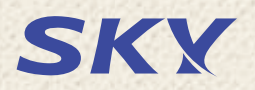

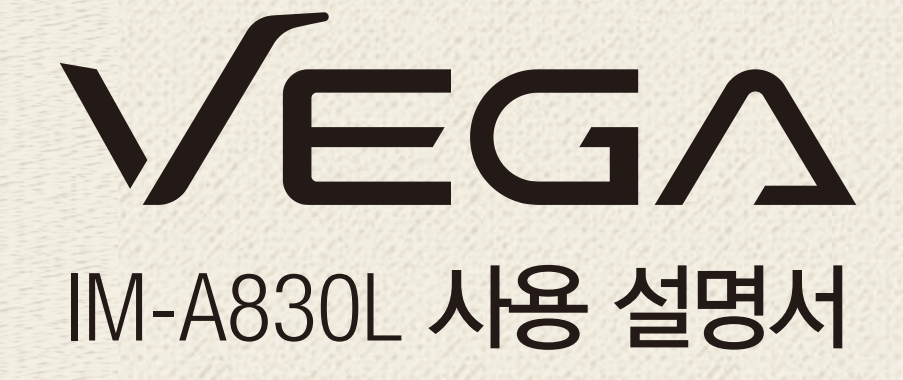

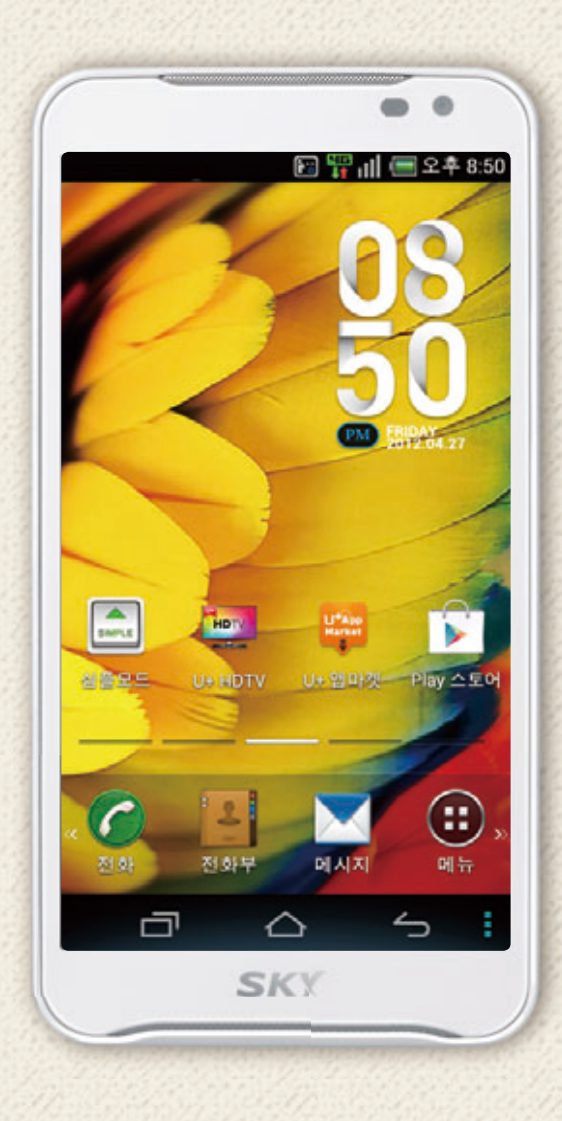

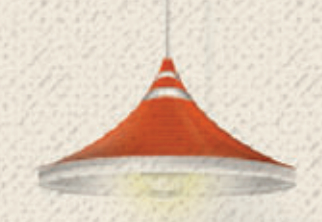

# 사용하기 전에 01

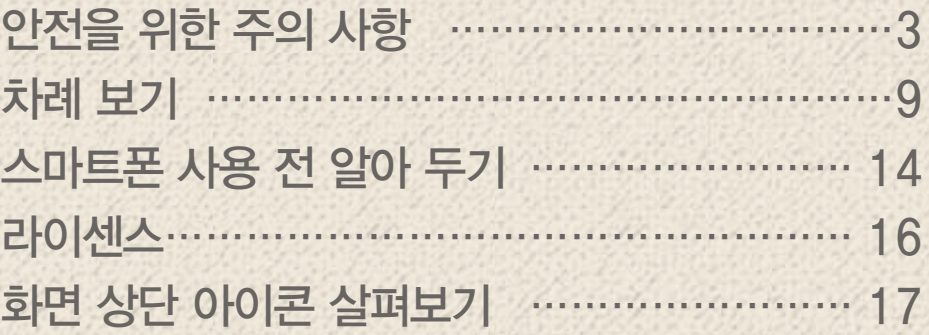

# 안전을 위한 주의 사항

## 경고 내용

사용자의 안전을 지키고 재산상의 손해를 막기 위해 다음의 내용을 반드시 잘 읽고 지키며, 사용 설명서는 잘 보관하십시오.

<u> ∕A, 경고 지시 사항을 지키지 않으면 사용자가 사망하거나 심각한 중상을 입을 수</u> 있습니다.

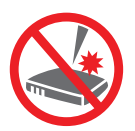

스마트폰 또는 배터리에 무리한 힘을 가하거나 던지고 날카로운 것으로 충격을 주는 행동을 하지 마십시오.

발열, 발화, 폭발이 일어날 수 있습니다.

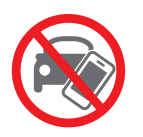

#### 운전 중에는 스마트폰을 사용하지 마십시오.

운전 중에 스마트폰을 사용하면 직, 간접적으로 교통사고를 일으킬 수 있으며, 도로교통법 제49조 제1항 제10호에 의거, 20만 원 이하의 과태료나 구류에 처할 수 있습니다.

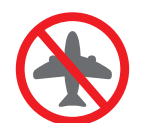

항공기나 병원 등 스마트폰의 사용이 금지된 곳에서는 스마트폰의 전원을 끄십시오. 전원을 끄지 않으면 안전사고를 일으키거나 주변 기기에 영향을 줄 수 있습니다.

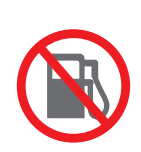

#### 주유소 등 폭발의 위험이 있는 곳에서는 스마트폰의 전원을 끄십시오. 전원을 끄지 않으면 폭발이나 화재가 발생할 수 있습니다. 폭발 위험 지역에서는 반드시

스마트폰 사용에 관한 지시 사항을 따르십시오.

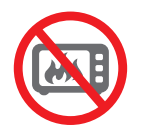

#### 스마트폰을 전자레인지에 가열하거나 전파 가까이에 두지 마십시오.

스마트폰은 전파에 민감하게 반응하므로 제품이 변형되거나 폭발할 수 있습니다.

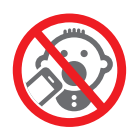

#### 스마트폰을 어린이나 애완동물이 만질 수 없는 곳에 보관하십시오.

어린이나 애완동물이 스마트폰을 빨거나 물어 뜯으면 제품이 손상될 수 있으며, 제품의 덮개류(micro USB 연결 포트 등의 덮개)를 비롯한 부품들을 삼키면 식도 걸림이나 질식을 일으킬 수 있습니다. 어린이가 사용할 때는 보호자가 바른 사용 방법을 알려 주고, 올바로 사용하고 있는지를 확인하십시오.

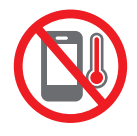

#### 영하 20 °C~영상 50 °C 이내에서 사용하고, 다습한 환경에서 사용하지 마십시오.

영하 20 °C 미만 또는 자동차 안, 찜질방과 같이 고온의 밀폐된 환경에서 사용하면 고장이나 부식, 발열, 발화, 폭발이 일어날 수 있습니다. 또한 습기나 액체 성분은 스마트폰의 부품과 회로에 손상을 줄 수 있습니다.

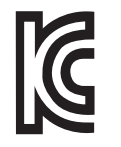

#### 충전 어댑터는 반드시 KC 인증 마크를 획득한 제품을 사용하십시오. 그렇지 않으면 배터리가 폭발하거나 스마트폰이 고장 날 수 있으므로 반드시 SKY에서 제공하는 정품 충전 어댑터를 사용하십시오.

#### 경고 상세 내용

• 주유소와 같이 프로판 가스, 가솔린 등의 인화성 가스나 분진이 발생하는 장소에서는 스마트폰의 전원을 끄십시오.

전원을 끄지 않으면 폭발이나 화재가 일어날 수 있습니다. 반드시 각 기관의 스마트폰 사용에 관한 지시 사항을 따르십시오.

- 고압선, 전신주 옆에서는 스마트폰을 사용하지 마십시오. 고압선, 전신주 옆에서 통화를 하면 감전은 물론 배터리가 폭발할 수 있습니다. 반드시 각 기관의 스마트폰 사용에 관한 지시 사항을 따르십시오.
- 천둥, 번개를 동반한 비가 내릴 때는 스마트폰의 사용을 자제하십시오. 스마트폰이 빗물에 젖으면 번개로 인한 낙뢰, 감전 사고가 일어날 수 있습니다.
- 배터리의 내부에서 액체가 흘러나올 때는 사람의 몸에 닿지 않도록 주의하십시오. 액체가 피부에 묻으면 즉시 흐르는 물로 충분히 씻어내십시오. 내부 액체가 눈에 들어가면 실명될 수 있습니다. 만약 눈에 들어가면 눈을 비비지 말고 즉시 흐르는 물로 씻어낸 뒤 의사와 상담하십시오.
- 스마트폰에 줄이나 목걸이 등의 액세서리를 연결한 상태에서 줄이 잡아 당겨지거나 걸리지 않도록 주의하십시오.

스마트폰 목걸이나 줄을 맨 상태에서 의복 주머니에 휴대하고 부딪히거나 넘어지면 부상을 당할 수 있습니다.

- 운전 중 또는 소음이 심한 곳에서는 이어 마이크를 사용하지 마십시오. 자전거, 오토바이, 자동차 등을 운전할 때나 소음이 심한 곳(플랫폼, 도로, 공사 현장 등의 주변 소리가 들리지 않는 곳)에서 이어 마이크를 사용하면 주의력이 떨어져 사고가 발생할 수 있습니다.
- 배터리, 스마트폰, 충전 어댑터의 금속 단자 부분을 전도성 물체(은박지, 바늘, 목걸이, 쇠 줄 등)와 연결하지 마십시오. 열이 나거나 화재, 감전 사고, 폭발이 일어날 수 있습니다.
- 스마트폰과 배터리 등을 가방, 주머니 등에 금속 제품과 함께 넣어 운반하거나 보관하지 마십시오. 제품의 외형이 변형되거나 훼손되어 스마트폰이 제대로 작동하지 않을 수 있습니다.
- 화학 용액(알코올, 시너, 솔벤트 등)이나 세제를 사용하여 스마트폰을 청소하지 마십시오. 화학 용액을 이용하여 문지르면 스마트폰에 열이 발생하여 화재의 원인이 될 수 있습니다. 청소를 할 때는 부드러운 헝겊이나 수건으로 닦으십시오.

사용하기 전에

#### 충전 어댑터 사용

- 스마트폰과 충전 어댑터를 연결할 때는 반드시 연결 방향을 확인하십시오. 연결 방향이 맞지 않으면 스마트폰이 손상되거나 폭발할 수 있습니다.
- 충전 중에 스마트폰을 사용하거나 젖은 손으로 충전 어댑터의 전원 플러그를 콘센트에 꽂지 마십시오. 감전 사고가 일어날 수 있습니다.
- 충전은 바람이 잘 통하는 곳에서 하십시오. 천이나 이불로 덮거나 싼 상태에서 충전하면 발생하는 열로 인해 제품의 외형이 변형되거나 화재가 발생할 수 있습니다.
- 충전 어댑터의 전원 코드를 세게 잡아당기거나 전원 코드 위에 무거운 물체를 올려 놓지 마십시오. 화재가 발생할 수 있습니다.
- 스마트폰과 충전 어댑터를 연결할 때는 반드시 접지 단자가 있는 콘센트(또는 멀티 콘센트)와 플러그(어댑터)를 사용하십시오. 그렇지 않으면 스마트폰을 데이터 매니저 케이블로 다른 기기에 연결해 사용할 때 감전 사고가 일어날 수 있습니다.
- 충전 어댑터와 배터리의 금속 단자 부위에 이물질이 묻지 않도록 하십시오. 배터리가 충전되지 않을 수 있습니다. 이물질이 묻으면 부드러운 헝겊이나 수건으로 닦으십시오.

#### 스마트폰 사용 및 보관 장소

- 스마트폰에 오물이나 액체 등을 흘리지 마십시오.
	- · 부품 및 회로에 손상을 줄 수 있습니다. 또한 액체에 젖으면 제품 내부에 부착되어 있는 침수 라벨의 색상이 바뀌면서 열이 발생하여 고장이 나거나 감전 사고가 일어날 수 있습니다.
	- · 스마트폰이 물에 젖으면 전원을 켜지 않은 상태로 배터리를 분리한 뒤 가까운 서비스 센터로 문의하십시오. 단, 이때는 무상 수리를 받을 수 없습니다.
- 스마트폰에 SKY가 보증하지 않는 안테나, 액세서리를 연결하거나 전파에 방해를 줄 수 있는 물건(철재 책상, 컴퓨터, 전자레인지 등) 위에 놓지 마십시오. 스마트폰은 전파에 민감하여 철재물, 전자파 사용 기기 등의 주변에 보관하면 성능이 떨어질 수 있습니다. 또한 스마트폰을 전자레인지에 넣고 가열하면 폭발할 수 있습니다.
- 스마트폰을 여름철 자동차 내부에 방치해 두거나 이불, 전기 장판, 카펫 위에 올려 놓고 오랫동안 사용하지 마십시오.

화재가 발생할 수 있습니다.

## 주의 내용

사용자의 안전을 지키고 재산상의 손해를 막기 위해 다음의 내용을 반드시 잘 읽고 지키며, 사용 설명서는 잘 보관하십시오.

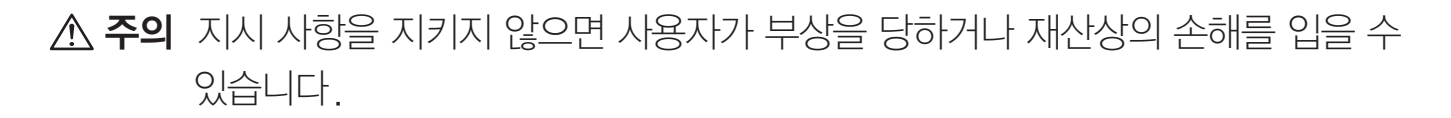

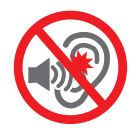

음량을 크게 한 상태로 오랫동안 이어 마이크를 사용하지 마십시오.

청력이 나빠지거나 두통이 생길 수 있습니다.

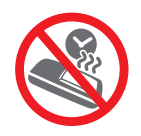

스마트폰을 오랫동안 사용하지 않을 때는 스마트폰과 배터리를 분리하여 보관하십시오. 그렇지 않으면 배터리가 방전되거나 통화를 할 수 없는 상태가 될 수 있습니다. 스마트폰의 전원이 켜져 있는 상태에서 배터리를 분리하면 스마트폰 및 터치 화면이 손상될 수 있으므로 반드시 전원을 끈 뒤에 분리하십시오.

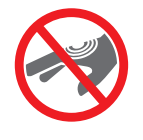

도료나 금속 재질에 민감한 사용자는 스마트폰을 사용하기 전에 반드시 의사와 상담하십시오. 체질에 따라 스마트폰의 도료나 금속 재질로 인해 피부 질환(알레르기, 가려움증, 습진, 염증 등)이 생길 수 있습니다. 만약 스마트폰 사용 중에 위의 증상이 발생하면 즉시 사용을 멈추고 의사와 상담하십시오.

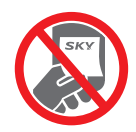

사용자 임의로 스마트폰 뒷면에 붙어 있는 스티커를 떼내지 마십시오. A/S를 받을 때 어려움이 생길 수 있습니다.

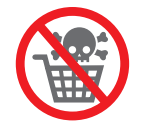

이 제품은 정부가 규정하고 있는 전자파 인체 보호 기준(전자파 흡수율 w/kg)을 준수하고 있습니다. 반드시 지정된 SKY 별매품을 사용하십시오.

지정된 별매품을 사용하지 않아 발생한 피해에 대해서는 SKY에서 책임지지 않습니다.

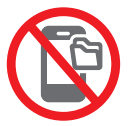

#### 중요한 데이터는 별도로 기록 및 보관하십시오.

- 사용자의 부주의나 스마트폰의 고장 및 수리로 스마트폰에 기본으로 제공되는 벨소리, 그림을 제외한 데이터(전화번호, 메시지, 사진, 음악, 동영상 파일 등)가 지워질 수 있습니다.
- 데이터 손실이나 유실로 발생한 피해에 대해서는 SKY에서 책임지지 않습니다.
- 스마트폰에 저장된 데이터는 데이터매니저 Plus4 프로그램을 이용하여 보관하십시오. 데이터매니저 Plus4 프로그램 및 설치 방법은 SKY 홈페이지(www.isky.co.kr)를 참조하십시오.

사용하기 전에

#### 주의 상세 내용

- 스마트폰을 사용자 임의로 분해하거나 개조, 수리하지 마십시오. 무상 수리를 받을 수 없습니다. 만약 고장이 나면 지정 서비스 센터에 문의해 수리를 받으십시오.
- 스마트폰에 색을 칠하거나 스티커를 붙이지 마십시오. 스마트폰의 외관 또는 화면이 훼손되거나 고장 날 수 있습니다.
- 통화 중에는 안테나 부위를 손으로 잡거나 만지지 말고, 안테나 부위가 신체에 닿지 않도록 주의하십시오.

통화 중에 안테나 부분을 만지면 스마트폰에서 열이 발생하여 통화 성능이 떨어질 수 있습니다.

- 스마트폰 덮개(외장형, 부착형)는 반드시 SKY에서 제공하는 제품을 사용하십시오. 그렇지 않으면 제품이 변형, 훼손되거나 치명적인 고장이 날 수 있습니다.
- 사업자에서 제공하는 프로그램만 사용하십시오. 임의로 제작한 파일 또는 사용자가 배포한 파일을 스마트폰으로 전송하면 작동 오류를 일으키거나 제품에 심각한 이상이 생길 수 있습니다. 이로 인해 발생하는 문제에 대해서는 SKY에서 책임지지 않습니다.
- 스마트폰에 이물질(모래, 먼지, 담뱃재 등)이 들어가지 않도록 주의하십시오. 이물질로 인해 임의의 키가 눌려 원하지 않는 요금이 부과되거나 고장이 날 수도 있습니다. 이물질이 들어가지 않도록 micro USB 연결 포트 등의 덮개를 항상 닫고 이물질이 묻었을 때는 깨끗하게 제거하십시오.
- 스마트폰을 자성이 있는 제품과 가까이 두지 마십시오. 자성으로 인해 스마트폰이 작동 오류를 일으킬 수 있으며, 자성 카드(각종 신용카드, 통장, 교통 카드 등)와 함께 보관하면 카드 내의 정보가 손실되어 금전적인 손해를 입을 수 있습니다.
- 벨 소리나 진동을 너무 크게 설정하지 마십시오. 갑작스러운 진동이나 벨 소리에 놀라거나 충격을 받을 수 있으며, 스피커에 귀를 가까이 대면 청력이 손상될 수 있습니다.
- 스마트폰을 하의 뒷주머니에 넣은 상태에서 자리에 앉지 마십시오. 터치 화면이 파손되거나 파손된 화면에 의해 상해를 입을 수 있습니다.

사용하기 전에

#### 배터리 사용

- 스마트폰을 구입한 뒤 처음 사용하거나 오랜 시간 동안 사용하지 않은 뒤 다시 사용할 때는 배터리를 완전히 충전해서 사용하십시오.
- 처음 구입했을 때보다 사용 시간이 반 이상 줄어들면 새 배터리를 구입하십시오. 배터리는 소모품으로 충전과 방전을 반복하여 사용하면 사용 시간이 점차 줄어듭니다.
- 배터리는 재활용을 할 수 있는 제품이므로 지정 장소에 분리 배출하십시오. 배터리가 손상되거나 변형(육안으로 식별할 수 있을 정도로 부푸는 등) 되었을 때는 즉시 스마트폰에서 분리하여 안전한 장소에 보관한 뒤 가까운 서비스 센터로 문의하십시오.
- SKY에서 제공하는 배터리(리튬 2차 전지)를 사용하십시오. 정품이 아닌, 규격에 맞지 않는 배터리를 사용해 발생한 피해에 대해서는 SKY에서 책임지지 않습니다.
- 배터리를 교체할 때는 반드시 전원을 끈 후 교체해 주십시오. 스마트폰 동작 중에 전원을 끄지 않고 배터리를 분리하면 소프트웨어의 안정성에 좋지 않은 영향을 미칠 수 있습니다.

#### 카메라 사용

- 카메라를 사용 및 보관할 때 주의하십시오. 카메라 렌즈는 매우 정밀한 부품으로, 알맞은 환경에서 사용하지 않거나 떨어뜨리는 등의 충격을 주면 고장이 날 수 있습니다.
- 카메라 윈도우가 긁히지 않도록 주의하십시오. 카메라 윈도우가 긁히면 사진을 촬영할 때 긁힌 부위가 같이 촬영될 수 있습니다.
- 해변이나 모래사장 또는 모래 먼지가 많은 곳에서는 스마트폰에 모래가 들어가지 않도록 주의하십시오.

모래가 들어가면 기능이 제대로 구현되지 않거나 스크래치로 인해 촬영 결과가 좋지 않을 수 있습니다.

• 카메라 렌즈를 강한 빛(태양) 쪽으로 향하게 하지 마십시오. 빛으로 인해 고장이 나거나 화질이 떨어질 수 있습니다.

# 차례 보기

# 01. 사용하기 전에

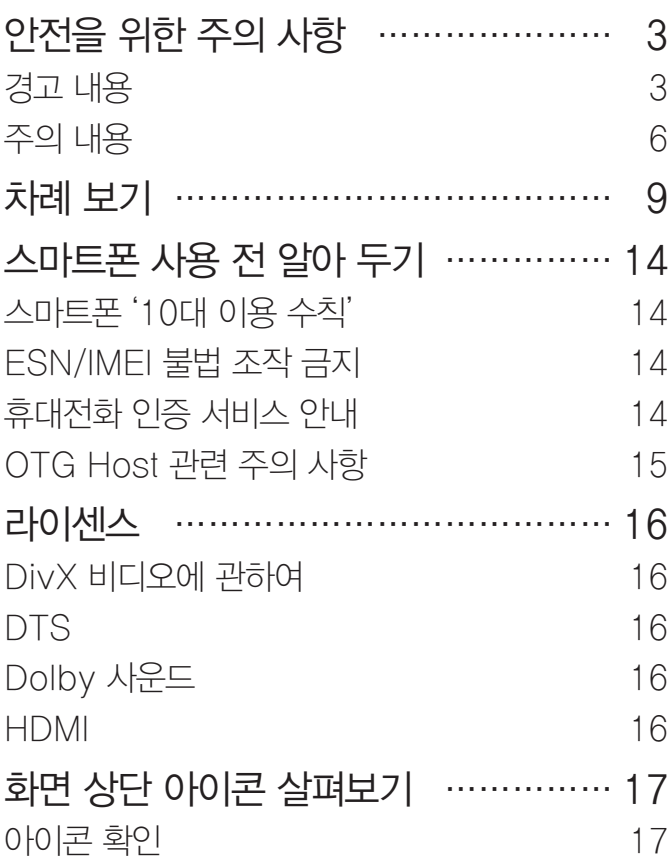

## 02. 내 스마트폰 살펴보기

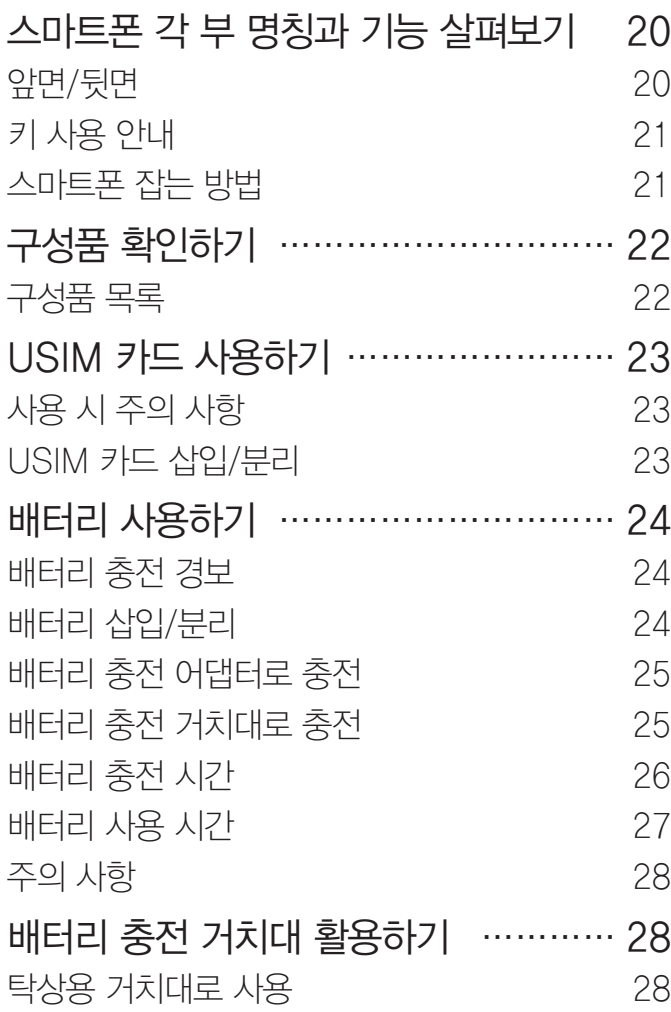

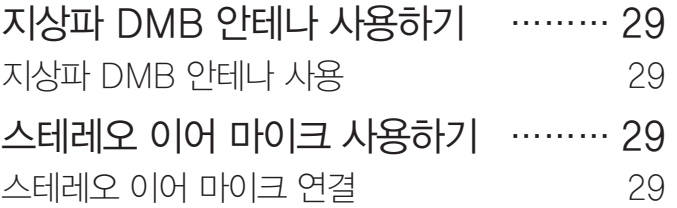

# 03. 스마트폰 시작하기

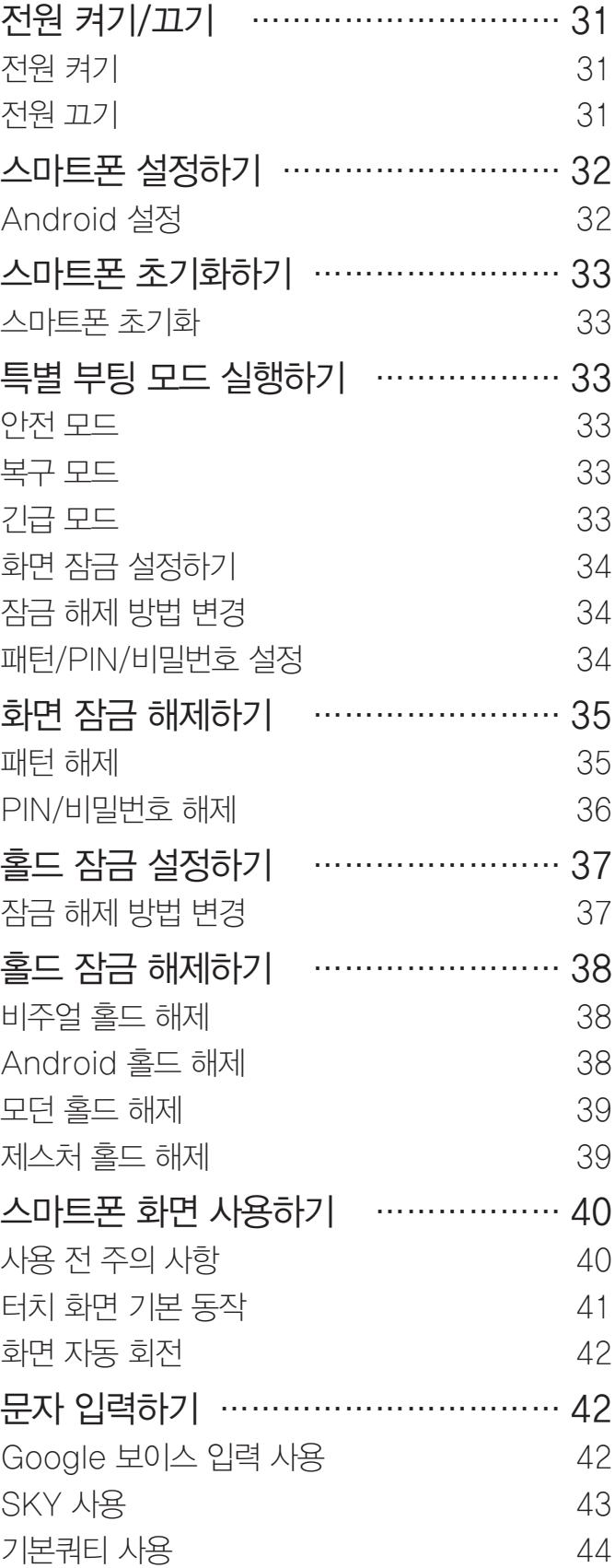

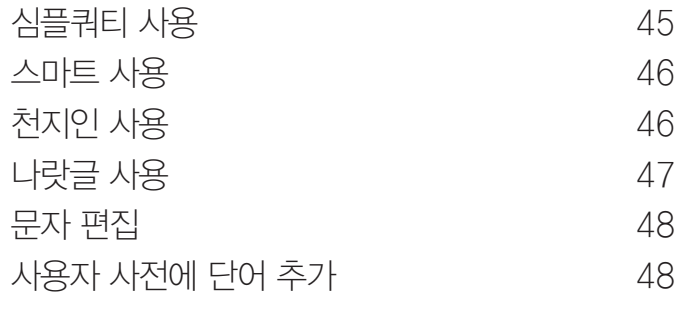

# 04. 기본 기능

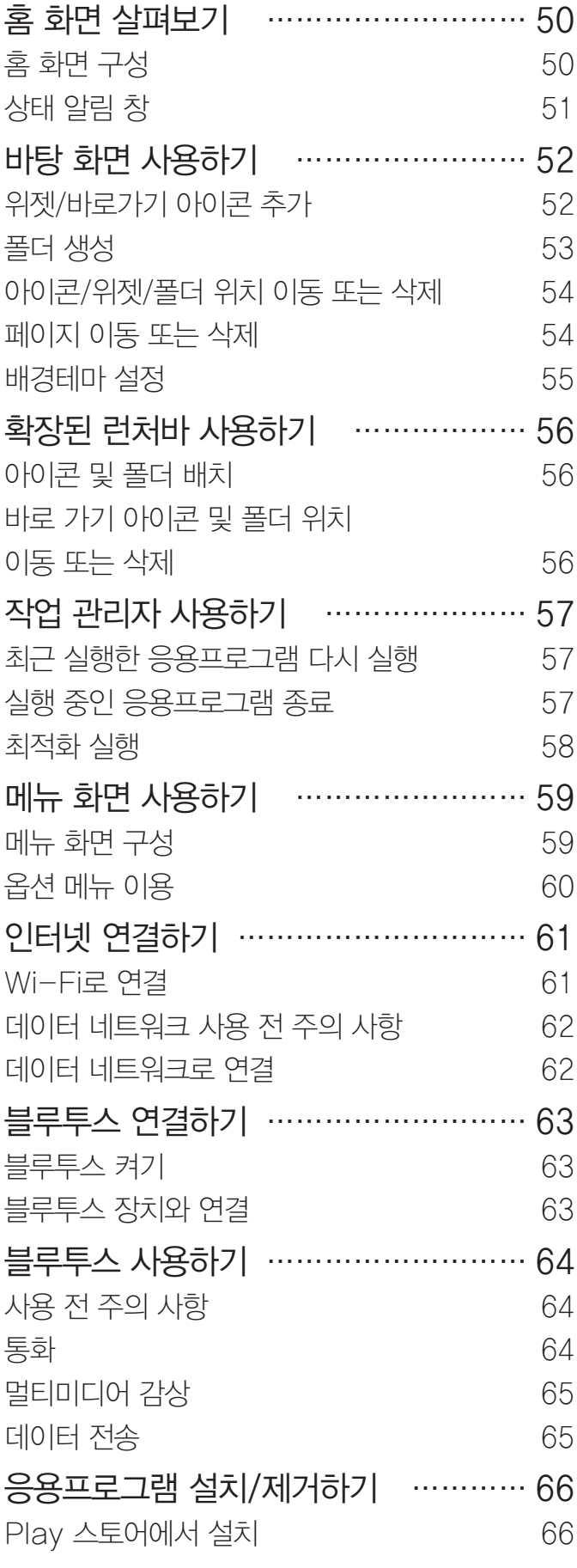

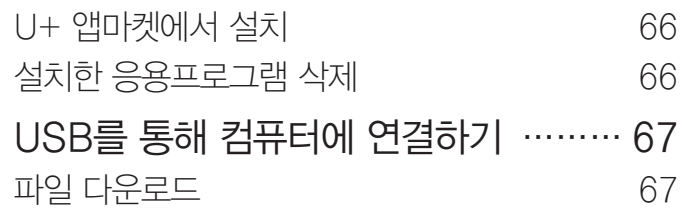

## 05. SKY만의 특별한 기능 100% 활용하기

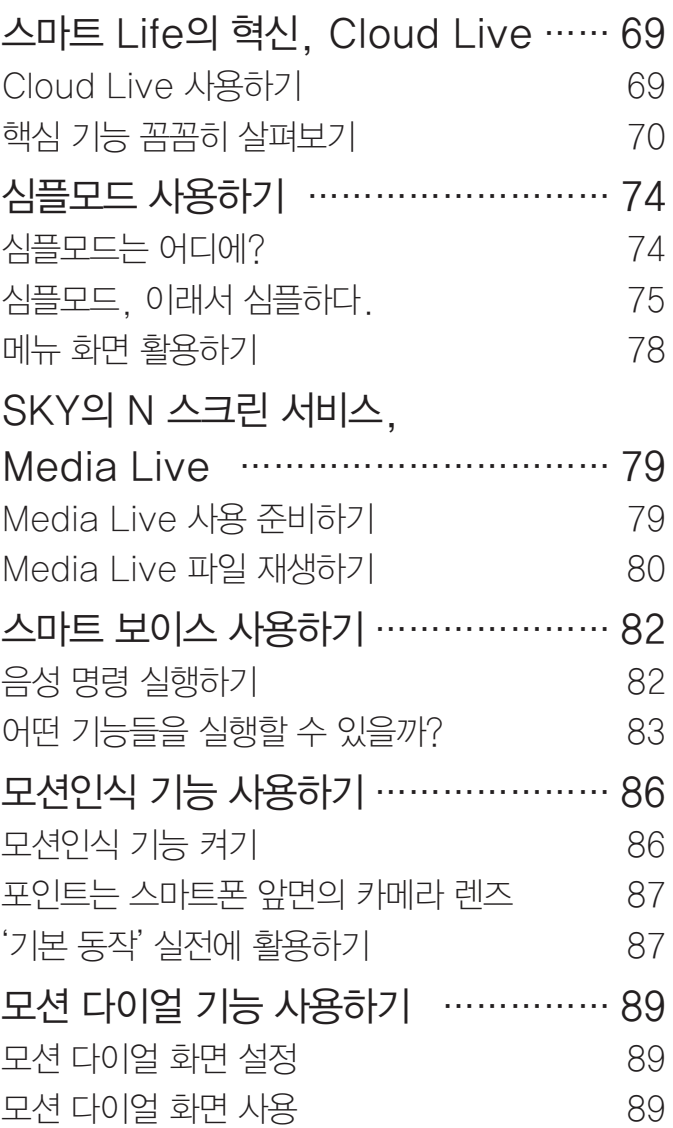

# 06. 전화&메시지

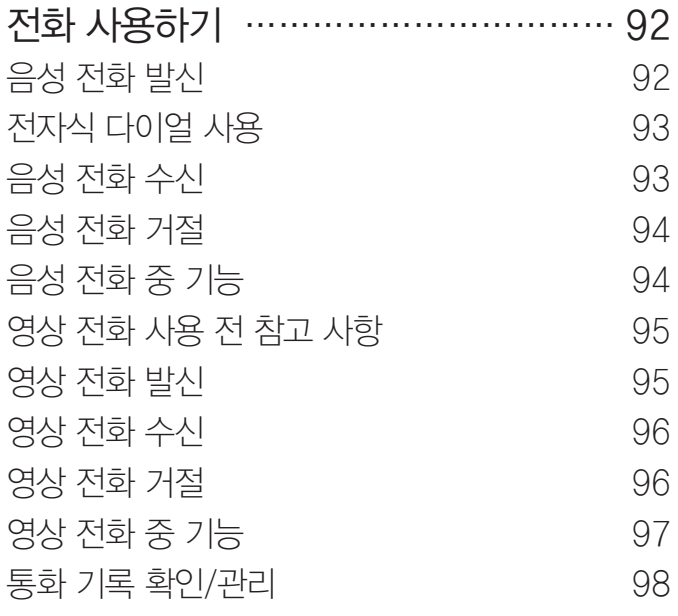

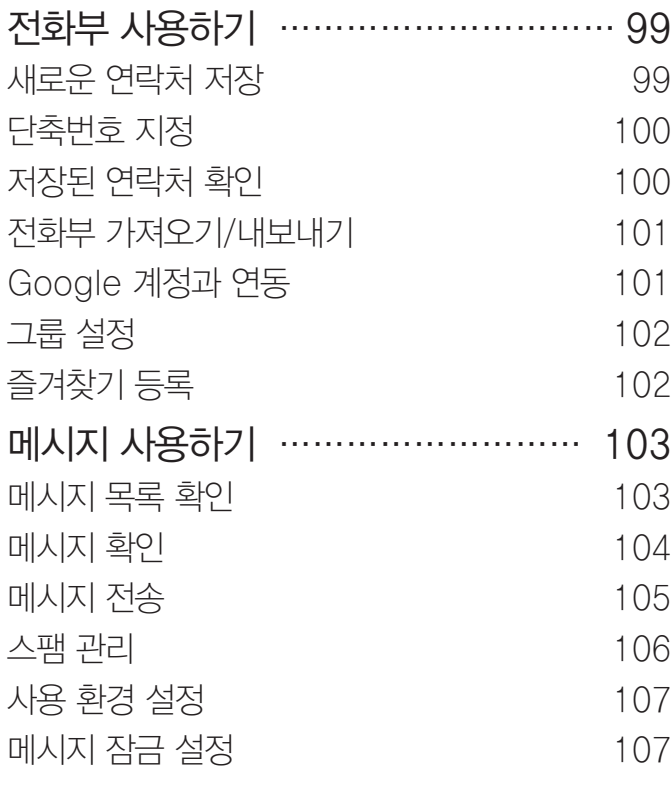

# 07. 커뮤니케이션

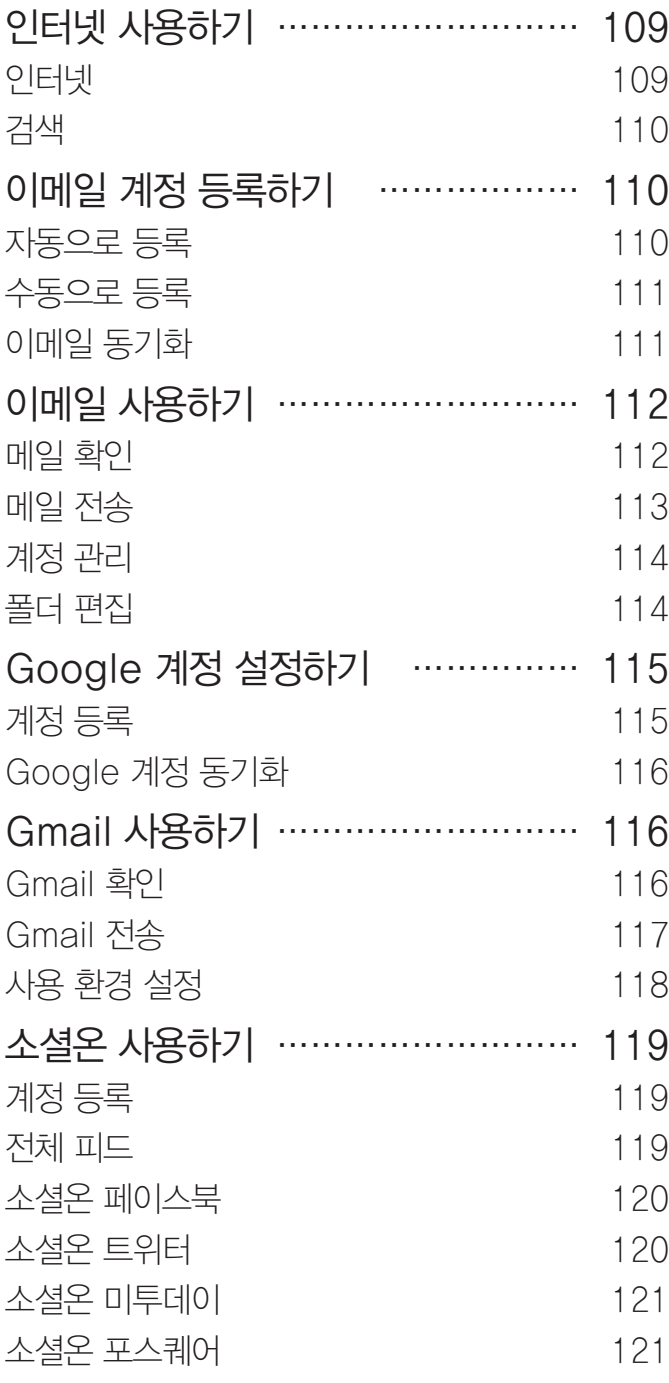

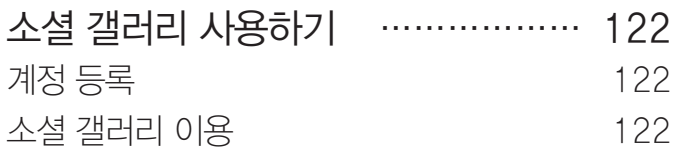

# 08. 멀티미디어

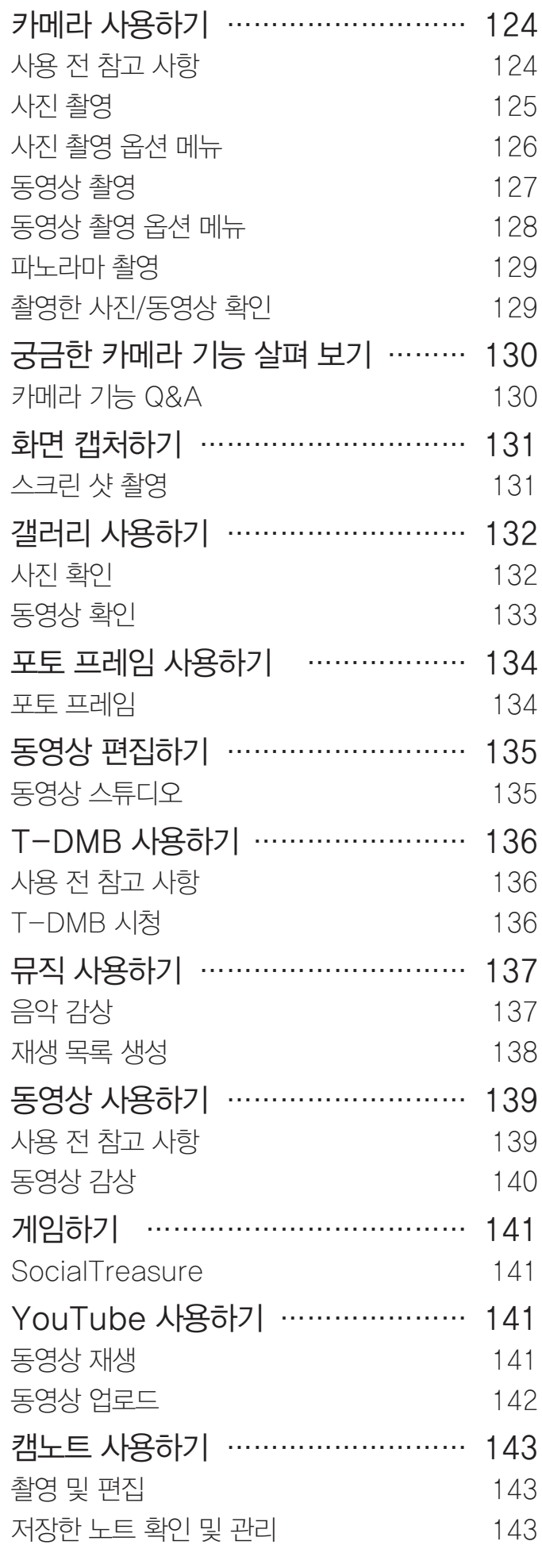

# 09. 편리 기능

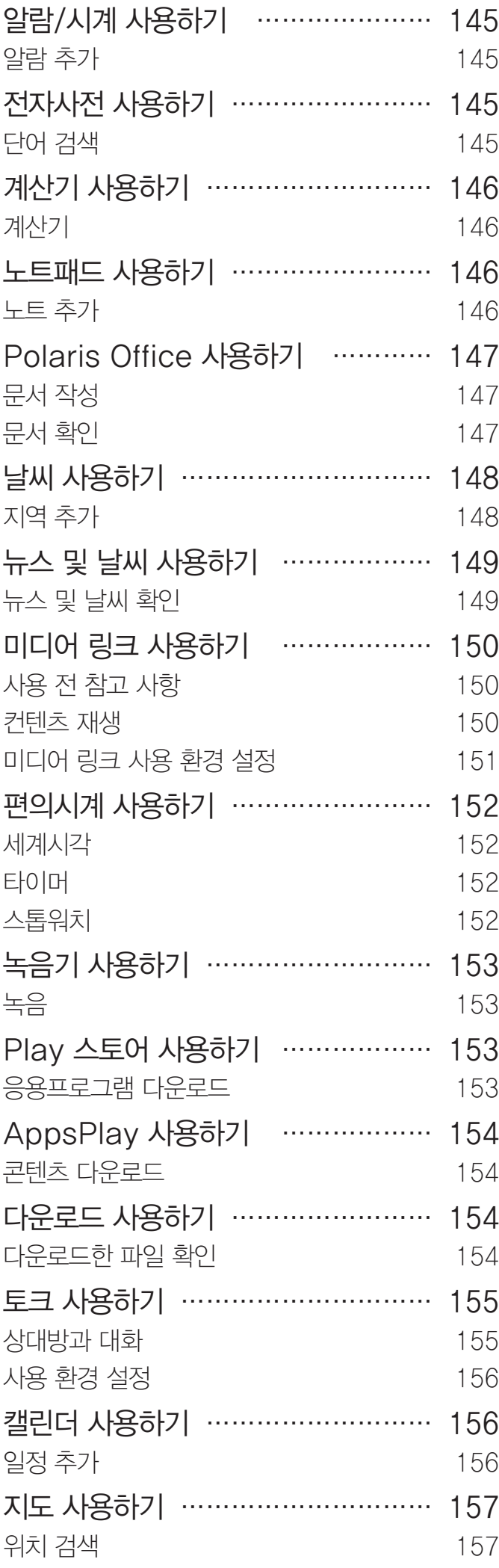

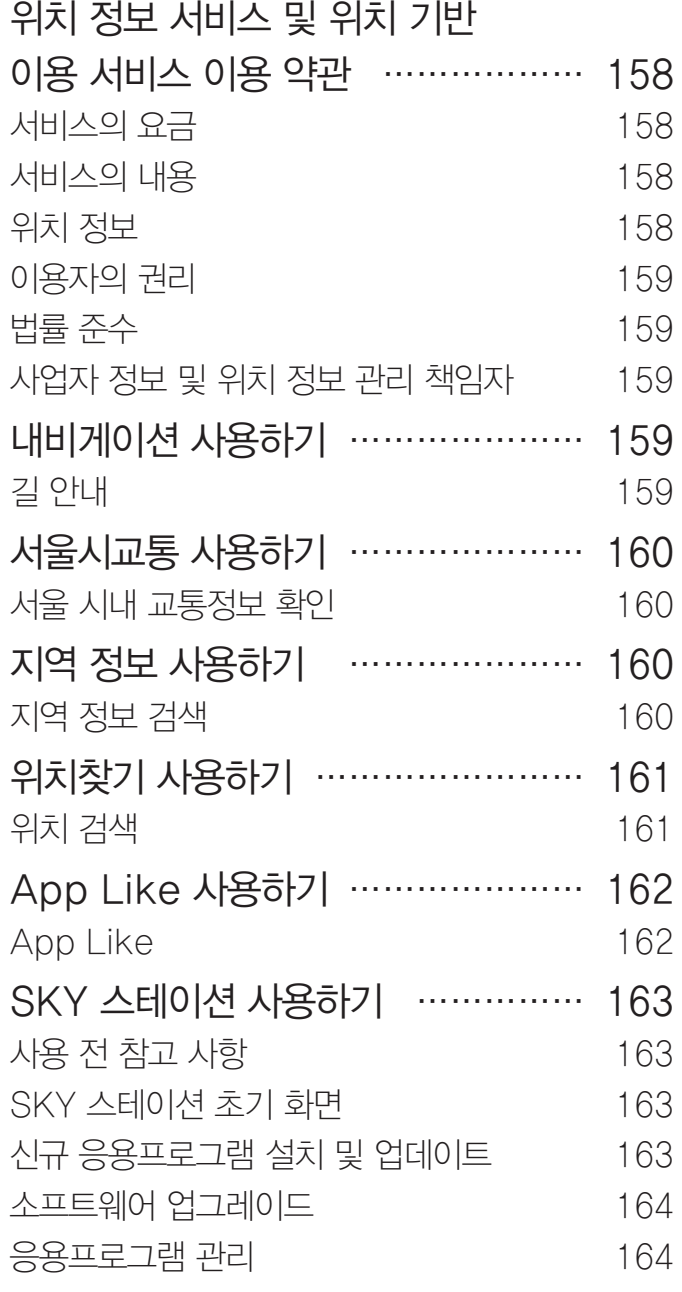

# 10. LG U+ 서비스

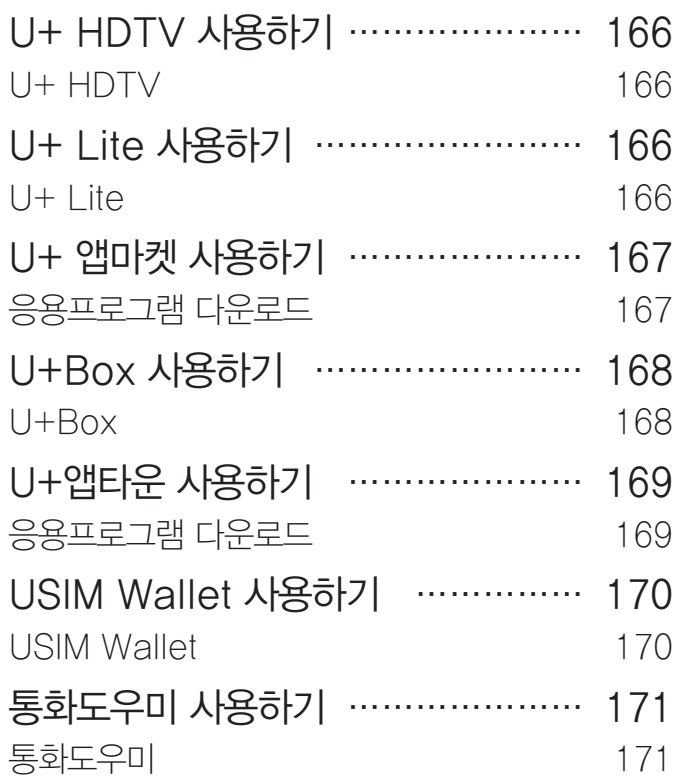

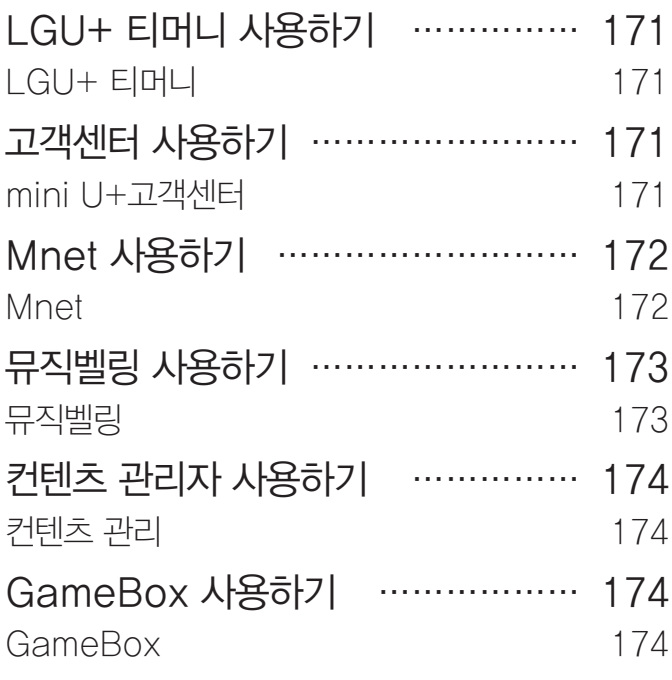

# 11. 설정

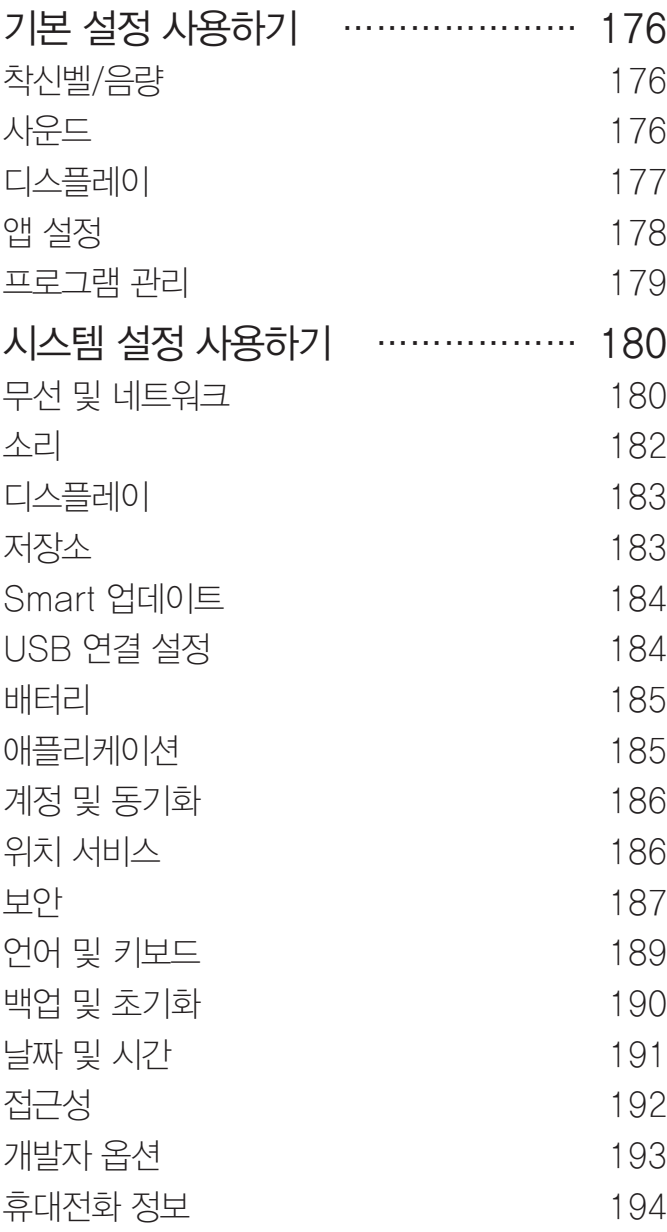

# 12. 부록

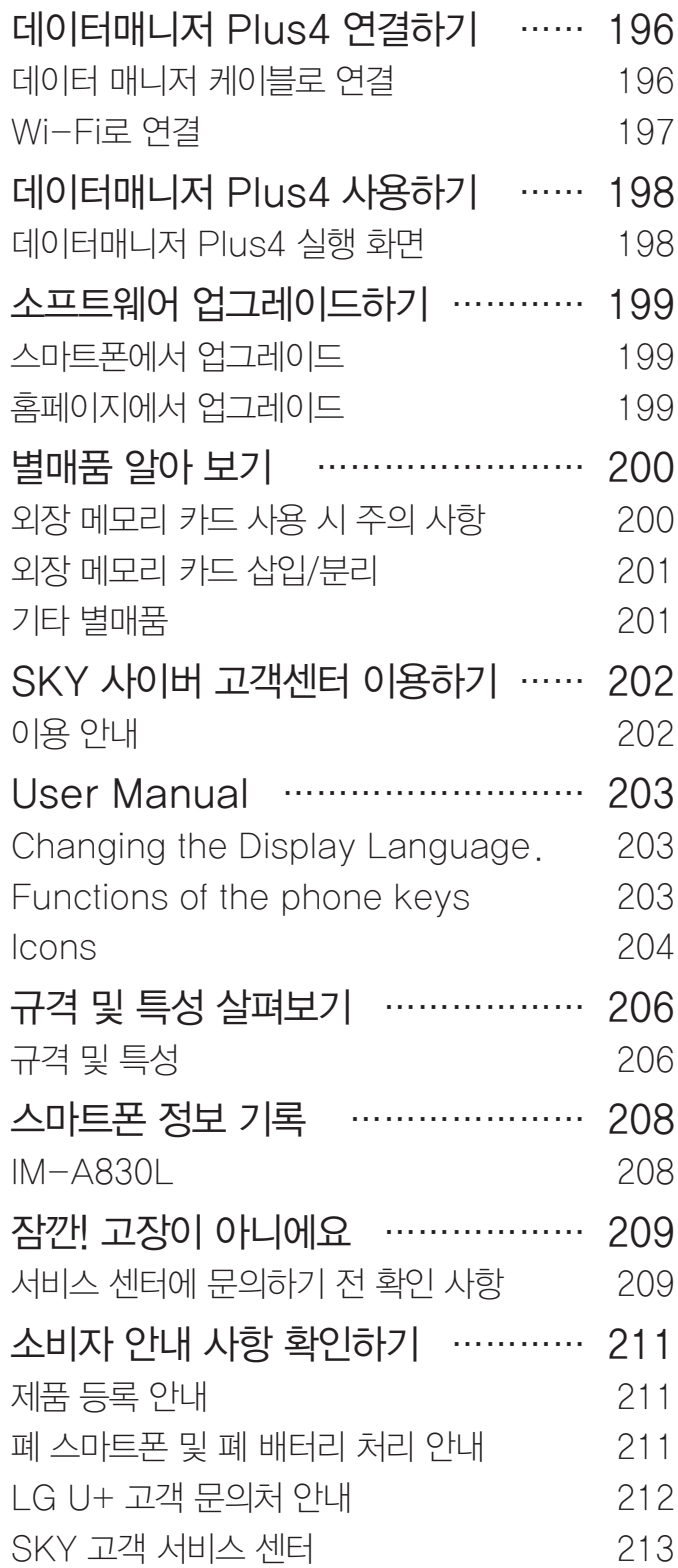

# 스마트폰 사용 전 알아 두기

## 스마트폰 '10대 이용 수칙'

- 1. 어린이나 애완동물이 만질 수 없는 곳에 보관하기
- 2. 스마트폰 또는 배터리에 무리한 힘을 가하거나 던지고 날카로운 것으로 충격을 주는 행동을 하지 않기
- 3. 반드시 KC 인증 마크를 획득한 충전 어댑터를 사용하기
- 4. 사용자 임의로 스마트폰 플랫폼의 구조를 변경하지 않기
- 5. 의심스러운 응용프로그램은 다운로드하지 않기
- 6. 보내는 사람이 명확하지 않거나 의심스러운 메시지 및 이메일은 확인하지 말고 바로 삭제하기
- 7. 화면 잠금 기능을 이용해 스마트폰을 항상 잠금 설정하고 패턴, PIN 또는 비밀번호를 정기적으로 바꾸기
- 8. 블루투스와 같은 무선 연결 기능은 사용할 때만 켜기
- 9. 다운로드한 파일은 사용하기 전에 반드시 바이러스 유무를 검사하기
- 10. 스마트폰 운영체제 및 백신 프로그램을 항상 최신 버전으로 업데이트하여 사용하기

## ESN/IMEI 불법 조작 금지

SKY에서 생산, 공급된 스마트폰의 고유 번호(ESN: Electronic Serial Number)와 국제 이동 스마트폰 식별 번호(IMEI: International Mobile Equipment Identity)를 사용자 임의로 제거하거나 변경 또는 다른 번호로 복제 입력하는 것은 불법행위로, 법적 처벌 대상이 됩니다. 이러한 불법행위가 적발되면 형법 제347조에 의거하여 10년 이하의 징역이나 2000만 원 이하의 벌금형에 처할 수 있습니다. 이러한 불법행위로 인해 스마트폰의 소프트웨어가 손상되면 스마트폰을 사용하지 못하게 될 수도 있습니다. 또한 이때는 SKY가 보증하는 무상 및 유상 서비스의 혜택을 받지 못할 수 있습니다.

## 휴대전화 인증 서비스 안내

스마트폰 불법 복제에 의한 통화 도용, 금융 사고 등으로부터 소비자를 보호하기 위해 인증 기술을 통해 복제를 방지하는 서비스로, 이 스마트폰은 해당 서비스가 적용된 모델입니다. 스마트폰을 사용할 때 **미인증 단말기 입니다.114로 문의하시기 바랍니다.**라는 안내 문구가 나타나면 LG U+ 고객센터(스마트폰에서 국번 없이 114 또는 1544-0010)로 문의하십시오.

#### 소비자 주의 사항

- 스마트폰을 다른 사람에게 함부로 빌려주지 마십시오.
- A/S를 받을 때는 반드시 지정된 서비스 센터에 의뢰하십시오.
- 스마트폰을 분실했거나 도난당했을 때는 즉시 관련 통신 사업자에 분실 신고를 하십시오.

## OTG Host 관련 주의 사항

OTG(On-The-Go) Host란 PC에 연결할 필요 없이 바로 데이터를 이동할 수 있는 기능으로, 이 스마트폰은 해당 기능이 탑재되어 USB 마우스, USB 키보드, USB 메모리 등의 장치 등과 연결해 사용할 수 있습니다. OTG Host 미지원 장치를 연결할 경우 스마트폰에 치명적인 손상을 주어 보드를 교체해야 하므로, 장치를 연결하기 전 반드시 아래의 OTG Host 미지원 장치 목록을 확인하십시오.

## OTG Host 미지원 장치

- USB Hub
- USB 선풍기 등의 유전원 USB 장치
- Phone to Phone 방식의 연결 장치
- 외장 HDD
- 프린터기
- 외장 CD-ROM

 $\odot$  참고

- OTG Host 미지원 장치를 스마트폰에 연결하면 연결된 장치의 기종을 인식할 수 없으므로 별도의 오류 안내 문구가 나타나지 않습니다.
- OTG Host 장치는 반드시 OTG 젠더와 결합된 상태에서 스마트폰에 연결하십시오. 그렇지 않을 경우 장치 인식이 되지 않습니다.
- USB 메모리 사용 후에는 메뉴 ▶ ④ 설정 ▶ 4 시스템 ▶ 저장소 ▶ USB 저장소 마운트 해제를 누른 뒤 스마트폰에서 USB 메모리를 분리하십시오.

라이센스

# DivX 비디오에 관하여

#### **DIVX** HD.

DivXⓇ는 Rovi Corporation의 자회사 DivX, LLC가 개발한 디지털 비디오 포맷입니다. 본 제품은 DivX에서 공식 인증한 제품으로 DivX 비디오를 재생할 수 있습니다. 자세한 정보 및 일반 동영상을 DivX 비디오로 변환하기 위한 소프트웨어를 원하시면 홈페이지(www.divx.com)에 방문하시기 바랍니다.

## DivX Video-On-Demand에 관하여

DivX Video-On-Demand(VOD) 영화를 재생하기 위하여, 반드시 본 DivX CertifiedⓇ 제품을 등록하십시오. 먼저 제품 설정 메뉴의 DivX VOD 섹션에서 등록 코드를 확인한 후, 제품 등록 절차 진행 시에 위와 동일한 코드 값을 입력하세요.

DivX VOD와 제품 등록 절차에 대한 상세한 정보를 원하시면 웹사이트 vod.divx.com에 방문하시기 바랍니다.

DivXⓇ 인증 제품으로 프리미엄 컨텐츠를 포함한 최대 HD 720p DivXⓇ 비디오 재생을 보증함. DivXⓇ, DivX CertifiedⓇ 및 관련 로고는 Rovi Corporation 또는 그 자회사 상표이며 라이센스 계약하에 사용됩니다.

다음 중 한 개 이상의 미국 특허 하에 보호됩니다.:

7,295,673; 7,460,668; 7,515,710; 7,519,274

# **DTS**

#### dts 2.0 Channe

미국 특허 5,956,674;5,974,380;6,487,535 및 미국 외 국제에서 이미 발급되었거나 아직 신청 상태인 특허를 바탕으로 제조되었습니다.

DTS 2.0 Channel과 DTS 로고는 DTS의 등록상표이며, 사용 시 라이센스를 획득해야 합니다. 이 제품은 소프트웨어를 포함하고 있으며, 저작권 및 판권은 DTS, Inc. 소유입니다.

# Dolby 사운드

# **DE DOLBY.**<br>DIGITAL PLUS

이 제품은 Dolby Laboratories의 허가를 받아 제조되었습니다. '돌비', 'Dolby' 및 이중 D 기호는 Dolby Laboratories의 상표입니다.

## HDMI

## HƏMI

HDMI(High-Definition Multimedia Interface) Logo는 HDMI Licensing LLC의 등록된 상표입니다.

# 화면 상단 아이콘 살펴보기

## 아이콘 확인

스마트폰의 상태를 알려 주는 아이콘으로, 화면 상단의 상태 알림바에서 확인할 수 있습니다.

- $\epsilon$  : 음성 전화 걸기를 시도하거나 통화 중일 때
- $\cdot$   $\cdot$   $\cdot$  : 부재중 전화가 있을 때
- < < < 블루투스 헤드셋으로 통화 중일 때
- • • (36) 정화 걸기를 시도하거나 통화 중일 때
- $\cdot$   $\cdot$   $\cdot$   $\cdot$  영상 통화를 할 수 있을 때
- : 영상 통화를 할 수 없을 때
- <sup>• •</sup> 부재중 영상 전화가 있을 때
- : 통화 중 음소거를 했을 때
- • • • 스피커폰을 사용 중일 때
- $\mathbb{R}$ : 자동 응답을 설정했을 때
- > : 문자, 음성 및 MMS를 수신했을 때
- (텍스트 입력 모드일 때)
	- 가 : 한글/ A : 영대/ a : 영소/ 1 : 숫자, 기호/ : 텍스트 이모티콘
- - 수 : e-mail을 수신했을 때
- 로 : 토크에서 메시지를 수신했을 때
- **a** : USIM 카드를 끼우지 않았을 때
- $\cdot$  : 무음 모드를 음소거로 선택했을 때(미디어 및 알람은 제외)
- 3■⊱: 무**음 모드**를 **진동**으로 선택했을 때(미디어 및 알람은 제외)
- ▲ : 오류가 발생하거나 경고를 표시할 때
- ■•: 소프트웨어 업그레이드가 있을 때
- : 업데이트할 수 있는 응용프로그램이 있을 때
- • • • 새로운 응용프로그램이 있을 때(SKY 서버 목록에 새로운 응용프로그램이 생겼을 때)
- $\mathbb{R}$  : 모션 인식 기능을 설정했을 때
- $\cdot$   $\circ$  : 에코 모드를 사용 중일 때
- • • • 알람 기능을 설정했을 때
- $\cdot$   $\circ$  : 타이머 기능을 실행했을 때
- $\cdot$   $\Box$  : 음악을 재생했을 때
- ■ : 다른 장치로부터 컨텐츠 재생을 요청받았을 때
- $\cdot$   $\cdot$   $\cdot$  데이터 매니저를 사용 중일 때
- <del>○</del> : GPS 위성을 사용 중일 때
- $\cdot$   $\circ$  : 동기화할 때
- $\cdot$   $\downarrow$  : 데이터를 다운로드 중일 때
- 1 : 데이터를 업로드 중일 때

사용하기 전에

- <mark>©</mark> : LG U+ 응용프로그램을 다운로드 중일 때
- 9: LG U+ 응용프로그램이 다운로드되었을 때
- · • LG U+ 응용프로그램이 다운로드되지 않았을 때
- $\mathbb{P}$ : LG U+ 응용프로그램 중 업데이트 항목이 있을 때
- : 블루투스를 켰을 때
- $\cdot$   $\cdot$   $\cdot$  블루투스 기기와 연결되었을 때
- ~ : Wi-Fi가 켜졌을 때의 신호 감도
- $\widehat{\mathbb{R}}$ : Wi-Fi 네트워크 사용 시
- $\Rightarrow$  : Wi-Fi 다이렉트가 켜졌을 때
- <sup>•</sup> : Wi-Fi 핫스팟이 연결되었을 때
- $\cdot$   $\blacktriangleright$  : USB 테더링이 연결되었을 때
- **· · ·** · USB 테더링과 Wi-Fi 핫스팟이 모두 연결되었을 때
- \* : 블루투스 테더링이 연결되었을 때
- ^ : 테더링 또는 핫스팟이 진행 중이지 않을 때
- $\mathbf{\dot{\Psi}}$  : USB로 PC와 연결했을 때
- $\bullet$  : USB 디버그 모드가 실행 중일 때
- ■ : NFC의 읽기쓰기/P2P 사용이 켜졌을 때
- |: NFC의 읽기쓰기/P2P 사용이 꺼졌을 때
- $\cdot$   $\blacksquare$  : 3G 데이터 통신이 진행 중일 때
- <mark>• •</mark> 4G 데이터 통신이 진행 중일 때
- 11: 서비스 지역의 신호 세기
- HII: WCDMA 로밍할 때
- • • 서비스 신호가 없을 때
- $\parallel$  : 비행기 모드를 설정했을 때
- $\cdot$   $\blacksquare$  $\sim$  $\blacksquare$  $\vdash$   $\lambda$  용 중인 배터리의 남은 양
- ब $\sim$   $\sim$  : 배터리 충전 상태

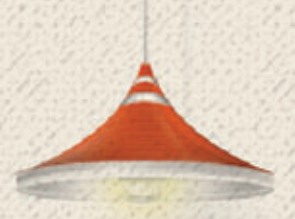

# 내 스마트폰 살펴보기 02

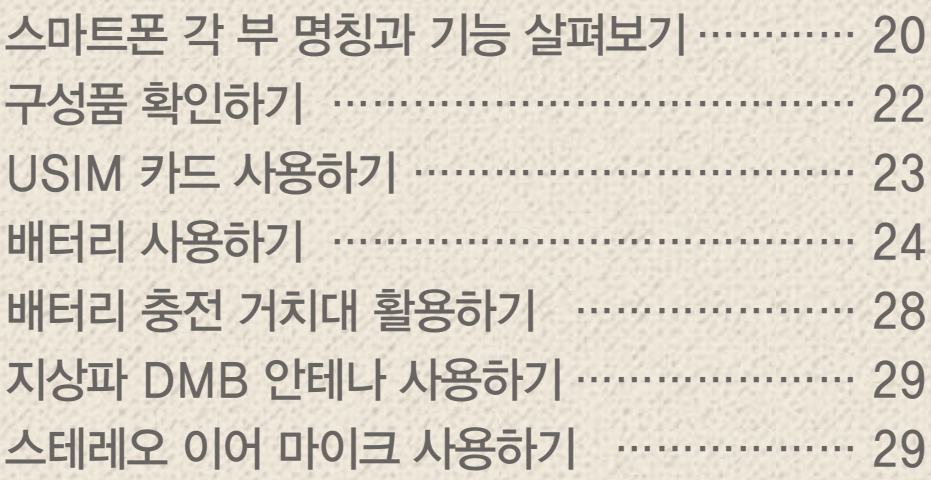

# 스마트폰 각 부 명칭과 기능 살펴보기

## 앞면/뒷면

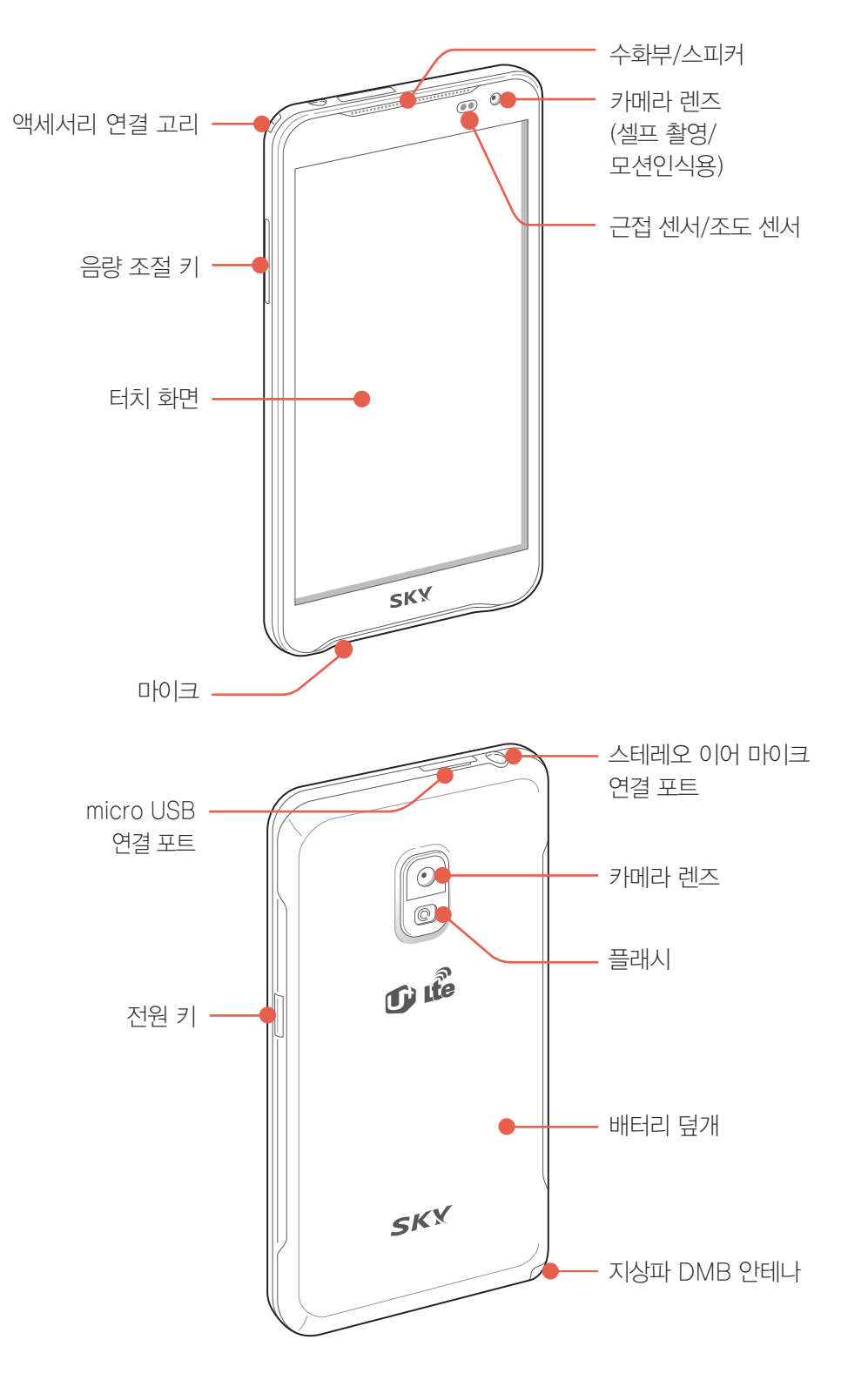

#### 참고

- 스테레오 이어 마이크 연결 포트는 표준화되어 있지 않아 일부 이어폰과는 호환되지 않을 수 있습니다.
- 검은색이나 빛을 사방으로 반사시키는 물체 또는 근접 센서 위에 물체를 부착하면 센서가 동작하지 않을 수 있습니다.
- micro USB 연결 부위에 금속 물질이 닿으면 합선으로 스마트폰이 꺼질 수 있으므로 항상 덮개를 닫으십시오. 전원이 꺼지면 해당 부위에 이물질이 있는지를 먼저 확인하고 배터리를 분리해 다시 끼우고 전원을 켜십시오.
- GPS 및 Wi-Fi 안테나(뒷면 상단에 위치) 손상에 주의하십시오. GPS 및 Wi-Fi 안테나가 손상되면 GPS 및 Wi-Fi 성능이 떨어질 수 있습니다.
- NFC 안테나(배터리 덮개 안쪽에 위치)를 강제로 손상시키면 LGU+ 티머니, USIM Wallet 수신이 잘 되지 않을 수 있습니다.

## 키 사용 안내

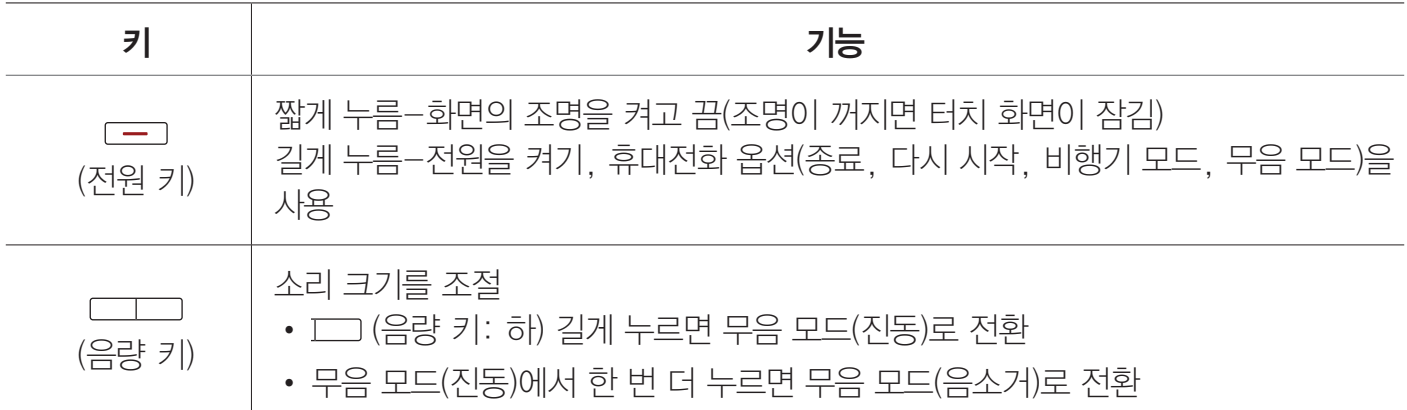

#### $($  $)$  참고

의도하지 않은 터치 동작을 방지하고 배터리 소모를 줄이기 위해, 스마트폰을 사용하지 않을 때는 항상 [二] (전원 키) 눌러 화면을 잠그십시오.

## 스마트폰 잡는 방법

통화를 하거나 다른 기기와 데이터를 주고받을 때 또는 GPS 기능을 사용하는 경우에 스마트폰 아래쪽의 안테나가 내장된 부분을 손으로 잡으면 통화 품질과 GPS 성능에 영향을 줄 수 있습니다. 아래와 같이 스마트폰을 바르게 잡으십시오.

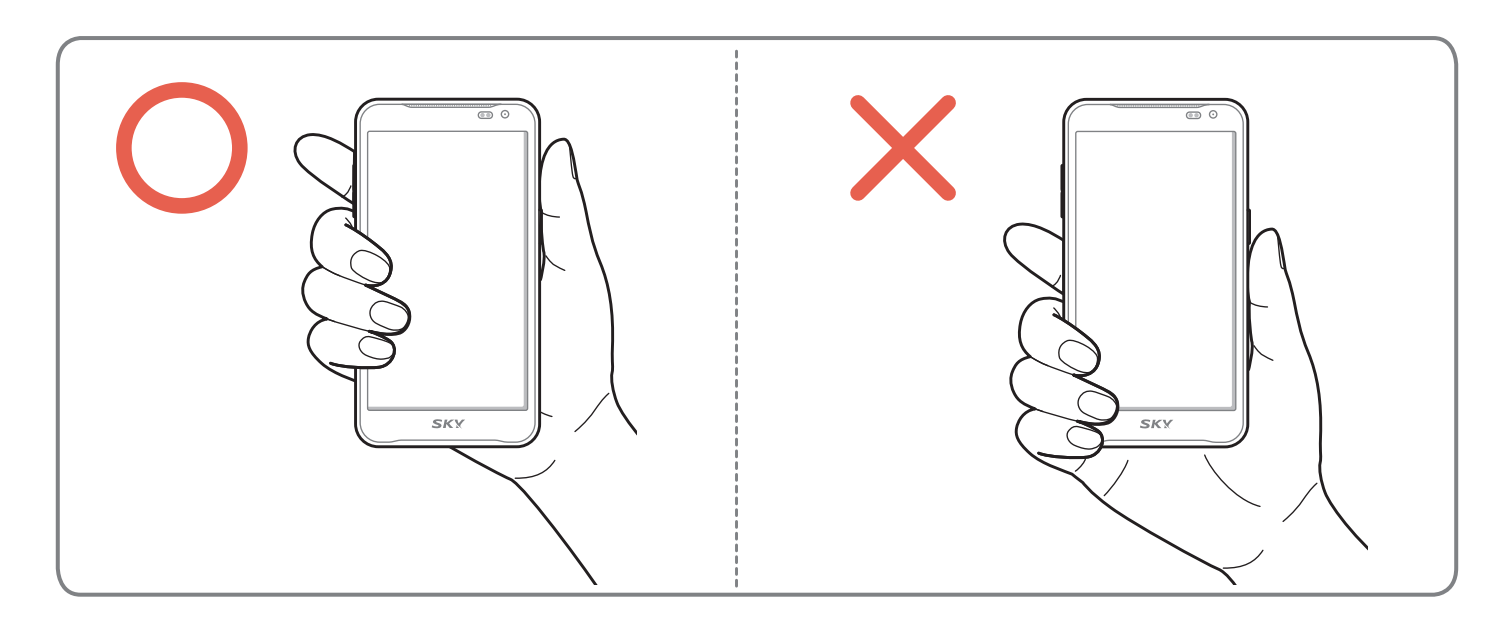

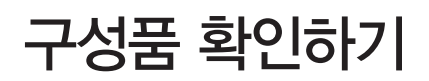

## 구성품 목록

스마트폰을 사용하기 전에 먼저 구성품을 확인하십시오. 실제 제품과 아래 그림은 다를 수 있으며 제조 업체의 정책에 따라 구성품 목록이 변경될 수 있습니다.

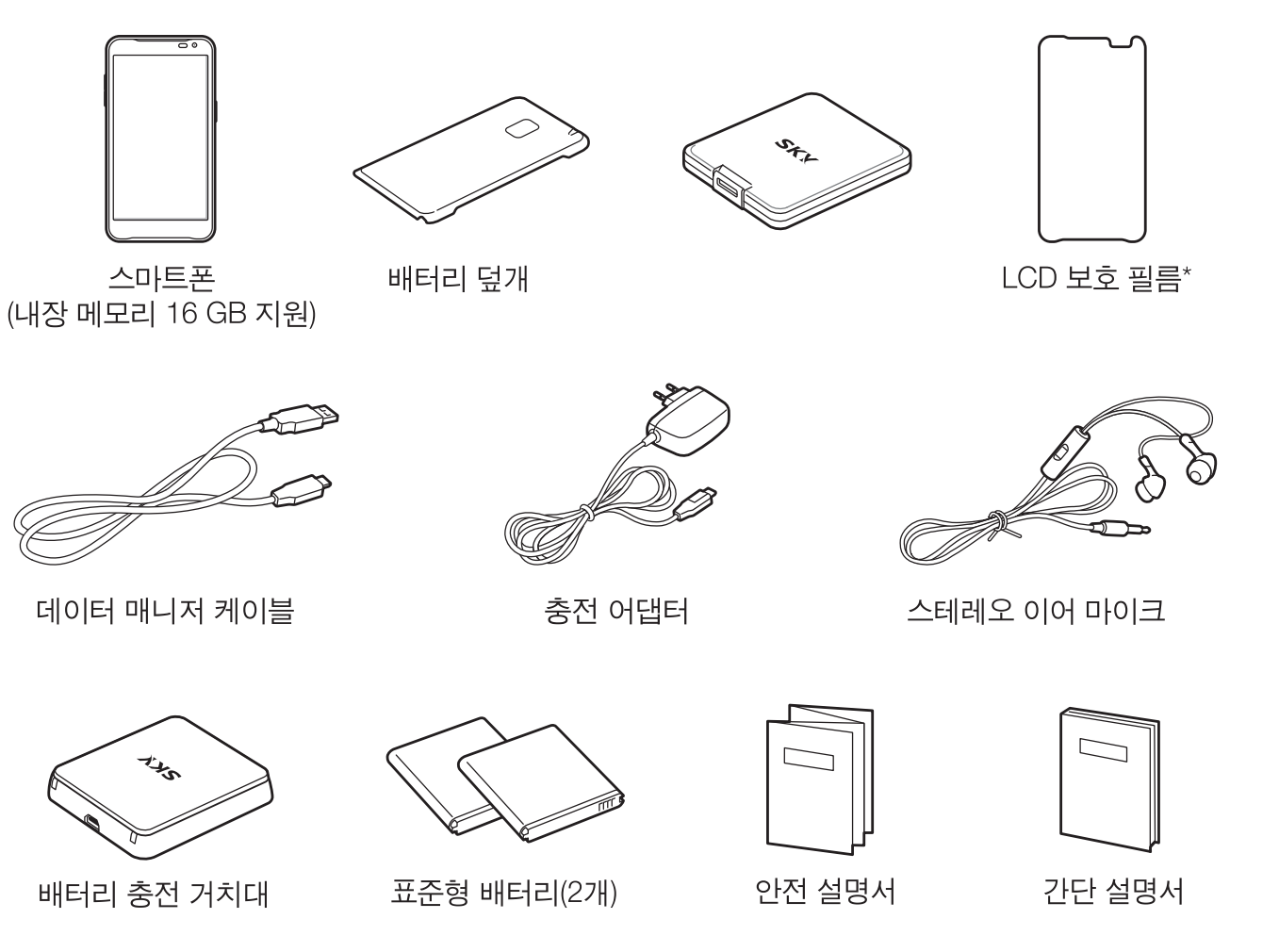

\* LCD 보호 필름은 총 3겹으로, 아래 비닐을 제거하고 화면 모서리에 맞추어 부착한 뒤 위의 비닐을 제거하십시오.

#### 주의

포장 상자에 열쇠나 동전 등 금속 재질의 물체를 스마트폰과 함께 보관하면 스마트폰이 긁히거나 파손될 수 있으므로 주의하십시오.

# USIM 카드 사용하기

# 사용 시 주의 사항

- 배터리 덮개를 들어올릴 때 배터리 덮개 아래쪽의 홈에 손톱이 끼이지 않도록 주의하십시오. 손톱이 손상될 수 있습니다.
- 스마트폰의 전원을 끄지 않은 상태에서 USIM 카드를 끼우면 USIM 카드에 손상을 줄 수 있습니다.
- USIM 카드를 구입한 뒤 USIM 카드를 떼낼 때 절취선 끝단이 돌출되지 않도록 절취선에 맞춰 떼내십시오. 끝단이 돌출되면 USIM 카드가 휘어질 수 있습니다.
- USIM 카드를 분실하지 않도록 주의하십시오. 도난이나 분실에 따른 피해는 SKY에서 책임지지 않습니다
- USIM 카드를 분실 또는 도난당했을 때를 대비해 USIM 카드 잠금 기능을 설정하십시오.
- USIM 카드를 구부리거나 USIM 카드에 충격을 주지 마십시오. USIM 카드 안에 들어 있는 데이터가 손상될 수 있습니다.
- 스마트폰을 사용하는 중에 USIM 카드를 분리하면 USIM 카드가 손상되거나 시스템에 문제가 발생할 수 있으니 주의하십시오.

# USIM 카드 삽입/분리

USIM 카드를 끼우지 않으면 통신 서비스를 이용할 수 없습니다. LG U+에서 제공하는 USIM(Universal Subscriber Identity Module) 카드를 끼워 사용하십시오.

- 1. 배터리 덮개 아래쪽의 홈을 이용해 배터리 덮개를 살짝 들어올린 뒤 완전히 여십시오.
- 2. USIM 카드 삽입구에 USIM 카드의 금속 단자 부분을 밑으로 향하게 한 뒤 화살표 방향으로 끼우십시오(❶). 분리할 때는 USIM 카드 삽입구 밖으로 빠져 나온 부분을 손으로 당겨 화살표 방향으로 빼내십시오(❷).

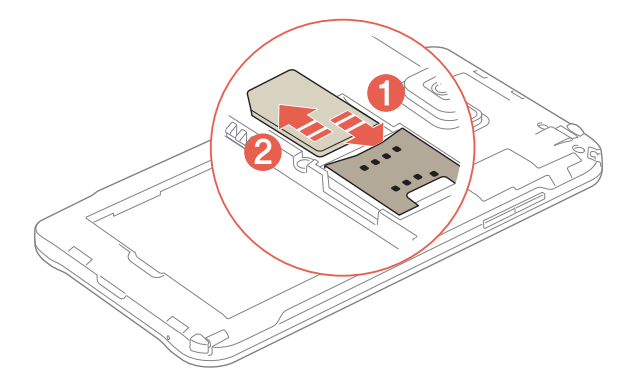

3. 배터리 덮개를 먼저 스마트폰 뒷면 상단의 홈에 맞춰 끼운 뒤 나머지 부분을 눌러 닫으십시오.

# 배터리 사용하기

## 배터리 충전 경보

배터리 충전이 필요할 때 화면 상단의 상태 알림바에 ■ 표시되고, 알림음이 울리면서 경보 음성 메시지와 창이 나타납니다. 이때 충전을 하지 않고 계속 사용하면 경보 메시지가 나타나고 스마트폰의 전원이 꺼집니다. 배터리 부족 알림음은 '설정' 챕터의 '사운드'를 참조하십시오.

# 배터리 삽입/분리

1. 배터리 덮개 아래쪽의 홈을 이용해 배터리 덮개를 살짝 들어올린 뒤 완전히 여십시오.

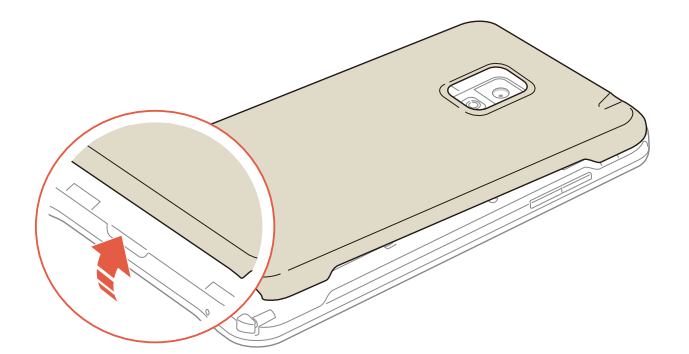

2. 배터리 삽입구에 배터리를 그림과 같이 끼워 넣으십시오(❶, ❷). 분리할 때는 배터리 삽입구의 홈을 이용해 배터리를 빼내십시오(❸).

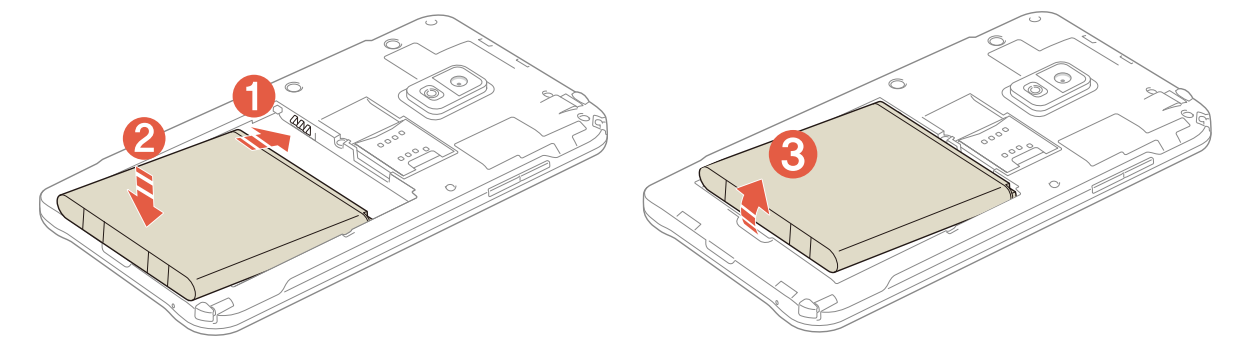

3. 배터리 덮개를 먼저 스마트폰 뒷면 상단의 홈에 맞춰 끼운 뒤(❶) 그림과 같이 나머지 부분을 눌러 닫으십시오(❷).

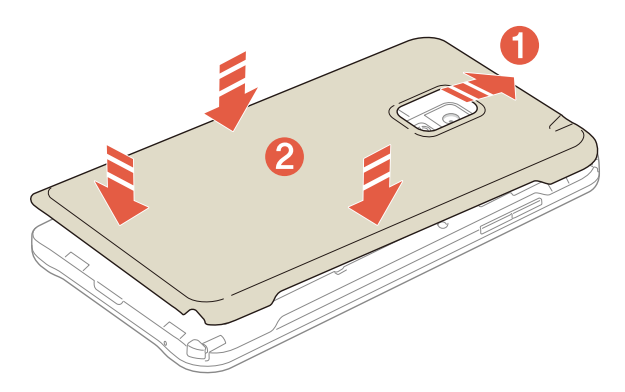

#### 주의

- 배터리 덮개를 들어올릴 때 배터리 덮개 아래쪽의 홈에 손톱이 끼이지 않도록 주의하십시오. 손톱이 손상될 수 있습니다.
- $\Box$  (전원 키) 길게 눌러 정상적으로 전원을 종료한 뒤에 배터리를 분리하십시오. 스마트폰이 켜져 있는 동안 배터리를 분리하여 전원 공급이 중단되면, 작동 오류를 일으키거나 데이터가 손상될 수 있습니다.

## 배터리 충전 어댑터로 충전

스마트폰과 배터리 충전 어댑터를 연결하십시오.

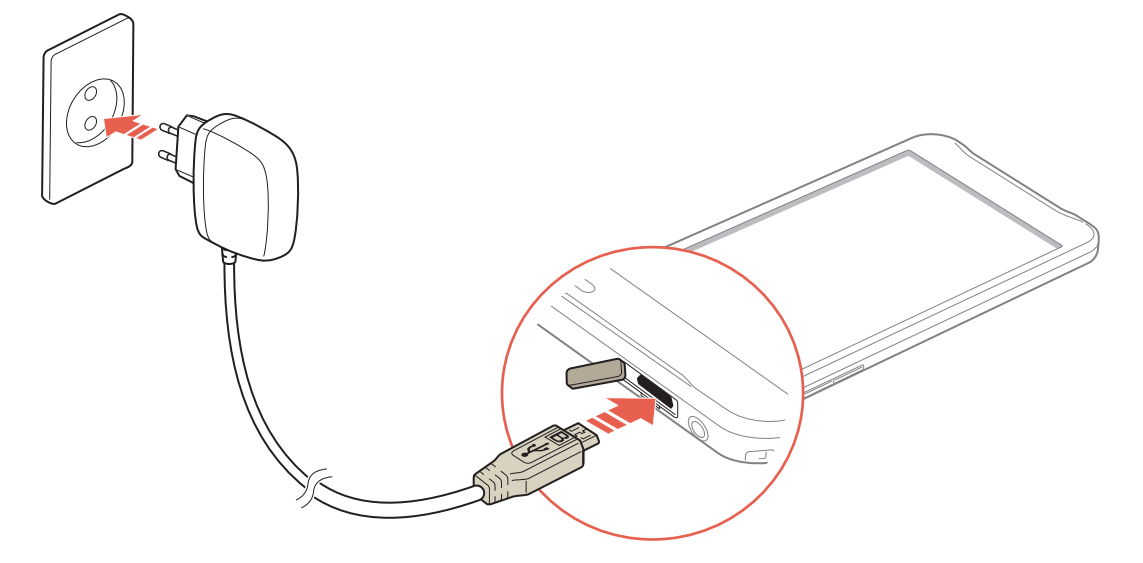

주의

 $\bullet$ 

- 배터리를 충전할 때는 스마트폰을 사용하지 마십시오. 감전 사고가 일어날 수 있습니다.
- 반드시 SKY의 KC 인증을 받은 정품 충전 어댑터를 사용하십시오. 그 외의 충전 어댑터로 충전을 하면 작동 오류를 일으키거나 제품이 손상(스마트폰 및 배터리 성능 저하)될 수 있습니다.
- 스마트폰과 배터리 충전 어댑터를 연결할 때 연결 방향이 바르지 않으면 스마트폰이 손상될 수 있습니다.

# 배터리 충전 거치대로 충전

1. 배터리 충전 어댑터와 충전 거치대를 연결하십시오.

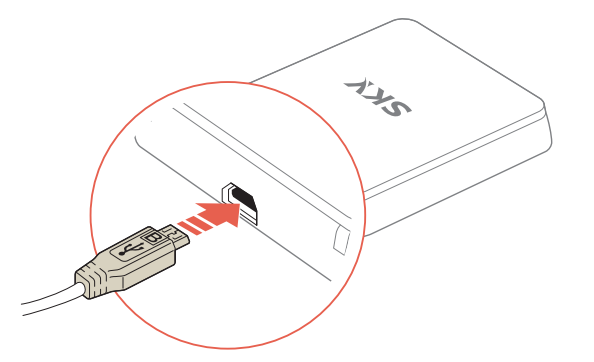

2. 배터리 충전 거치대의 덮개를 연 뒤(❶) 배터리 충전 거치대에 배터리를 끼워 넣으십시오(❷, ❸).

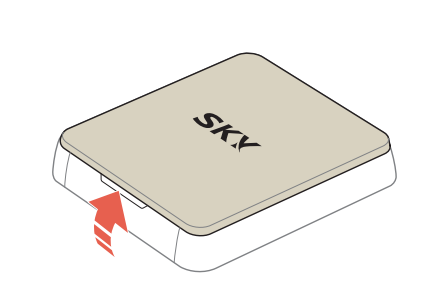

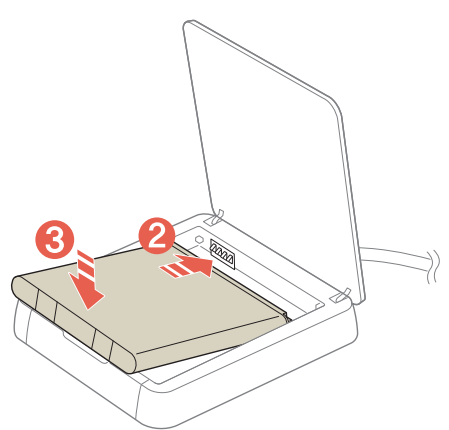

3. 배터리 충전 거치대의 덮개를 닫으십시오.

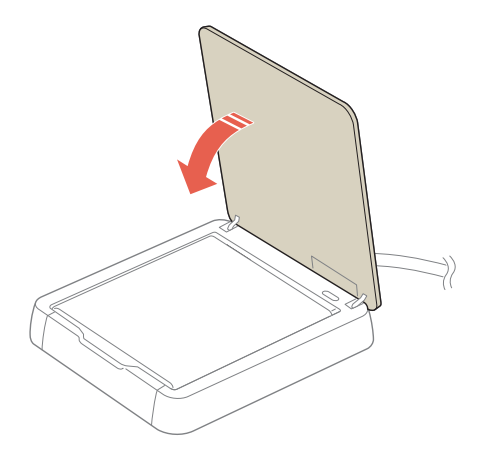

#### $(1)$  참고

배터리 충전 거치대로 충전할 때 연결이 잘 되어 있지 않으면 충전 표시등이 깜박거립니다. 이때는 충전 거치대에서 충전 어댑터나 배터리를 분리한 뒤 다시 끼우십시오. 그 뒤에도 계속 깜박거리는 등 이상이 있으면 가까운 서비스 센터로 문의하십시오.

#### 주의

- 반드시 해당 모델 전용 충전 거치대를 사용하십시오. 그렇지 않으면 배터리가 손상될 수 있습니다.
- 반드시 SKY의 KC 인증을 받은 정품 충전 어댑터를 사용하십시오. 그 외의 충전 어댑터를 사용해 충전을 하면 작동 오류를 일으키거나 제품이 손상(스마트폰 및 배터리 성능 저하)될 수 있습니다.

## 배터리 충전 시간

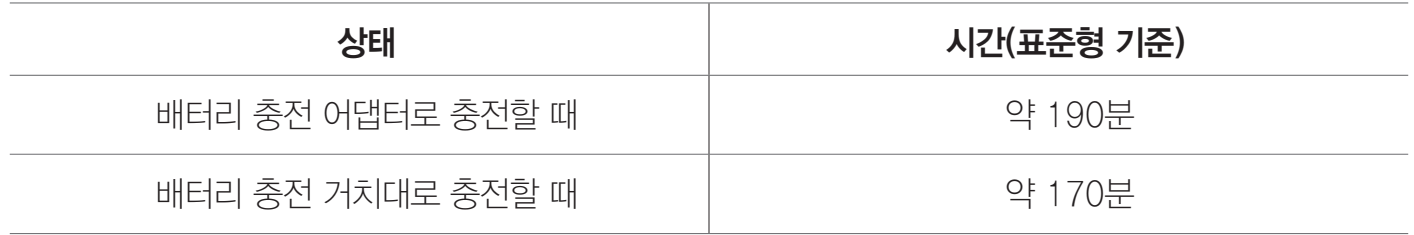

참고

- 스마트폰을 구입할 때는 배터리가 충분히 충전된 상태가 아니므로 완전히 충전한 뒤 사용하십시오.
- 너무 춥거나 더운 곳에서 충전을 하면 충전 시간이 다소 차이가 날 수 있습니다.
- 스마트폰의 전원을 켠 상태에서 충전하면 충전 완료 표시등(연두색)이 켜졌어도 100% 충전이 되지 않은 상태일 수 있습니다.
- 차량용 충전기 중에서 battery ID를 체크하지 않는 충전기는 잠금 화면에서 충전중 %를 표시하지 않을 수 있습니다.

## 배터리 사용 시간

## 대기 시간

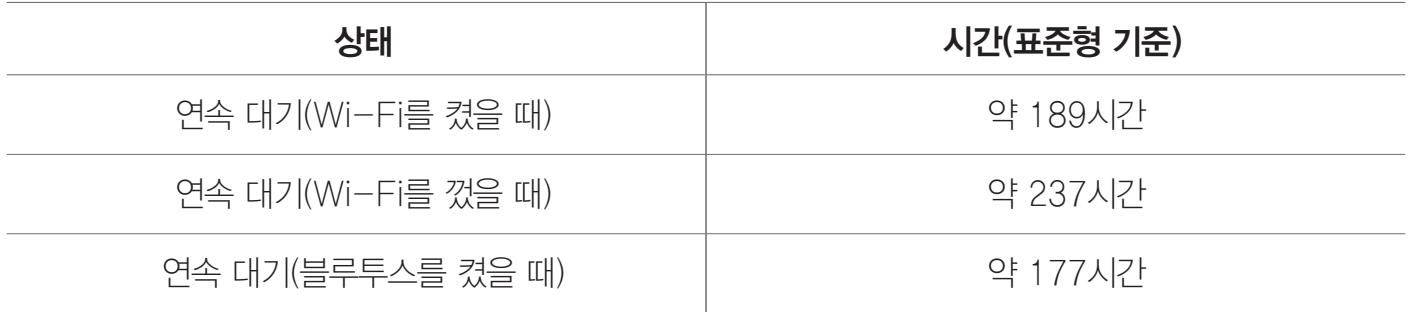

#### 통화 시간

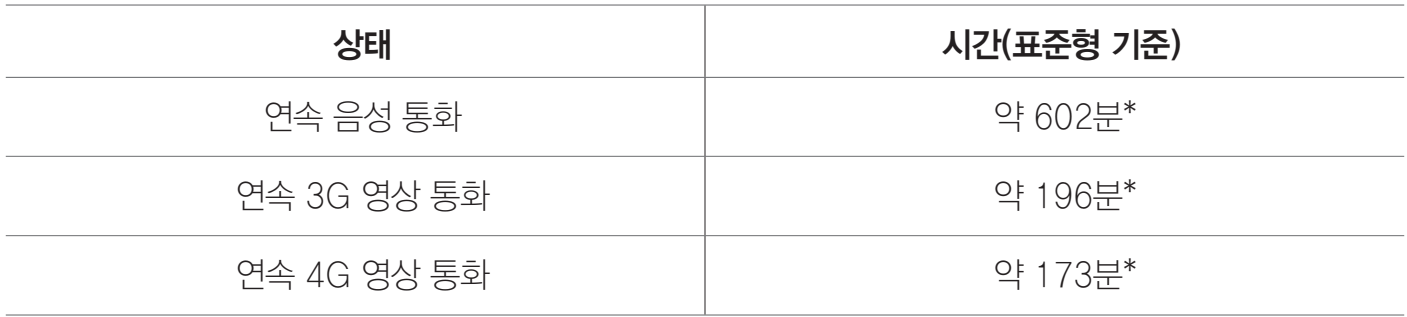

#### 멀티미디어 사용 시간

멀티미디어를 재생할 때의 사용 시간은 스테레오 이어 마이크와 스피커를 각각 사용했을 경우의 평균값을 기준으로 합니다.

게임 소모 전류는 Play 스토어 등 외부에서 다운로드한 게임을 평균한 값입니다.

카메라를 작동할 때의 사용 시간은 스마트폰 뒷면의 카메라와 앞면의 카메라를 각각 사용했을 경우의 평균값을 기준으로 합니다.

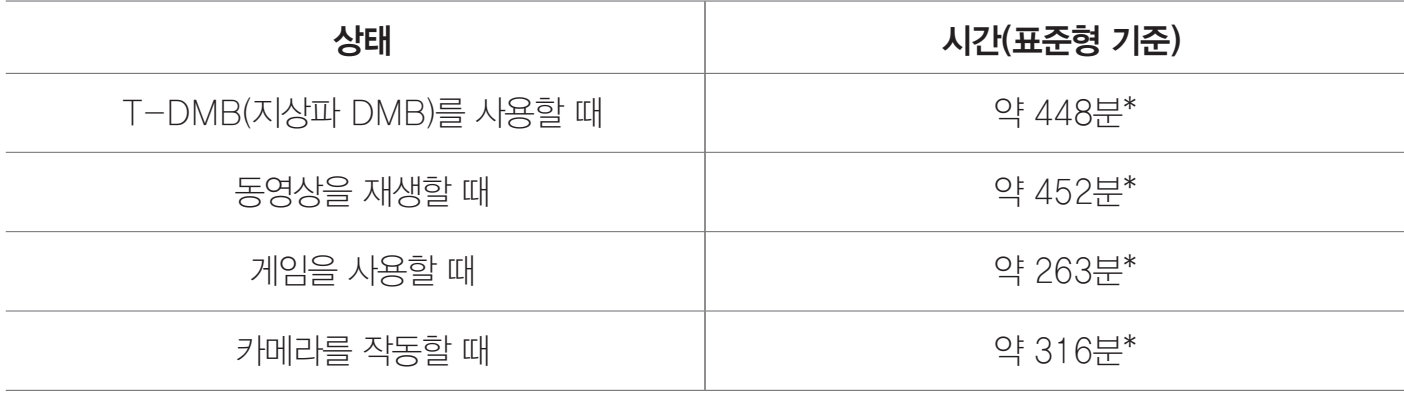

#### 참고

\* 표시된 사용 시간은 당사 실험실에서 계측기로 측정하여 계산한 값입니다.

# 주의 사항

- 차량 또는 도보로 이동할 때 신호 세기의 상태에 따라 최적의 교신 상태를 유지하기 위해 해당/인접 지역의 기지국과 주기적으로 교신하게 되므로, 이동하지 않을 때보다 전류가 더 많이 소모되어 배터리 사용 시간이 표기 시간보다 짧아질 수 있습니다.
- 홈 화면의 배경화면을 라이브 배경화면으로 설정하게 되면 전류가 많이 소모되어 배터리 사용 시간이 표기 시간보다 짧아집니다.
- 배터리에 표기되어 있는 제조 번호의 앞 여섯 자리는 제조 년/월/일입니다. 배터리를 사용하기 전에 확인하십시오. 예) 2012021213A8ZA/K(날짜: 2012년 02월 12일/KC 모델명 표시: /K)
- 배터리 사용 시간은 사용 환경에 따라 달라질 수 있습니다.

# 배터리 충전 거치대 활용하기

# 탁상용 거치대로 사용

배터리 충전 거치대의 스마트폰 받침대에 스마트폰을 원하는 방향(가로 또는 세로)으로 꽂으면 배터리 충전 거치대를 탁상용 거치대로 사용할 수 있습니다.

스마트폰 받침대를 앞으로 당겨 연 뒤 스마트폰을 가로 또는 세로로 꽂으십시오.

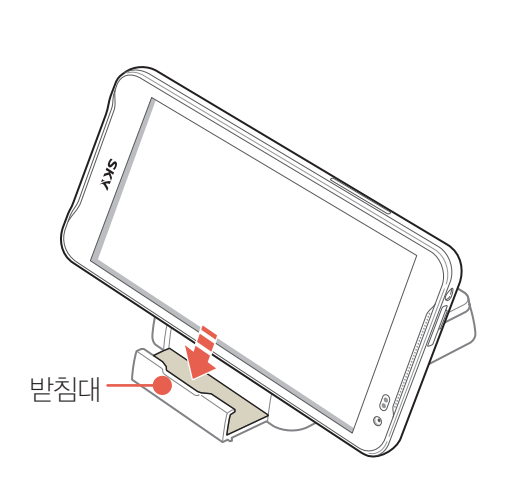

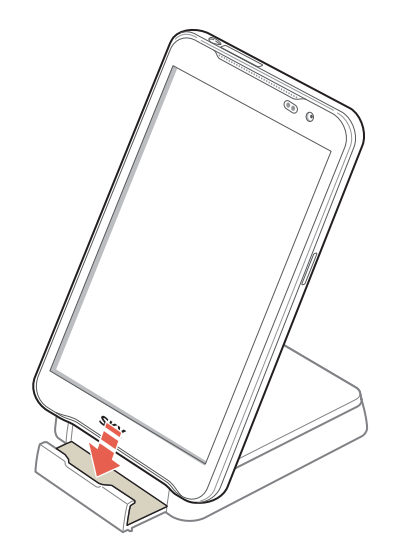

△주의

배터리 충전 거치대를 탁상용 거치대로 사용할 때는 반드시 평평하고 안전한 곳에서 사용하십시오. 그렇지 않으면 거치대가 넘어져 스마트폰이 고장 나거나 손상을 입을 수 있습니다.

# 지상파 DMB 안테나 사용하기

# 지상파 DMB 안테나 사용

스마트폰에 내장된 지상파 DMB 안테나를 이용해 T-DMB(지상파 DMB)를 청취 또는 시청할 수 있습니다.

스마트폰 뒷면에 내장된 지상파 DMB 안테나를 그림과 같이 밖으로 뽑으십시오.

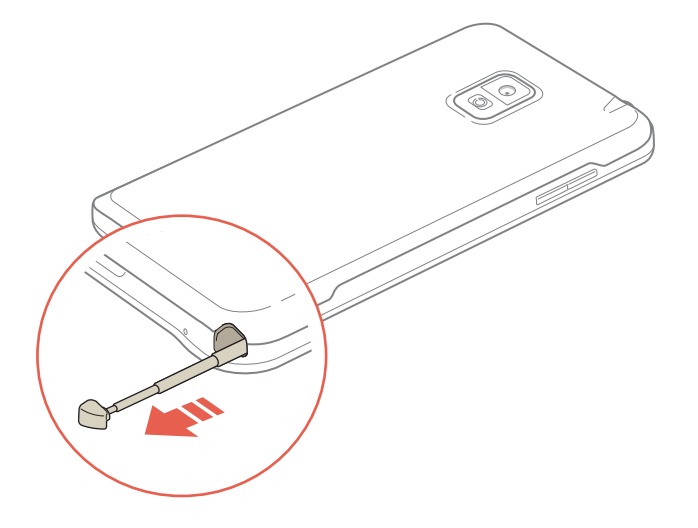

# 스테레오 이어 마이크 사용하기

# 스테레오 이어 마이크 연결

스마트폰에 구성품으로 제공된 스테레오 이어 마이크를 연결하면 T-DMB(지상파 DMB)의 안테나로 사용하거나 뮤직, 동영상 등의 응용프로그램에서 이어폰으로 사용할 수 있으며, 전화를 받을 수도 있습니다.

이어 마이크 연결 포트에 아래 그림과 같이 스테레오 이어 마이크를 꽂으십시오.

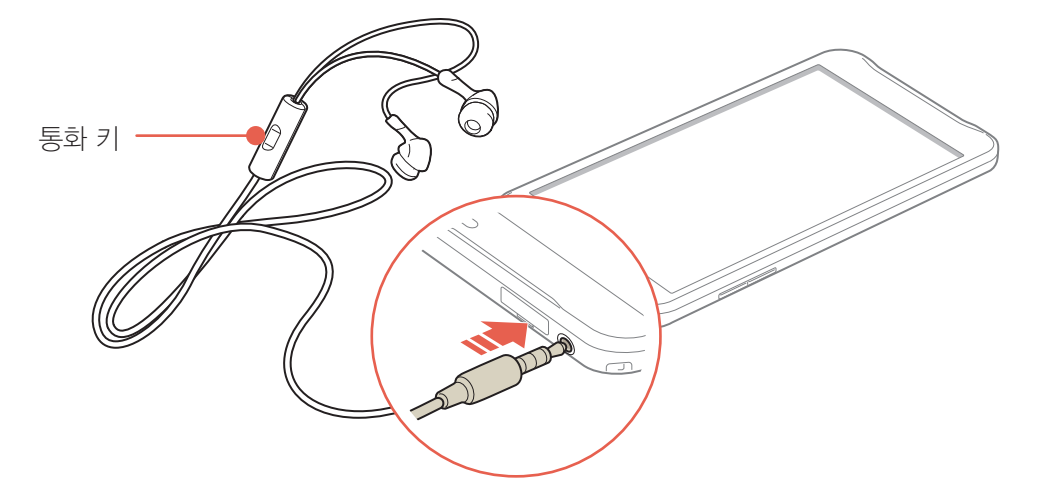

## 이어 마이크가 연결된 상태에서 전화를 받으려면

스마트폰에 스테레오 이어 마이크를 연결한 상태에서 전화가 왔을 때 이어 마이크의 통화 키를 2초 이상 길게 누르면 전화를 받을 수 있습니다. 통화를 종료하려면 다시 통화 키를 2초 이상 길게 누르십시오.

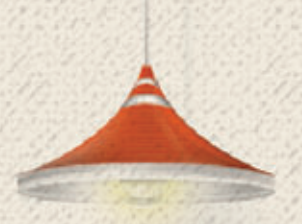

# 스마트폰 시작하기 03

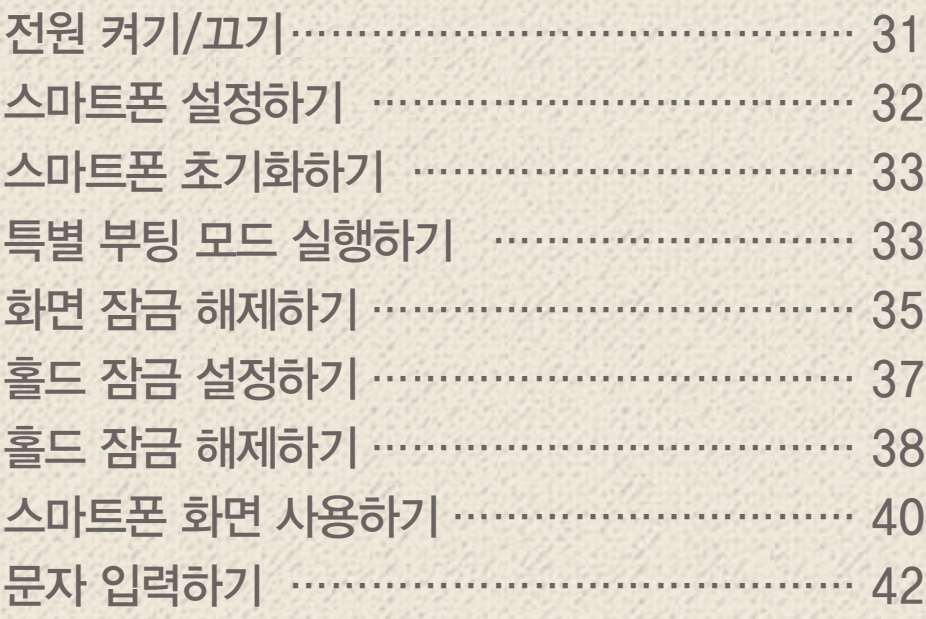

# 전원 켜기/끄기

## 전원 켜기

스마트폰을 사용하려면 먼저 스마트폰의 전원을 켜야 합니다.

 $\equiv$  (전원 키) 2초 이상 길게 누르십시오.

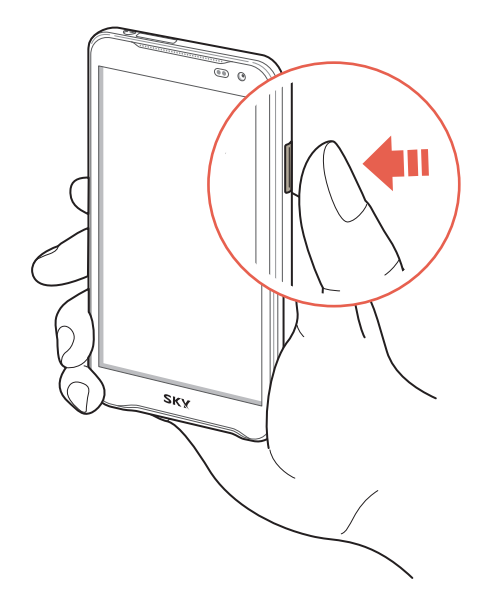

## 전원 끄기

 (전원 키) 이용해 스마트폰의 전원을 끄십시오. 스마트폰을 정상적으로 종료하지 않으면 순간적으로 화면에 이상이 발생할 수 있으나 이는 일시적인 현상으로, 화면에 문제가 있는 것은 아니니 안심하고 사용하십시오.

1. (전원 키) 2초 이상 길게 누르십시오.

- 2. 종료 ▶ 확인을 누르십시오.
	- 다시 시작 누름: 스마트폰의 전원이 꺼진 뒤 자동으로 다시 켜짐

#### 무음 모드(음소거 또는 진동)를 설정하려면

 (전원 키) 2초 이상 길게 누른 뒤 누르십시오. 미디어 및 알람을 제외한 모든 벨소리와 효과음이 나지 않도록 설정할 수 있습니다.  $\mathbb{Z}$  누르면 진동 모드로 설정할 수 있습니다.

#### 비행기 모드를 설정하려면

 $\Box$  (전원 키) 2초 이상 길게 누른 뒤 **비행기 모드**를 누르십시오. Wi-Fi나 블루투스, 데이터 네트워크 등의 기능이 꺼지도록 설정할 수 있습니다. 단, 기내에서 Wi-Fi 서비스를 지원할 때는 비행기 모드를 설정한 뒤 Wi-Fi 기능을 다시 켜면 해당 서비스를 이용할 수 있습니다.

# 스마트폰 설정하기

## Android 설정

스마트폰을 구입하거나 초기화한 뒤 처음 전원을 켜면 Android 설정 화면이 나타납니다. Play 스토어, Gmail, 토크 등의 특정 응용프로그램을 사용하려면 먼저 Google 계정을 등록하십시오. Google 계정을 등록하지 않으면 주소록 데이터가 복구되지 않을 수 있으며, 주소록, 캘린더, Gmail은 여러 개의 계정을 등록해도 계정별로 동기화할 수 있습니다.

#### 1. 데이터 네트워크 설정 창이 나타나면 허용을 누르십시오.

- 2. 시작을 누르십시오.
	- **한국어** 누름: 언어를 변경
- 3. 계정 만들기를 누르십시오.
	- 로그인 누름: 등록된 Google 계정으로 로그인
	- 나중에 하기 누름: Google 계정을 나중에 등록

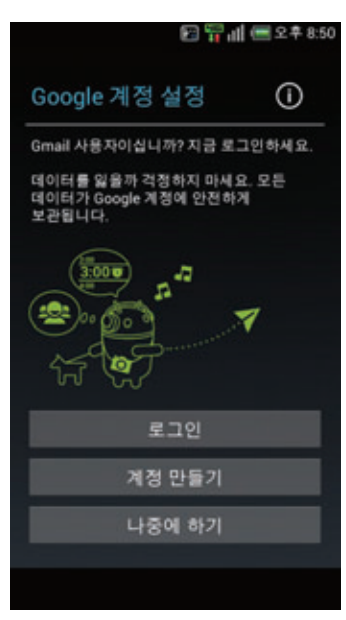

- 4. 입력란을 채운 뒤 화면의 안내에 따라 Google 계정을 설정하십시오.
- 5. 계정 생성 완료 화면이 나타나면 **동의함**을 누르십시오.
- 6. 화면에 보이는 보안 문자를 입력한 뒤 다음을 누르십시오.
- 7. 신용카드 설정을 한 뒤 저장을 누르십시오.
	- 건너뛰기 누름: 신용카드를 나중에 등록
- 8. 백업 설정을 한 뒤 다음을 누르십시오.
- 9. Google 위치 정보 사용을 설정한 뒤 다음을 누르십시오.
- 10. 마침을 누르십시오.
- 참고

Google 계정을 등록하려면 인터넷이 연결되어 있어야 합니다. 데이터 네트워크 설정 창이 나타났을 때 차단을 누르면 Google 계정을 등록할 때 검색된 Wi-Fi 목록이 나타납니다. 이때는 원하는 네트워크를 눌러 Wi-Fi 네트워크에 연결하십시오. ('기본 기능' 챕터의 'Wi-Fi를 설정하려면'을 참조하십시오.)

## 스마트폰 초기화하기

## 스마트폰 초기화

스마트폰을 초기화하면 스마트폰의 설정 값을 처음 구입했을 때의 상태로 되돌릴 수 있습니다. 이때는 스마트폰에 등록한 이메일 또는 Google 계정, 전화부 목록 등의 데이터도 함께 삭제됩니다. 초기화는 꼭 필요할 때만 실행하며, 실행하기 전 반드시 전화부 목록, 메시지, 사진 등을 백업하십시오.

 $\bigoplus$  메뉴 ▶ ⓒ 설정 ▶ ③ 시스템 누름

- 1. 백업 및 초기화를 누르십시오.
- 2. 공장 초기화를 누르십시오.
- 3. 휴대전화 초기화를 누르십시오.
- 4. 모두 지우기를 누르십시오.

## 특별 부팅 모드 실행하기

#### 안전 모드

Play 스토어에서 다운로드한 응용프로그램이 부팅과 동시에 문제를 일으킬 때를 대비하여, 부팅을 할 때 사용자가 설치한 모든 프로그램의 실행을 막는 모드입니다.

 (전원 키) 눌러 부팅 모드에 진입한 뒤 화면에 U+ Lte 로고가 나타나면 (음량 키: 하) 계속 누르십시오.

#### 복구 모드

시스템에 손상이 생겨 부팅이 되지 않을 때 시스템을 복구하기 위한 여러 가지 메뉴를 제공하는 모드입니다.

 $\Box$  (음량 키: 상),  $\Box$  (전원 키) 동시에 누르십시오.

#### 긴급 모드

셀프 업그레이드를 진행하는 중에 오류가 발생해 스마트폰이 작동하지 않을 때 강제적으로 셀프 업그레이드 모드로 진입할 수 있는 모드입니다.

배터리를 분리했다가 삽입한 뒤 □□□ (음량 키: 상/하), □□ (전원 키) 동시에 누르십시오.

# 화면 잠금 설정하기

## 잠금 해제 방법 변경

스마트폰의 기본적인 잠금 해제 방법은 홀드로 설정되어 있습니다. 원하는 잠금 해제 방법으로 변경해 편리하게 사용하십시오. 홀드 방식을 사용하면 간단한 조작만으로도 쉽게 잠금을 해제할 수 있습니다.('홀드 잠금 설정하기'를 참조)

 $\bigoplus$  메뉴  $\triangleright$   $\bigoplus$  설정  $\triangleright$   $\blacksquare$  디스플레이 누름

- 1. 홀드 탭을 누르십시오.
- 2. 잠금 방식 아래의 홀드를 누르십시오.
- 3. 원하는 잠금 해제 방법을 눌러 화면의 안내에 따라 설정하십시오.
	- 없음 누름:  $\Box$  (전원 키) 짧게 누른 뒤 잠금 해제 없이 홈 화면을 바로 실행하도록 설정

## 패턴/PIN/비밀번호 설정

다른 사람이 내 스마트폰을 사용하지 못하도록 화면 잠금을 설정할 수 있습니다. 화면 잠금 방식을 패턴으로 설정할 때는 4개 이상의 점을 연결해야 하며, PIN으로 설정할 때는 네 자리 이상의 숫자를, 비밀번호로 설정할 때는 하나 이상의 문자가 포함된 네 자리 이상의 비밀번호를 입력해야 합니다.

메뉴 ▶ 설정 ▶ 시스템 누름

1. **보안 ▶ 화면 잠금**을 누르십시오.

2. 패턴, PIN 또는 비밀번호를 누른 뒤 화면의 안내에 따라 설정하십시오.

# 화면 잠금 해제하기

## 패턴 해제

- 1. 화면이 잠긴 상태에서 (= )(전원 키) 짧게 누르십시오.
- 2. 설정한 패턴을 그리십시오.

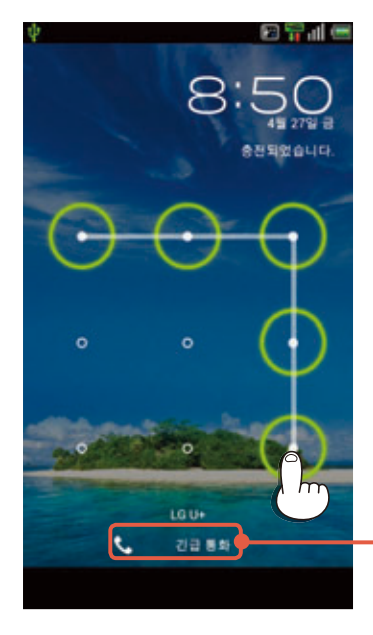

보안 잠금을 해제하지 보안 잠금을 해제하지 않아도 정복나 나는 그 나니? 경찰서나 소방서 등에 전화를 걸 수 있습니다.

#### 패턴을 잊어버렸을 때

화면 잠금이 패턴으로 설정되었을 때 패턴을 연속으로 5회 이상 잘못 입력하면 30초 동안 패턴을 그릴 수 없습니다. 이때 Google 계정이 등록되어 있으면 화면 하단에 **패턴을 잊으셨나요?** 키가 나타나고, 계정 정보를 입력하여 잠금을 해제할 수 있습니다.

패턴을 20회 이상 잘못 입력하면 패턴을 다시 입력할 수 없는 상태로 스마트폰이 완전히 잠깁니다. Google 계정 등록 여부에 따라 아래와 같은 방법으로 패턴을 해제하십시오.

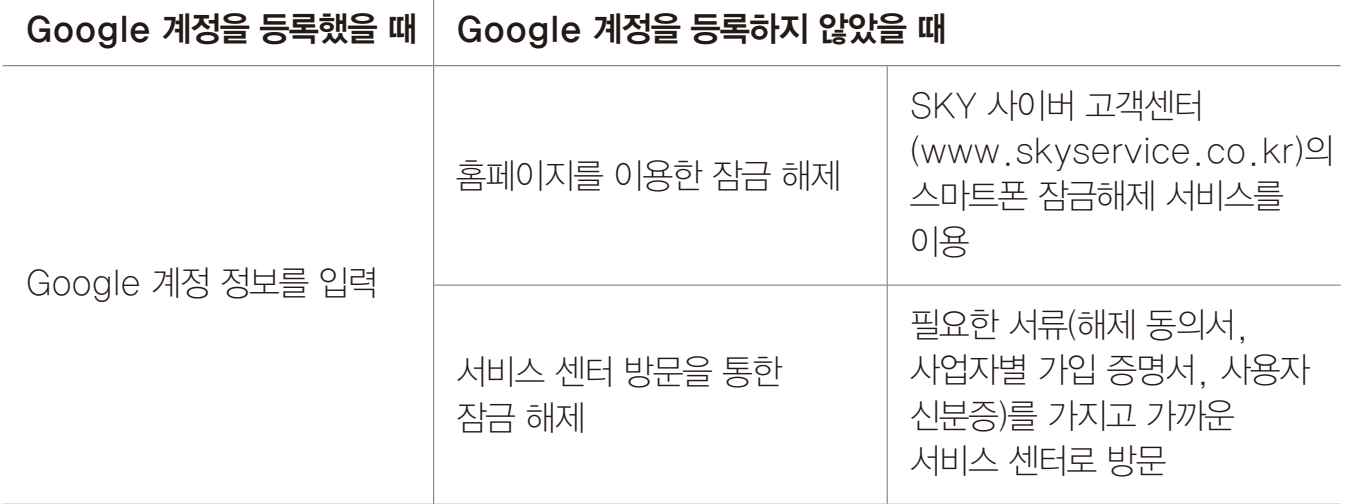

#### 참고

반드시 Google 계정을 등록한 뒤에 패턴을 설정하십시오. Google 계정 등록에 대한 자세한 내용은 '커뮤니케이션' 챕터의 'Google 계정 설정하기'를 참조하십시오.

## PIN/비밀번호 해제

- 1. 화면이 잠긴 상태에서 (= )(전원 키) 짧게 누르십시오.
- 2. 설정한 PIN 또는 비밀번호를 입력한 뒤 OK 또는 완료를 누르십시오.

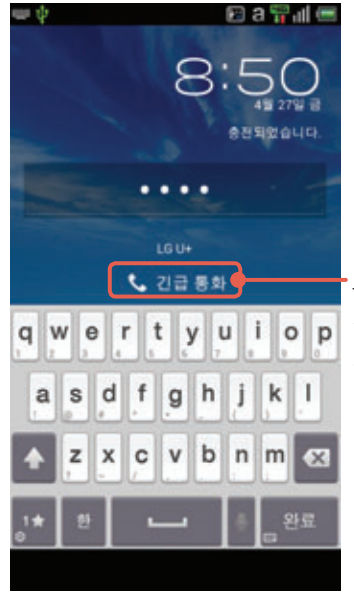

보안 잠금을 해제하지 보안 잠금을 해제하지 않아도 거춧나니 그 저러니 경찰서나 소방서 등에 전화를 걸 수 있습니다.

### PIN(숫자 비밀번호), 비밀번호를 잊어버렸을 때

설정한 PIN(숫자 비밀번호) 또는 비밀번호로 비밀번호를 잊어버린 경우 서비스 센터에서 화면 잠금을 해제할 수 있습니다. SKY 사이버 고객센터(www.skyservice.co.kr)의 스마트폰 잠금해제 서비스를 이용하십시오.
# 홀드 잠금 설정하기

### 잠금 해제 방법 변경

잠금 해제 방법이 홀드로 설정되었을 때는 비주얼 홀드, Android 홀드, 모던 홀드, 제스처 홀드와 같은 다양한 방식을 사용할 수 있습니다. 홀드 방식의 기본적인 잠금 해제 방법은 비주얼 홀드로 설정되어 있습니다. 원하는 잠금 해제 방법으로 변경해 편리하게 사용하십시오.

메뉴 ▶ 설정 ▶ 디스플레이 누름

- 1. 홀드 탭을 누르십시오.
- 2. 홀드 아래의 비주얼 홀드를 누르십시오.

3.화면을 좌우로 드래그해 원하는 잠금 해제 방법을 선택한 뒤 **저장**을 누르십시오.

#### 비주얼 홀드의 이미지를 추가하려면

잠금 해제 방법을 비주얼 홀드로 설정한 뒤 홀드 배경 아래의 이미지 폴더 설정을 누르십시오. 원하는 이미지가 들어 있는 폴더를 선택하면 해당 폴더의 이미지가 잠금 화면에 나타납니다. 이미지 폴더 설정을 하지 않으면 기본으로 설정된 이미지만 나타납니다.

#### 비주얼 홀드의 바로가기 프로그램을 변경하려면

잠금 해제 방법을 **비주얼 홀드**로 설정한 뒤 **홀드 바로가기** 아래의 **바로가기 설정**을 누르십시오. 잠금 화면의 바로가기 프로그램을 원하는 프로그램으로 변경할 수 있습니다.

#### 모던 홀드의 배경 화면을 변경하려면

잠금 해제 방법을 **모던 홀드**로 설정한 뒤 **홀드 배경** 아래의 **배경화면 이미지로 설정**을 누르십시오. 원하는 항목에서 이미지를 선택하면 해당 이미지가 잠금 화면의 배경으로 설정됩니다.

#### 모던 홀드의 바로가기 프로그램 아이콘을 변경하려면

잠금 해제 방법을 **모던 홀드**로 설정한 뒤 **홀드 바로가기** 아래의 **바로가기 설정**을 누르십시오. 잠금 화면의 바로가기 프로그램 아이콘을 원하는 프로그램으로 변경할 수 있습니다.

#### 제스처 홀드의 배경 화면을 변경하려면

잠금 해제 방법을 제스처 홀드로 설정한 뒤 홀드 배경 아래의 배경화면 이미지로 설정을 누르십시오. 원하는 항목에서 이미지를 선택하면 해당 이미지가 잠금 화면의 배경으로 설정됩니다.

#### 제스처 홀드의 제스처를 추가하려면

잠금 해제 방법을 **제스처 홀드**로 설정한 뒤 **제스처 아래의 제스처 가이드 ▶ MY 탭 ▶ ┣┣┣ ▶** 연결할 항목을 누른 뒤 제스처를 입력 ▶ 저장을 누르십시오.

#### 참고

제스처 추가는 연결할 항목의 종류에 따라 다음 실행 순서가 다릅니다.

# 홀드 잠금 해제하기

# 비주얼 홀드 해제

스마트폰을 일정 시간 동안 사용하지 않거나 사용하는 중에 [三] (전원 키) 짧게 누르면 화면의 조명이 꺼지고 터치 화면이 잠깁니다. 아래의 방법으로 화면 잠금을 해제하십시오.

- 1. 화면이 잠긴 상태에서  $\equiv$  (전원 키) 짧게 누르십시오.
- $2.$   $\Box$  눌러  $\odot$  아이콘까지 이동하십시오.
	- 프로그램 이름 눌러 아이콘까지 이동: 해당 프로그램을 바로 실행

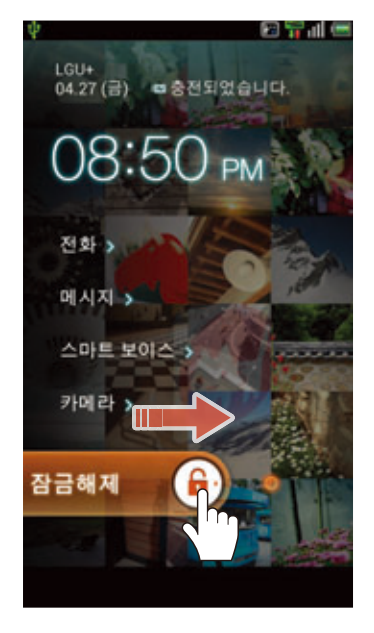

# Android 홀드 해제

스마트폰을 일정 시간 동안 사용하지 않거나 사용하는 중에 [三] (전원 키) 짧게 누르면 화면의 조명이 꺼지고 터치 화면이 잠깁니다. 아래의 방법으로 화면 잠금을 해제하십시오.

- 1. 화면이 잠긴 상태에서  $\equiv$  (전원 키) 짧게 누르십시오.
- 2. ① 눌러 더 아이콘까지 이동하십시오.
	- ① 눌러 O 아이콘까지 이동: 카메라 프로그램을 바로 실행

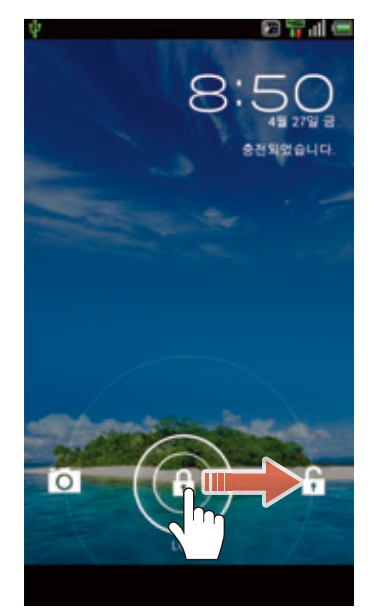

### 모던 홀드 해제

스마트폰을 일정 시간 동안 사용하지 않거나 사용하는 중에 [三] (전원 키) 짧게 누르면 화면의 조명이 꺼지고 터치 화면이 잠깁니다. 아래의 방법으로 화면 잠금을 해제하십시오.

1. 화면이 잠긴 상태에서  $\equiv$  (전원 키) 짧게 누르십시오.

### 2. ⓒ 눌러 가운데 원으로 이동하십시오.

• 다른 아이콘 눌러 가운데 원으로 이동: 해당 프로그램을 바로 실행

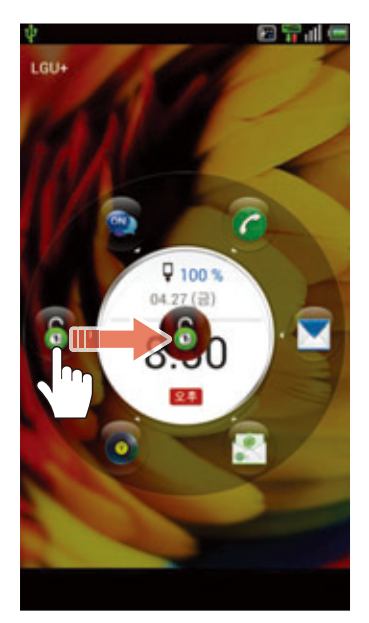

# 제스처 홀드 해제

스마트폰을 일정 시간 동안 사용하지 않거나 사용하는 중에 [三] (전원 키) 짧게 누르면 화면의 조명이 꺼지고 터치 화면이 잠깁니다. 아래의 방법으로 화면 잠금을 해제하십시오.

- 1. 화면이 잠긴 상태에서 (= )(전원 키) 짧게 누르십시오.
- 2. 왼쪽에서 오른쪽으로 일직선을 그리십시오.
	- 다른 제스처 그림: 해당 프로그램을 바로 실행

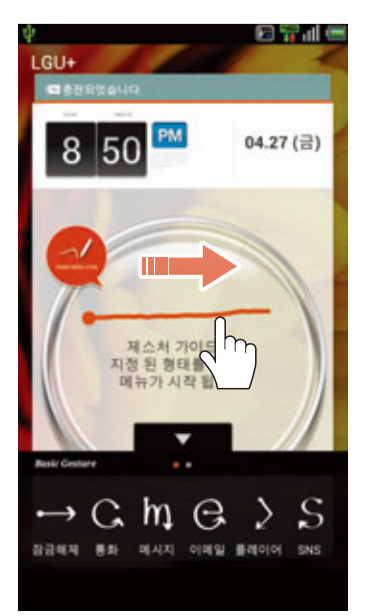

참고

해당 동작을 끊지 않고 연속으로 그려야 제스처로 인식되어 잠금을 해제할 수 있습니다.

# 스마트폰 화면 사용하기

# 사용 전 주의 사항

- 터치 화면에 심한 충격을 주지 마십시오. 터치 센서가 손상될 수 있습니다.
- 깨끗하고 물기 없는 손으로 사용하십시오.
- 장갑을 낀 손으로 터치 화면을 누르면 제대로 작동하지 않을 수 있습니다.
- 스마트폰을 금속 물질과 같은 전도성 물질과 가까이 두면 터치 화면을 조작할 때 작동 오류를 일으킬 수 있습니다.
- 터치 화면을 딱딱한 바닥에 떨어뜨리거나 강한 충격을 주면 파손될 수 있습니다. 스마트폰에 부착된 상태로 제공된 화면 보호 필름을 떼내지 말고 사용하십시오.
- 터치 화면이 파손됐을 때는 다칠 수 있으므로 손으로 만지지 말고 가까운 서비스 센터에 방문하십시오.
- 화면을 밝은 곳(직사광선, 햇볕 등)에서 사용하면 보는 위치에 따라 잘 보이지 않을 수 있습니다. 그늘진 곳이나 책을 읽을 수 있을 정도로 밝은 곳에서 사용하십시오.
- 반드시 SKY의 KC 인증을 받은 충전 어댑터를 사용하십시오. 정전식 터치 방식은 그 외의 충전 어댑터로 충전할 때 화면을 누르면 작동 오류를 일으킬 수 있습니다.

### 터치 화면 기본 동작

❶ 화면 짧게 누르기 원하는 메뉴 또는 항목을 선택할 수 있습니다.

❷ 화면 1초 이상 길게 누르기 특정 화면에서 숨은 기능을 실행할 수 있습니다.

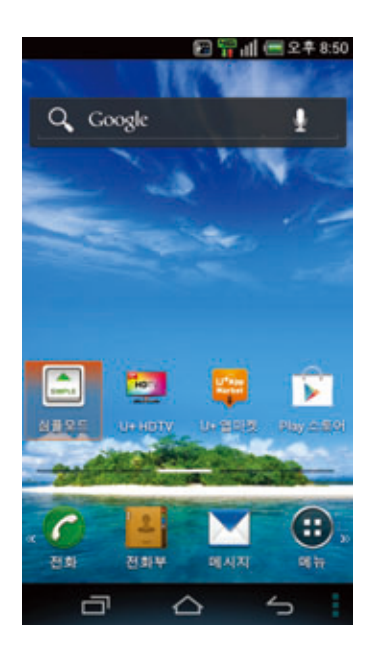

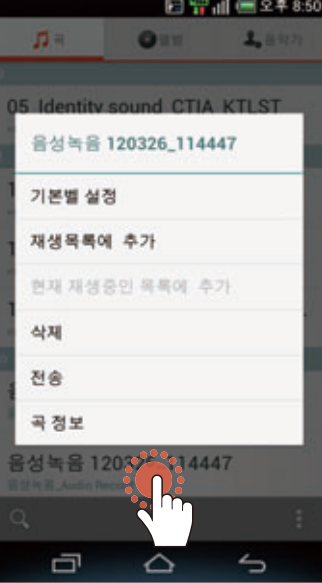

### ❹ 손가락 두 개를 벌리거나 오므리기

갤러리, 인터넷, 지도 등의 특정 응용프로그램에서 화면을 확대 또는 축소할 수 있습니다.

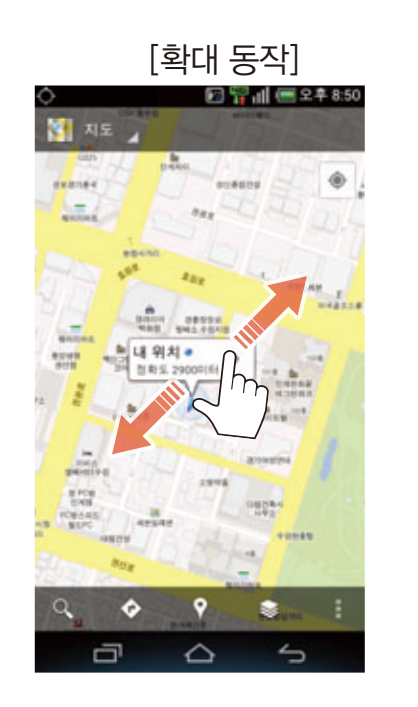

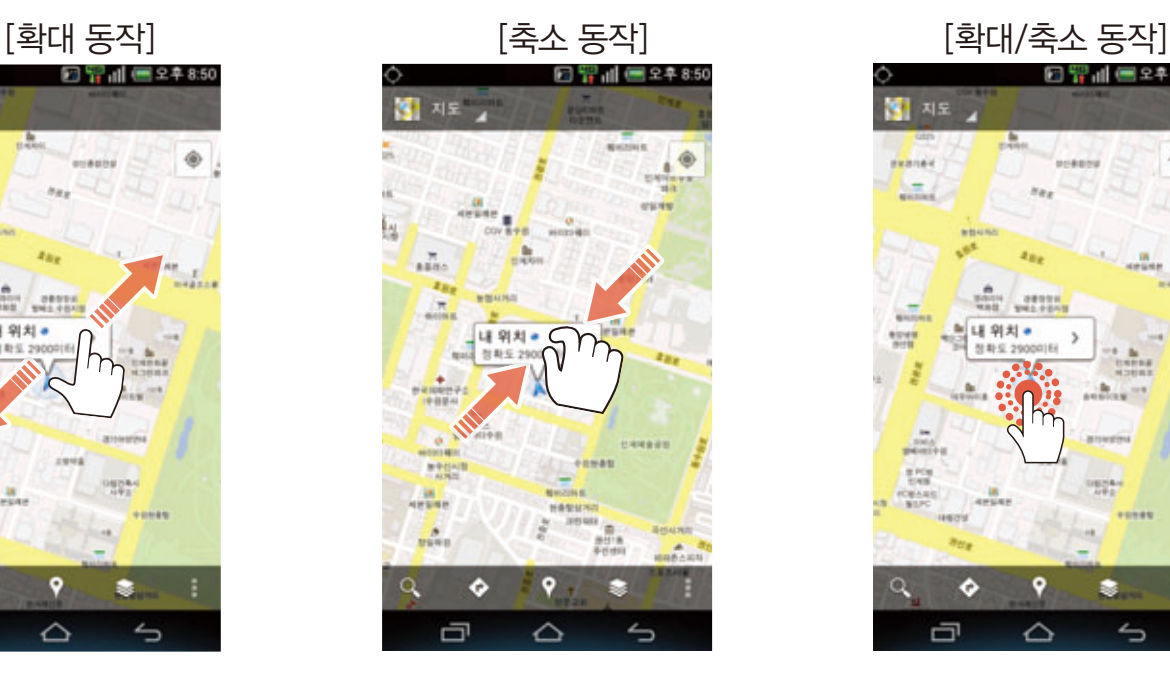

### ❸ 드래그하기

상/하 또는 좌/우로 화면을 넘기거나 아이콘 등을 길게 눌러 위치를 이동시킬 수 있습니다.

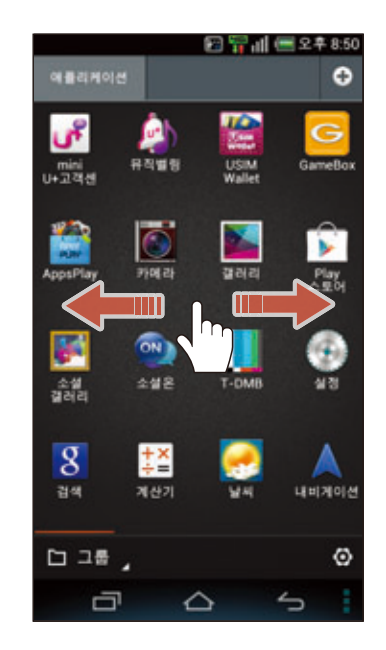

### ❺ 화면을 두 번 연속 누르기

갤러리, 인터넷, 지도 등의 특정 응용프로그램에서 화면을 확대 또는 축소할 수 있습니다.

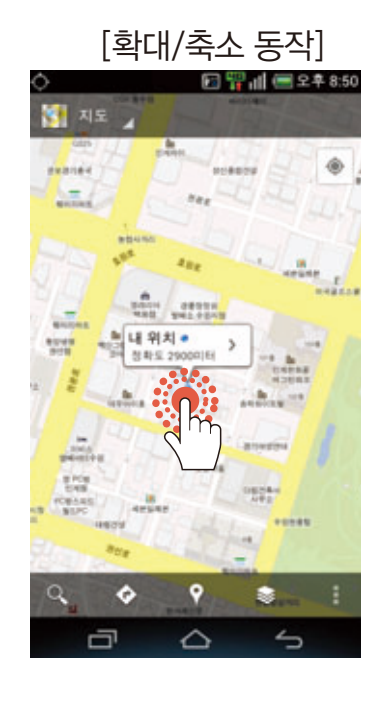

#### 참고

스마트폰의 화면은 터치 방식으로 되어 있어 원하는 곳을 손가락 끝으로 정확하게 눌러야 기능을 제대로 작동시킬 수 있습니다.

### 화면 자동 회전

이메일, 노트패드 등 특정 응용프로그램에서 스마트폰을 가로로 회전하면 목록과 상세 화면을 함께 확인할 수 있는 멀티 모드로 전환됩니다. 스마트폰을 가로로 회전할 때 화면이 회전되지 않게 하려면 화면 상단의 상태 알림 창을 연 뒤 간편 설정 영역을 좌로 드래그해 <mark>10</mark> 화면 자동회전을 눌러 설정을 해제하십시오.

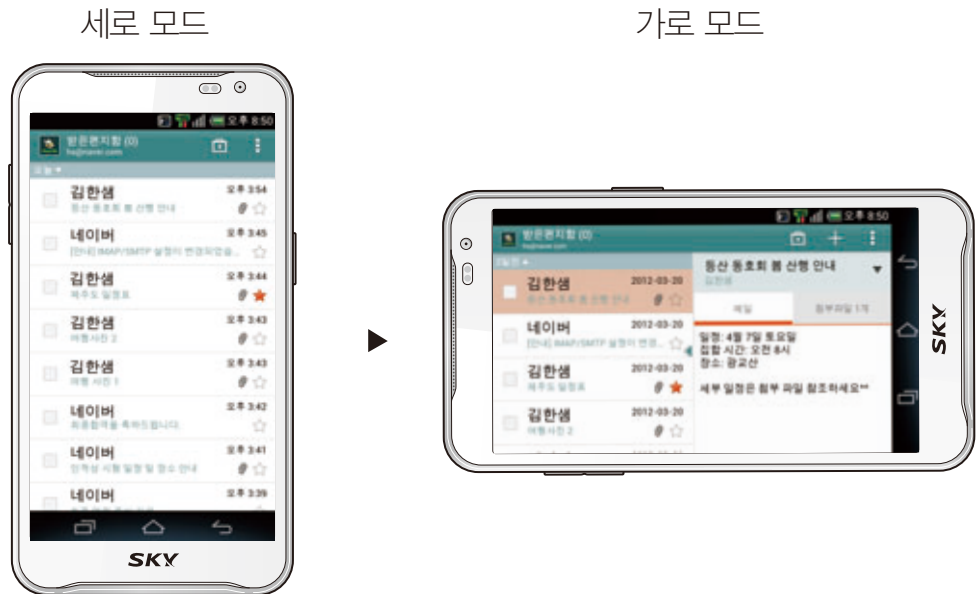

# 문자 입력하기

# Google 보이스 입력 사용

계정 등록, 전화부 등의 정보 또는 메시지 등 내용을 입력해야 할 때 음성으로 문자를 입력할 수 있습니다.

- 1. 화면 상단의 상태 알림바를 아래로 드래그해 상태 알림 창을 여십시오.
- 2. 입력 방법 선택을 누르십시오.
- 3. Google 보이스 입력을 누르십시오.
- 4. 음성을 입력한 뒤 **완료**를 누르십시오.
	- 한국어(대한민국) 누름: 음성기록용 언어를 선택

### SKY 사용

계정 등록, 전화부 등의 정보 또는 메시지 등 내용을 입력해야 할 때 화면 하단에 나타나는 키패드를 이용해 문자를 입력할 수 있습니다.

- 1. 키패드의 길게 누르십시오.
- 2. 한글 입력방식 선택 ▶ SKY, 영문 입력방식 선택 ▶ 기본을 누르십시오.
- 3. 스 눌러 문자 입력 화면으로 복귀하십시오.
- 4. 자음과 모음 키를 조합해서 원하는 문자를 입력하십시오.
	- 세 번 누름: 된소리 또는 이중 모음을 입력 (예: ㅆ 입력하려면 ,ㅁㅅ |세 번 누름, ᅴ 입력하려면 ,ㅣㅡ |세 번 누름)
	- 길게 누름: 키 왼쪽 하단의 숫자 또는 기호를 입력
	- 영문 입력 모드 중 수수 누름: 대문자 입력, 소문자 입력 모드로 전환

#### [메시지에서 내용을 입력할 때]

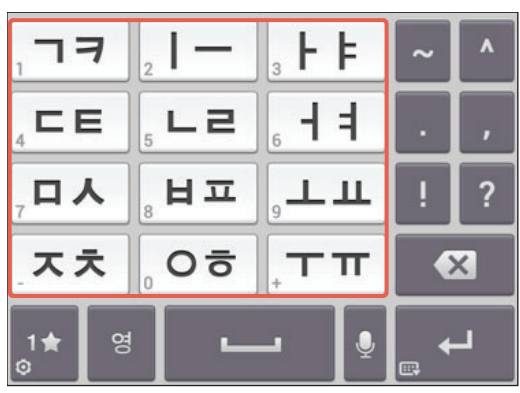

참고

스마트폰을 가로로 회전하면 자동으로 기본쿼티 모드로 전환됩니다.

### 기본쿼티 사용

계정 등록, 전화부 등의 정보 또는 메시지 등 내용을 입력해야 할 때 화면 하단에 나타나는 키패드를 이용해 문자를 입력할 수 있습니다.

- 1. 키패드의 길게 누르십시오.
- 2. 한글 입력방식 선택 ▶ 기본쿼티, 영문 입력방식 선택 ▶ 쿼티를 누르십시오.
- 3. < 눌러 문자 입력 화면으로 복귀하십시오.
- 4. 키를 조합해서 원하는 문자를 입력하십시오.

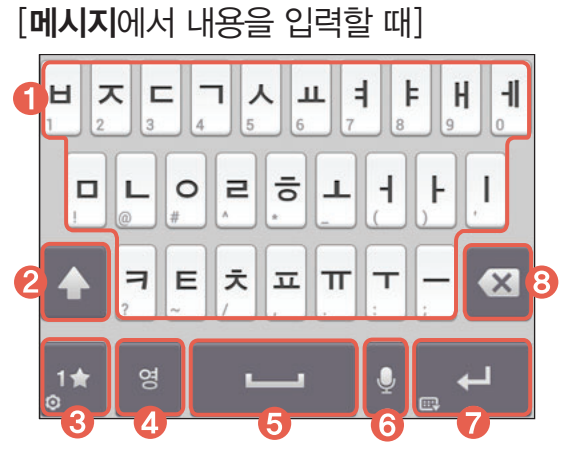

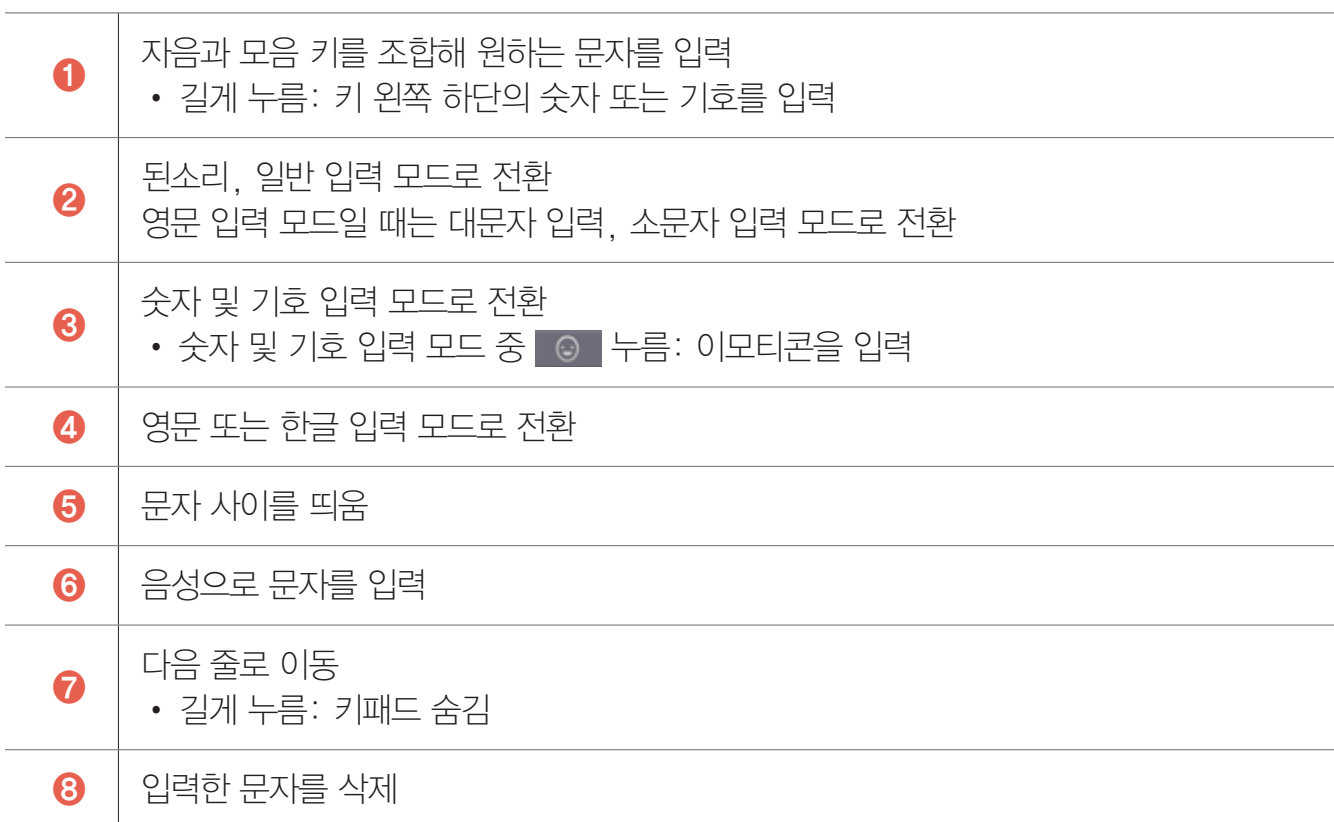

### 심플쿼티 사용

계정 등록, 전화부 등의 정보 또는 메시지 등 내용을 입력해야 할 때 화면 하단에 나타나는 키패드를 이용해 문자를 입력할 수 있습니다.

- 1. 키패드의 길게 누르십시오.
- 2. 한글 입력방식 선택 ▶ 심플쿼티를 누르십시오.
- 3. < 눌러 문자 입력 화면으로 복귀하십시오.
- 4. 키를 조합해서 원하는 문자를 입력하십시오.

#### [메시지에서 내용을 입력할 때]

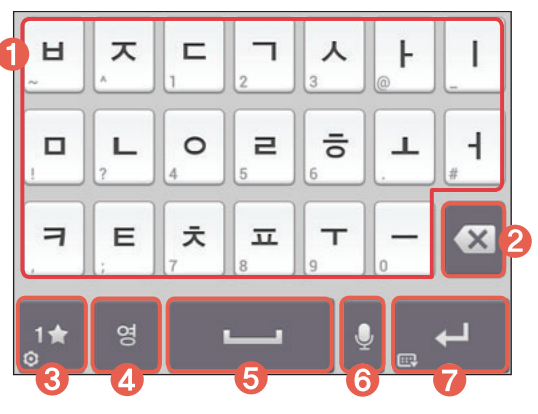

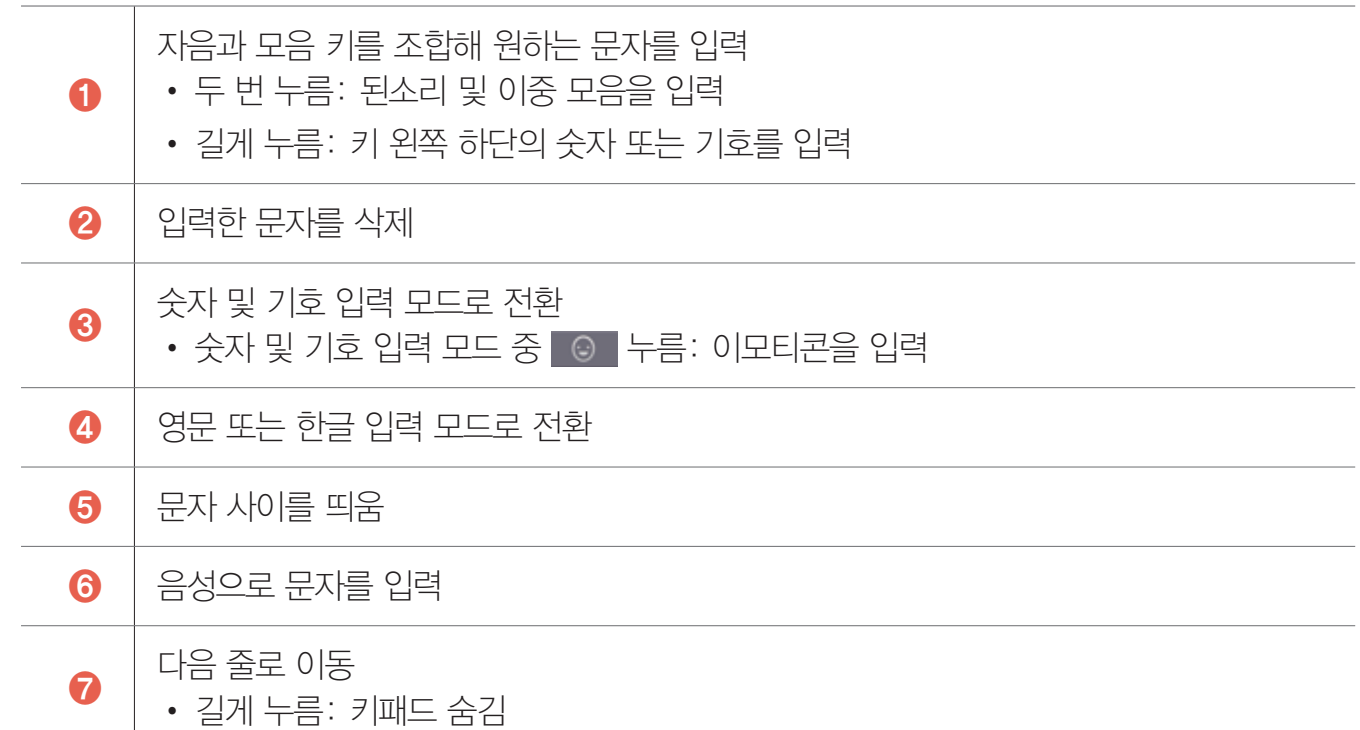

### 스마트 사용

계정 등록, 전화부 등의 정보 또는 메시지 등 내용을 입력해야 할 때 화면 하단에 나타나는 키패드를 이용해 문자를 입력할 수 있습니다.

- 1. 키패드의 길게 누르십시오.
- 2. 한글 입력방식 선택 ▶ 스마트, 영문 입력방식 선택 ▶ 스마트를 누르십시오.
- 3.  $\overline{5}$  눌러 무자 입력 화면으로 복귀하십시오.
- 4. 원하는 키를 누른 뒤 상/하/좌/우로 드래그해 원하는 문자를 입력하십시오. • 길게 누름: 키 왼쪽 하단의 숫자 또는 기호를 입력

[ㄲ을 입력할 때]

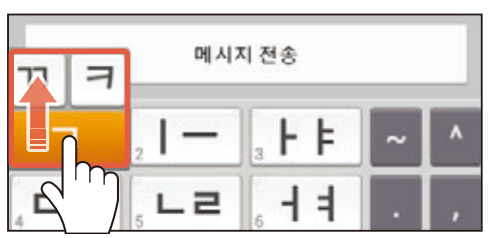

참고

스마트폰을 가로로 회전하면 자동으로 기본쿼티 모드로 전환됩니다.

### 천지인 사용

계정 등록, 전화부 등의 정보 또는 메시지 등 내용을 입력해야 할 때 화면 하단에 나타나는 키패드를 이용해 문자를 입력할 수 있습니다.

- 1. 키패드의 길게 누르십시오.
- 2. 한글 입력방식 선택 ▶ 천지인을 누르십시오.
- 3.  $\overline{5}$  눌러 문자 입력 화면으로 복귀하십시오.
- 4. 키를 조합해서 원하는 문자를 입력하십시오.
	- 자음: 반복해서 눌러 원하는 문자를 입력
	- 모음: 도 눌러 획을 추가
	- 길게 누름: 키 왼쪽 하단의 숫자 또는 기호를 입력
	- , ¬ , ㄴㅌ , , ㅂㅍ , ㅅㅎ , ㅈㅊ 세 번 누름: 된소리를 입력

#### [메시지에서 내용을 입력할 때]

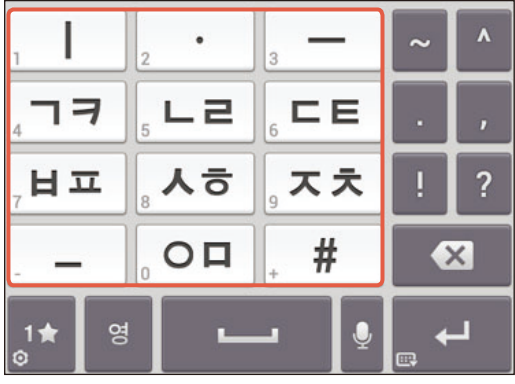

참고

스마트폰을 가로로 회전하면 자동으로 기본쿼티 모드로 전환됩니다.

### 나랏글 사용

계정 등록, 전화부 등의 정보 또는 메시지 등 내용을 입력해야 할 때 화면 하단에 나타나는 키패드를 이용해 문자를 입력할 수 있습니다.

- 1. 키패드의 길게 누르십시오.
- 2. 한글 입력방식 선택 ▶ 나랏글을 누르십시오.
- 3. 슬 눌러 문자 입력 화면으로 복귀하십시오.
- 4. 키를 조합해서 원하는 문자를 입력하십시오.
	- 자음: | 빵재용 눌러 된소리를 입력, 특취 눌러 거센소리를 입력
	- 모음: \*\* 눌러 이중 모음을 입력
	- 길게 누름: 키 왼쪽 하단의 숫자 또는 기호를 입력

#### [메시지에서 내용을 입력할 때]

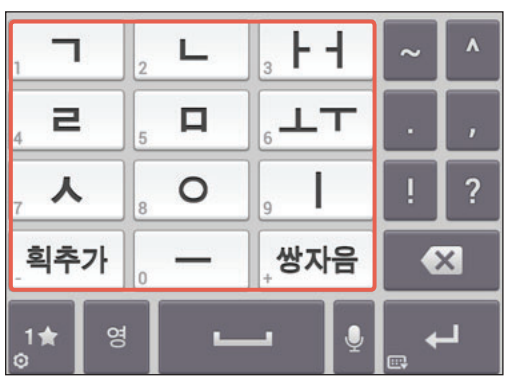

참고

스마트폰을 가로로 회전하면 자동으로 기본쿼티 모드로 전환됩니다.

# 문자 편집

1. 복사 또는 잘라내기할 부분의 시작점을 길게 누르십시오.

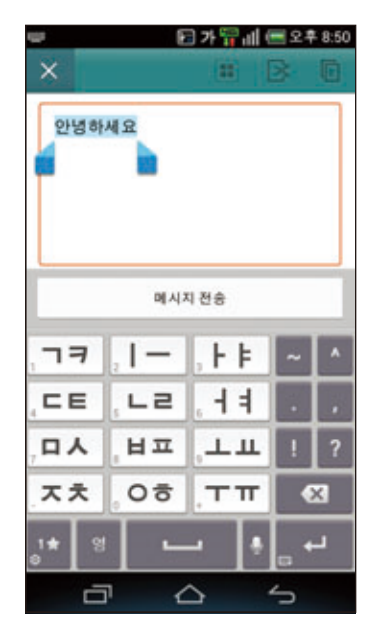

- 2. ▲, ▶ 눌러 좌/우로 이동해 원하는 부분을 선택하십시오.
	- $\cdot$   $\blacksquare$  누름: 입력한 모든 문자를 선택
- 3. 日 또는 조 누르십시오.
	- 누름: 선택한 부분을 복사
	- < | < 누름: 선택한 부분을 잘라내기
- 4. 붙여 넣을 부분을 누르고 누른 뒤 붙여넣기 누르십시오.

# 사용자 사전에 단어 추가

자주 사용하는 단어 등을 사용자 사전에 저장해 두면 해당 단어를 빠르게 입력할 수 있습니다. 단, 이미 추천 단어 목록에 등록된 단어는 사용자 사전에 저장할 수 없습니다.

- 1. 문자 입력 창에 원하는 단어를 입력하십시오.
- 2. 입력한 단어를 길게 누르십시오.

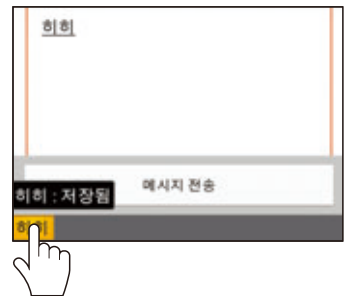

### 사용자 사전에 추가한 단어를 입력하려면

문자 입력 중에 사용자 사전에 추가한 단어의 일부를 입력 ▶ 추천 단어 목록에서 원하는 단어를 누르십시오.

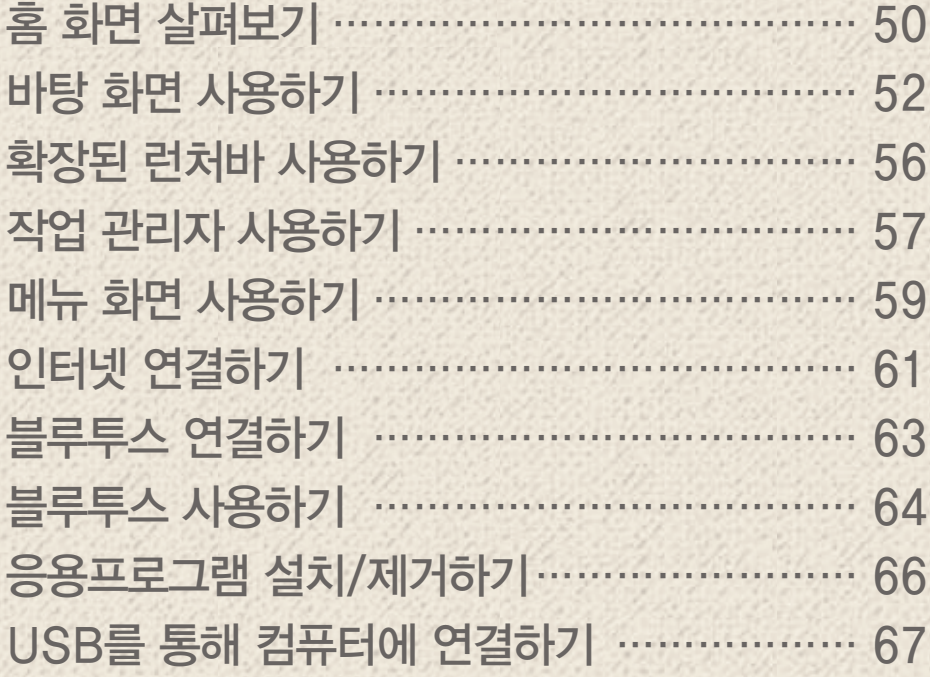

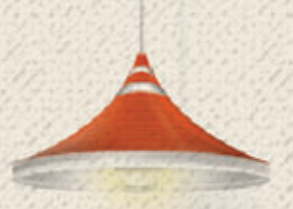

# 홈 화면 살펴보기

### 홈 화면 구성

위젯, 바로 가기 아이콘, 폴더 등을 배치하는 공간으로, 총 5개의 페이지로 구성되어 있습니다. 처음 실행할 때는 홈 화면 사용에 관한 도움말을 확인한 뒤 사용하십시오.

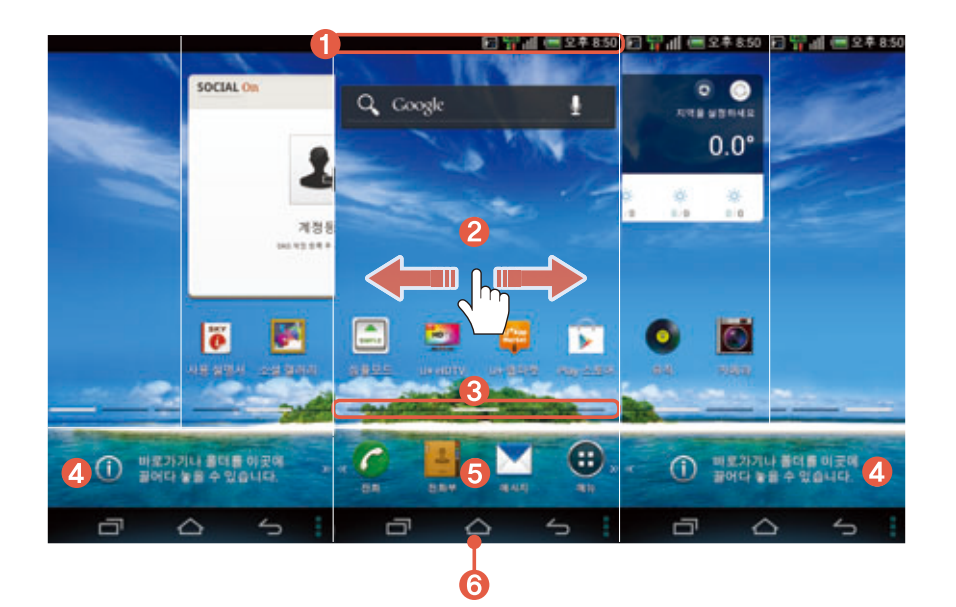

 $0$  상태 알림바

스마트폰의 상태를 알려 주는 아이콘과 배터리 상태, 현재 시간 등을 표시

- 2 바탕 화면
	- 좌/우로 드래그: 다른 페이지로 이동(왼쪽 2개, 오른쪽 2개의 페이지가 더 있음)
	- 손가락 두 개를 안쪽에서 바깥쪽으로 벌리기: 화면에 아이콘을 표시하지 않음
	- 손가락 두 개를 바깥쪽에서 안쪽으로 오므리기: 홈 화면 편집 상태로 전환

#### $\theta$  위치 표시줄

페이지 개수 및 해당 위치를 표시

- 길게 누른 뒤 해당 영역을 좌/우로 드래그: 바탕 화면이 축소된 상태에서 원하는 페이지를 검색 및 이동
- 짧게 누름: 해당 페이지로 이동
- 4 확장된 런처바

바로 가기 아이콘 및 폴더를 배치

- 바로 가기 아이콘 누름: 해당 응용프로그램을 바로 실행
- 생성한 폴더 누름: 폴더를 열어 응용프로그램을 바로 실행
- 5 기본 런처바

응용프로그램 바로 가기 아이콘과 메뉴 아이콘, 폴더를 배치

- 바로 가기 아이콘 누름: 해당 프로그램을 바로 실행
- $\cdot$   $\bigoplus$  메뉴 누름: 메뉴 화면으로 진입
- 좌/우로 드래그: 확장된 런처바(❹)로 이동
- 6 조작 키
	- $\blacksquare$ : 최근 실행한 응용프로그램을 확인 및 재실행, 관리
	- <  $\bigcirc$  (홈 키): 짧게 누르면 (응용프로그램 실행 중에)홈 화면을 실행 길게 누르면 모바일 TV, 클라우드 서비스 프로그램을 바로 실행
	- ろ (이전 키): 이전 화면으로 되돌아감
	- $\vdash$  : 연결 메뉴를 실행

### 상태 알림 창

화면 상단의 상태 알림바를 아래로 드래그해 상태 알림 창을 열 수 있습니다.

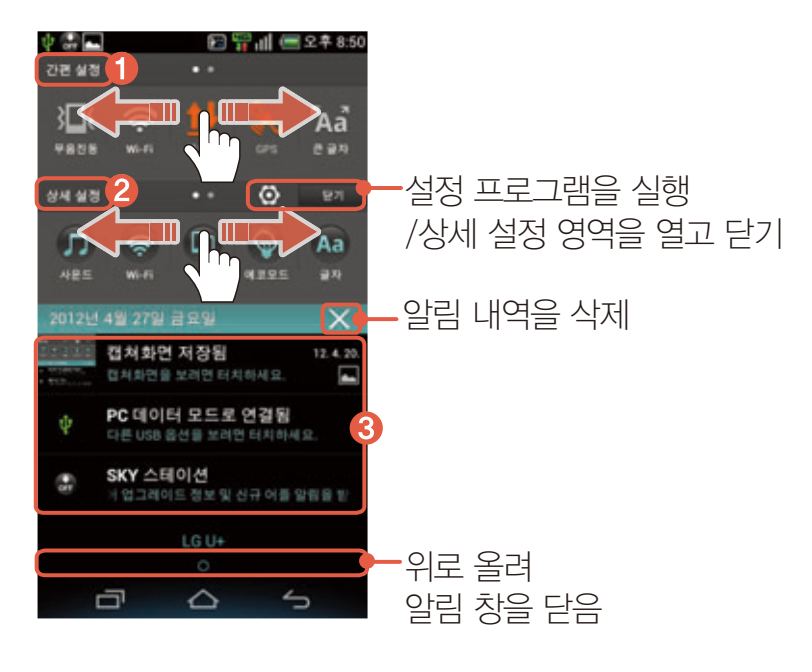

#### $0$  간편 설정

무음진동, Wi-Fi, 데이터, GPS, 큰 글자, 블루투스, 모션인식, 화면 자동회전, 자동응답, 자동 동기화 기능을 켜거나 끔

#### 2 상세 설정

사운드, Wi-Fi, NFC, 에코모드, 글자, 블루투스, 모션인식, 잠금, 테더링, 프로그램 관리 설정 화면으로 이동

#### 3 알림 및 진행 중인 영역

응용프로그램 업데이트 정보, 부재중 전화, 새 이메일이나 새 메시지 수신 등 각종 알림 내역을 표시하거나 현재 실행 중인 기능이 있을 때 해당 기능의 상태를 알려 줌

참고

**큰 글자**를 설정/해제 시, 해당 모드를 적용하는 동안 스마트폰의 반응 속도가 느려질 수 있으나, 이는 작동 오류가 아니므로 안심하고 사용하십시오.

# 바탕 화면 사용하기

# 위젯/바로가기 아이콘 추가

1. 홈 화면에서 빈 공간을 길게 누르거나  $\bullet$  누른 뒤 위젯을 누르십시오.

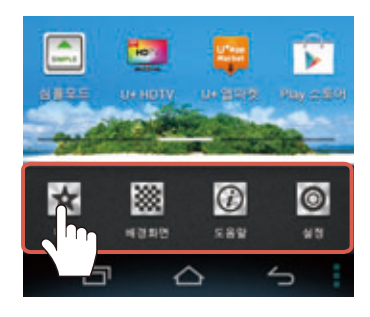

- 2. 추가할 항목을 길게 누른 뒤 원하는 위치로 드래그하십시오.
	- 항목 짧게 누름: 아이콘을 빈 공간에 자동으로 배치
	- 위젯 중 (set) 표시된 항목 짧게 누름: 그룹으로 묶여 있는 위젯을 모두 표시

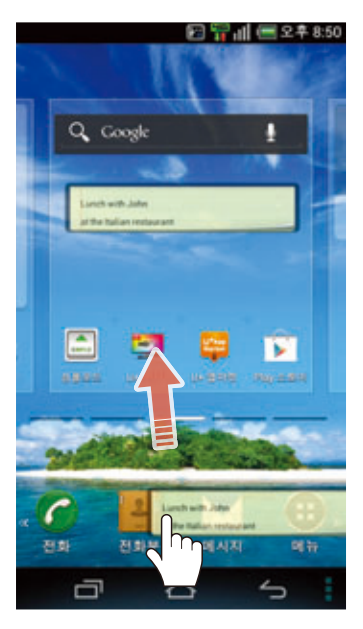

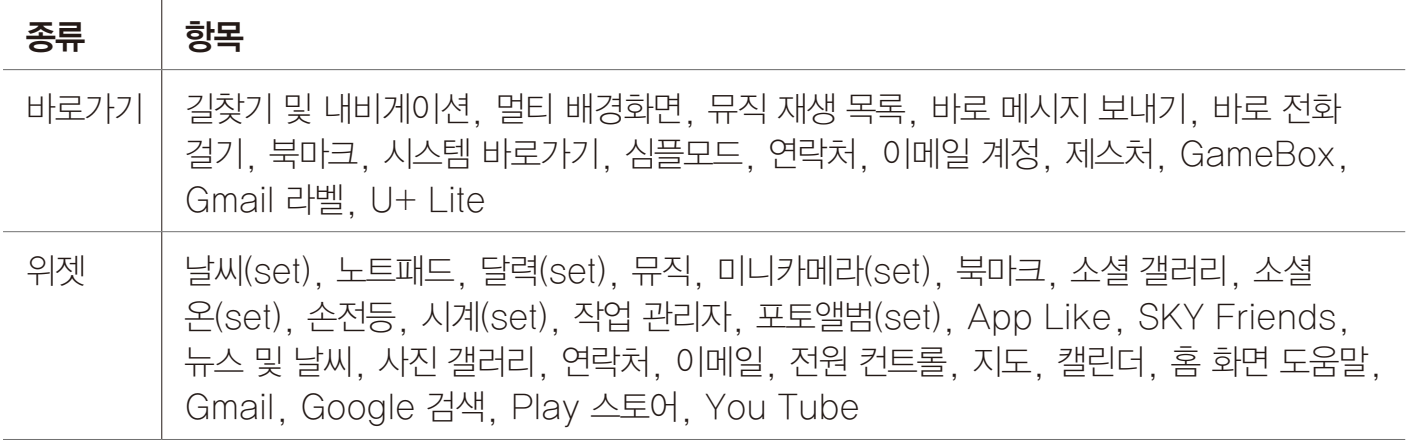

 $(1)$ 참고

- 바로가기의 이메일, Gmail 라벨은 이메일과 Gmail 계정을 등록했을 때만 나타납니다.
- 전원 컨트롤 위젯을 추가하면 홈 화면에서 간편하게 Wi-Fi, 블루투스, GPS, 자동 동기화 기능을 켜거나 끄고 조명의 밝기를 설정할 수 있습니다.

# 폴더 생성

원하는 바로 가기 또는 프로그램 아이콘을 담아 바탕 화면에 폴더를 생성할 수 있습니다.

1. 폴더에 담을 아이콘을 다른 아이콘 위로 옮기십시오.

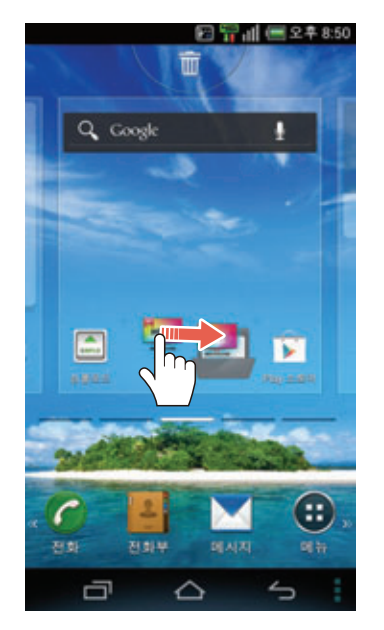

2. 폴더 모양이 생성되면 손가락을 떼십시오.

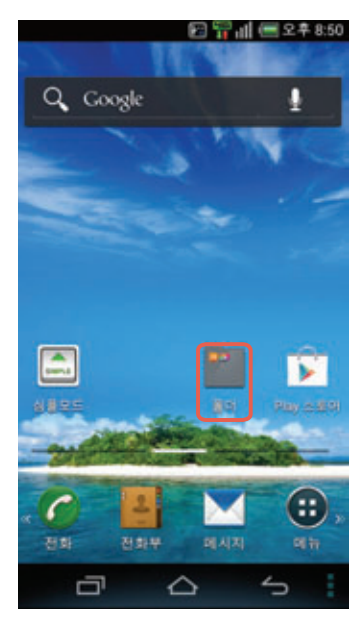

### 폴더에 아이콘을 추가하려면

바탕 화면에서 폴더에 담을 아이콘을 길게 누른 뒤 생성한 폴더로 이동하십시오.

 $($  $)$ 참고

생성한 폴더 ▶  $\bullet$  눌러 폴더 이름과 폴더 색상을 변경할 수 있습니다.

# 아이콘/위젯/폴더 위치 이동 또는 삭제

바탕 화면에 있는 아이콘/위젯/폴더를 바탕 화면의 다른 위치로 이동하거나 삭제할 수 있습니다. 기본 런처바가 비어 있으면 해당 영역으로 이동할 수도 있습니다. 기본 런처바에 위치한 바로 가기 아이콘도 이와 동일한 방법으로 이동 또는 삭제할 수 있습니다.

- 1. 바탕 화면에서 이동할 아이콘/위젯/폴더를 길게 누르십시오.
- 2. 원하는 위치 또는 화면 상단의 m 영역으로 이동하십시오.

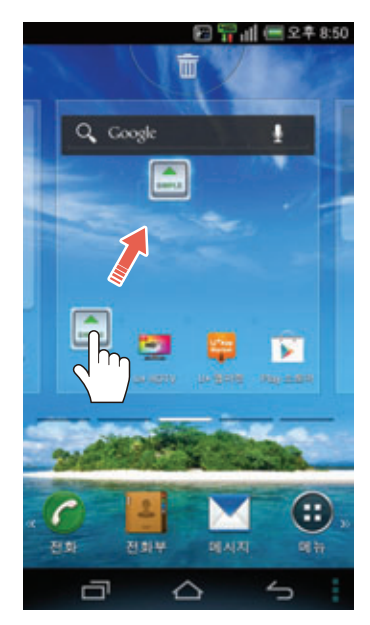

# 페이지 이동 또는 삭제

- 1. 바탕 화면에서 손가락 두 개를 바깥쪽에서 안쪽으로 오므리십시오.
- 2. 이동 또는 삭제할 페이지를 길게 누른 뒤 원하는 위치의 페이지 또는 화면 상단의 ■ 영역으로 드래그하십시오.

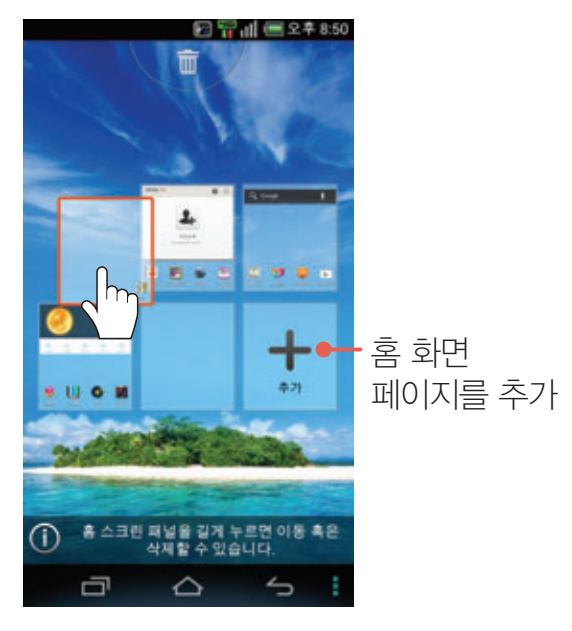

페이지를 추가하려면

추가를 누르면 홈 화면 페이지를 최대 7페이지까지 추가로 생성할 수 있습니다.

### 배경테마 설정

- 1. 홈 화면에서 빈 공간을 길게 누르거나  $\blacksquare$  누른 뒤 배경화면을 누르십시오.
- 2. 원하는 탭을 누르십시오.
- 3. 배경으로 설정할 화면을 누르십시오.

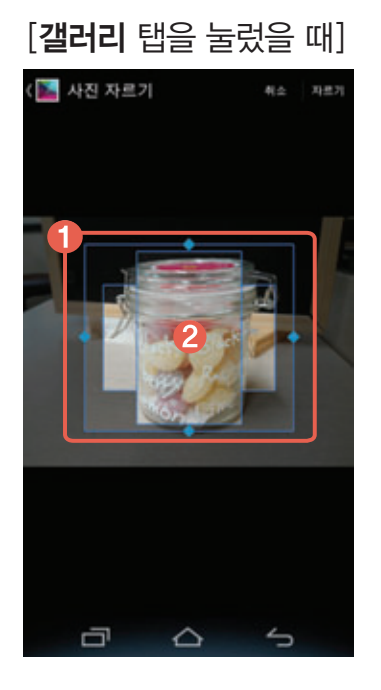

- 1 파란색 선을 누른 뒤 상/하 또는 좌/우로 움직여 이미지의 크기를 조절
- 2 파란색 선 안의 이미지를 눌러 원하는 위치로 이동
- 4. 자르기 또는 배경화면 적용(라이브 탭, 기본배경 탭 선택 시)을 누르십시오.

# 확장된 런처바 사용하기

### 아이콘 및 폴더 배치

바탕 화면에 있는 아이콘 및 폴더를 이동해 확장된 런처바에 배치해 놓을 수 있습니다.

- 1. 홈 화면 하단의 기본 런처바를 좌/우로 드래그해 확장된 런처바 영역으로 이동하십시오.
- 2. 바탕 화면에서 원하는 아이콘 및 폴더를 길게 누른 뒤 확장된 런처바 영역으로 이동하십시오.

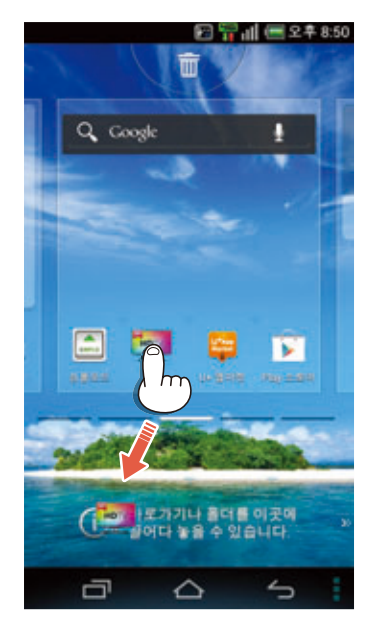

### 확장된 런처바에서 새 폴더를 생성하려면

확장된 런처바에서 폴더에 담을 아이콘을 다른 아이콘 위로 옮기십시오. 폴더 모양이 생성된 뒤 손가락을 떼면 해당 아이콘을 담은 상태로 폴더를 생성할 수 있습니다.

참고

기본 런처바에서 폴더를 생성하는 방법은 바탕 화면에서와 동일합니다. 바탕 화면에서 폴더를 생성하는 방법에 대한 자세한 내용은 '폴더 생성'을 참조하십시오.

# 바로 가기 아이콘 및 폴더 위치 이동 또는 삭제

런처바에 배치된 아이콘 및 폴더를 다시 바탕 화면으로 이동하거나 삭제할 수 있습니다.

- 1. 런처바에 원하는 아이콘 및 폴더를 배치하십시오. ('아이콘 및 폴더 배치'를 참조)
- 2. 이동하거나 삭제할 아이콘 및 폴더를 길게 누른 뒤 원하는 위치 또는 화면 상단의 ■ 영역으로 이동하십시오.

참고

폴더에 담은 아이콘을 다시 바탕 화면으로 이동하거나 삭제하려면 먼저 해당 폴더를 눌러 여십시오. 그런 다음 이동하거나 삭제할 아이콘을 길게 눌러 바탕 화면 영역으로 드래그하면 원하는 위치에 배치하거나 화면 상단의 m 영역으로 이동해 삭제할 수 있습니다.

# 작업 관리자 사용하기

# 최근 실행한 응용프로그램 다시 실행

작업 관리자를 이용하면 최근 실행했던 프로그램을 빠르게 다시 실행할 수 있습니다.

- $1.$   $\blacksquare$  누르십시오.
- 2. 다시 실행하려는 프로그램 창을 누르십시오.
	- 창 좌/우로 드래그: 최근 실행 목록에서 삭제
	- 창 길게 누름: 최근 실행 목록에서 삭제, 프로그램 정보 확인

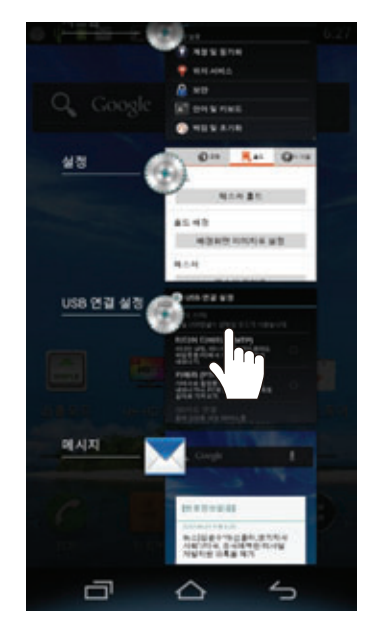

### 실행 중인 응용프로그램 종료

응용프로그램을 실행한 뒤 작업 관리자에서 종료하지 않으면 스 눌러 홈 화면을 실행하거나 다른 프로그램을 사용해도 해당 프로그램은 종료되지 않습니다. 한번에 여러 프로그램을 동시에 실행하면 프로그램의 실행 속도 등이 느려질 수 있으므로 사용하지 않는 프로그램을 작업 관리자에서 종료하십시오.

 $\bigoplus$  메뉴  $\triangleright$   $\bigodot$  작업 관리자 누름

#### 종료하려는 프로그램의 종료를 누르십시오.

• 전체종료 누름: 실행 중인 프로그램을 모두 종료

### 최적화 실행

한번에 여러 프로그램을 동시에 실행하거나 CPU 점유율 등이 높으면 시스템 과부하가 발생하거나 배터리 소모량이 많아집니다. 작업 관리자에서 CPU 점유율, RAM 정보 등을 확인한 뒤 스마트폰을 최적화하십시오.

 $\bar{1}$ 

 $\bar{\rm{a}}$ 

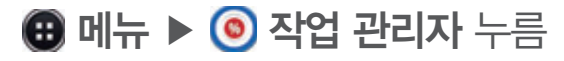

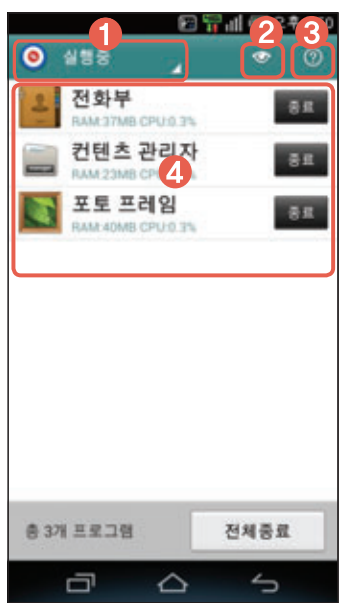

- $0$  원하는 목록 확인
- 2 원하는 보기 방식 선택
- 3 작업 관리자 도움말 확인
- 4 실행 중인 프로그램 목록
	- 원하는 프로그램 누름: 상세 정보 확인 및 종료보호를 설정, 실행 종료

# 메뉴 화면 사용하기

# 메뉴 화면 구성

기본으로 제공된 응용프로그램 및 다운로드한 응용프로그램을 그룹, 이름, 다운로드별로 구분해서 원하는 프로그램을 쉽게 찾아볼 수 있습니다. 처음 실행할 때는 메뉴 화면 사용에 관한 도움말을 확인한 뒤 사용하십시오.

### $\bigoplus$  메뉴 누름

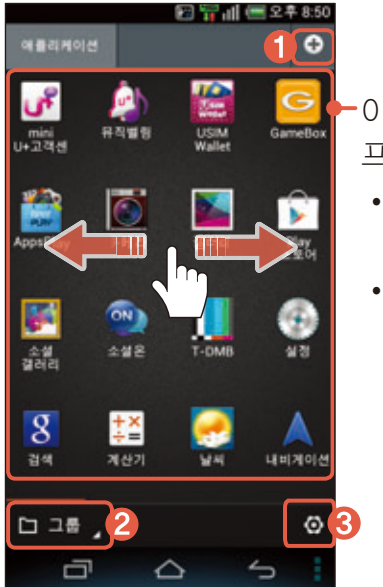

아이콘 짧게 누르면 프로그램을 실행

- 아이콘 길게 누름: 홈 화면에 바로 가기 아이콘을 생성
- 화면 좌/우로 드래그: 다른 페이지로 이동

- 1 새 애플리케이션 그룹을 생성
- 원하는 보기 방식으로 아이콘을 정렬
	- 그룹 누름: 아이콘을 그룹별로 분류해 정렬
	- 이름 누름: 아이콘을 이름 순서대로 정렬(위/아래로 드래그해서 프로그램을 검색)
	- 다운로드 누름: 다우로드한 프로그램을 확인
- 아이콘 편집 실행 및 정보 확인
	- 위치를 변경할 아이콘 길게 눌러 원하는 위치로 이동
	- 아이콘 짧게 눌러 삭제, 숨김 또는 프로그램 정보 확인

참고

기본으로 제공되는 응용프로그램은 삭제할 수 없습니다.

# 옵션 메뉴 이용

옵션 메뉴를 이용하면 메뉴 화면을 사용자가 원하는 상태로 변경할 수 있습니다.

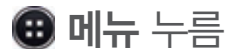

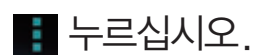

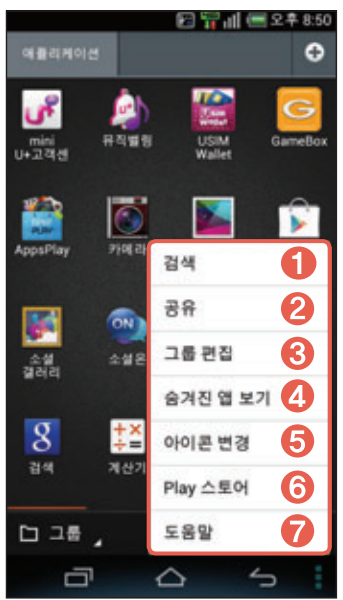

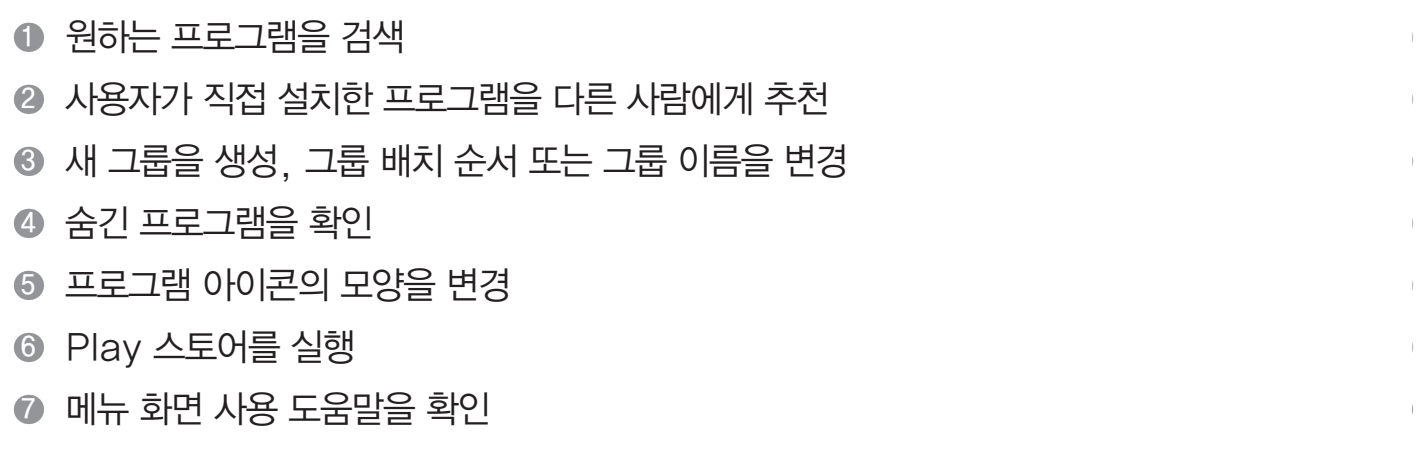

참고

보기 방식(그룹, 이름, 다운로드)에 따라 볼 눌러 나타나는 항목이 다릅니다.

# 인터넷 연결하기

### Wi-Fi로 연결

Wi-Fi로 인터넷을 연결하면 Wi-Fi 지역에서 무료로 인터넷을 사용할 수 있습니다. 스마트폰을 구입하거나 초기화한 뒤 처음 Wi-Fi를 켰을 때는 바로 Wi-Fi 설정 화면으로 연결됩니다.

- 1. 화면 상단의 상태 알림 창을 여십시오.
- 2. 간편 설정 영역에서 Wi-Fi를 눌러 Wi-Fi를 켜십시오.
	- < Wi-Fi 누름: Wi-Fi가 켜진 경우 Wi-Fi를 끔
- 3. 검색된 Wi-Fi 네트워크 목록에서 연결할 네트워크를 누르십시오.

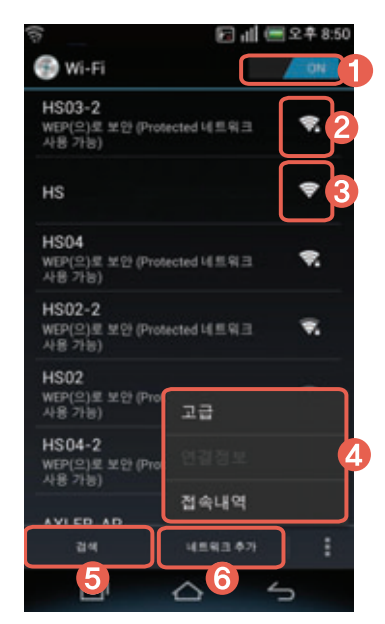

- $\bigoplus$  Wi-Fi 켜기/끄기
- 2 보안이 설정된 네트워크
- 3 보안이 설정되지 않은 네트워크
- 4 누른 경우
	- 고급 누름: 개방형 네트워크 알림 설정, 절전 모드 시 Wi-Fi 연결 여부 선택, MAC 주소 및 IP 주소 확인, Wi-Fi 보안 접속 사용
	- 연결정보 누름: 사용 중인 Wi-Fi 네트워크의 SSID, MAC 주소 확인
	- **접속내역** 누름: Wi-Fi 네트워크 접속 및 접속 실패 내역 확인
- 5 Wi-Fi 네트워크를 다시 검색
- 6 Wi-Fi 네트워크를 추가
- 4. 연결을 누르십시오.

#### 참고

보안이 설정된 네트워크에 연결하려면 비밀번호를 입력해야 합니다.

### Wi-Fi를 설정하려면

Wi-Fi를 껐다가 다시 켜면 마지막에 연결했던 Wi-Fi 네트워크에 자동으로 연결됩니다. 연결된 Wi-Fi 네트워크를 변경하거나 다시 설정하려면 화면 상단의 상태 알림 창을 연 뒤 상세 설정 영역에서 Wi-Fi를 누르십시오. 메뉴 ▶ 설정 ▶ 시스템 ▶ Wi-Fi를 눌러서 실행할 수도 있습니다.

### 데이터 네트워크 사용 전 주의 사항

- LTE 네트워크를 사용하려면 먼저 모바일 네트워크를 사용 상태로 설정하십시오.
- 사용 지역에서 LTE 네트워크를 지원하는 경우 LTE 네트워크에 자동으로 연결되며 LTE 네트워크가 지원되지 않는 지역으로 이동할 경우 3G 네트워크로 연결이 전환됩니다. 단, 통신사에 따라 데이터 네트워크 방식을 사용자가 설정할 수도 있습니다.
- LTE는 데이터 통신 전용 네트워크로, 음성 통화 시에는 3G 네트워크를 이용합니다. 네트워크를 전환할 때 일정 시간이 소요되며, 전화 수신 또는 발신 시 연결 시간이 지연될 수 있습니다.
- 고화질 영상 통화는 수신자와 발신자의 스마트폰이 모두 고화질 영상 통화를 지원하며, LTE 네트워크에 연결된 상태일 때만 이용할 수 있습니다.
- Wi-Fi에 연결한 경우에는 LTE 네트워크 및 영상 통화를 사용할 수 없습니다. 모바일 네트워크에 연결한 뒤 이용하십시오.
- 해외 로밍 중에는 LTE 네트워크를 사용할 수 있으나 영상 통화는 지원되지 않습니다.
- LTE 네트워크 연결 시 초고속, 고화질 데이터 통신으로 인해 배터리 소모량이 많아질 수 있습니다.

### 데이터 네트워크로 연결

데이터 네트워크로 인터넷을 연결하면 Wi-Fi 지역이 아닌 곳에서도 인터넷을 이용할 수 있습니다. 단, 요금제에 따라 이용 요금이 부과될 수 있습니다.

- 1. 화면 상단의 상태 알림 창을 여십시오.
- 2.**간편 설정** 영역에서 1】 데이터를 눌러 데이터 네트워크를 켜십시오.
	- 10 데이터 누름: 데이터 네트워크가 켜진 경우 데이터 네트워크를 차단

#### 데이터 네트워크를 설정하려면

**<b>AB** 메뉴 ▶ ③ 설정 ▶ ③ 시스템 ▶ 더보기 ▶ 모바일 네트워크▶ 3G/4G 데이터 접속 설정을 누르십시오. 3G/4G 접속 차단 ▶ 차단을 누르면 데이터 네트워크가 꺼지며, 전원 켤 때 항상 묻기에 체크 표시를 하면 스마트폰의 전원을 껐다 켰을 때 데이터 네트워크 설정 창이 나타납니다. 이때 허용을 누르면 데이터 네트워크를 사용할 수 있습니다.

 $(1)$  참고

LTE 데이터 통신 시, 주변에 있는 오디오,전화기 등 스피커가 있는 전자 제품에서 잡음이 발생할 수 있습니다.

# 블루투스 연결하기

# 블루투스 켜기

- 1. 화면 상단의 상태 알림 창을 여십시오.
- 2. 간편 설정 영역을 좌로 드래그한 뒤 제 블루투스를 누르십시오.
	- HBB 블루투스 누름: 블루투스가 켜진 경우 블루투스를 끔

### 블루투스 장치와 연결

블루투스 기능을 지원하는 헤드셋/핸즈프리, 휴대전화, PC 등의 장치와 연결할 수 있습니다.

1. 화면 상단의 상태 알림 창을 여십시오.

#### 2. 상세 설정 영역을 좌로 드래그한 뒤 3 블루투스를 누르십시오.

- 3. 원하는 장치를 누르십시오.
	- ▌ 누름: 휴대전화 이름 바꾸기, 검색 가능 시간제한, 받은 파일 보기

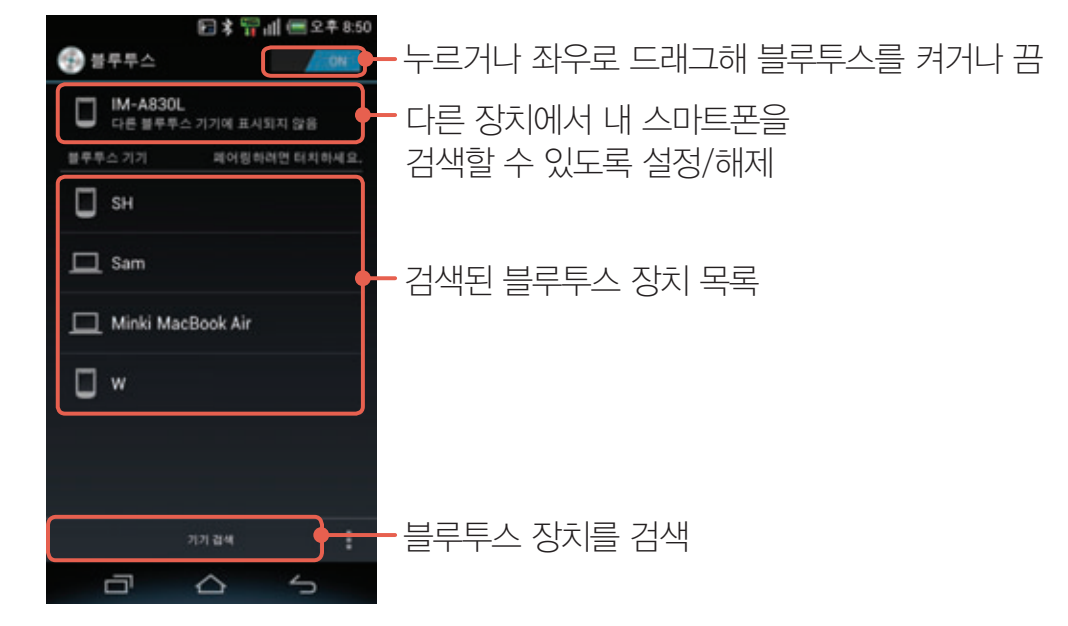

### 4. 페어링을 누르거나 PIN을 입력한 뒤 확인을 누르십시오.

- ● 메뉴 ▶ ④ 설정 ▶ ⑤ 시스템 ▶ 블루투스를 눌러서 실행할 수도 있습니다.
- 페어링을 해제하려면 연결된 장치의 표<mark>를 누른 뒤 **페어링 해제**를 누르십시오.</mark>
- 특정 장치는 누르면 바로 페어링됩니다.
- PC의 블루투스 기능을 사용하려면 블루투스 기능이 내장된 PC를 이용하거나 외장형 블루투스 동글(Dongle)을 설치해야 합니다. 자세한 내용은 PC의 블루투스 기기 사용 설명서를 참조하십시오.

# 블루투스 사용하기

# 사용 전 주의 사항

- 블루투스란 근거리 무선 네트워킹 기술로 2.4 ㎓와 5 ㎓주파수를 이용해 일정 거리(약 10 m 이내)의 공간에서 각종 장치를 무선으로 연결해 주는 기능입니다. 블루투스 기능을 지원하는 스마트폰 또는 휴대전화, PC 등의 통신 기기는 물론 디지털 가전 제품 간의 통신에 케이블을 연결하지 않고 무선 주파수를 이용하여 빠른 속도로 데이터를 주고받을 수 있습니다.(10 m 안에서만 전송할 수 있으며 벽이나 장애물이 있을 때는 거리가 짧아질 수 있습니다.) 단, SKY 모델 외의 휴대전화 또는 PC와 연결한 데이터 서비스를 이용할 때는 호환성 문제로 서비스 이용이 원활하지 않을 수 있습니다.
- 블루투스를 이용하면 배터리 사용 시간이 줄어들 수도 있습니다. 불필요한 전류 소모를 막기 위해 블루투스를 사용하지 않을 때는 블루투스의 전원을 꺼주십시오.
- 블루투스는 무선 기기 등 동일한 주파수 대역을 사용하는 기기와 전파 혼선 가능성이 있으며, 이때는 SKY에서 인명 안전을 보장할 수 없습니다.
- 헤드셋, 핸즈프리 기기는 다른 장치와 연결하여 사용 중이거나 다른 장치가 등록을 시도하고 있을 때는 검색되지 않을 수 있습니다.
- 블루투스 기기로 통화나 MP3, 지상파 DMB(T-DMB)를 사용할 때 휴대전화의 거리가 멀어질수록 음질이 떨어지고, 블루투스 기기의 전원이 꺼지거나 일정 거리 이상 멀어지면 스마트폰의 내장 스피커로 송출이 전환됩니다.
- 블루투스 헤드셋을 사용할 때 방해물, 전파간섭 등에 의해 음질이 떨어질 수 있습니다. 가까운 거리의 방해물이 없는 상태에서 최적의 상태로 사용할 수 있습니다.
- 시끄러운 곳이나 실외에서 통화를 할 때 주변 환경의 잡음으로 통화에 어려움이 있을 수 있습니다.
- 블루투스 헤드셋 제품 중 일부는 스마트폰과 호환되지 않을 수 있습니다.

### 통화

블루투스로 연결된 헤드셋/핸즈프리가 있으면 통화를 할 때 자동으로 블루투스로 연결됩니다. 이때는 헤드셋/핸즈프리의 통화 키를 눌러 전화를 걸거나 받을 수 있습니다.

- 1. 블루투스로 스마트폰과 블루투스 헤드셋/핸즈프리를 연결하십시오. ('블루투스 연결하기'를 참조)
- 2. 상대방과 통화하십시오.

- 블루투스 헤드셋/핸즈프리의 사용 방법은 기기마다 다를 수 있으므로 자세한 내용은 해당 기기의 사용 설명서를 참조하십시오.
- 특정 헤드셋은 연결을 해제하면 스마트폰으로 다시 연결을 시도할 수 있으며, 다시 연결된 서비스는 사용자가 설정한 상태와 다를 수 있습니다.
- 핸즈프리를 연결했을 때 블루투스 헤드셋의 통화 버튼을 길게 누르면 헤드셋과 스마트폰 간의 음성 전환을 할 수 있습니다. 또는 통화 중 스마트폰 화면의 ※ 눌러서 전환할 수도 있습니다. 단, 일부 블루투스 헤드셋은 음성 전환 기능을 지원하지 않습니다.

### 멀티미디어 감상

블루투스 헤드셋/핸즈프리로 음악, 동영상 또는 TV를 감상할 수 있습니다.

- 1. 블루투스로 스마트폰과 블루투스 헤드셋/핸즈프리를 연결하십시오. ('블루투스 연결하기'를 참조)
- $2.$   $\bigoplus$  메뉴를 누르십시오.

### 3. ● 뮤직, ₩ 동영상 또는 U T-DMB를 누르십시오.

 $(1)$  참고

- 블루투스 헤드셋/핸즈프리의 사용 방법은 기기마다 다를 수 있으므로 자세한 내용은 해당 기기의 사용 설명서를 참조하십시오.
- 헤드셋을 스테레오로 연결했을 때는 등록기기 목록에서 추가로 하나의 스테레오 헤드셋을 연결할 수 있어 두 대의 헤드셋으로 음악을 들을 수 있습니다. 단, 두 대를 연결하면 헤드셋 특성이 서로 달라 음질이 떨어질 수 있습니다.
- 헤드셋에서 음량을 조절하면 헤드셋 자체의 음량만 조절할 수 있습니다. 스마트폰 플레이어의 음량은 스마트폰에서 조절해야 합니다.
- 오디오 헤드셋은 해당 오디오 기기가 지원하는 서비스의 조합이 목록에 표시됩니다. 해당 기기의 서비스 연결 목적을 확인한 뒤 서비스를 연결하십시오.

### 데이터 전송

스마트폰에 저장된 멀티미디어 파일과 연락처 등을 블루투스를 이용해 다른 장치로 전송할 수 있습니다.

### 갤러리 프로그램에서 사진 및 동영상을 전송하려면

블루투스로 스마트폰과 원하는 장치를 연결한 뒤('블루투스 연결하기'를 참조) ❸ 메뉴 ▶ ▶ 갤러리 ▶ 원하는 폴더 ▶ 원하는 사진 또는 동영상을 길게 누름 ▶ K ▶ 블루투스 ▶ 연결한 블루투스 장치를 누르십시오.

### 전화부 프로그램에서 연락처를 전송하려면

블루투스로 스마트폰과 원하는 장치를 연결한 뒤('블루투스 연결하기'를 참조) <mark>▲ 전화부 ▶</mark> 원하는 연락처를 길게 누름 ▶ 연락처 전송 ▶ 블루투스 ▶ 연결한 블루투스 장치를 누르십시오.

- 컨텐츠 항목에 따라 실행 순서 및 나타나는 항목이 다릅니다.
- 상대 기기가 내 기기로 연결을 시도하는 중에 연결이 끊어지면 다시 페어링할 때 패스 키 입력에 관한 안내 창이 나타납니다. 이때, 상대 기기가 입력한 패스 키와 동일하게 입력해야 상대 기기와 연결할 수 있습니다.
- 제품에 따라 송/수신할 수 있는 데이터의 종류가 다를 수 있습니다.

# 응용프로그램 설치/제거하기

### Play 스토어에서 설치

Play 스토어에 접속해 스마트폰에 원하는 응용프로그램을 다운로드할 수 있습니다. 처음 실행할 때는 약관에 동의해야 사용할 수 있습니다.

#### Play 스토어 누름

- 1. 원하는 프로그램을 검색하십시오.
- 2. 설치할 프로그램을 누르십시오.
- 3. 화면의 안내에 따라 프로그램을 설치하십시오.

#### $(1)$  참고

- 해당 프로그램은 서비스 사업자의 사정에 의해 예고 없이 실행 화면이나 방법 등이 변경될 수 있습니다.
- 설치한 프로그램 아이콘은 <mark>⊞ 메뉴 ▶</mark> 마지막 페이지 또는 화면 왼쪽 하단 보기 방식의 **다운로드**에서 확인할 수 있습니다.
- 화면 상단의 상태 알림 창을 열면 프로그램 설치 진행 상황을 확인할 수 있습니다.
- Google 계정을 등록하지 않은 상태에서 처음 실행하면 계정 등록 화면이 나타납니다. 이때는 화면의 안내에 따라 계정을 등록한 뒤 사용하십시오.

### U+ 앱마켓에서 설치

U+ 앱마켓에 접속해 스마트폰에 원하는 응용프로그램을 다운로드할 수 있습니다. 처음 실행할 때는 약관에 동의해야 사용할 수 있습니다.

#### **■ U+ 앱마켓 누름**

- 1. 랭킹 또는 추천을 누르십시오.
	- 리뷰 또는 카테고리 누름: 원하는 카테고리에서 프로그램을 검색한 뒤 화면의 안내에 따라 설치
- 2. 원하는 프로그램을 누르십시오.
- 3. 화면의 안내에 따라 프로그램을 설치하십시오.

#### 참고

- 설치한 프로그램 아이콘은 <del>Ⅲ</del> 메뉴 ▶ 마지막 페이지 또는 화면 왼쪽 하단 보기 방식의 **다운로드**에서 확인할 수 있습니다.
- 화면 상단의 상태 알림 창을 열면 프로그램 설치 진행 상황을 확인할 수 있습니다.

### 설치한 응용프로그램 삭제

사용자가 직접 설치한 응용프로그램을 삭제할 수 있습니다.

### $\bigoplus$  메뉴 누름

- 1. 화면 왼쪽 하단의 보기 방식을 **다운로드**로 변경하십시오.
- 2. 화면 오른쪽 하단의 ◎ ▶ 원하는 프로그램▶ 区 누르십시오.
- 3. 확인 ▶ 확인을 누르십시오.

# USB를 통해 컴퓨터에 연결하기

# 파일 다운로드

내 스마트폰과 PC를 연결하여 PC에 저장된 사진, 음악 및 동영상 파일을 스마트폰에 다운로드할 수 있습니다. 같은 방법으로 스마트폰에 저장된 파일을 PC로 전송할 수도 있습니다. 먼저 SKY 사이버 고객센터(http://www.skyservice.co.kr) ▶ 다운로드 ▶ 소프트웨어 다운로드에 접속해 해당 제품의 USB 드라이버를 설치하십시오.

- 1. 데이터 매니저 케이블로 스마트폰과 PC를 연결하십시오.
- 2. 스마트폰에 USB 연결 설정 화면이 나타나면 미디어 디바이스 (MTP)를 누르십시오. • 도움말 누름: 미디어 디바이스, 카메라 (PTP), 기타 연결 모드에 대한 도움말을 확인

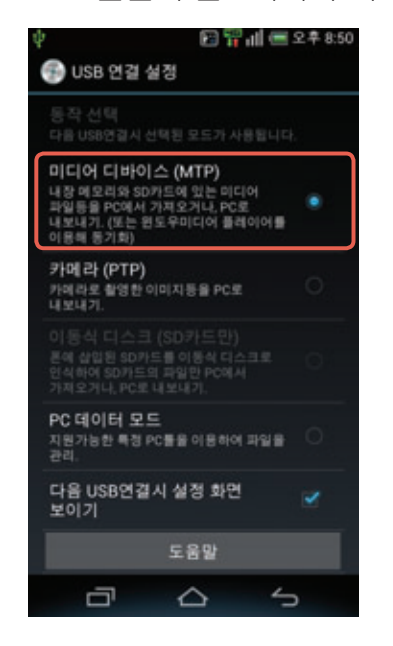

- 3. PC에 자동 실행 창이 나타나면 **장치를 열어 파일 보기 ▶ 휴대용 미디어 플레이어**를 클릭하십시오.
- 4. PC에서 내 스마트폰에 내려받을 파일을 선택한 후 원하는 폴더로 복사하십시오.

- USB 연결 설정 화면에서 다음 USB연결 시 설정 화면 보이기에 체크 표시를 해제하면 다음부터는 데이터 매니저 케이블을 연결했을 때 USB 연결 설정 화면이 바로 나타나지 않습니다. 이때는 스마트폰과 데이터 매니저 케이블을 연결한 뒤 화면 상단의 알림 창을 여십시오. 알림 내역에서 PC 데이터 모드로 연결됨을 누르면 USB 연결 설정 화면으로 이동합니다.
- 지원 PC 사양에 따라 USB로 동작하지 않을 수 있습니다. 자세한 PC 사양은 <del>Ⅲ</del> 메뉴 ▶ ⓒ 설정 ▶ <mark>① 시스템 ▶ USB 연결 설정 ▶</mark> 하단의 **도움말**을 눌러서 확인하십시오.

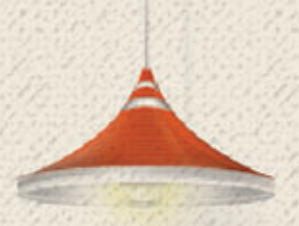

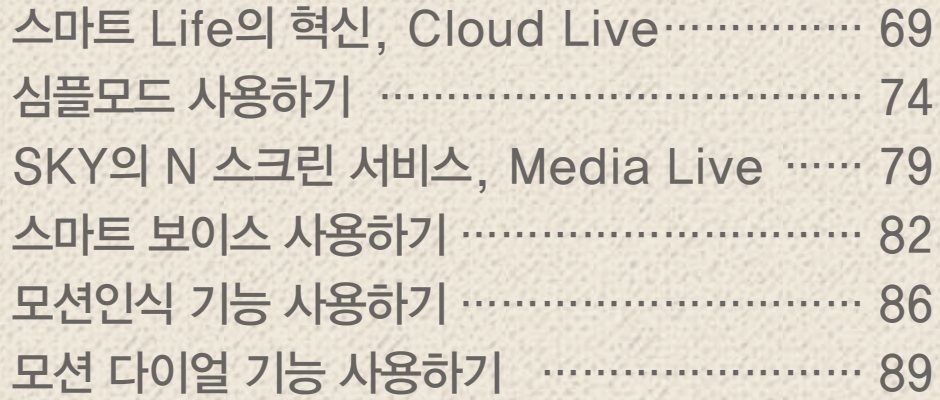

# 스마트 Life의 혁신, Cloud Live 식상한 클라우드는 가라. 절대 강자 Cloud Live가 구름계를 평정한다!

#### '클라우드? 저장소에 보관하고, 필요할 때 꺼내 쓰는 뻔한 서비스 아닐까?'

지금까지의 뻔한 클라우드 서비스와 Cloud Live를 비교하지 마세요. Cloud Live에는 업로드, 다운로드 정도가 전부였던 단순한 클라우드에서 볼 수 없었던 엄청난 기능들이 숨어 있습니다.

# Cloud Live 사용하기

Cloud Live는 SKY 스테이션에서 설치할 수 있습니다. 실행하기 전에 먼저 '편리 기능' 챕터의 '신규 응용프로그램 설치 및 업데이트'를 참조해 프로그램을 설치하세요.

설치가 완료되면 홈 화면에서 **⊞ 메뉴 ▶ ● Cloud Live ▶ Cloud Live 사용 시작**을 누르세요. 로그인 화면에서 VEGA 서비스 아이디와 비밀번호를 입력한 뒤 로그인하고, 화면의 안내에 따라 실행 단계를 거치면 아래 화면이 나타납니다. 이제 원하는 항목을 눌러 사용하세요.

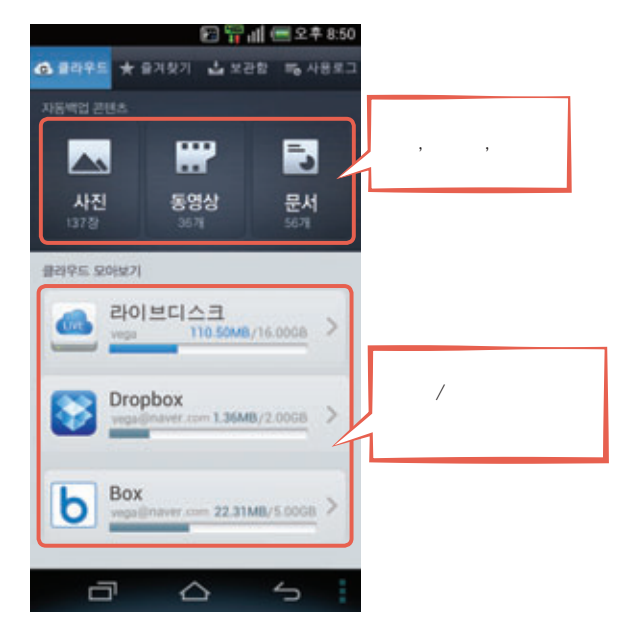

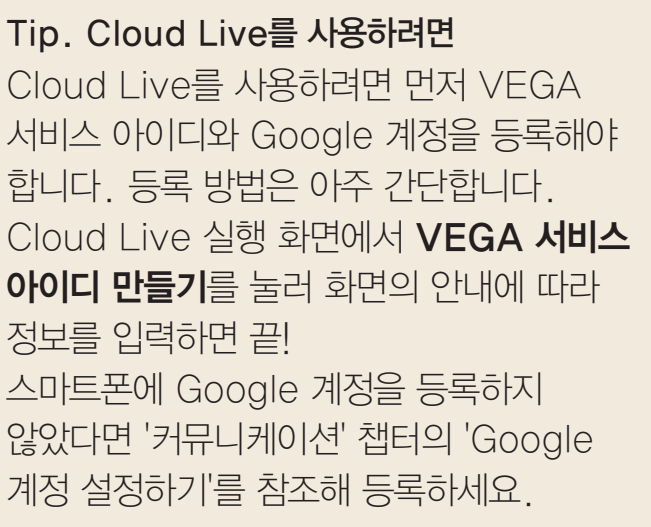

화면 상단의 **즐겨찾기** 탭을 누르면 즐겨찾기로 설정한 콘텐츠를, **보관함** 탭을 누르면 Cloud Live에서 다운로드한 파일 목록을 확인 및 관리할 수 있습니다. Cloud Live의 사용 기록을 확인 및 관리하려면 **사용로그** 탭을 누르세요.

### 핵심 기능 꼼꼼히 살펴보기

통합 매니지먼트(실시간 동기화, 자동 저장)

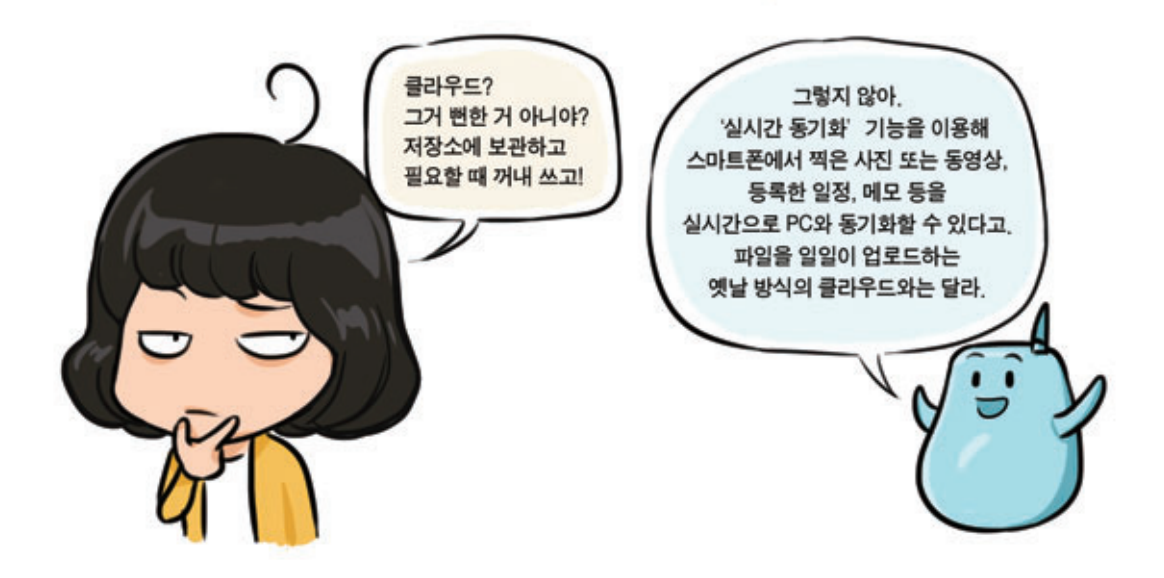

Cloud Live의 '통합 매니지먼트'는 실시간 동기화 기능을 통해 내 스마트폰과 웹, PC에서 모든 콘텐츠를 한번에 관리할 수 있는 기능입니다. 이 기능을 통해 스마트폰에서 촬영한 사진, 동영상이 자동으로 업로드되어 웹, PC에서 바로 볼 수 있습니다. 반대로 웹, PC에서 연락처, 일정을 추가하거나, 메모를 작성하면 자동으로 업로드되어 스마트폰에서 확인할 수 있습니다. Outlook의 주소록, 캘린더, 메모까지 동기화하여 Cloud Live와 함께 사용할 수 있어 더욱 편리합니다.

통합 매니지먼트 기능을 사용하려면 먼저 스마트폰의 자동 동기화 기능이 켜져 있어야 한다는 것을 알아 두세요. 실행 화면에서 ▶ 설정을 누른 뒤 기본 설정 영역의 자동 동기화/백업 설정이 On으로 설정되어 있는지 확인하세요. 자동 동기화 설정 영역에서 원하는 항목을 누르면 세부 동기화 항목 및 동기화 실행 환경을 설정할 수도 있습니다. 전화부, 캘린더에서는 해당 데이터를 자동으로 동기화하도록 설정/해제할 수 있으며, 메모에서는 메모의 자동 동기화 여부 및 Wi-Fi에서만 동기화할 것인지 3G/4G 네트워크에서도 동기화할 것인지를 설정할 수 있습니다.

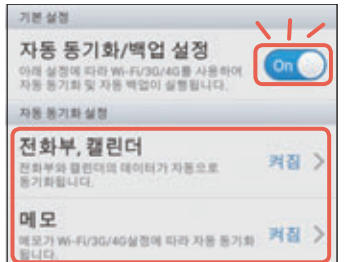

### 클라우드 허브

실시간 동기화, 자동 저장 정도는 어디서 많이 들어본 듯한 흔한 기능이라고요? 그렇다면 이건 어떠세요? 클라우드 허브!

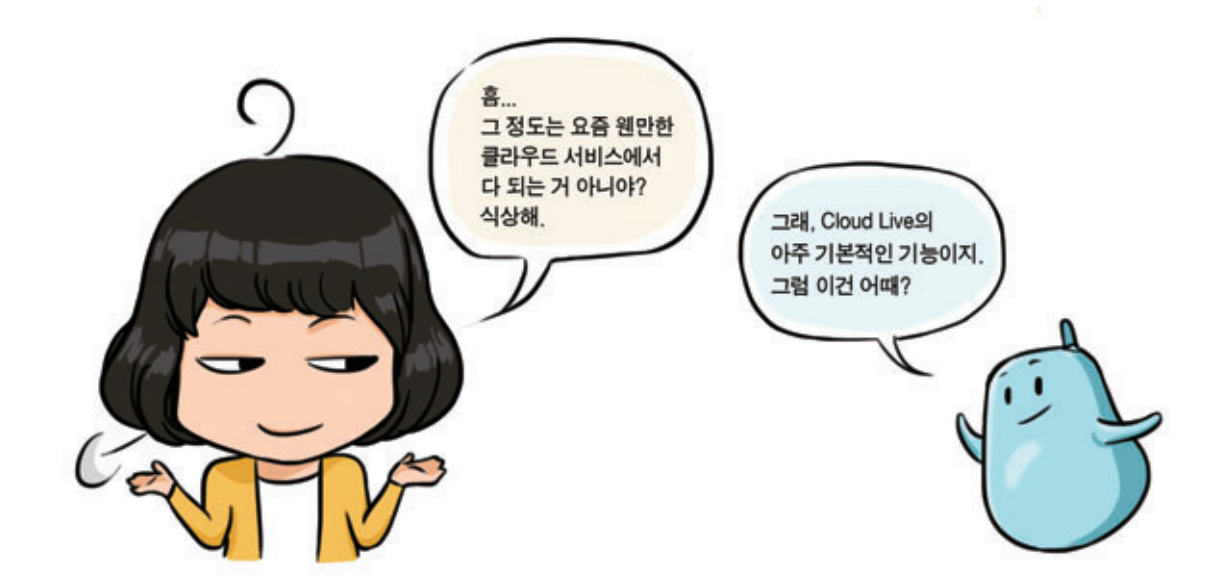

Cloud Live는 기본으로 16 GB의 대용량 저장 공간을 제공합니다. 하지만 더 큰 용량을 원하는 사용자들을 위해 클라우드 허브 서비스를 제공하고 있습니다. 클라우드 허브는 쉽게 말해서 Dropbox나 Box와 같은 다른 클라우드 서비스와 쉽게 연동할 수 있도록 하는 기능입니다. 이 기능을 통해 다른 클라우드 서비스에 저장된 파일을 Cloud Live에 다운로드하거나 Cloud Live에 저장된 파일을 다른 클라우드 서비스에 업로드할 수 있게 됩니다. 또, Cloud Live로 이동/복사한 파일들은 실시간 동기화 기능을 통해 PC와 동기화됩니다. 어떠세요? 이 정도라면 저장 공간을 더욱 여유롭게 쓰는 것은 물론, 앞으로 다른 클라우드를 사용하려고 번거롭게 따로 따로 로그인할 필요가 없겠죠?

#### 라이브디스크

아직도 마음에 큰 감동이 없으시다면 기대하세요. 통합 매니지먼트와 클라우드 허브를 뛰어 넘는, Cloud Live의 히든 카드가 아직 남아 있으니까요. 드디어 나왔습니다. Cloud Live의 라이브디스크 기능!

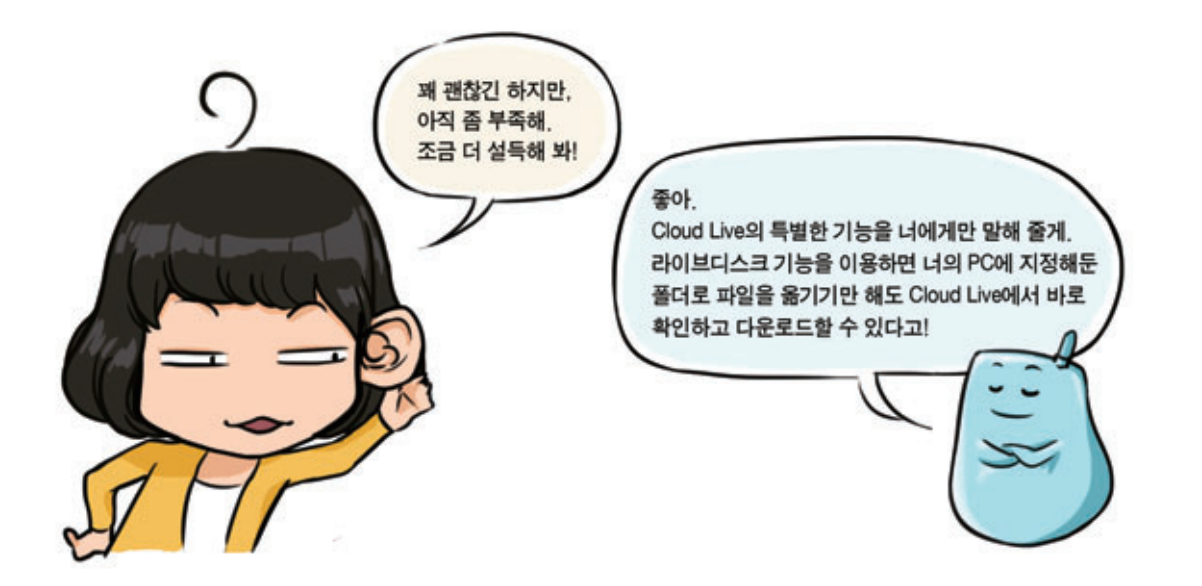

먼저 PC에서 Cloud Live 웹 사이트(http://www.cloudlive.co.kr)에 접속해 우측 하단의 프로그램 다운로드를 클릭한 뒤 화면의 안내에 따라 PC용 Cloud Live 프로그램을 설치하세요. 프로그램 설치 과정에서 라이브디스크로 지정할 폴더를 선택할 수 있는 단계가 나타나면 원하는 폴더를 하나 만드세요. 이제 이 폴더에 사진, 음악, 동영상 등 무엇이든 콘텐츠를 넣기만 하면 스마트폰의 라이브디스크에도 동일하게 나타나게 됩니다.

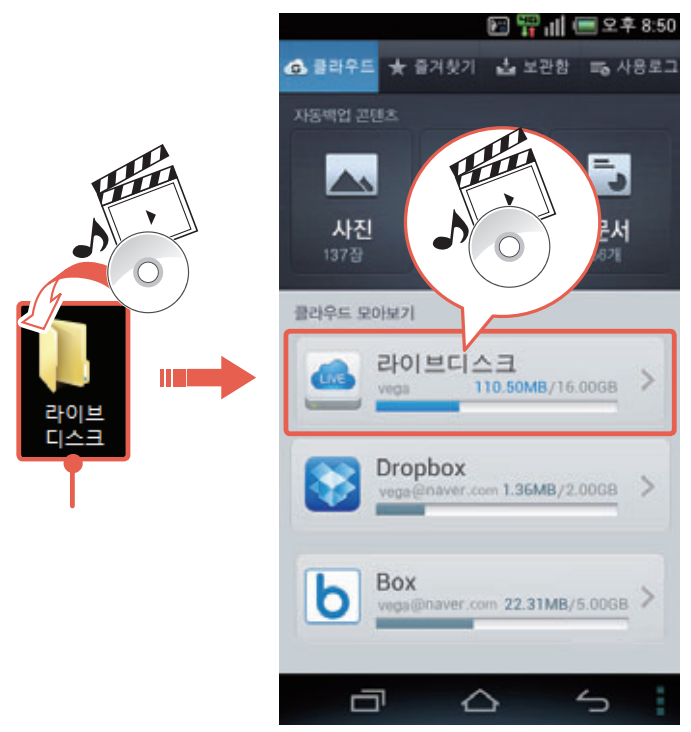

어떻게 스마트폰에는 손도, 아니 손 끝도 대지 않았는데 PC의 폴더 안에 사진이! 동영상이! 문서들이! 들어가 있을 수 있는 것이죠?

아직 놀라지 마세요. 여기서 끝이 아닙니다. 반대로 스마트폰의 라이브디스크에 콘텐츠를 넣으면 PC의 라이브디스크로 지정한 폴더에서도 해당 콘텐츠들을 확인할 수 있습니다. 마찬가지로 PC의 폴더에는 손 끝도 대지 않았는데 말입니다.

이것이 바로 그 어떤 클라우드 서비스에서도 볼 수 없는 Cloud Live만의 혁신적인 기능입니다.
#### 개인 설정 백업

Cloud Live는 내 스마트폰의 다양한 설정들을 알아서 백업해 줍니다. 통화기록, 메시지, 구매한 어플리케이션은 물론 착신벨, 폰트, Wi-Fi 목록, 알람 및 모닝콜, 이메일 계정, 홈스크린과 같은 자세한 설정까지 꼼꼼하게 기억해 준다니, 정말 똑똑한 기능입니다. 이 기능을 통해 스마트폰을 초기화(Factory reset)하거나 새로운 스마트폰을 구입하였을 때 기존의 설정을 그대로 사용할 수 있게 됩니다. 초기화하거나 새로 구입한 스마트폰에서 Cloud Live의 개인 설정 백업 기능으로 복원하면 백업된 설정 정보를 바로 적용할 수 있습니다.

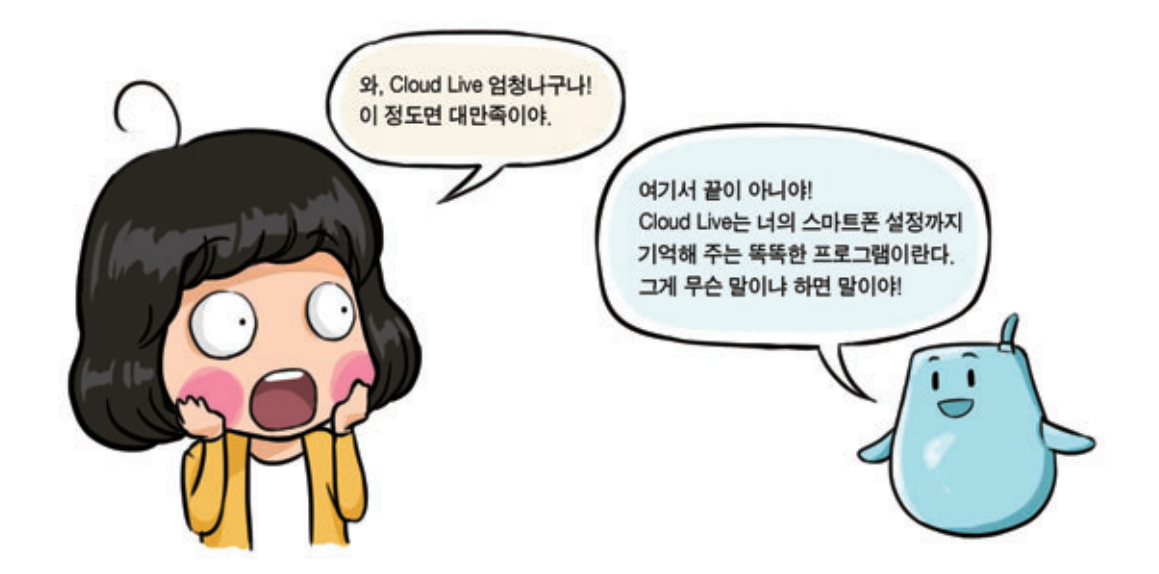

백업 설정 방법은 간단합니다. 스마트폰 하단의 누르면 해당 화면에서 실행할 수 있는 연결 메뉴가 나타나는데요. 그 중에 **설정**을 누른 뒤 자동 백업 설정 영역에서 원하는 항목의 세부 설정을 해 주기만 하면 됩니다. 세부 백업 항목 및 백업 실행 환경을 설정할 수도 있습니다.

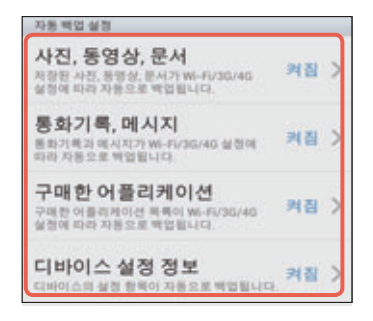

사진, 동영상, 문서/통화기록, 메시지/구매한 어플리케이션에서는 어떤 콘텐츠를 백업 설정할 것인지, Wi-Fi에서만 백업하도록 할 것인지 3G/4G 네트워크에서도 백업할 것인지까지 모든 것을 내가 원하는대로 설정할 수 있습니다.

디바이스 설정 정보에서는 착신벨, 폰트 등 스마트폰의 설정 정보를 자동으로 백업하도록 설정/ 해제할 수 있습니다.

자! 이 정도면 Cloud Live에 대해 충분히 아셨죠? 그래도 부족하다면 도움말 영역에서 원하는 항목을 선택하세요. Cloud Live 이용 안내 및 Tip을 확인할 수 있습니다.

# 심플모드 사용하기

## 한 번의 터치로 편리하고 빠르게 사용한다!

뮤직을 실행하려면 먼저 홈 화면에서 <del>Ⅲ 메뉴</del> 누른 뒤 뮤**직**을 선택하라는데, 뮤직이 대체 어디에 있지? 아무리 찾아 헤매도 원하는 응용프로그램이 어디에 있는지 보이지 않을 때의 답답함, 스마트폰을 처음 사용하는 초급 사용자라면 한 번쯤은 느껴보았을 것입니다. 심플모드와 함께라면 더 이상 이런 걱정은 하지 않아도 됩니다. 몇 번의 반복되는 터치 없이! 프로그램을 찾기 위한 필사적인 좌/우 드래그 없이! 홈 화면에서 모든 것을 빠르게 실행할 수 있으니까요.

주의

심플모드 사용 시 Play 스토어 등 외부에서 다운로드한 응용프로그램의 실행 오류가 발생할 수 있습니다.

# 심플모드는 어디에?

홈 화면에서 수 **심플모드**를 누른 뒤 모드 변경을 알리는 창이 나타나면 **예**를 누르세요.. 설정을 완료하면 아래와 같은 심플 홈으로 구성이 변경된 것을 확인할 수 있습니다. 심플모드를 실행하면 홈 화면 외에도 잠금 화면, 메뉴 화면, 글꼴 크기가 변경됩니다. 단, 심플모드에서는 일반모드에서 사용할 수 있는 설정 항목 중 일부를 사용할 수 없게 된다는 것을 알아 두세요. 그럼 차근차근 하나하나 살펴보도록 하겠습니다.

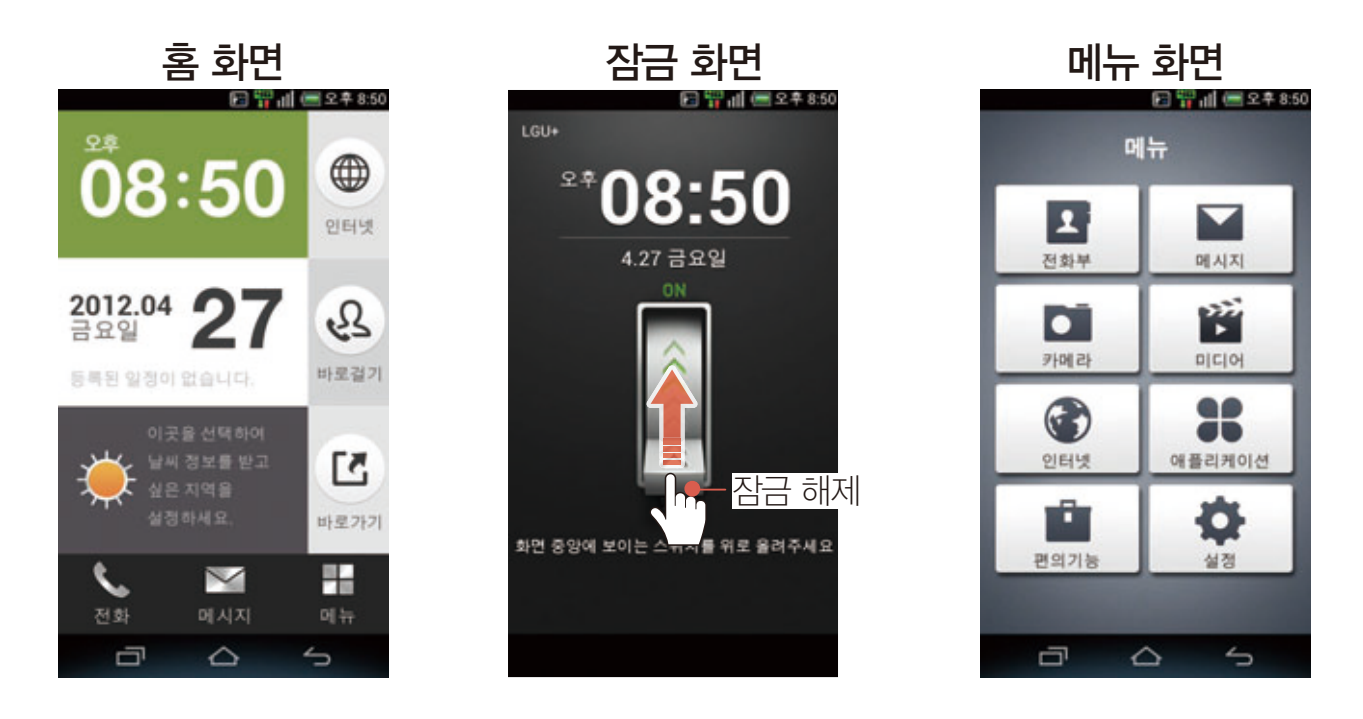

#### 일반모드로 돌아가려면 이렇게 하세요.

심플모드로 변경한 뒤 다시 일반모드로 돌아가려면 홈 화면에서 무금 메뉴 ▶ ○ 설정 ▶ 프로그램 관리 ▶ 모드 변경 ▶ 일반모드를 차례대로 누르세요. 모드 변경을 알리는 창이 나타났을 때 예를 누르면 다시 일반모드로 사용할 수 있습니다.

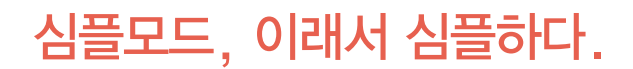

#### 간단하게 알람 설정

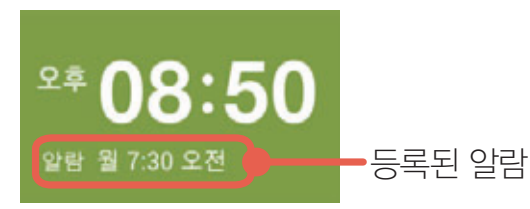

심플모드에서는 한 번의 터치로 간단하게 알람을 설정할 수 있습니다. 현재 시간을 누르면 알람/시계 프로그램이 실행되어 알람을 추가 및 삭제할 수 있으며 알람에 관련된 설정을 할 수 있습니다. 등록된 알람은 홈 화면에 표시되어 바로 확인할 수 있습니다.

## 간단하게 일정 등록

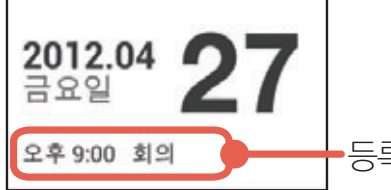

┣등록된 일정

심플모드에서는 일정을 등록하고 확인하는 것 역시 아주 간단한 터치 동작 한 번으로 이루어집니다. 오늘 날짜를 누르면 캘린더 프로그램이 실행되며 일정을 등록하거나 등록된 일정을 한눈에 확인할 수 있습니다.

#### 바로바로 날씨 확인

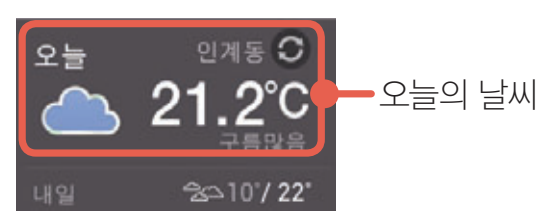

궁금한 오늘의 날씨도 홈 화면에서 바로 확인할 수 있습니다. 홈 화면에서 바로 날씨를 확인하려면 먼저 날씨를 확인할 지역을 설정해야 합니다. 지역명을 'OO동'으로 입력해 검색한 뒤 목록에 나타난 지역 중 원하는 지역 이름을 누르기만 하면 끝! 홈 화면에 해당 지역의 오늘 날씨가 나타납니다. 오늘의 날씨를 누르면 5일 동안의 날씨 정보를 확인할 수 있습니다. 더 많은 지역의 날씨 정보를 확인하고 싶다면 홈 화면에서 날씨를 선택했을 때 나타나는 하단의 지역 목록을 누르세요.

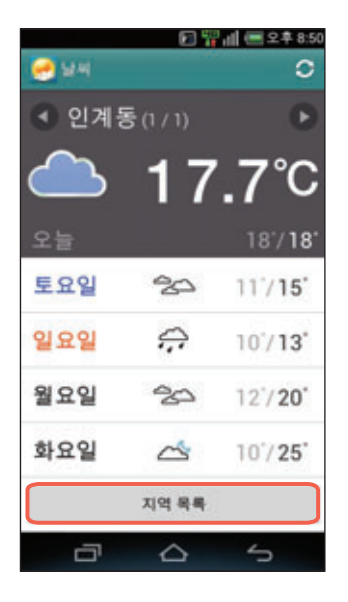

지역 목록 화면에서 상단의 누르면 지역을 검색할 수 있는 창이 나타납니다. 다음 순서는 앞과 동일하게 지역명을 검색해서 누르면 추가한 지역이 날씨 목록에 추가됩니다.

## 인터넷

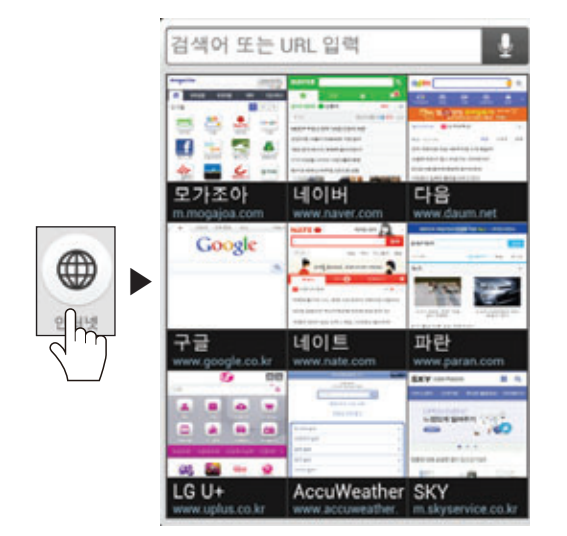

심플모드에서는 인터넷을 사용할 때 URL을 직접 입력하지 않고도 다양한 포털 사이트에 바로 접속해 이용할 수 있습니다. 심플모드 오른쪽 상단의 인터넷을 누르면 사용자들이 자주 사용하는 인터넷 포털 사이트로 바로 이동할 수 있는 바로가기 항목이 나타납니다. 여러 개의 인터넷 바로가기 항목 중 원하는 포털 사이트를 선택하기만 하면 끝! 이렇게 쉽고 간단한 방법으로 인터넷을 이용할 수 있습니다.

#### 바로걸기

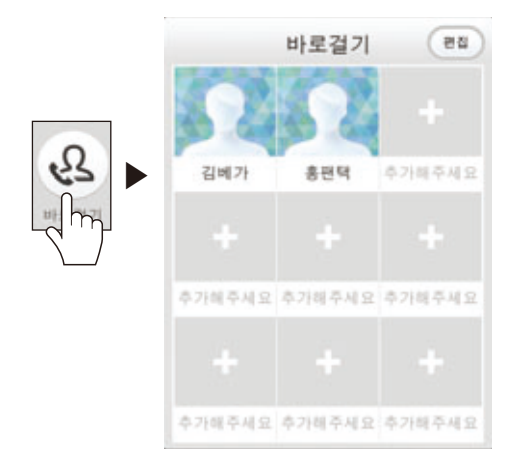

원하는 연락처를 선택해 한 번의 터치로 바로 전화를! 전화부에서 전화번호를 검색하거나 키패드로 전화번호를 입력하지 않고 바로 전화를 걸 수도 있습니다. 전화부를 선택하고 거기서 원하는 연락처를 찾아서 또 그 연락처에 등록된 집전화, 휴대전화 중 전화를 걸 번호를 선택해야 하는 번거로우 과정을 간편하게 줄였습니다. 홈 화면에서 **바로걸기**를 누른 뒤 두 누르면 전화부에서 바로걸기로 지정할 연락처를 선택할 수 있습니다.

#### 바로가기

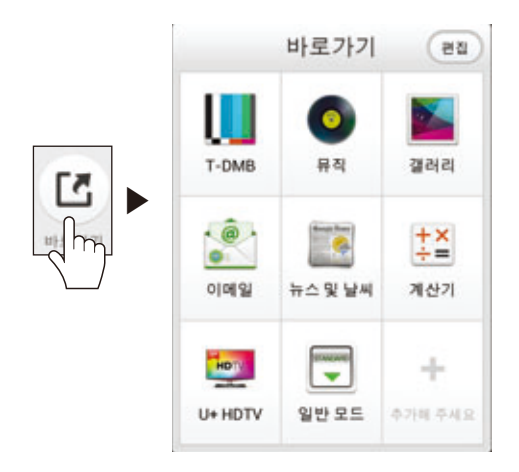

자주 사용하는 프로그램을 바로가기로 설정해 놓을 수도 있습니다. 자주 사용하는 프로그램을 바로가기로 설정해 놓으면 메뉴 화면에서 프로그램을 찾아 헤맬 필요가 없습니다. 자주 사용하는 프로그램만 골라 바로가기로 지정해 놓으세요. ← 눌러 바로가기로 추가할 프로그램을 선택하기만 하면 끝! 기존의 추가되어 있는 프로그램을 바로가기에서 삭제하려면 상단의 누른 뒤 삭제할 프로그램의 누르세요.

패널 화면 활용

# 메뉴 화면 활용하기

메뉴

 $\mathbf{z}$ 

전화부

**D** 카메라

 $\bigodot$ 인터넷

ŵ

편의기능

ą

23 유배 ∈ 2후 8:50

◘

메시지

r

미디어

8

애플리케이션

伜 설정

 $\Delta$  5

패널 화면 역시 간편하게 자주 사용하는 기능만 설정할 수 있도록 구성되어 있습니다.

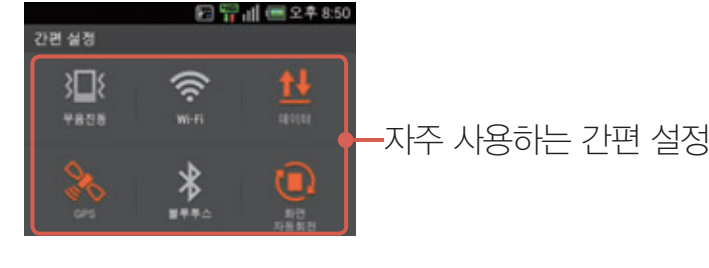

H 메뉴를 누르면 8개의 카테고리로 나뉘어진 메뉴 화면을 확인할 수 있습니다. 미디어에는 갤러리, 동영상과 같은 멀티미디어 프로그램이 있으며 편의기능에는 계산기, 노트패드, 알람/ 시계와 같이 자주 사용하는 기본 프로그램이 있습니다.

그 이외 대부분의 응용프로그램은 **애플리케이션**에 모여 있어 쉽게 찾을 수 있습니다. 애플리케이션에서 U+ 앱마켓, AppsPlay 또는 Play 스토어를 누르면 해당 스토어에서 더 많은 프로그램을 다운로드할 수도 있습니다.

# SKY의 N 스크린 서비스, Media Live VEGA 서비스 아이디 하나면 별도의 설정 없이도 스마트폰, PC, 노트북, 태블릿 PC의 콘텐츠를 내 마음대로!

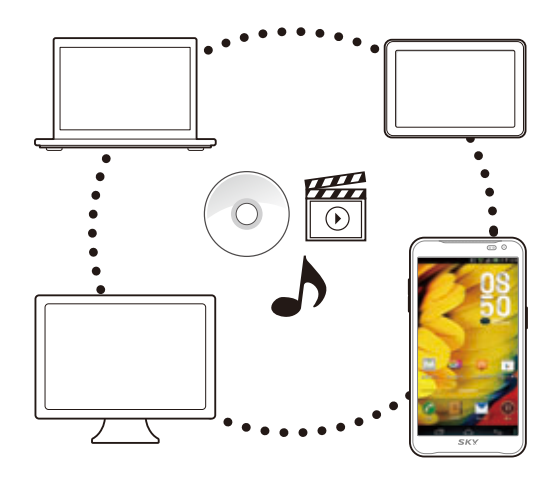

내 스마트폰에 저장된 사진을 PC 화면으로 크게 보고 싶은데 데이터 매니저 케이블을 연결해 스마트폰에 저장된 사진을 일일이 옮기자니 너무 번거롭고, 뭐 좋은 방법이 없는지 고민이세요? 이럴 땐 SKY의 N 스크린 서비스, Media Live를 이용해 보세요. 스마트폰, PC, 노트북, 태블릿 PC 등에 저장된 음악, 동영상, 사진 등의 콘텐츠를 각 기기에서 원격으로 재생 및 다운로드할 수 있습니다.

# Media Live 사용 준비하기

Media Live는 SKY 스테이션에서 설치할 수 있습니다. 실행하기 전에 먼저 '편리 기능' 챕터의 '신규 응용프로그램 설치 및 업데이트'를 참조해 프로그램을 설치하세요.

## VEGA 서비스 아이디는 필수

Media Live를 사용하려면 먼저 VEGA 서비스 아이디를 등록해야 합니다. 등록 방법은 아주 간단합니다. 스마트폰에서 <u><sup>3</sup> 메뉴 ▶ © Media Live</u>를 눌러 프로그램을 실행한 뒤 화면 하단의 VEGA 서비스 아이디 만들기를 눌러 화면의 안내에 따라 정보를 입력하면 끝!

## 노트북, PC엔 PC용 프로그램을 설치

노트북과 PC에서 이용하려면 PC용 Media Live 프로그램을 설치해야 합니다. PC용 프로그램은 Media Live 홈페이지(http://medialive.vegalive.co.kr/)에 접속한 뒤 ● ₩₩₩ ₩₩₩ 버튼을 클릭해 다우로드할 수 있습니다

## 원격 재생 허용하기

스마트폰의 Media Live 실행 화면에서 © 누른 뒤 **원격 재생 허용**에 체크 표시가 되어 있는지 확인하세요. 체크 표시가 되어 있지 않으면 다른 기기에서 내 스마트폰에 있는 파일을 볼 수 없습니다.

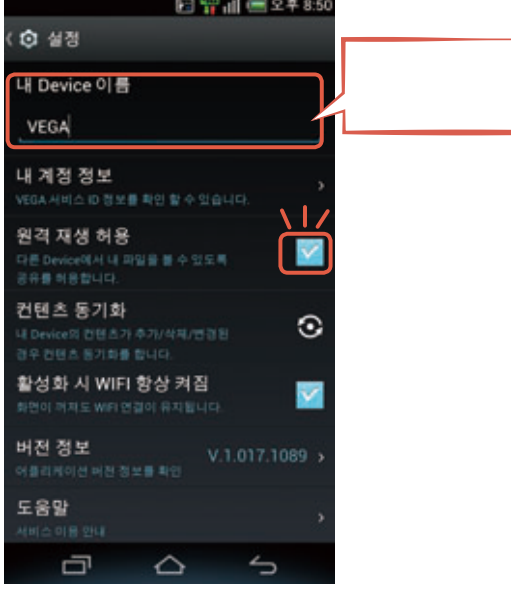

# Media Live 파일 재생하기

이제 각 기기에서 Media Live를 통해 파일을 재생하는 일만 남았습니다. 그러려면 먼저 각 기기에서 로그인을 해야 합니다. 이때, 가장 중요한 것은 스마트폰, PC, 노트북, 태블릿 PC 등의 기기에 모두 동일한 VEGA 서비스 아이디로 로그인해야 한다는 것입니다. 이렇게 각 기기에서 로그인하면 스마트폰을 포함한 각 기기들이 원격 접속 상태가 됩니다. 한 아이디로 동시에 연결할 수 있는 기기의 수는 최대 5대로, 아이디 하나로 5대의 기기에 저장된 콘텐츠를 공유할 수 있게 되는 것입니다. 예를 들어 스마트폰과 노트북, PC에서 로그인한 상태라면 스마트폰에서 노트북과 PC에 저장된 파일을 재생할 수 있으며, PC에서도 스마트폰과 노트북에 저장된 파일을 재생할 수 있습니다.

이제 본격적으로 스마트폰에서 다른 기기의 파일을 재생해 보겠습니다. 스마트폰에서 Media Live를 실행하면 아래와 같은 화면이 나타납니다.

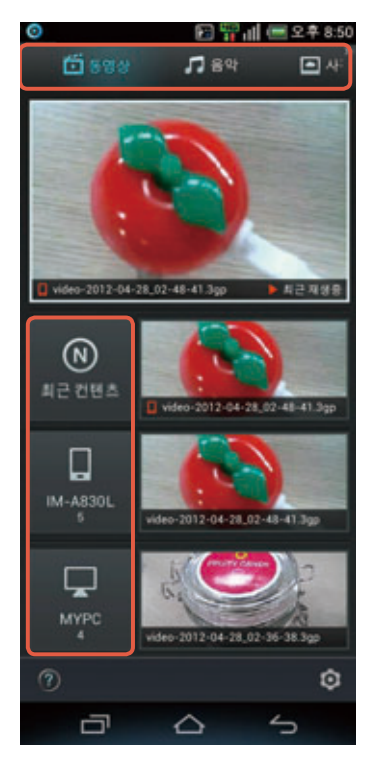

화면의 상단에 박스 표시된 부분이 컨텐츠 카테고리로, 동영상, 음악, 사진별로 구분하여 확인할 수 있으며, 오른쪽으로 드래그하면 파일탐색기에서 원하는 파일을 검색할 수도 있습니다. 카테고리를 선택했으면 다음은 원하는 기기를 선택할 차례입니다. 최근 재생한 컨텐츠, 내 기기, 다른 기기 목록이 보이시죠? 이 항목을 누르면 해당하는 컨텐츠 목록이 표시됩니다. 내 기기를 누르면 내 스마트폰에 저장된 콘텐츠 목록이, 다른 기기 목록에서 원하는 기기를 누르면 해당 기기의 콘텐츠 목록이 표시됩니다. 이제 목록에서 원하는 파일을 누른 뒤 감상하세요.

#### 공유 파일 동기화

컨텐츠 동기화를 실시하여 스마트폰과 다른 기기의 공유 파일을 최신 상태로 업데이트할 수 있습니다. 스마트폰의 Media Live 실행 화면에서 ○ 누른 뒤 컨텐츠 동기화의 ○ 누르세요. PC용 프로그램에서는 **설정** 카테고리에서 **컨텐츠 동기화** 항목의 **동기화** 버튼을 클릭하세요. 스마트폰 또는 다른 기기에 파일을 추가하거나 삭제, 변경한 경우 해당 내역을 동기화할 수 있습니다.

# 스마트 보이스 사용하기

# 말하는대로 실행하는 똑똑한 음성 명령 서비스로 스마트폰을 더 스마트하게!

메시지를 보내고 싶은데 손을 자유롭게 쓰지 못할 때, 혹은 키패드를 일일이 터치하는 것이 번거로운 상황에서 스마트 보이스를 사용해 보세요. 메시지 작성 외에 전화 걸기, 검색 기능은 물론 음악 재생, SNS 업데이트, 애플리케이션 실행, 연락처 검색, 길 찾기, 일정 추가까지, 이 모든 기능을 음성으로 명령하고 실행할 수 있습니다. 한국어는 물론 영어도 인식할 수 있어 스펠링을 잘 모르는 영어 단어 등을 검색할 때도 유용합니다.

#### 주의

Wi-Fi로 인터넷을 연결하지 않았을 때는 이용에 따라 데이터 요금이 부과될 수 있습니다.

# 음성 명령 실행하기

음성 명령을 실행하려면 스마트폰에서 <u>⊕ 메뉴 ▶ ⓒ 스마트 보이스</u>를 누른 뒤 화면의 안내에 따라 원하는 기능을 음성으로 입력하세요. 나머지는 똑똑한 스마트 보이스가 알아서 해줄테니까요. □ (전원 키), □ (음량 키: 상) 동시에 길게 누르면 스마트 보이스를 바로 실행할 수 있습니다.

스마트 보이스 실행 화면 왼쪽 하단의 누른 뒤 일반 항목의 언어를 누르면 음성을 인식할 언어의 종류를 한국어 또는 영어 중 선택할 수 있습니다. 기본 언어는 한국어로 되어 있으므로 영어를 입력하고 싶을 때는 설정을 English (US)로 변경해 사용하세요.

인터넷에서 '스카이'를 검색해 볼까요? 스마트 보이스를 실행한 뒤 화면에 '원하시는 것을 말씀하세요.'라는 안내 문구가 나타나면 "검색"이라고 말하세요. 화면 하단의 아이는 비투리에 빛이 발생하면서 음성을 인식하고, 음성 인식이 완료되면

기능 실행에 필요한 질문이 나타납니다.

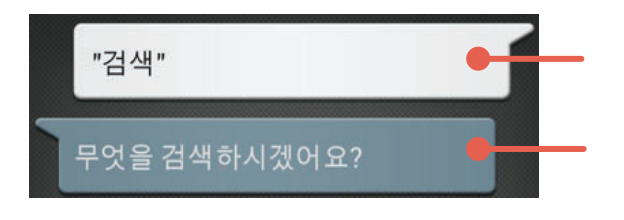

이 질문에 또박 또박한 목소리로 "스카이"라고 답하면 스마트 보이스가 인식한 내용을 화면에 표시한 뒤에 웹 사이트에서 스카이에 대한 검색 결과를 보여 줍니다. 이제 인터넷 결과 화면에서 원하는 항목을 눌러 사용하기만 하면 됩니다.

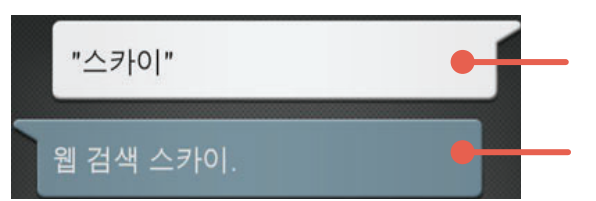

음성 인식이 제대로 되지 않았을 때는 아래와 같은 음성 인식 오류 메시지를 보여 줍니다. 이때는 음성 인식이 제대로 될 수 있도록 원하는 기능을 다시 한번 말하세요.

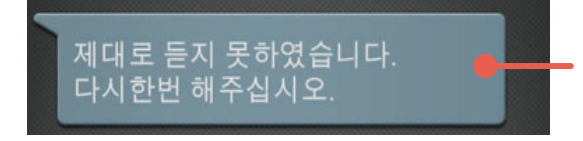

### 스마트폰 하단의 마이크 위치를 알아두세요.

스마트 보이스는 사용자의 음성 명령을 인식해 실행하는 기능으로, 음성을 입력할 위치를 잘 알아야 합니다. 여기서 말하는 음성을 입력할 위치란 마이크 부위를 말하는 것이겠죠? 마이크와의 거리가 너무 가깝거나 멀면 사용자가 입력한 단어를 잘 인식하지 못할 수 있으니 마이크와 적당한 거리를 유지한 상태에서 원하는 단어를 큰 소리로 정확하게 발음하세요.

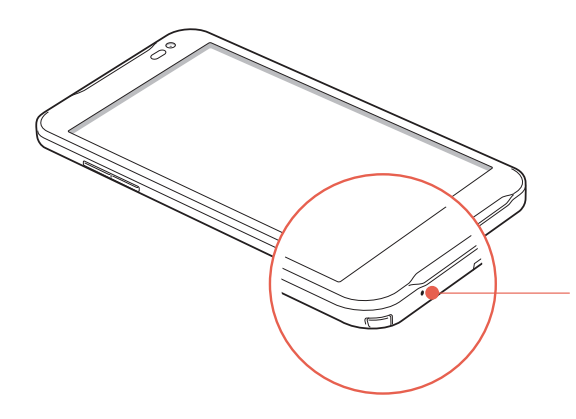

# 어떤 기능들을 실행할 수 있을까?

스마트 보이스는 앞서 말했듯이 메시지 작성, 전화 걸기, 검색 기능은 물론 음악 재생, SNS 업데이트, 애플리케이션 실행, 연락처 검색, 길 찾기, 일정 추가까지, 이 모든 기능을 음성으로 명령하고 실행할 수 있습니다.

그러면 각 기능별로 자세한 실행 방법을 알아보도록 하겠습니다.

그 전에 먼저, 스마트 보이스 실행 화면 오른쪽 하단의 누르면 기능별 실행 방법에 대한 자세한 도움말을 확인할 수 있다는 것을 참고하세요. 음성 인식 실행 화면에서 화면을 왼쪽으로 드래그해서 바로 도움말 화면으로 이동할 수도 있습니다. 도움말 화면에서 오른쪽으로 드래그하면 다시 음성 인식 실행 화면으로 이동합니다.

#### 메시지 전송

수신인과 메시지 내용을 입력해 음성으로 상대방에게 메시지를 전송할 수 있습니다. 수신인을 추가하거나 메시지를 편집할 수도 있습니다.

<입력 예: 김수원에게 '안녕하세요'라는 메시지를 보낼 때>

음성 입력 실행 화면 메시지 전송을 완료했을 때

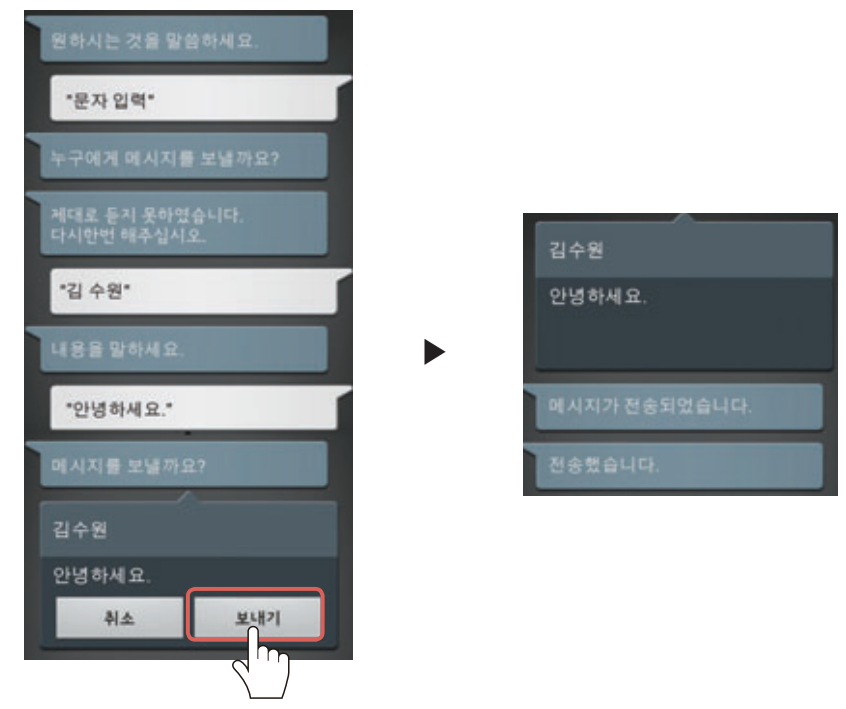

#### 전화 발신

전화부에 저장된 연락처 중 통화를 할 상대방을 음성으로 입력하여 전화를 걸 수 있습니다. 스마트 보이스 실행 화면 왼쪽 하단의 누른 뒤 통화 항목을 설정하면 상황별 자동 통화 여부와 스마트폰으로 전화 발신 시의 스피커 사용 여부를 설정할 수 있습니다.

<입력 예: '홍팬택'에게 전화를 걸 때>

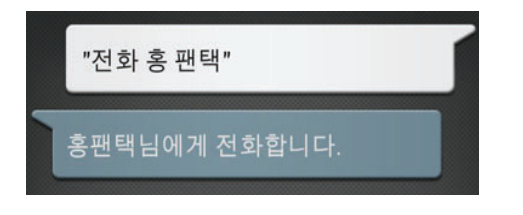

## 인터넷 검색

원하는 검색어를 음성으로 입력해 원하는 웹 사이트에서 해당 항목을 검색할 수 있습니다. 스마트 보이스 실행 화면 왼쪽 하단의 누른 뒤 일반 항목에서 웹 검색 엔진을 지정하거나 불쾌감을 주는 단어를 차단하도록 설정할 수 있습니다.

<입력 예: 인터넷에서 '스마트폰'을 검색할 때>

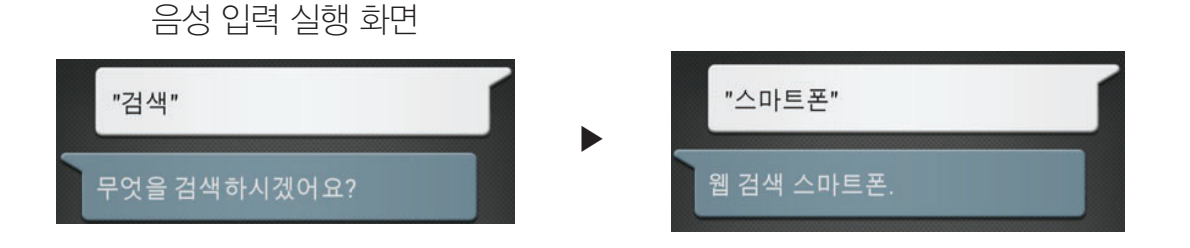

#### 음악 재생

원하는 파일명을 음성으로 입력해 스마트폰에 저장된 음악을 재생할 수 있습니다.

#### SNS 업데이트

원하는 SNS 서비스에 새로운 글을 올릴 수 있습니다. 먼저 스마트 보이스 실행 화면 왼쪽 하단의 누른 뒤 SNS 설정 항목에서 페이스북, 트위터에 로그인한 뒤 사용할 수 있습니다.

<입력 예: '트위터'에 '나는 지금 회사야'라는 내용을 업데이트할 때>

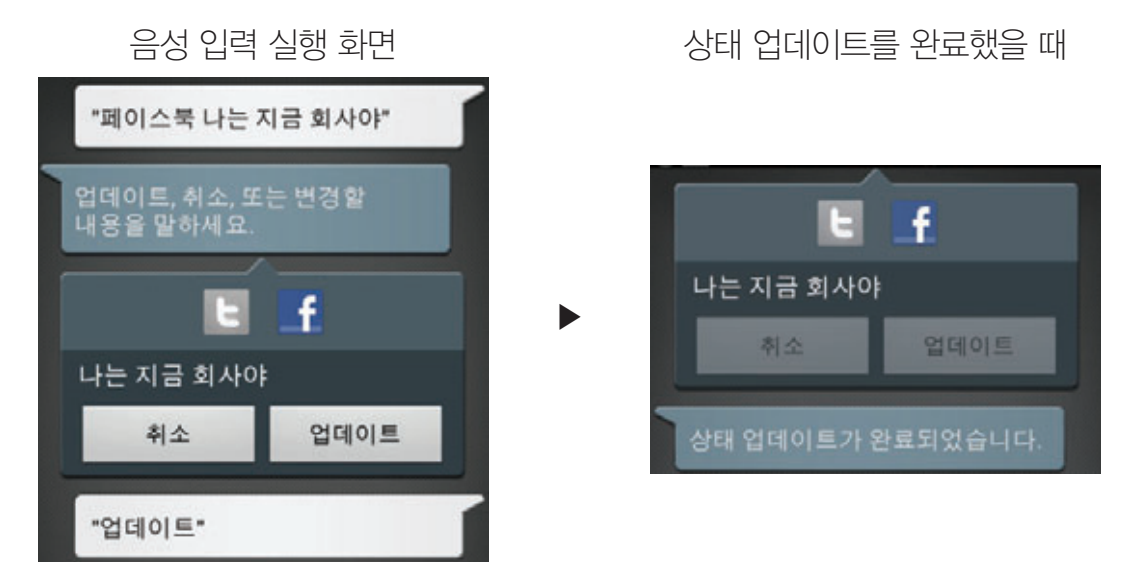

#### 애플리케이션 실행

원하는 애플리케이션명을 입력해 스마트폰에 설치된 애플리케이션을 실행할 수 있습니다. 예를 들어 갤러리를 실행하려면 "갤러리"를 입력하세요. 갤러리 애플리케이션이 실행됩니다.

#### 연락처 검색

원하는 사람의 연락처를 음성으로 입력해 검색할 수 있습니다.

<입력 예: 전화부에 저장된 '홍팬택'의 연락처를 검색할 때>

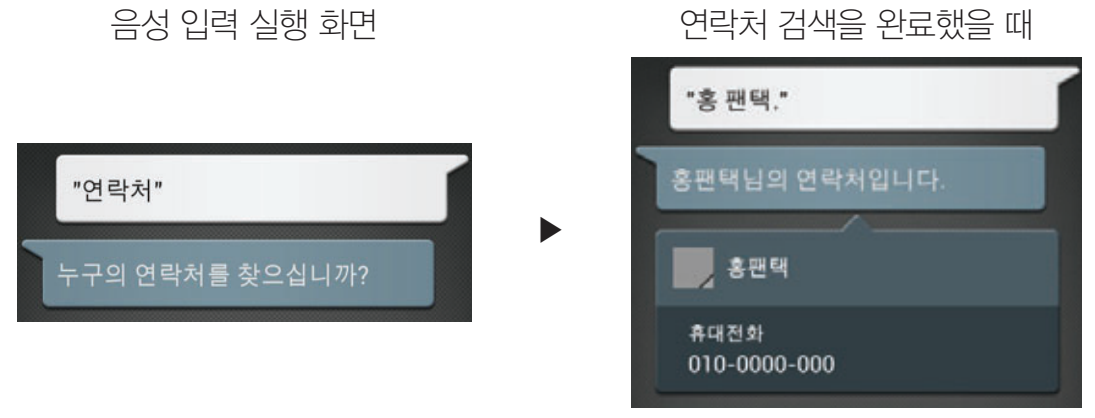

#### 길 찾기

원하는 장소를 음성으로 입력해 경로를 검색할 수 있습니다.

#### 일정 추가

원하는 날짜에 음성으로 일정을 추가할 수 있습니다.

# 모션인식 기능 사용하기 터치 없이 조작하는 모션인식으로 편리함을 마음껏 누려라!

화면을 터치하지 않고도 스마트폰을 조작할 수 있다고? '모션인식' 기능으로 이 거짓말 같은 이야기가 현실이 되었습니다. 간단한 손 동작으로 음성/영상 전화를 받고, 음악을 재생 또는 정지하거나 갤러리에서 원하는 사진 및 동영상을 확인할 수 있다니, 이 얼마나 기특한 기능입니까. 추운 겨울 장갑을 끼고 있는데 전화가 걸려왔을 때, 운전 중일 때와 같이 손가락으로 화면을 누르기 번거로운 상황에서 제대로 빛을 발하는, 똑똑한 모션인식 기능을 사용해 보겠습니다.

# 모션인식 기능 켜기

모션인식 기능을 실행하려면 먼저 모션인식 기능을 켜야 합니다. 모션인식 기능을 켜는 방법은 아주 간단합니다. 화면 상단의 상태 알림 창을 연 뒤 간편 설정 영역에서 화면을 왼쪽으로 드래그하고, W 모션인식을 누르기만 하면 됩니다.

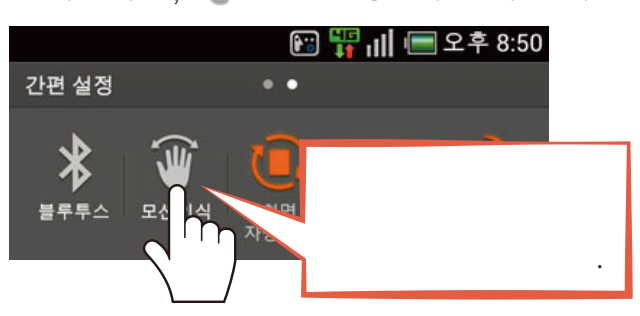

## 세부 항목 설정

모션인식 기능은 뮤직, 갤러리, 파일 업로드, 메시지함, 음성/영상 전화 수신 화면에서 사용할 수 있는데요, 모션인식 기능을 켜면 기본적으로 이 항목들을 모두 사용할 수 있도록 설정되어 있습니다. 화면 상단의 상태 알림 창을 연 뒤 상세 설정 영역에서 화면을 왼쪽으로 드래그해 <u>● 모션인식</u>을 누르면 아래 화면으로 이동합니다. 이 중 사용하고 싶지 않은 항목이 있으면 해당 항목의 체크 표시를 해제하세요.

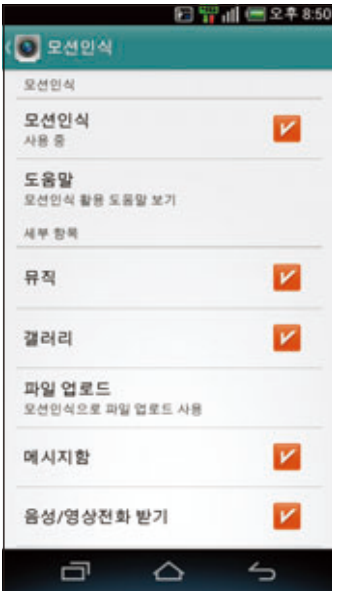

## 포인트는 스마트폰 앞면의 카메라 렌즈

모션인식을 실행하기 위해서는 알아 두어야 할 세 가지의 기본 동작이 있습니다. 손을 좌우로 2회 이상 움직이기, 좌/우로 움직이기, 스마트폰 앞면의 카메라 렌즈 덮기인데요, 이때 중요한 것은 이 동작들을 반드시 스마트폰 앞면의 카메라 렌즈를 향해 동작을 취해야 한다는 것입니다. 모션인식은 카메라 렌즈를 활용한 기능으로, 손의 위치가 카메라 렌즈가 아닌 엉뚱한 곳 근처에 있으면 아무리 휘저어 봐도 소용 없으니 '카메라 렌즈'의 위치를 잘 알아야 한다는 것, 잊지 마세요!

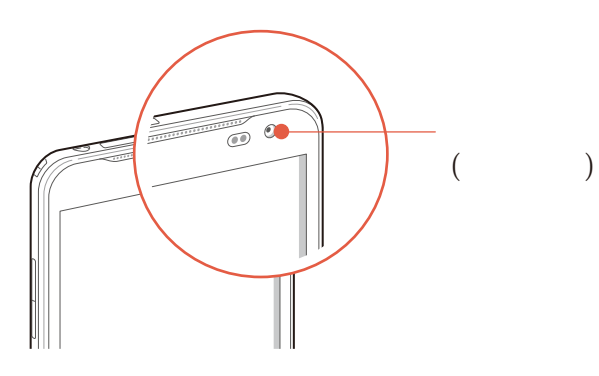

#### Tip. 모션인식률을 높이려면

하나의 동작을 마무리하고 난 뒤엔 손을 카메라 렌즈보다 밑 방향으로 빼서 센서가 손의 움직임을 감지하지 못하도록 해 줘야 합니다. 그렇지 않을 경우 원하는 대로 실행되지 않거나 실행이 되지 않을 수 있습니다.

# '기본 동작' 실전에 활용하기

기본 동작 1 카메라 렌즈를 향해 손을 좌우로 2회 이상 움직이기

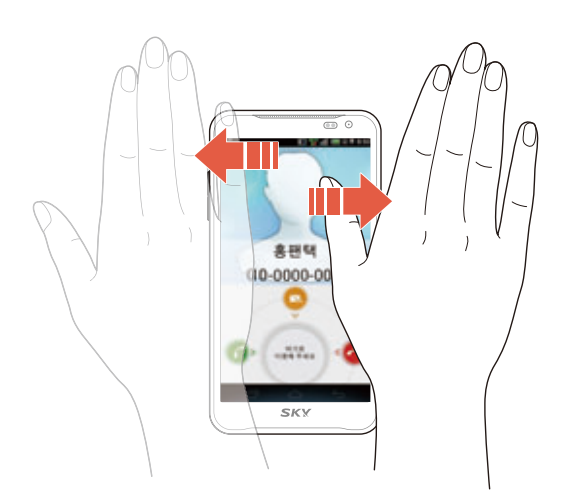

- 음성/영상 전화 수신 화면에서 카메라 렌즈를 향해 손을 좌우로 2회 이상 움직이면 통화가 연결되고, 자동으로 스피커폰이 켜집니다. 스피커폰이 켜지면 스마트폰에서 한 뼘 정도 떨어진 상태에서도 통화를 할 수 있습니다.
- 자동으로 스피커폰으로 연결되지 않게 하려면 모션인식 세부 항목 설정에서 **스피커폰** 사용여부를 스피커폰 사용 안함으로 변경하세요.

## 기본 동작 2 카메라 렌즈를 향해 손을 좌/우로 움직이기

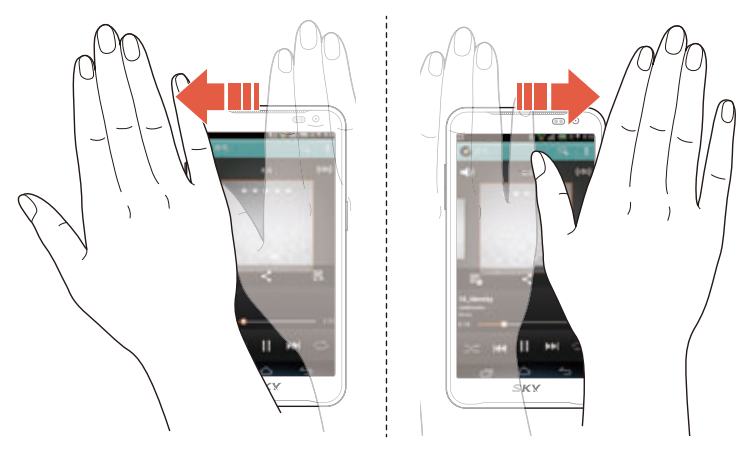

- 수신/발신/보관/USIM/스팸 메시지함의 상세 화면에서 카메라 렌즈를 향해 손을 좌/우로 움직이면 이전/다음 메시지로 이동합니다.
- 음악 재생 화면에서 카메라 렌즈를 향해 손을 좌/우로 움직이면 이전/다음 곡으로 이동합니다.
- 사진/동영상의 상세 확인 화면에서 카메라 렌즈를 향해 손을 좌/우로 움직이면 이전/다음 사진/ 동영상으로 이동합니다.

## 기본 동작 3 손으로 스마트폰 앞면의 카메라 덮기

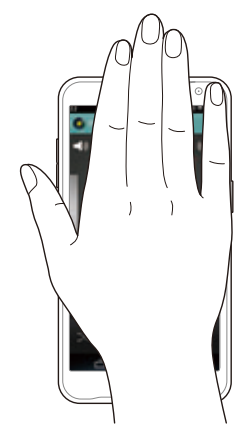

- 음악 재생 화면에서 스마트폰 앞면의 카메라 렌즈를 손으로 덮으면 음악을 정지하거나 다시 재생할 수 있습니다.
- 사진/동영상의 상세 확인 화면에서 스마트폰 앞면의 카메라 렌즈를 손으로 덮으면 SKY9 프로그램으로 원하는 파일을 업로드할 수 있습니다.
- 갤러리 프로그램의 초기 화면에서 원하는 사진/동영상을 선택한 뒤 카메라 렌즈를 손으로 덮어도 SKY9 프로그램으로 업로드할 수 있습니다.

#### 참고

- 모션인식 기능은 장갑을 끼고 있을 때와 같이 화면을 누르기 번거로울 때에 유용합니다.
- 카메라와 손의 거리가 너무 가깝거나 멀면 동작이 인식되지 않을 수 있습니다.
- 피사체의 크기와 주변 밝기에 따라 인식률이 다를 수 있습니다.
- 모션인식은 카메라를 활용하는 기능으로써 모션인식 기능을 켜면 배터리가 소모되므로 기능을 사용하지 않을 때는 꺼두는 것이 좋습니다.
- 대화형 메시지 화면에서는 모션인식 기능이 동작하지 않습니다.

# 모션 다이얼 기능 사용하기 기울이고 튕기기만 하면 단축 번호가 한눈에!

자주 사용하는 번호를 단축 번호로 지정해 **전화** 화면에서 해당 번호로 빠르게 전화를 걸어보세요. 모션 다이얼 화면에서는 지정해 놓은 단축 번호와 이름을 쉽게 확인할 수 있어 단축 번호를 일일이 외울 필요가 없습니다. 스마트폰을 뒤로 기울이기, 앞쪽에서 뒤쪽으로 튕기는 동작만 익히세요.

# 모션 다이얼 화면 설정

다이얼 화면을 모션 다이얼로 설정하려면 먼저 企 전화 ▶ ▶ ▶ 다이얼 타입 설정을 누르세요. 그런 다음 화면을 좌/우로 드래그해 **모션-틸트** 또는 **모션-플립**을 선택하고 스 눌러 다시 다이얼 화면으로 이동하세요. 변경된 다이얼 화면이 보이시죠? 그렇다면 1단계는 완료되었습니다.

#### 단축 번호는 어떻게 설정할까?

전화 화면에서 ▶ ▶ 단축번호설정을 누른 뒤 단축번호 설정 화면이 나타나면 원하는 번호를 선택해 추가를 누르세요. 원하는 연락처를 선택하면 단축 번호로 설정됩니다. 모션 다이얼 화면에서는 1~9번까지의 단축 번호만 나타납니다.

# 모션 다이얼 화면 사용

모션-틸트 스마트폰을 뒤로 기울이기

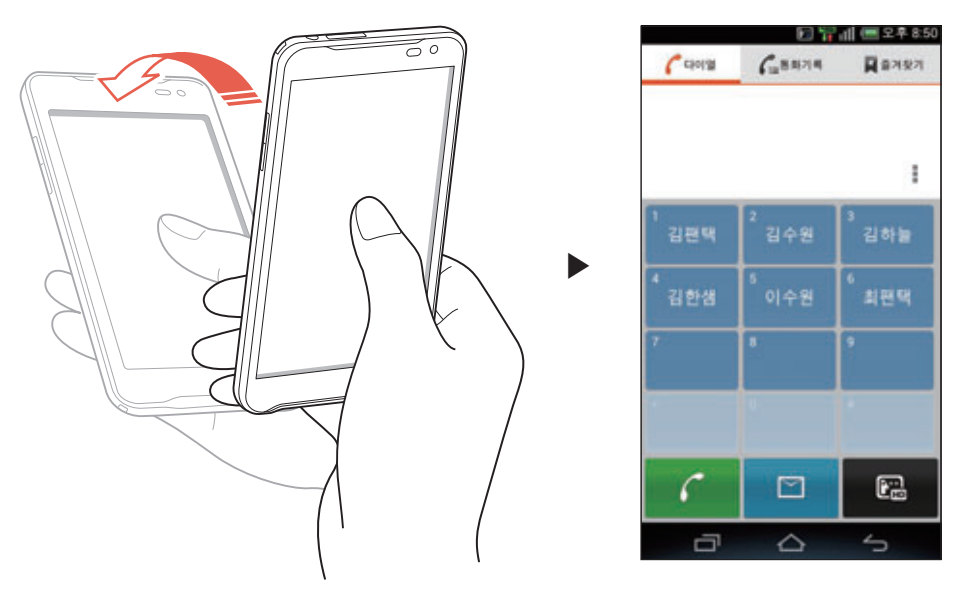

모션-틸트로 설정한 상태에서 스마트폰을 뒤로 기울이면 위와 같이 1~9번까지의 단축 번호와 이름을 쉽게 확인할 수 있습니다. 원하는 단축 번호를 눌러 해당 연락처로 바로 음성 전화를 거세요.

모션-플립 스마트폰을 앞쪽에서 뒤쪽으로 튕기기

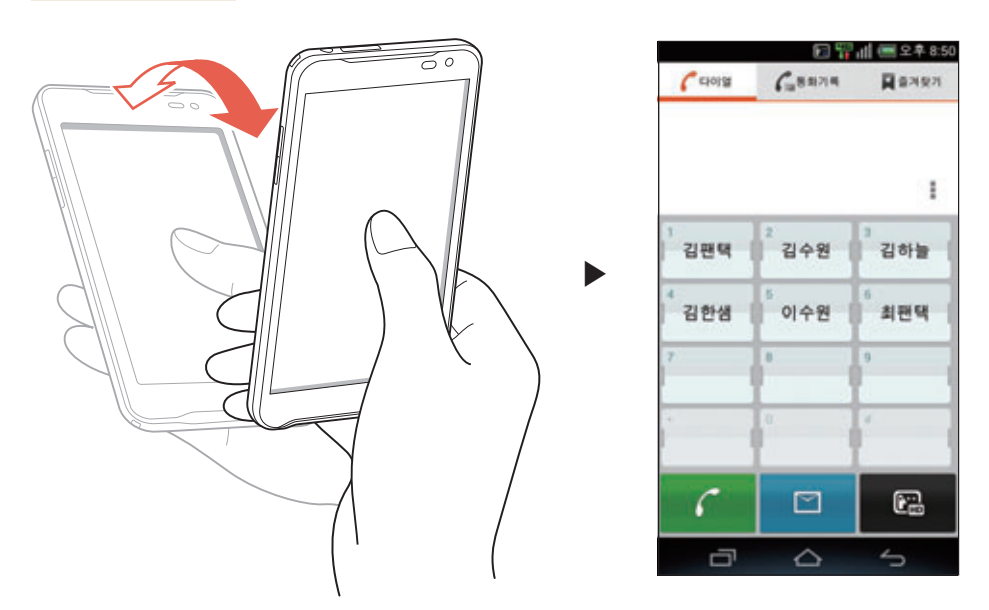

모션-플립으로 설정한 상태에서 스마트폰을 앞쪽에서 뒤쪽으로 튕기면 위와 같이 1~9번까지의 단축 번호와 이름을 쉽게 확인할 수 있습니다. 원하는 단축 번호를 눌러 해당 연락처로 바로 음성 전화를 거세요.

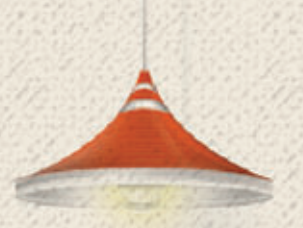

# 전화&메시지 06

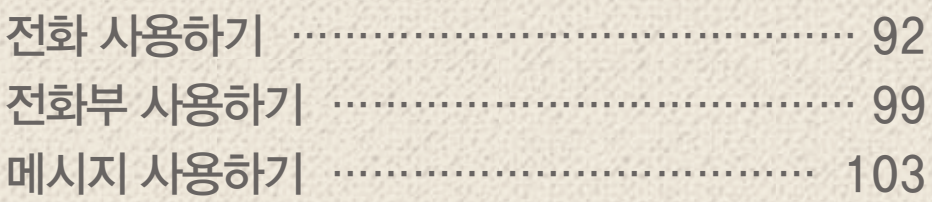

전화 사용하기

# 음성 전화 발신

전화 누름

1. 상대방의 전화번호 또는 단축번호를 입력하십시오.

#### 2.  $\epsilon$  눌러 상대방과 연결되면 통화하십시오.

• • • 누름: 저장, 검색, 음성메시지콜, 그룹콜, U+ Lite, 단축번호설정, 다이얼 타입 설정, 통화설정, 대기시간 추가(P), 2초간 일시정지 추가(T)

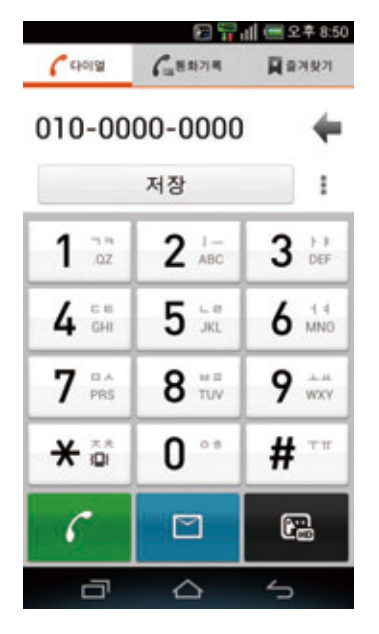

3. 통화를 끝내려면 누르십시오.

참고

- 설정한 단축번호를 길게 눌러서 전화를 걸 수 있습니다. 단축번호가 두 자리 이상이면 앞 번호는 짧게, 뒷 번호는 길게 누르십시오.
- • 수 누르지 않으면 통화가 종료되지 않으므로 반드시 수 눌러 통화를 종료하십시오. 통화 중 다른 기능을 사용하고 있을 때는 화면 상단의 상태 알림 창을 열어 500 누르십시오. 또는 화면에 나타나는 통화 중 알림 창에서 통통로 누르십시오.
- 입력한 번호의 형식(전화번호 또는 단축번호 입력)에 따라 볼 눌러 나타나는 항목이 다릅니다.
- 그룹콜 서비스에 대한 자세한 내용은 LG U+ 고객 센터(스마트폰에서 국번 없이 114 또는 1544-0010)로 문의하십시오.

전화&메시지

## 전자식 다이얼 사용

ARS를 이용할 때 음성 안내에 따라 특정 번호를 입력하거나 내선 번호로 전화를 걸 때 미리 입력해 둔 번호를 자동 또는 수동으로 전송할 수 있습니다.

#### 자동 전자식 다이얼을 사용하려면

상대방 번호를 입력 ▶ | ▶ 2초간 일시정지 추가(T)를 누른 뒤 전송할 번호를 입력 ▶ 누르십시오. 전화가 연결되면 2초 뒤에 자동으로 미리 입력해 둔 번호가 전송됩니다.

#### 수동 전자식 다이얼을 사용하려면

상대방 번호를 입력 ▶ ┃ ▶ 대기시간 추가(P)를 누른 뒤 전송할 번호를 입력 ▶  $\begin{bmatrix} 1 & 1 \\ 1 & 2 \end{bmatrix}$  + 르십시오.

화면에 **다음 톤을 보내시겠습니까?**라는 메시지가 나타났을 때 **예**를 누르면 미리 입력해 두 번호를 수동으로 간편하게 전송할 수 있습니다.

# 음성 전화 수신

- 1. 전화가 오면 그림과 같이 <> 눌러 가운데 원으로 이동하십시오.
	- 호 눌러 가운데 원으로 이동: 수신 거절 메시지를 전송, 자동 응답으로 연결
	- (음량: 상/하) 누름: 벨/진동을 차단

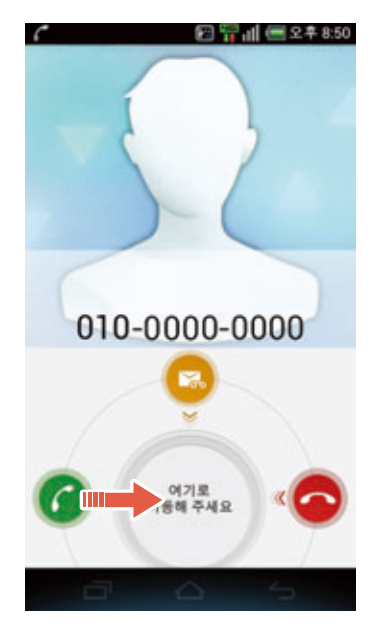

- 2. 상대방과 연결되면 통화하십시오.
- 3. 통화를 끝내려면 누르십시오.

 $(1)$  참고

- 메뉴 ▶ 설정 ▶ 앱 설정 ▶ 통화설정 ▶ 전화수신 옵션을 눌러 수신시 뒤집어 벨/진동 끔을 ON으로 설정하면 전화가 올 때 스마트폰을 뒤집어 벨/진동을 차단할 수 있습니다.
- 발신번호 표시는 상대방의 전화 환경에 따라 다르거나 표시되지 않을 수 있습니다. 발신번호 표시 서비스에 대한 자세한 내용은 LG U+ 고객 센터(스마트폰에서 국번 없이 114 또는 1544-0010)로 문의하십시오.
- • 수 누르지 않으면 통화가 종료되지 않으므로 반드시 수 눌러 통화를 종료하십시오. 통화 중 다른 기능을 사용하고 있을 때는 화면 상단의 상태 알림 창을 열어 통증 누르십시오. 또는 화면에 나타나는 통화 중 알림 창에서 \*\*\*\* 누르십시오.

## 음성 전화 거절

전화가 오면 눌러 가운데 원으로 이동하십시오. 전화를 거절한 뒤 음성 안내를 전송할 수 있습니다. © 눌러 가운데 원으로 이동하면 수신 거절 메시지를 보내거나 자동 응답으로 연결할 수 있습니다.

#### 부재중 전화를 확인하려면

화면 상단의 상태 알림바에 ← 표시되면 상태 알림 창을 여십시오. 해당 내역을 누르면 통화기록에서 확인할 수 있습니다. 이 작업에 대해 기본값으로 사용에 체크 표시하면 이후부터는 해당 프로그램에서 바로 확인할 수 있습니다. 홈 화면에서 ☎ 전화를 직접 눌러서 확인할 수도 있습니다.

## 음성 전화 중 기능

음성 전화가 연결되었을 때 화면에 나타나는 메뉴 아이콘을 누르면 통화 중 다양한 기능을 실행할 수 있습니다.

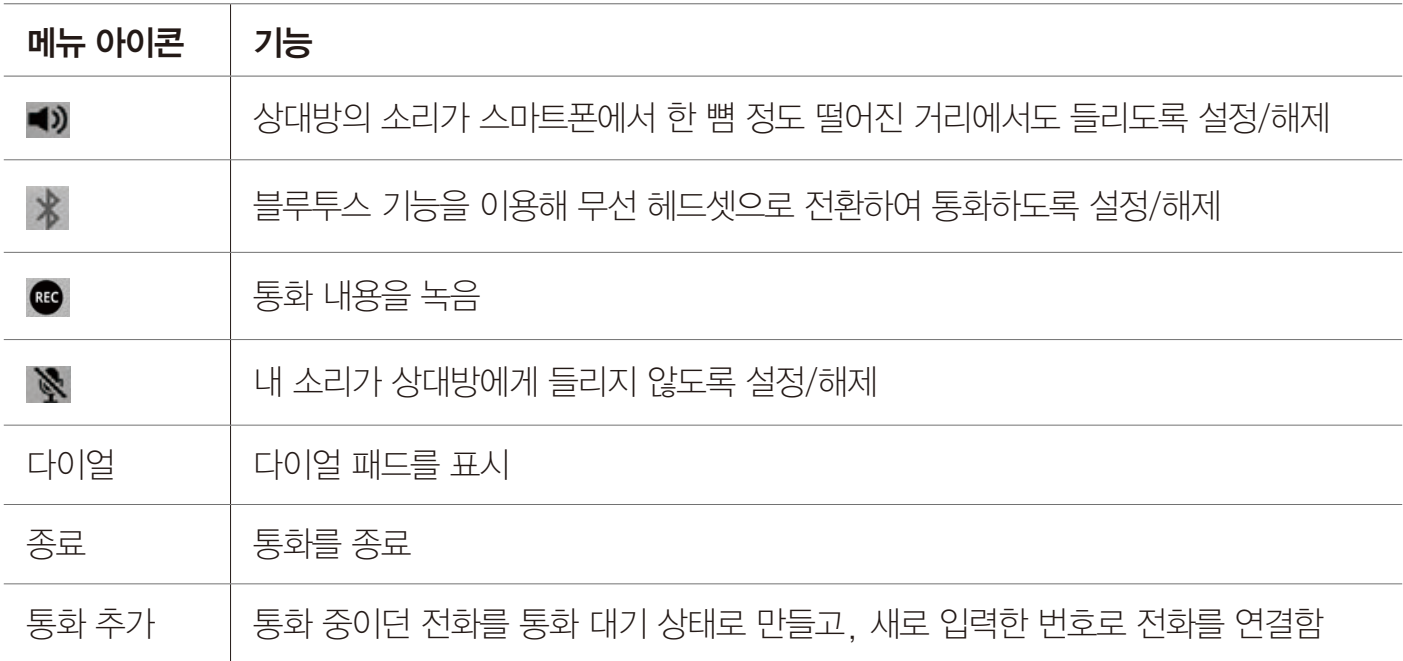

 $(1)$  참고

- $\Box$  (음량 키) 누르면 통화 음량을 조절할 수 있습니다.
- 통화 추가는 통화 중 대기 서비스에 가입해야 이용할 수 있으며, 자세한 내용은 LG U+ 고객 센터 (스마트폰에서 국번 없이 114 또는 1544-0010)로 문의하십시오.
- 녹음한 파일은 ❸ 메뉴 ▶ U 녹음기 ▶ 目 누르거나, ❹ 메뉴 ▶ ⊙ 뮤직을 누르면 확인할 수 있습니다.
- 통화 중 다른 기능이나 메뉴를 사용하고 있을 때 화면 상단의 상태 알림 창을 열면 통卷 현재 통화(통화 중 화면으로 이동) 메뉴를 사용할 수 있습니다. 또한 화면에 나타나는 통화 중 알림 창에서 통화를 눌러 통화를 종료하거나 《통화편 눌러 통화 중 화면으로 이동할 수 있습니다.

# 영상 전화 사용 전 참고 사항

- 사용자의 모습이 자연스럽게 나오기 위해서는 스마트폰과 약 30~50 cm의 거리를 유지하십시오.
- 스피커보다 이어 마이크를 사용하면 더 좋은 음질로 통화할 수 있습니다. 특히 실내외 소음이 발생하는 장소에서는 통화 내용이 잘 들리지 않을 수 있으므로, 이어 마이크를 사용하십시오.
- Wi-Fi 설정 시에는 영상 전화를 사용할 수 없습니다.
- 영상 전화 서비스 특성에 따라 영상 전화 중에는 음성 전화를, 음성 전화 중에는 영상 전화를 받을 수 없습니다.
- 무음 모드로 설정되어 있어도 스피커 기능이 작동합니다.
- 영상 전화를 종료한 뒤 몇 초간 화면 정지 현상이 발생할 수도 있습니다.
- 서비스 사업자의 네트워크 사정에 따라 화질 또는 음질에 다소 차이가 있을 수 있으며, 영상 전화가 강제로 종료될 수도 있습니다. 이때, 상대방 휴대전화에는 일시적으로 화면 정지 현상이 발생할 수도 있습니다.
- 전파 환경 변동으로 인한 끊김 현상이 발생할 수도 있습니다.
- 자세한 내용은 LG U+ 고객 센터(스마트폰에서 국번 없이 114 또는 1544-0010)로 문의하십시오.

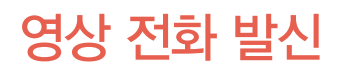

## 전화 누름

- 1. 상대방의 전화번호 또는 단축번호를 입력하십시오.
- 2. 누르십시오.
- 3. 상대방과 연결되면 통화하십시오.
- 4. 통화를 끝내려면 누르십시오.
- 참고
- Wi-Fi 네트워크 연결 상태에서는 영상 전화를 사용할 수 없습니다. 영상 전화를 사용하려면 데이터 네트워크에 연결하십시오.
- 상대방과 전화가 연결되지 않으면 자동으로 영상 사서함으로 연결됩니다.
- 상대방의 휴대전화가 영상 전화를 지원하지 않으면 영상전화 실패 시의 설정 상태에 따라 음성 전화로 연결됩니다.
- 통화 음질은 기지국의 상태에 따라 달라질 수 있습니다.

전화&메시지

# 영상 전화 수신

- 1. 전화가 오면 그림과 같이 < 눌러 가운데 원으로 이동하십시오.
	- (음량 키: 상/하) 누름: 벨/진동을 차단

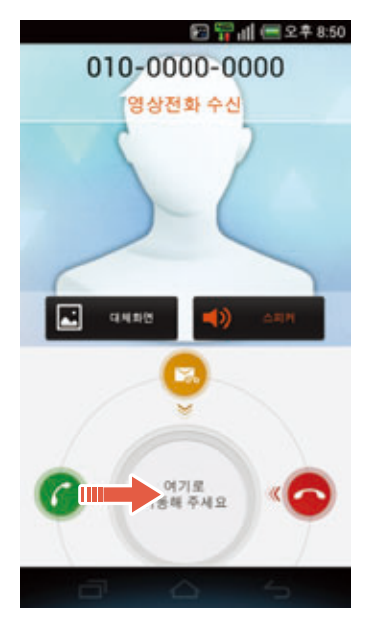

- 2. 상대방과 연결되면 통화하십시오.
- 3. 통화를 끝내려면 누르십시오.

참고

Wi-Fi 네트워크 연결 상태에서는 영상 전화를 사용할 수 없습니다. 영상 전화를 사용하려면 데이터 네트워크에 연결하십시오.

# 영상 전화 거절

전화가 오면 눌러 가운데 원으로 이동하십시오. 전화를 거절할 수 있습니다. 눌러 가운데 원으로 이동하면 수신 거절 메시지를 보낼 수 있습니다.

#### 부재중 전화를 확인하려면

화면 상단의 상태 알림바에 ■ 표시되면 상태 알림 창을 여십시오. 해당 내역을 누르면 통화기록에서 확인할 수 있습니다. 홈 화면에서 ☎ 전화를 직접 눌러서 확인할 수도 있습니다.

# 영상 전화 중 기능

영상 전화가 연결되었을 때 화면에 나타나는 키를 누르면 통화 중 다양한 기능을 실행할 수 있습니다.

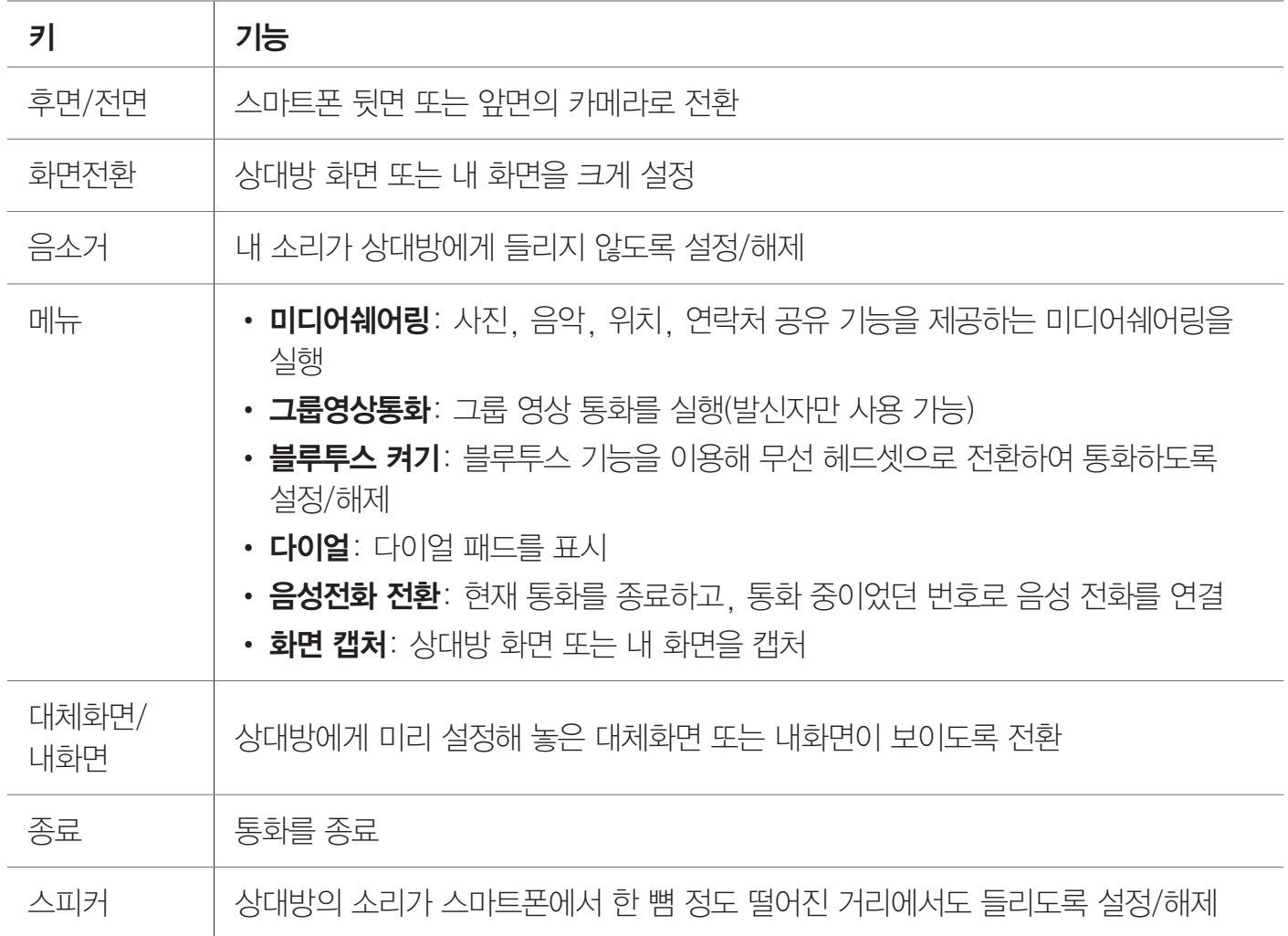

# 통화 기록 확인/관리

#### $\bigoplus$  메뉴 ▶  $\overline{C}$  통화기록 누름

- 1. 확인할 연락처를 누르십시오.
	- 통화 기록을 길게 누름: 음성전화, 메시지, 영상전화, 연락처 저장/연락처 보기, 삭제, 수신거부/수신거부해제
- 2. 통화 기록을 확인하십시오.

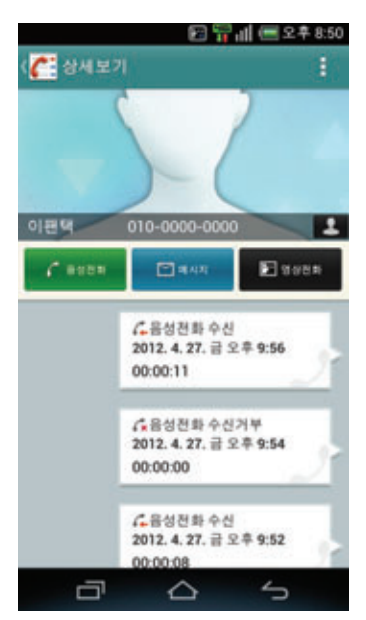

#### 참고

- 착/발신 이력은 1000개까지 표시됩니다.
- 수신/발신 메시지를 누르면 메시지 내용을 확인할 수 있으며 삭제한 메시지는 확인할 수 없습니다.

#### 수신 거부 설정을 하려면

통화기록 목록에서 원하는 연락처를 길게 누른 뒤 수신거부 ▶ 예를 누르십시오.

 메뉴 ▶ 설정 ▶ 앱 설정 ▶ 통화설정 ▶ 전화 수신/거부를 누른 뒤 특정 번호만 거부로 설정된 상태에서 거부 번호 관리를 누르면 해당 연락처를 확인 및 관리할 수 있습니다.

# 전화부 사용하기

# 새로운 연락처 저장

스마트폰 또는 Google 계정에 새로운 연락처를 저장하십시오. 등록한 Google 계정이 2개 이상이면 원하는 계정을 선택해 저장할 수 있습니다.

전화부 ▶ 전체 탭 누름

- 1. + 또는 누르십시오.
- 2. (Google 계정을 등록한 경우) 확인을 누르십시오.
	- 새 계정 추가 누름: 새로운 계정을 등록해 연락처를 동기화
- 3. 연락처 정보를 입력하십시오.

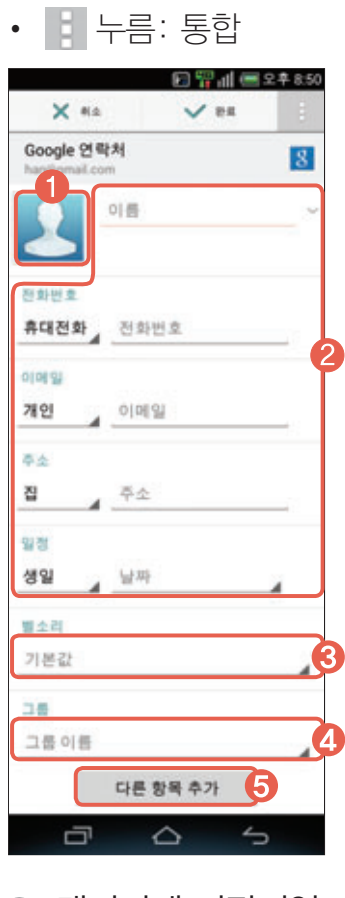

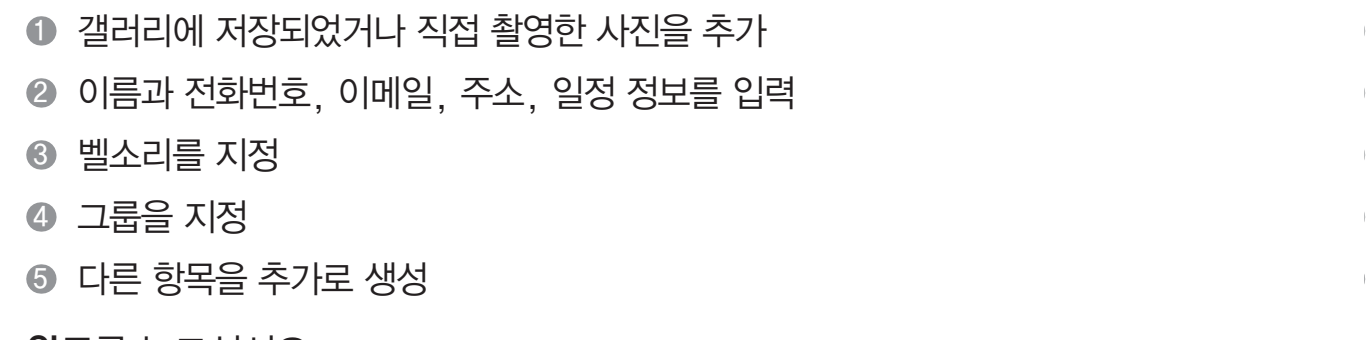

4. **완료**를 누르십시오.

#### $(1)$ 참고

Google 계정을 등록하지 않은 경우 연락처 저장 순서 및 나타나는 항목이 다릅니다.

전화&메시지

단축번호 지정

전화부 ▶ 전체 탭 누름

- 1.  $\begin{array}{|l|l|}\n1. & \text{H} & \text{H} \end{array}$
- 2. 원하는 단축번호를 누른 뒤 추가를 누르십시오.
- 3. 단축번호를 지정할 번호를 누르십시오.

저장된 연락처 확인

■ 전화부 ▶ 전체 탭 누름

- 1. 원하는 연락처를 누르십시오.
	- • + 누름: 단축번호 설정, 보내기, 연락처 전송, 계정, 계정표시 설정, 가져오기/내보내기, 그룹 콜, 삭제
	- 검색 창에 검색할 이름의 초성 입력: 해당 번호가 포함된 연락처 목록을 표시
	- 사진 누름: 연락처를 활용할 수 있는 옵션 메뉴 아이콘을 표시

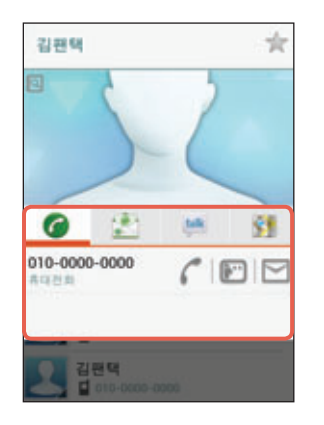

- 2. 연락처를 확인하십시오.
	- 서 누름: 즐겨찾기로 등록
	- $\cdot$   $\Box$  누름: 연락처 입력 정보를 수정
	- • 누름: 연락처 전송, 연락처 삭제, 벨소리 설정, 수신전화 거부
	- 화면을 좌로 드래그: 해당 연락처와의 통화기록 및 주고받은 메시지 확인

#### [Google 계정에 저장한 연락처일 때]

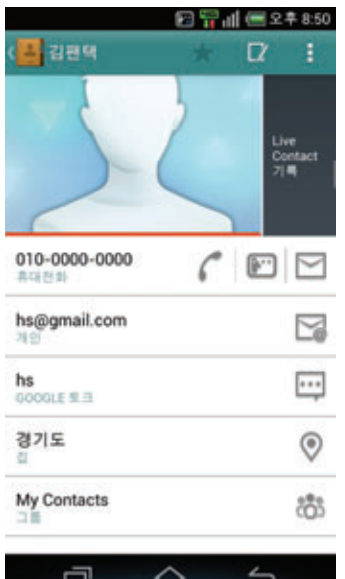

#### 연락처를 삭제하려면

전화부 목록에서 삭제할 연락처를 길게 누른 뒤 **연락처 삭제 ▶ 확인**을 누르십시오. ■■ 누른 뒤 삭제 ▶ 삭제할 연락처 ▶ <mark>㎡</mark> ▶ 확인을 누르면 2개 이상의 연락처를 한번에 삭제할 수 있습니다.

참고

그룹 설정을 하거나 즐겨찾기로 등록한 연락처는 **그룹** 또는 **즐겨찾기** 탭에서 확인할 수 있습니다.

# 전화부 가져오기/내보내기

전화부 ▶ 전체 탭 누름

- 1. 누르십시오.
- 2. 가져오기/내보내기를 누르십시오.
- 3. 원하는 항목을 누르십시오.

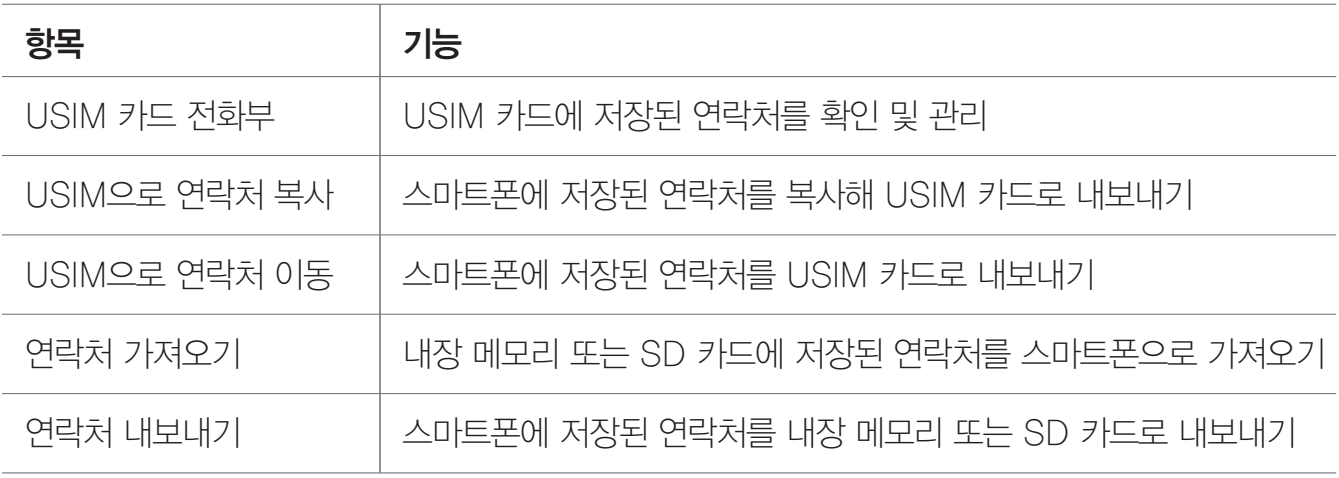

참고

스마트폰에 저장된 연락처를 내보낼 때 저장할 수 있는 전화부 항목은 USIM 카드 제조사나 서비스 사업자에 따라 다를 수 있습니다.

# Google 계정과 연동

전화부 ▶ 전체 탭 누름

- 1. ▶ 계정을 누르십시오.
- 2. 계정 및 동기화 항목을 ON으로 설정하십시오.
- 3. 계정 목록에서 원하는 Google 계정을 누르십시오.
- 4. 주소록 동기화에 체크 표시하십시오.
- 참고

Google 계정과 연동하려면 먼저 Google 계정을 등록해야 합니다. Google 계정을 등록하는 방법은 '커뮤니케이션' 챕터의 'Google 계정 설정하기'를 참조하십시오.

## 그룹 설정

그룹을 설정해 두면 스마트폰에 새로운 연락처를 저장할 때 원하는 그룹으로 지정할 수 있습니다. 등록한 Google 계정이 2개 이상일 때는 원하는 계정을 먼저 선택해야 그룹을 설정할 수 있습니다.

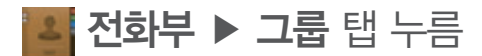

1. 24 누르십시오.

- 2. 그룹 이름을 설정한 뒤 **완료**를 누르십시오.
	- 그룹원 추가 누름: 해당 그룹에 원하는 그룹원을 추가

#### 그룹을 관리하려면

그룹 목록에서 원하는 그룹을 길게 누른 뒤 원하는 항목을 누르십시오. 그룹을 편집하거나 그룹 이름을 삭제 또는 그룹 벨소리를 설정할 수 있습니다. 원하는 그룹을 선택한 뒤 누르십시오. 보내기를 누르면 구성원들을 일일이 지정하지 않고도 해당 그룹의 구성원들에게 한번에 메시지 또는 이메일을 보낼 수 있습니다. 단, 메시지는 한번에 최대 20명까지 보낼 수 있습니다.

# 즐겨찾기 등록

자주 사용하는 연락처를 즐겨찾기로 등록해 빠르게 찾아 사용할 수 있습니다.

전화부 누름

전체 또는 그룹탭에서 원하는 연락처를 누른 뒤 누르십시오. 원하는 연락처를 길게 누른 뒤 즐겨찾기에 추가를 눌러 등록할 수도 있습니다.

참고

즐겨찾기로 등록한 연락처는 <mark>- 참전화부 ▶ 즐겨찾기</mark> 탭에서 확인할 수 있습니다.

# 메시지 사용하기

# 메시지 목록 확인

상대방과 주고받은 메시지 목록을 확인할 수 있습니다. 메시지는 기본적으로 500개를 보여 주며, 500개를 초과했을 때는 최하위 목록에서 위로 드래그하면 100개씩을 추가로 더 볼 수 있습니다.

■메시지 누름

메시지

김반장

홍이

김수원

ā

01023456789

- 49 4 6 6 6 1 김한샘

**THE ALL FREE** 

주말에 산에 갈까?

메시지 목록을 확인하십시오.

┣메시지를 유형별로 분류

• 누름: 검색, 정렬, 삭제, 스팸관리, 설정

23 ₩ ⊪ 로오후 8:50

**D** 4 % 30% AVITA USE PASINA

π ┱

 $277$ 

 $2012.04.2$ 

 $/$  0 2012.04.2

2012.04.2

2012.04.2

 $\overline{\phantom{a}}$ 

메시지를 검색하려면

 $\Delta$ 

목록을 확인할 수 있습니다.

참고

메시지 목록을 유형별로 확인하려면

메시지 목록에서 ▶ 검색을 누르면 검색어를 입력해 원하는 메시지를 검색할 수 있습니다.

메시지 목록 화면에서 왼쪽 상단의 메시지함 이름(멕시지 )을 누르면 메시지 유형별로 메시지

수신/발신 메시지가 없을 때는 ▌ 눌러 나타나는 항목이 다릅니다.

전화&메시지

# 메시지 확인

상대방과 주고받은 메시지를 대화 형식 또는 메시지 유형별로 확인할 수 있습니다.

#### 메시지 누름

#### 1. 확인할 연락처를 누르십시오.

• 사진 누름: 연락처를 활용할 수 있는 옵션 메뉴 아이콘을 표시

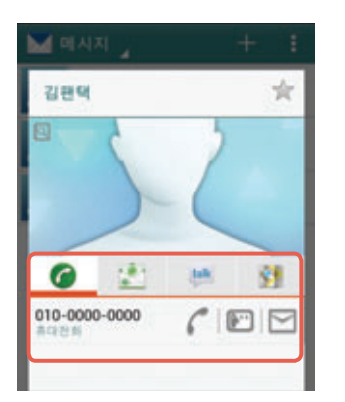

#### 2. 주고받은 메시지를 확인하십시오.

- 메시지 길게 누름: 슬라이드 쇼, 삭제, 전달, 저장, 텍스트 복사, 메시지 정보, 스팸등록
- 누름: 음성으로 전화 걸기
- 누름: 첨부, 내용추가, 예약 설정, 삭제, 이동/복사

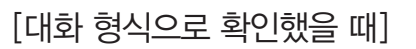

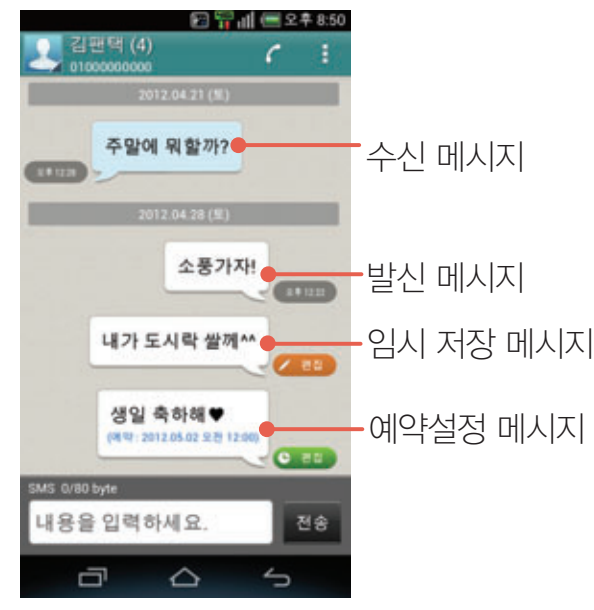

참고

- 메시지의 종류(수신 또는 발신 메시지)나 전화부에 저장된 연락처의 정보 등에 따라 표시되는 옵션 메뉴 아이콘 또는 옵션 메뉴 항목이 다릅니다.
- 손가락 두 개를 벌리고 오므리기 동작을 이용해 메시지 글자 크기를 확대 또는 축소할 수 있습니다. ('스마트폰 시작하기' 챕터의 '터치 화면 기본 동작'을 참조하십시오.)

## 메시지 전송

긴 문장(80 Byte 이상)을 입력하거나 사진, 동영상, 음성 등의 멀티미디어 파일을 첨부해 원하는 번호 또는 이메일로 메시지를 보낼 수 있습니다.

메시지 누름

#### $1.$   $\blacksquare$  누르십시오.

2. 상대방의 번호나 단축번호 또는 이메일 주소를 입력하십시오.

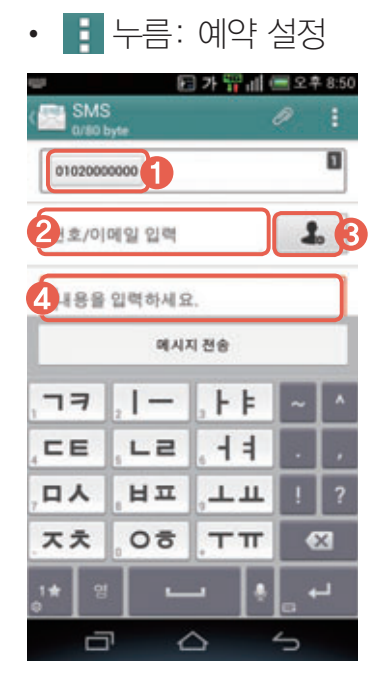

- $\bigcirc$  입력된 연락처
	- 누름: 삭제 및 편집/연락처 변경 실행
- 2 수신인 입력 창
- 3 전화부, 통화기록, 그룹에서 수신인을 지정
- 4 메시지 입력 창
	- 메시지 작성 중 입력한 문장을 길게 누름: 문자 편집 상태로 전환 ('스마트폰 시작하기' 챕터의 '문자 편집'을 참조)
- 3. 메시지 내용을 입력하십시오.
	- 2 누름: 사진파일, 동영상파일, 사진 촬영, 동영상 촬영, 음악파일, 음성 녹음 파일을 첨부

#### 4. 메시지 전송을 누르십시오.

- 예약 전송을 설정했을 때 예약 누름: 예약 설정한 메시지를 전송
- • 누름: 미리보기, 내용추가, 예약 설정, 임시메시지 저장

#### 참고

- 수신인 입력 창에 번호 또는 이메일 주소를 입력한 뒤 쉼표(.), 띄어쓰기, 세미콜론(;)을 입력하면 새로운 연락처를 추가해 메시지를 보낼 수 있습니다.
- 내용추가(전화번호, 이메일 제외), 첨부 메뉴를 사용하거나 80 Byte를 초과 또는 수신인 입력 창에 이메일 주소를 입력하면 MMS 모드로 전환됩니다.
- MMS 모드로 문자를 전송하면 MMS 이용 요금이 부과됩니다. MMS 요금에 대한 자세한 내용은 LG U+ 고객 센터(스마트폰에서 국번 없이 114 또는 1544-0010)로 문의하십시오.
- 지정되지 않은 단축번호는 수신인 입력 창에 입력할 수 없습니다.

전화&메시지

## 스팸 관리

메시지 누름

- 1. 누르십시오.
- 2. 스팸관리를 누르십시오.
- 3. 원하는 항목을 누르십시오.
	- ON/OFF 누르거나 좌/우로 드래그: 스팸 기능 설정을 사용하지 않도록 설정/해제

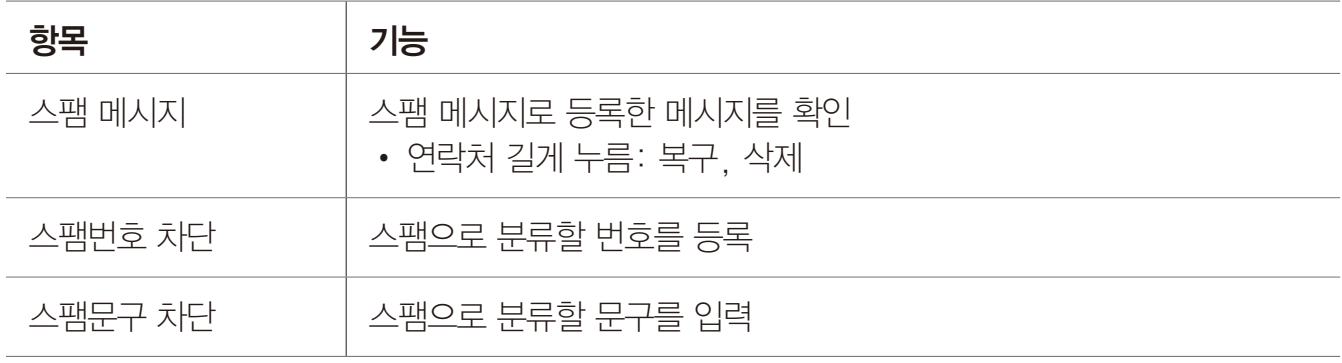

 $($  $)$  참고

- 스팸 번호는 500개, 스팸 문구는 50개까지 등록할 수 있습니다.
- 스팸 번호, 스팸 문구로 등록한 메시지를 수신할 때는 화면 상단의 상태 알림바에 > 표시되지 않습니다.
- 스팸 차단을 설정해야 스팸 번호, 스팸 문구로 등록한 메시지가 스팸 메시지 보관함에 별도로 수신됩니다.

## 사용 환경 설정

발신 또는 수신 등에 관련된 메시지 사용 환경을 설정할 수 있습니다.

메시지 누름

#### $1.$   $\blacksquare$  누르십시오.

- 2. 설정을 누르십시오.
- 3. 원하는 항목을 누르십시오.

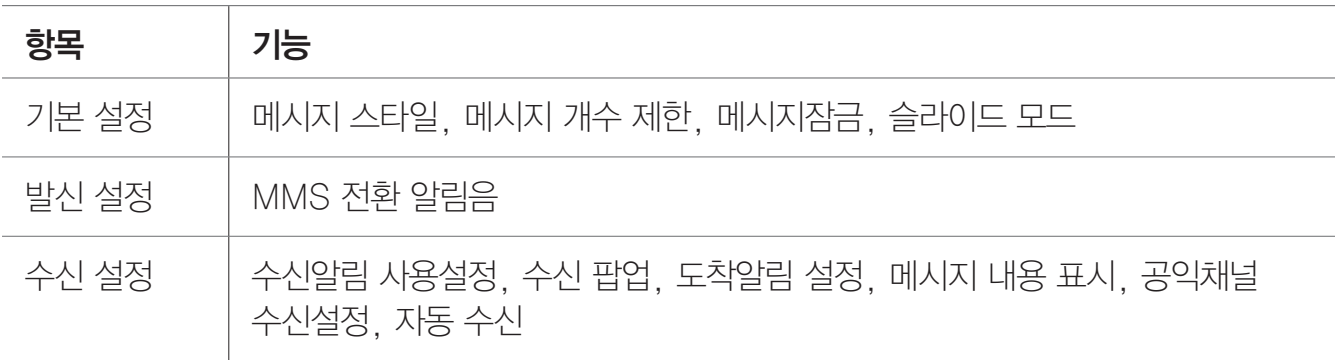

#### $(1)$  참고

• 슬라이드 모드를 ON으로 설정하면 메시지 입력 창에서 메시지를 슬라이드 형태로 작성할 수 있습니다. 이때는 하나의 슬라이드당 사진과 음성 또는 동영상 파일 하나만 첨부됩니다. 작성한 메시지는 대화 형식의 확인 화면에서 간략하게 확인할 수 있으며, 사진 이미지나 동영상의 재생 버튼을 누르면 상세 내용을 확인할 수도 있습니다. 슬라이드 모드를 OFF로 설정하면 메시지 입력 창에서 슬라이드의 구분이 없는 형태로 작성할 수

있습니다. 작성한 메시지와 첨부 파일은 대화 형식의 확인 화면에서 모두 확인할 수 있습니다.

# 메시지 잠금 설정

메시지 잠금을 설정해 다른 사람이 내 메시지를 보거나 내 스마트폰으로 메시지를 보내지 못하게 설정할 수 있습니다. 잠금 설정을 하면 메시지 프로그램을 실행할 때 화면 잠금 상태가 되면서 설정한 패턴 또는 비밀번호를 해제해야 메시지를 확인하거나 메시지를 작성해 보낼 수 있습니다. 화면 잠금에 대한 자세한 내용은 '화면 잠금 설정하기'를 참조하십시오.

#### 메시지 누름

- 1. 누르십시오.
- 2. 설정 ▶ 메시지잠금을 누르십시오.
- 3. 패턴 또는 비밀번호를 눌러 화면의 안내에 따라 설정하십시오.

#### 참고

메시지잠금을 설정하면 통화기록 및 전화부 등과 같이 메시지 프로그램을 실행할 수 있는 상황에서도 화면 잠금을 해제해야 메시지 내용을 확인하거나 새 메시지를 작성할 수 있습니다.

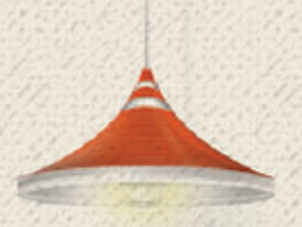

# 커뮤니케이션 07

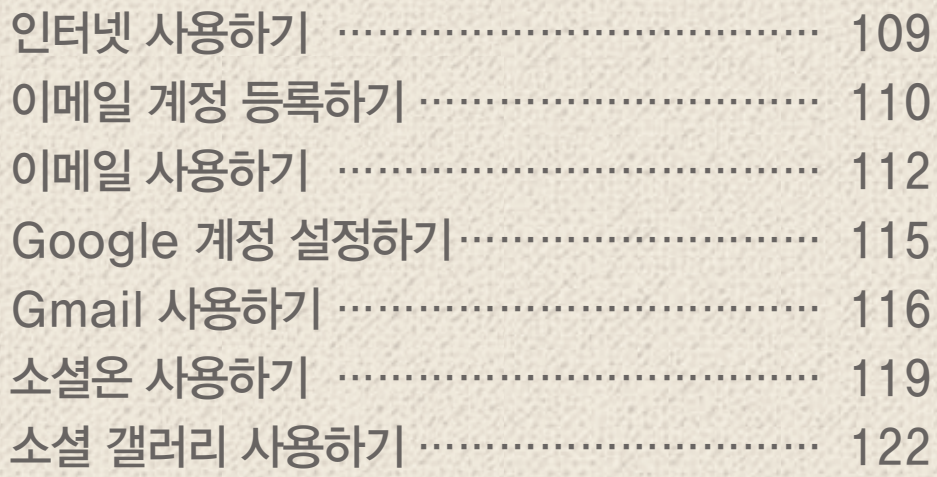
# 인터넷 사용하기

## 인터넷

원하는 정보를 검색할 수 있으며, 자주 접속하는 웹 사이트를 북마크에 추가할 수 있습니다.

## $\bigoplus$  메뉴  $\triangleright$   $\bigoplus$  인터넷 누름

#### △주의

Wi-Fi로 인터넷을 연결하지 않았을 때는 이용에 따라 데이터 요금이 부과될 수 있습니다.

- 1. 주소 입력 창에 원하는 웹 사이트 주소나 검색어를 입력한 뒤 이동을 누르십시오.
- 2. 검색 결과가 나오면 원하는 항목을 눌러 이용하십시오.
	- • • 누름: 앞으로, 북마크, 탭 관리, 새 시크릿 탭, 페이지 공유, 페이지에서 찾기, 데스크톱 버전으로 보기, 오프라인 보기로 저장, 웹스크랩, 인터넷 설정
	- 링크되지 않은 특정한 텍스트 길게 누름: 화면 상단에 옵션 메뉴 아이콘(모든 텍스트 선택, 클립보드에 복사, 메뉴)을 표시

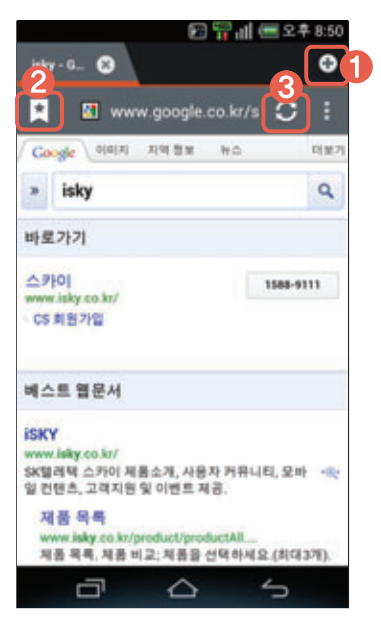

- $0$  새 탭을 추가
- 2 북마크 리스트를 확인 및 추가
- 3 페이지 새로 고침

## 파일을 다운로드하려면

그림, 링크, 파일 등 원하는 항목을 길게 누른 뒤 **이미지 저장** 또는 **링크 저장**을 누르십시오.  $\bigoplus$  메뉴 ▶  $\bigoplus$  다운로드를 누르면 다운로드한 파일을 확인할 수 있습니다.

커뮤니케이션

## 검색

Google 검색 창에서 원하는 항목을 검색할 수 있습니다.

## $\bigoplus$  메뉴 ▶  $\bigotimes$  검색 누름

- 1. 원하는 검색어를 입력한 뒤 **검색**을 누르십시오.
	- 누름: 설정, 도움말
	- $\mathbf{Q}$  누름: 음성으로 검색을 실행
- 2. 검색 결과가 나오면 원하는 항목을 눌러 이용하십시오.

# 이메일 계정 등록하기

# 자동으로 등록

이메일 계정을 스마트폰에 등록해 사용할 수 있습니다. 주요 웹 사이트의 메일 계정은 자동 서버 설정을 지원해 스마트폰에서 자동으로 해당 계정을 등록할 수 있습니다.

#### $\bigoplus$  메뉴 ▶  $\bigcirc$  이메일 누름

- 1. 원하는 이메일 계정을 누르십시오. • 직접 입력 누름: 원하는 이메일 계정을 직접 입력
- 2. 이메일 주소와 비밀번호를 입력한 뒤 다음을 누르십시오.
- 3. 받은 편지함 확인 빈도 및 기본값, 알림 여부 등을 설정한 뒤 다음을 누르십시오.
- 4. 계정 이름과 발신 이메일에 표시할 이름을 입력한 뒤 다음을 누르십시오.

#### 참고

스마트폰에서 이메일을 사용하려면 먼저 PC에서 해당 계정의 웹 사이트에 로그인한 뒤 환경설정 메뉴에서 IMAP/SMTP 또는 POP3/SMTP를 사용함으로 설정하십시오.

#### 다른 계정을 추가 등록하려면

이메일 계정 등록을 완료한 뒤 메일 목록 화면에서 Η ▶ 계정 ▶ ▶ 누르십시오. 또는 ❸ 메뉴 ▶ ④ 설정 ▶ ⑤ 시스템 ▶ 계정 및 동기화 ▶ 계정 추가 ▶ 이메일을 눌러 원하는 이메일 계정을 등록하거나 추가할 수 있습니다.

커뮤니케이션

## 수동으로 등록

이메일 계정을 스마트폰에 등록해 사용할 수 있습니다. 자동 서버 설정을 지원하지 않는 회사 메일 등의 계정은 수동으로 등록할 수 있습니다.

## $\bigoplus$  메뉴  $\triangleright$   $\stackrel{\circ}{\cdot}$  이메일 누름

- 1. 원하는 이메일 계정을 누르십시오. • 직접 입력 누름: 원하는 이메일 계정을 직접 입력
- 2. 이메일 주소와 비밀번호를 입력한 뒤 수동 설정을 누르십시오.
- 3. 원하는 계정 유형을 누르십시오.
- 4. 수신 서버 설정 정보를 입력한 뒤 다음을 누르십시오.
- 5. 보내는 서버 설정 정보를 입력한 뒤 다음을 누르십시오.
- 6. 받은 편지함 확인 빈도 및 기본값, 알림 여부 등을 설정한 뒤 다음을 누르십시오.
- 7. 계정 이름과 발신 메시지에 표시할 이름을 입력한 뒤 다음을 누르십시오.

참고

수신 및 보내는 서버의 입력에 필요한 정보는 해당 계정의 웹 사이트, 환경설정 메뉴에서 확인할 수 있습니다.

#### 다른 계정을 추가로 등록하려면

이메일 계정 등록을 완료한 뒤 메일 목록 화면에서 ■ ▶ 계정 ▶ ▶ ╄ 누르십시오. 또는 ❸ 메뉴 ▶ ⑤ 설정 ▶ ⑥ 시스템 ▶ 계정 및 동기화 ▶ 계정 추가 ▶ 이메일을 눌러 원하는 이메일 계정을 등록하거나 추가할 수 있습니다.

# 이메일 동기화

이메일 동기화를 실행하면 PC에서 전송한 이메일을 스마트폰에서 바로 확인하는 등 PC에서와 동일하게 사용할 수 있습니다.

 $\bigoplus$  메뉴 ▶ ⓒ 설정 ▶ ⓒ 시스템 누름

- 1. 계정 및 동기화를 누르십시오.
- 2. 원하는 이메일 계정을 누르십시오.
- 3. 이메일 동기화에 체크 표시하십시오.

# 이메일 사용하기

메일 확인 등록한 이메일 계정의 수신 메일을 확인할 수 있습니다.

 $\bigoplus$  메뉴 ▶  $\bigcirc$  이메일 누름

- 1. 원하는 메일을 누르십시오.
	- • 누름: 새로고침, 메일 작성, 검색, 보기 모드, 계정, 폴더 편집, 정렬 표시/정렬 숨김, 설정
	- 원하는 메일 체크 표시한 뒤 누름: 이동, 읽지않음으로 표시/읽음으로 표시, 별표 표시/ 별표 삭제

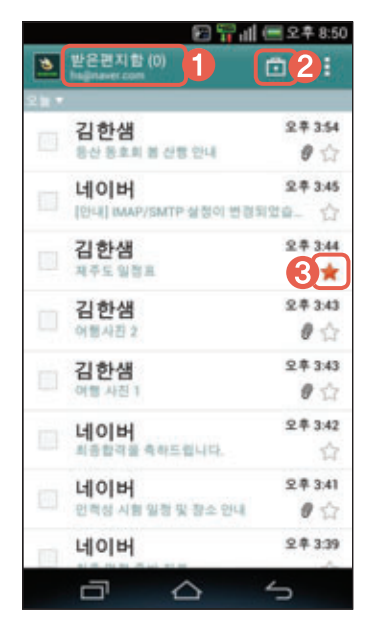

- 1 등록한 다른 계정으로 이동
- 계정 내의 다른 메일 폴더로 이동
- **❸ 중요 메일로 분류/해제**
- 2. 누른 메일을 확인하십시오.
	- ▌ 누름: 이동, 삭제, 캘린더 저장, 읽지않음으로 표시

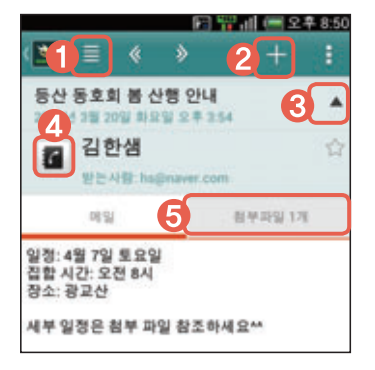

- 1 누른 메일이 포함된 편지함의 메일 목록을 확인 및 다른 메일로 이동
- 2 답장, 전체 답장, 전달 메뉴를 실행
- 연락처 추가, 중요 메일 표시 등의 상세 정보를 표시/표시하지 않음
- 연락처를 전화부에 추가(저장된 연락처일 때는 옵션 메뉴 아이콘을 표시)
- 5 첨부 파일 확인 및 저장

커뮤니케이션

참고

메일 목록 화면에서 스마트폰을 가로로 회전하면 목록과 상세 화면을 함께 확인할 수 있는 멀티 모드로 전환됩니다.

# 메일 전송

등록한 이메일 계정에서 메일을 작성해 보낼 수 있습니다.

 $\bigoplus$  메뉴  $\triangleright$   $\stackrel{\circ}{\cdot}$  이메일 누름

- 1. 1 ▶ 메일 작성을 누르십시오.
- 2. 받는사람을 입력하십시오.

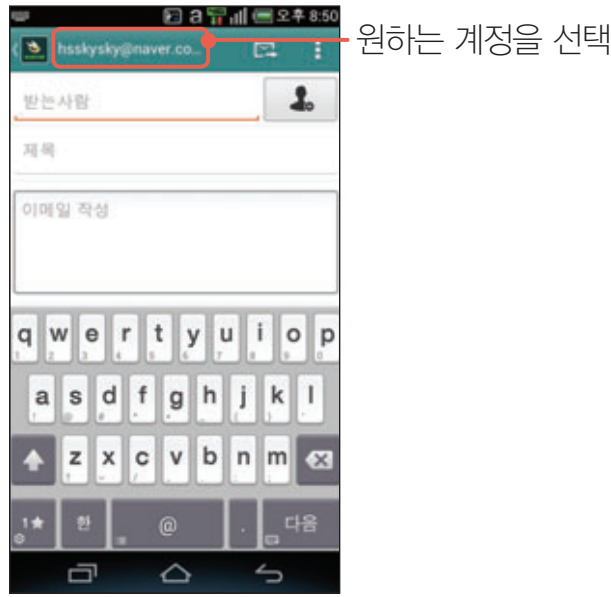

- 3. 제목과 내용을 입력하십시오.
- 4. 누르십시오.
	- 예약 전송을 설정했을 때  $\Omega$  누름: 예약 설정한 메일을 전송
	- 누름: 첨부파일 추가, 참조/숨은참조 추가, 참조/숨은참조 제거, 임시보관함에 저장, 삭제, 캘린더 저장 On/Off, 예약 전송 설정

 $(1)$ 참고

**‡ ▶ 메일 작성 ▶ # ▶ 첨부파일 추가**를 누르면 메일에 사진, 동영상, 문서, Map, 이메일 등을 첨부할 수 있습니다.

계정 관리

이메일 알림 또는 서버 설정 등 등록한 이메일 계정을 관리할 수 있습니다.

 $\bigoplus$  메뉴  $\triangleright$   $\stackrel{\circ}{\cdot}$  이메일 누름

#### 1.  $\blacksquare$   $\blacktriangleright$  설정을 누르십시오.

2. 원하는 항목을 누르십시오.

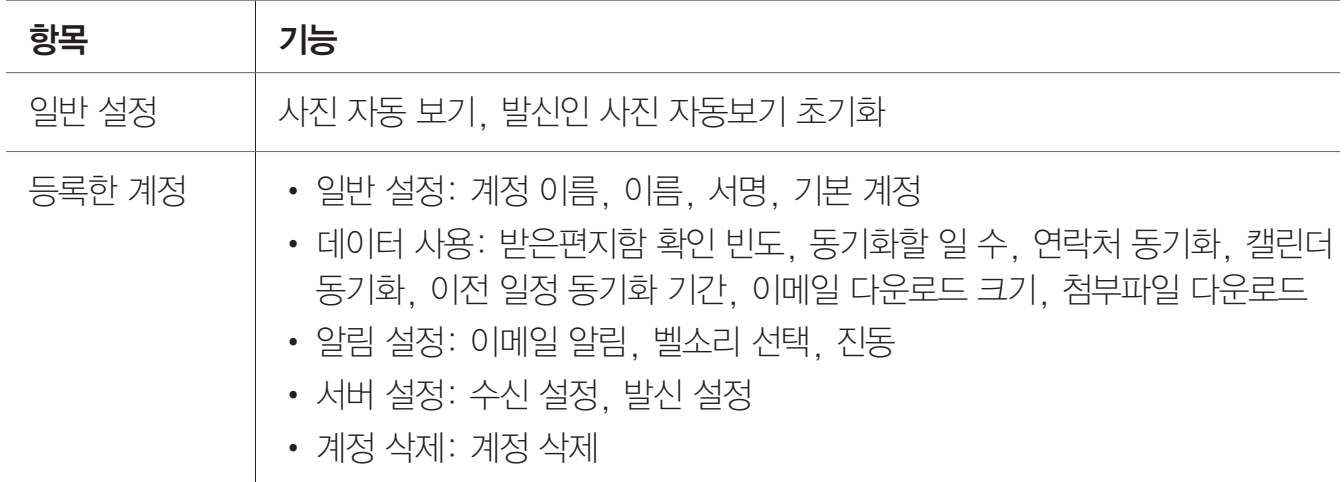

#### 참고

데이터 사용의 동기화할 일 수, 연락처 동기화, 캘린더 동기화, 이전 일정 동기화 기간은 Exchange 계정에서만 나타납니다.

#### 계정을 삭제하려면

메일 목록에서 ▶ 계정을 누른 뒤 원하는 계정을 길게 누르십시오. 계정 삭제 ▶ 확인을 누르면 해당 계정이 삭제됩니다.

## 폴더 편집

계정 내에 메일 폴더를 추가하고 추가한 폴더를 삭제하거나 이름을 변경할 수 있습니다.

 $\bigoplus$  메뉴 ▶  $\bigcirc$  이메일 누름

#### 1. ┣ ▶ 폴더 편집을 누르십시오.

2. 원하는 항목을 누르십시오.

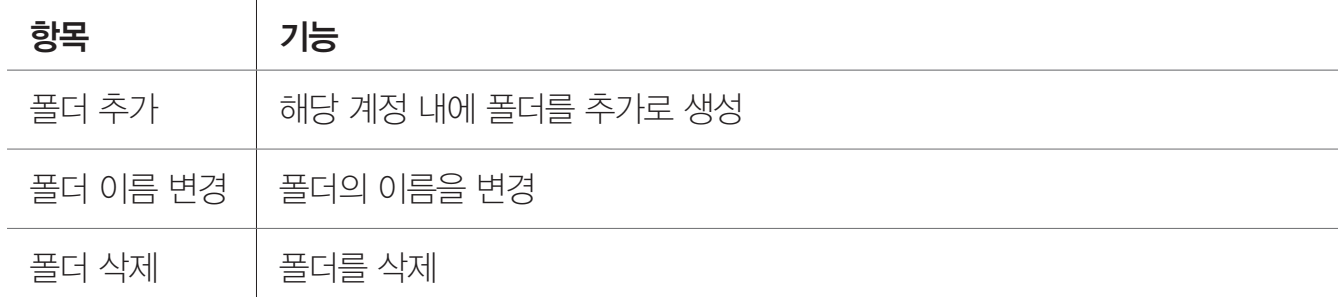

참고

폴더 편집 기능은 IMAP 계정과 Exchange 계정에서만 지원합니다(단, Gmail Exchange 계정은 제외).

# Google 계정 설정하기

# 계정 등록

Play 스토어, Gmail, 토크 등의 특정 응용프로그램을 사용하려면 Google 계정이 있어야 합니다. Google 계정을 스마트폰에 등록하거나 스마트폰에서 Google 계정을 만드십시오.

 $\bigoplus$  메뉴 ▶ ④ 설정 ▶ ④ 시스템 누름

## 1. 계정 및 동기화 ▶ 계정 추가 ▶ Google을 누르십시오.

- 2. 새 계정을 누르십시오.
	- 기존 계정 누름: 등록된 Google 계정으로 로그인

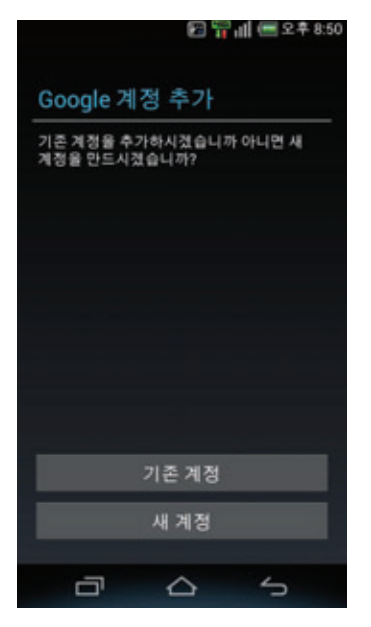

- 3. 입력란을 채운 뒤 화면의 안내에 따라 Google 계정 설정을 설정하십시오.
- 4. 계정 생성 완료 화면이 나타나면 동의함을 누르십시오.
- 5. 화면에 보이는 보안 문자를 입력한 뒤 다음을 누르십시오.
- 6. 신용카드 설정을 한 뒤 저장을 누르십시오. • 건너뛰기 누름: 신용카드를 나중에 등록
- 7. 계정 로그인 완료 화면이 나타나면 원하는 항목에 체크 표시를 한 뒤 다음을 누르십시오.
- 참고
- **ុ⊞** 메뉴 ▶ ④ 설정 ▶ ④ 시스템 ▶ 계정 및 동기화 ▶ 계정 추가 ▶ 원하는 계정을 누르십시오. 이메일, Google 계정 외에 소셜 계정, 회사 계정 등을 등록 및 추가해 스마트폰에서 사용할 수 있습니다.
- Google 계정을 등록하지 않으면 Google 계정이 필요한 응용프로그램을 처음 실행할 때 계정 등록 화면이 나타납니다. 이때는 화면의 안내에 따라 계정을 등록하십시오.

# Google 계정 동기화

Google 계정 동기화를 실행하면 PC에서 전송한 Gmail을 스마트폰에서 바로 확인하는 등 PC에서와 동일하게 사용할 수 있습니다.

 $\bigoplus$  메뉴  $\triangleright$   $\bigoplus$  설정  $\triangleright$   $\bigoplus$  시스템 누름

- 1. 계정 및 동기화를 누르십시오.
- 2. 원하는 Google 계정을 누르십시오.
- 3. Gmail 동기화에 체크 표시하십시오.
	- 인터넷 동기화 체크 표시: Google 계정의 인터넷 북마크와 동기화
	- 주소록 동기화 체크 표시: Google 계정의 주소록과 동기화
	- 캘린더 동기화 체크 표시: Google 계정의 캘린더와 동기화

# Gmail 사용하기

# Gmail 확인

등록한 Gmail 계정의 수신 메일을 확인할 수 있습니다.

 $\bigoplus$  메뉴  $\triangleright$   $\bigodot$  Gmail 누름

#### 1. 원하는 메일을 누르십시오.

- $\cdot$   $\mathbb{Z}$  누름: 메일 작성
- 누름: 메일을 검색
- < < < < 공부 부터 목록 확인 및 라벨 관리 실행
- 누름: 정보를 최신 상태로 업데이트
- • • + 누름: 라벨 설정, 설정, 도움말, 의견 보내기

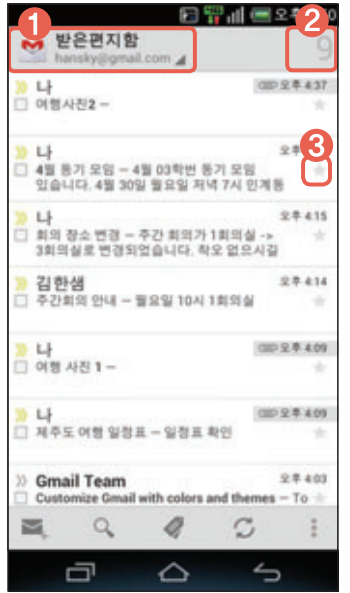

- 1 등록된 다른 계정 또는 계정 내의 다른 메일 라벨(폴더)으로 이동
- ❷ 읽지 않은 메일 개수
- 3 중요 메일로 분류/해제

커뮤니케이션

- 2. 누른 메일을 확인하십시오.
	- H 누름: 전체보관함에 보관
	- 누름: 휴지통으로 이동
	- 누름: 라벨(폴더) 변경
	- • 두름: 읽지 않음으로 표시/읽음으로 표시
	- • 부름: 중요 표시/중요하지 않은 대화로 표시, 숨기기, 스팸신고, 설정, 도움말, 의견 보내기

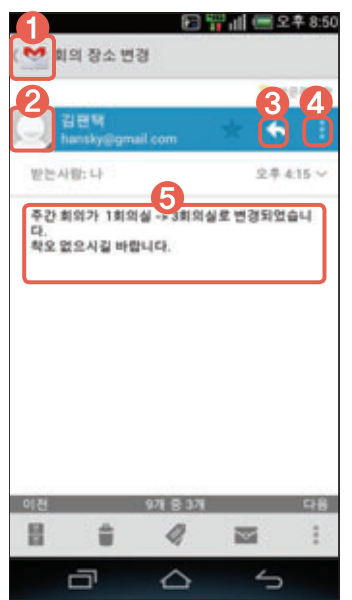

1 확인 중인 메일이 포함된 편지함의 메일 목록을 확인 및 다른 메일로 이동

 $\sim$   $\pm$ 

- 연락처를 전화부에 추가(저장된 연락처일 때는 옵션 메뉴 아이콘을 표시)
- 3 답장 작성 화면으로 전환
- 4 전체 답장, 전달 메뉴를 실행
- $6$  메일 내용

# Gmail 전송

등록한 Gmail 계정에서 메일을 작성해 보낼 수 있습니다.

 $\bigoplus$  메뉴 ▶  $\bigcirc$  Gmail 누름

- $1.$   $\blacksquare$  누르십시오.
- 2. 받는사람을 입력하십시오.
- 3. 제목과 내용을 입력하십시오.
- 4. 누르십시오.
	- • 부름: 파일 첨부, 참조/숨은참조 추가, 임시보관함에 저장, 삭제, 설정, 도움말, 의견 보내기

커뮤니케이션

## 사용 환경 설정

Gmail 알림 설정 등 등록한 Gmail 계정에 대한 사용 환경을 설정하거나 새 Gmail 계정을 추가할 수 있습니다.

**⊕** 메뉴 ▶ <u>₩</u> Gmail 누름

## 1. ▶ 설정을 누르십시오.

#### 2. 원하는 항목을 누르십시오.

- 계정 추가 누름: 새 Gmail 계정 추가
- 누름: 도움말, 의견 보내기

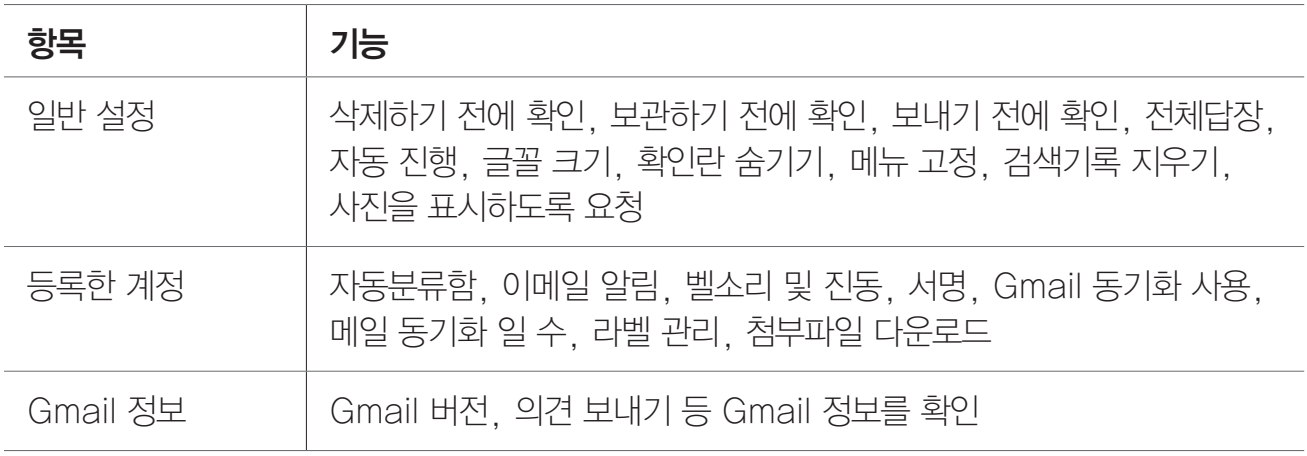

# 소셜온 사용하기

## 계정 등록

소셜 계정을 등록하면 스마트폰으로 페이스북, 트위터, 미투데이, 포스퀘어 등 소셜 서비스를 사용할 수 있습니다. 소셜 서비스 계정을 등록하려면 먼저 각 서비스에 회원 가입을 하십시오.

## $\bigoplus$  메뉴  $\triangleright$   $\bigoplus$  소셜온 누름

1. 등록할 계정의  $+$  누르십시오.

#### 2. 아이디와 비밀번호(또는 API 사용자 키)를 입력한 뒤 로그인하십시오.

참고

미투데이 계정의 API 사용자 키를 확인하려면 PC에서 미투데이에 접속한 뒤 마이미투의 환경설정 중 외부연동 메뉴에서 확인할 수 있습니다. 웹으로 로그인할 경우 SKY 소셜온 로그인 수락 과정을 거치면 API 사용자 키 없이 쉽게 로그인할 수 있습니다.

## 전체 피드

## $\bigoplus$  메뉴  $\triangleright$   $\bigoplus$  소셜온 누름

- 1. 소셜온 초기 화면에서 **전체 피드**를 누르십시오.
	- 누름: 검색, 편집, 설정
- 2. 피드를 확인하십시오.
	- @ 전체피드 누름: 화면 왼쪽에 등록한 계정 목록이 표시되며, 각 계정으로 빠르게 진입

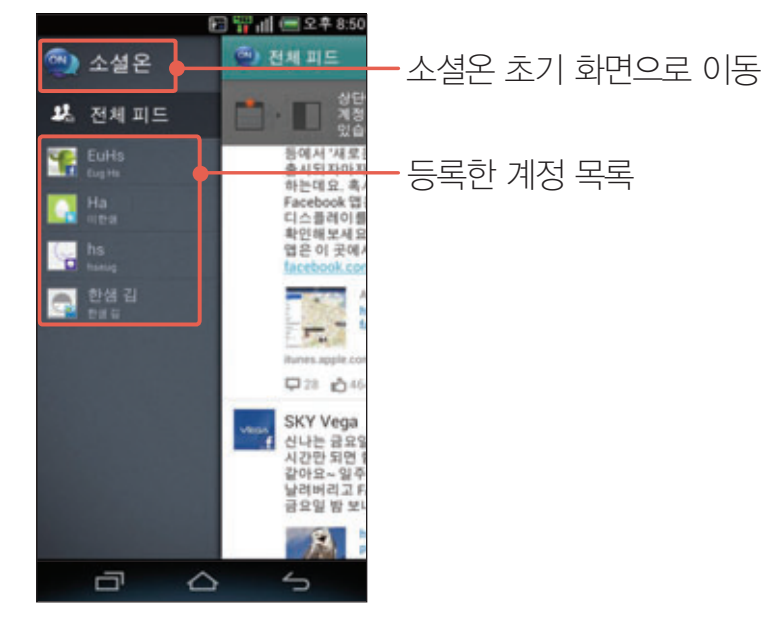

소셜온 페이스북

 $\bigoplus$  메뉴  $\triangleright$   $\bigoplus$  소셜온 누름

- 1. 소셜온 초기 화면에서 페이스북 계정을 누르십시오.
- 2. 원하는 탭을 눌러 이용하십시오.
	- 누름: 검색, 친구들, 그룹, 내 프로필, 새로고침, 설정

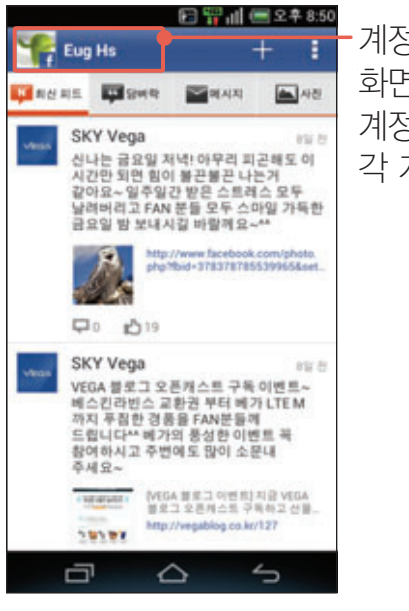

계정 이름을 누르면  $\overline{G}$ G $\overline{G}$ G $\overline{G$ 화면 왼쪽에 등록한 계정 목록이 표시되며, 각 계정으로 빠르게 진입

참고

원하는 탭에서 원하는 글을 길게 누르면 해당 화면에서 이용할 수 있는 옵션 메뉴가 나타납니다.

## 소셜온 트위터

#### $\bigoplus$  메뉴 ▶  $\bigoplus$  소셜온 누름

- 1. 소셜온 초기 화면에서 트위터 계정을 누르십시오.
- 2. 원하는 탭을 눌러 이용하십시오.
	- ▌ 누름: 검색, 친구들, 관심글, 내 프로필, 새로고침, 설정

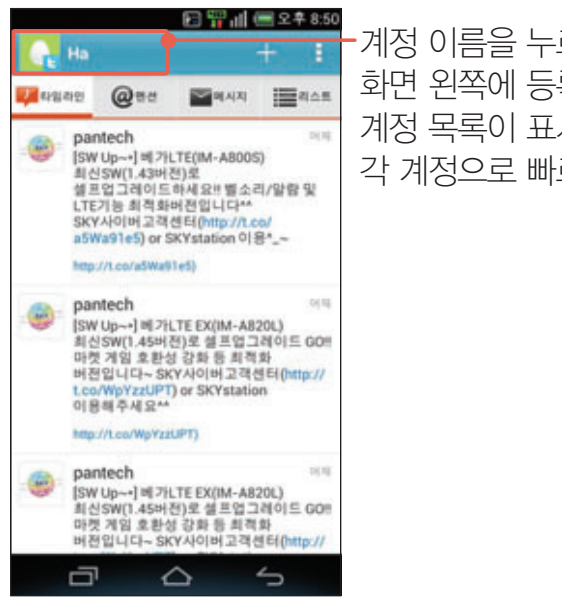

계정 이름을 누르면 계정 이름을 누르면 화면 왼쪽에 등록한 계정 목록이 표시되며, 각 계정으로 빠르게 진입

참고

원하는 탭에서 원하는 글을 길게 누르면 해당 화면에서 이용할 수 있는 옵션 메뉴가 나타납니다.

소셜온 미투데이

 $\bigoplus$  메뉴  $\triangleright$   $\bigoplus$  소셜온 누름

- 1. 소셜온 초기 화면에서 미투데이 계정을 누르십시오.
- 2. 원하는 탭을 눌러 이용하십시오.
	- 누름: 검색, 친구들, 내 프로필, 새로고침, 설정

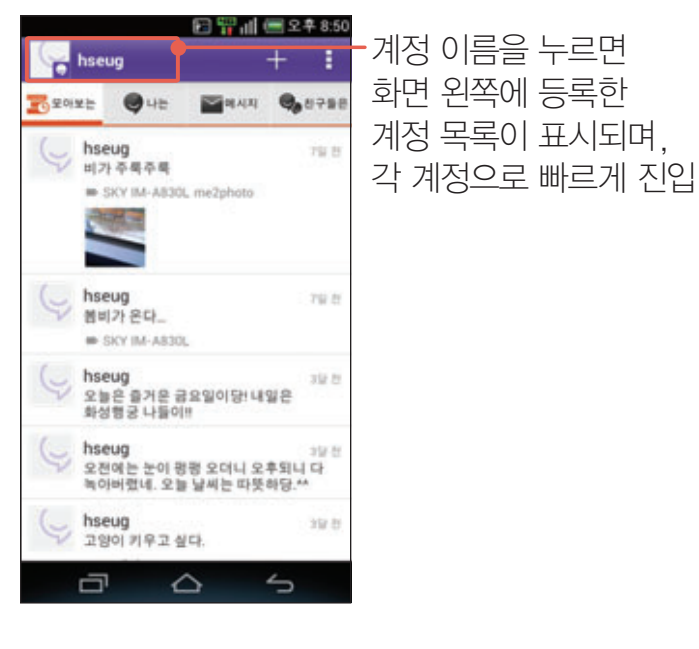

참고

원하는 탭에서 원하는 글을 길게 누르면 해당 화면에서 이용할 수 있는 옵션 메뉴가 나타납니다.

## 소셜온 포스퀘어

#### $\bigoplus$  메뉴  $\triangleright$   $\bigoplus$  소셜온 누름

- 1. 소셜온 초기 화면에서 포스퀘어 계정을 누르십시오.
- 2. 원하는 탭을 눌러 이용하십시오.
	- 누름: 검색, 친구들, 내 프로필, 새로고침, 설정

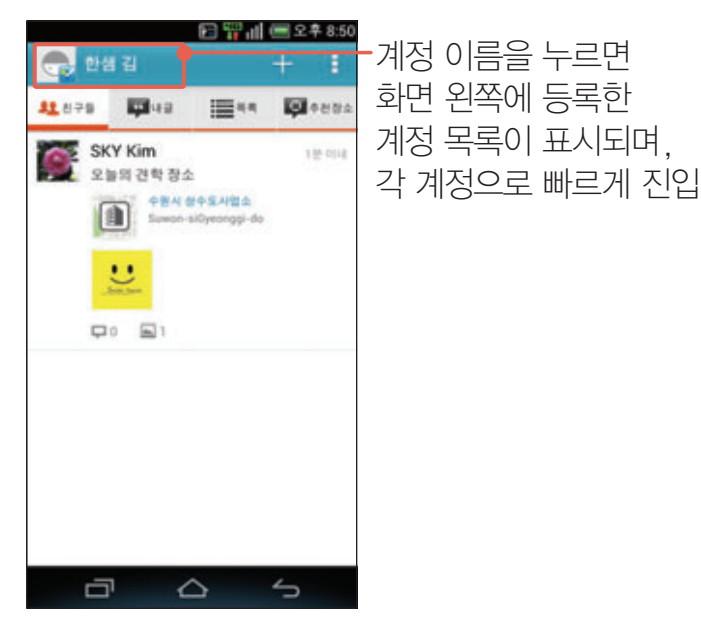

참고

원하는 탭에서 원하는 글을 길게 누르면 해당 화면에서 이용할 수 있는 옵션 메뉴가 나타납니다.

# 소셜 갤러리 사용하기

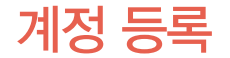

 $\bigoplus$  메뉴 ▶  $\bigoplus$  소셜 갤러리 누름

- 1. SNS 갤러리 영역에서 누르십시오.
- 2. 원하는 소셜 계정을 누르십시오.
- 3. 아이디와 비밀번호(또는 API 사용자 키)를 입력한 뒤 로그인하십시오.
- 참고

미투데이 계정의 API 사용자 키를 확인하려면 PC에서 미투데이에 접속한 뒤 마이미투의 환경설정 중 외부연동 메뉴에서 확인할 수 있습니다. 웹으로 로그인할 경우 SKY 소셜온 로그인 수락 과정을 거치면 API 사용자 키 없이 쉽게 로그인할 수 있습니다.

# 소셜 갤러리 이용

스마트폰 갤러리에 저장된 사진 외에 소셜 서비스 계정에 등록한 사진 또는 동영상을 확인할 수 있습니다. 원하는 사진 또는 동영상을 Gmail, 메시지 등으로 전송하거나 해당 사진 또는 동영상을 첨부해 소셜 계정에 새 글을 작성할 수도 있습니다.

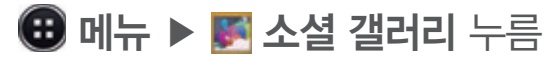

1. 원하는 탭을 누르십시오.

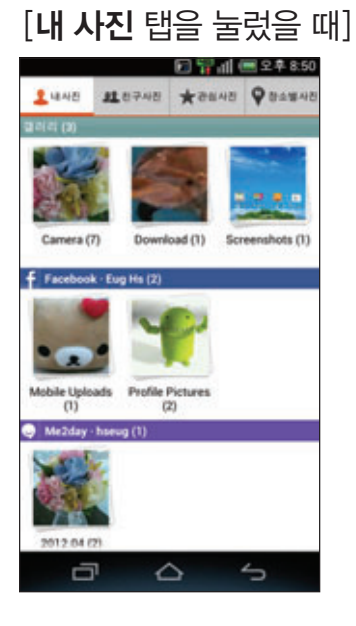

- 2. 원하는 폴더 ▶ 사진 또는 동영상을 누르십시오.
- 3. 누른 사진 또는 동영상을 확인하십시오.
	- < 누름: Gmail, 메시지 등으로 전송
	- J 누름: 해당 사진 또는 동영상을 첨부해 새 글을 작성
	- $\cdot$   $\blacksquare$  누름: 댓글 보기 화면으로 이동
	- $\boxed{\mathsf{N}}$  누름: (위치 정보가 있는 경우)촬영한 위치 보기 화면으로 이동
	- ◘ 누름: 슬라이드 쇼를 재생
	- • 누름: 상세정보, 프린트, 사진설정, 편집 등
- 참고

선택한 탭에 따라 다음 실행 순서 및 사진 또는 동영상 확인 화면에 표시되는 옵션 메뉴가 다릅니다.

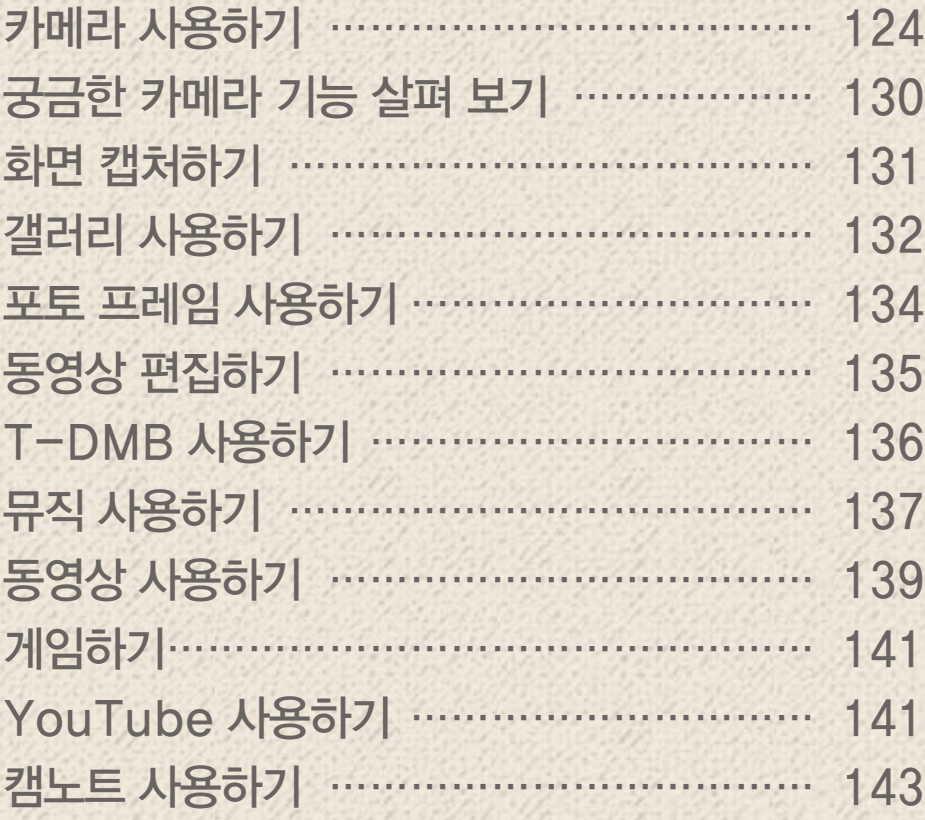

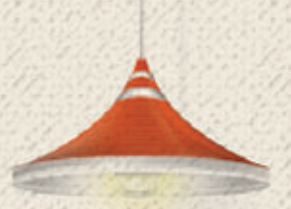

# 카메라 사용하기

# 사용 전 참고 사항

- 조명이 밝은 실내나 밝은 실외에서 촬영하는 것이 좋습니다. 촬영할 때는 직접적인 형광등이나 전구 불빛을 피하십시오.
- 촬영하려는 대상이 정지된 상태에서 스마트폰을 두 손으로 잡고 흔들리지 않는 상태로 촬영해야 좋은 사진을 촬영할 수 있습니다.
- 카메라 센서가 노출을 자동으로 조절하는 데에는 어느 정도의 시간이 필요하므로 촬영하려는 대상에 카메라를 고정해 두십시오.
- 스마트폰에 내장된 카메라는 충격에 약하므로 스마트폰을 떨어뜨리지 않도록 주의하며 가끔 부드러운 천으로 카메라 렌즈 윈도우를 닦아 주십시오.
- 카메라를 사용할 때는 스마트폰의 배터리 소모가 많아집니다. 예비 배터리를 준비해 두십시오.
- 스마트폰을 무음 모드로 설정해도 사진/동영상을 촬영할 때는 촬영음이 동작합니다.
- 옵션 메뉴의 GPS 수신 설정에 따라 촬영한 사진에 위치 정보를 포함시킬 수 있습니다.
- 타인의 승낙 없이 사생활이 노출될 우려가 있는 사진이나 동영상을 촬영하지 마십시오.
- 촬영 금지 구역에서는 사진이나 동영상을 함부로 촬영하지 마십시오.

# 사진 촬영

촬영 키를 누르거나 음성으로 원하는 장면을 촬영하십시오. 장면 변화 및 얼굴을 인식하여 자동 초점 기능이 동작합니다. 화면을 터치하여 원하는 위치에 포커스를 맞출 수 있으며 화면에 포커스를 표시할 수 있습니다. 촬영한 사진은 자동으로 갤러리 프로그램의 Camera 폴더에 저장됩니다.

## $\bigoplus$  메뉴 ▶  $\bigoplus$  카메라 누름

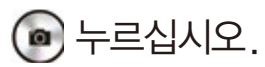

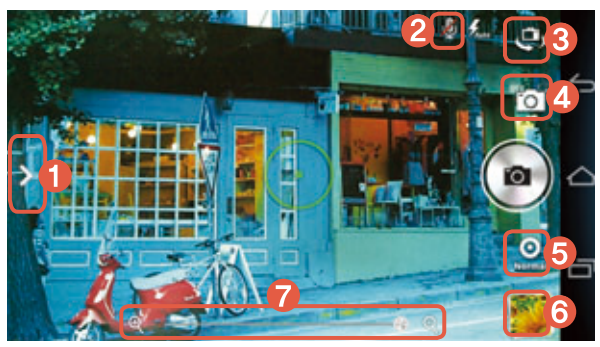

1 옵션 메뉴를 표시/표시하지 않음

■ 음성 인식 동작 상태를 표시

3 카메라의 촬영 방향을 전환

4 동영상/파노라마 촬영 모드로 전환

5 HDR 모드로 전환하여 화면의 명암을 보정

6 이전에 촬영한 사진/동영상/파노라마 사진을 확인

7 촬영 화면을 확대/축소

참고

- $\cdot$   $\bullet$  대신  $\overline{\text{---}}$  (음량 키) 눌러서 촬영할 수도 있습니다.
- 카메라의 촬영 방향을 전환하면 4개의 해상도만 지원합니다. ▶ 촬영옵션을 누르면 해상도를 확인할 수 있습니다.
- ▶ 설정 ▶ 음성인식을 설정하면 음성으로 사진을 촬영하거나 SNS 등으로 업로드할 수 있습니다.
- HDR 모드로 전환하면 노출, 플래시 등 일부 기능의 사용이 제한됩니다.
- 촬영 장면이 전환될 때마다 자동 초점 기능(Auto Focus)이 동작하며, 화면 상에는 초점이 맞았음을 알리는 포커스가 나타나지 않습니다.
- 파노라마 모드 촬영 시에는 원활한 풍경 촬영을 위해 가장 먼 곳으로 초점이 고정됩니다.
- 화면에서 손가락 두개를 벌리거나 오므려도 화면을 확대 또는 축소할 수 있습니다.

# 사진 촬영 옵션 메뉴

사진의 옵션 메뉴를 이용해 촬영 환경에 맞게 카메라의 설정 상태를 변경할 수 있습니다.

## $\bigoplus$  메뉴 ▶  $\bigodot$  카메라 누름

## 1. 누르십시오.

- 2. 메뉴에서 원하는 항목을 누르십시오.
	- 항목 길게 누른 뒤 주황색 상자로 드래그: 옵션 메뉴 단축 아이콘으로 등록
	- 등록된 단축 아이콘 길게 누른 뒤 메뉴바 바깥쪽으로 드래그: 옵션 메뉴 단축 아이콘을 삭제

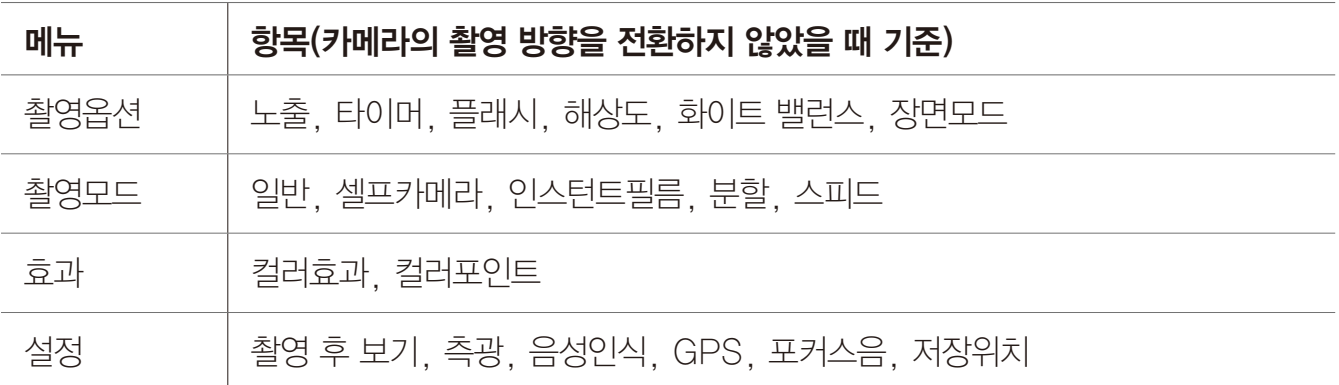

참고

- 인스턴트필름 모드는 일반 카메라와 촬영 방식은 동일하나, 촬영한 뒤에 즉석 카메라 촬영 효과 적용 및 간단한 편집 기능을 제공합니다.
- 컬러포인트를 설정하면 원하는 색으로만 포인트된 사진을 촬영할 수 있습니다.
- **촬영 후 보기**를 설정하면 사진을 촬영한 뒤 바로 수정, 전송, 삭제 메뉴를 이용할 수 있습니다.
- 음성인식을 설정하면 촬영, 김치, 스마일 등 특정 단어를 음성으로 입력해 사진을 촬영하거나 소셜온, 업로드 등을 음성으로 입력해 촬영한 사진을 공유할 수 있습니다. ▶ | 설정 ▶ 음성인식을 누른 뒤 촬영 화면에서 Û 눌러 음성 촬영에 대한 도움말을 확인하십시오.
- 스마트폰을 세로로 세운 상태에서 눌렀을 때는 화면을 위아래로 드래그해 항목을 확인할 수 있습니다.

# 동영상 촬영

원하는 장면을 동영상으로 촬영하거나 촬영 중 원하는 화면을 캡처할 수 있습니다. 촬영한 동영상과 캡처 화면은 자동으로 갤러리 프로그램의 Camera 폴더에 저장됩니다.

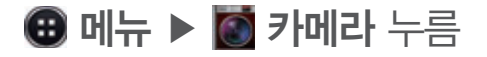

- 1. 6 ▶ 工 눌러 동영상 모드로 전환하십시오.
- 2. 누르십시오.

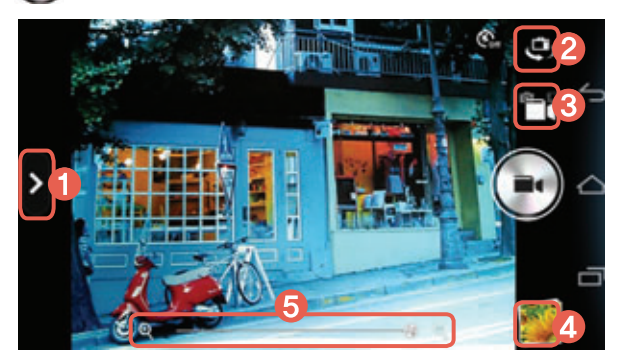

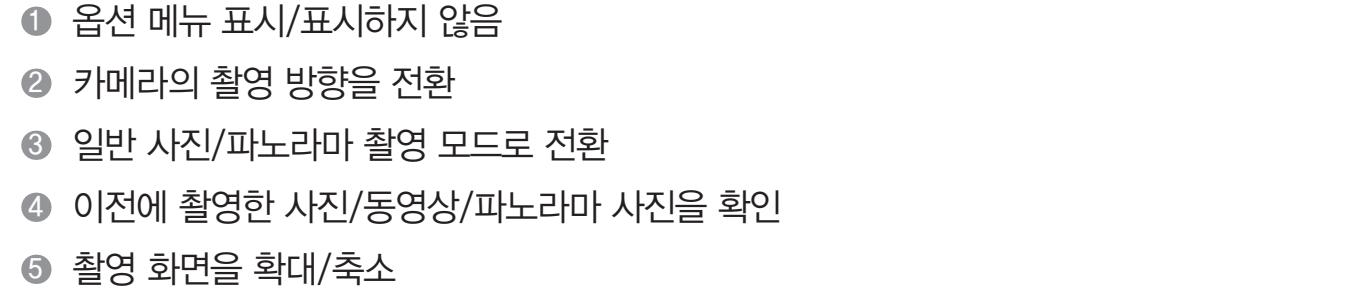

 $3.$   $\odot$  눌러 촬영을 종료하십시오. • 누름: 촬영 화면을 캡처

참고

- $\cdot$   $\odot$  또는  $\odot$  대신  $\overline{\phantom{a}}$  (음량 키) 눌러서 촬영하거나 촬영을 종료할 수 있습니다.
- 화면에서 손가락 두개를 벌리거나 오므려도 촬영 화면을 확대 또는 축소할 수 있습니다.

# 동영상 촬영 옵션 메뉴

동영상의 옵션 메뉴를 이용해 촬영 환경에 맞게 카메라의 설정 상태를 변경할 수 있습니다.

## $\bigoplus$  메뉴 ▶  $\bigodot$  카메라 누름

## 1. 누르십시오.

- 2. 메뉴에서 원하는 항목을 누르십시오.
	- 항목 길게 누른 뒤 주황색 상자로 드래그: 옵션 메뉴 단축 아이콘으로 등록
	- 등록된 단축 아이콘 길게 누른 뒤 메뉴바 바깥쪽으로 드래그: 옵션 메뉴 단축 아이콘을 삭제

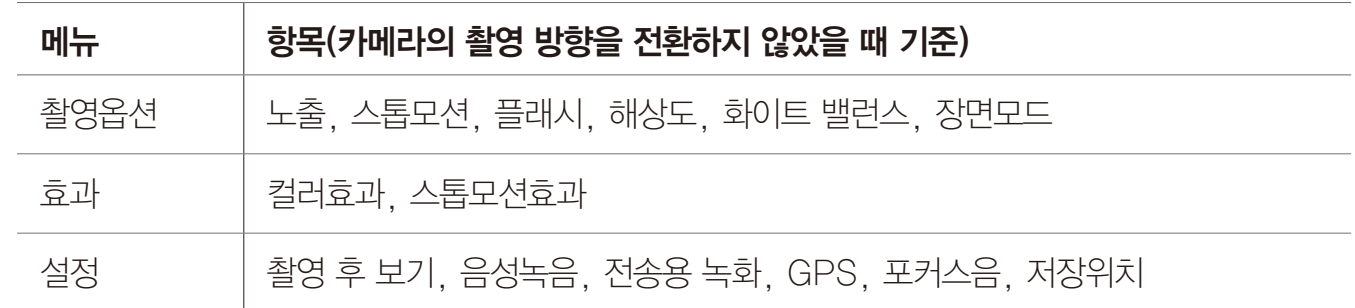

 $(1)$ 참고

- 전송용 녹화를 설정하면 해상도가 320x240으로 고정된 상태에서 촬영되며, 촬영한 동영상을 MMS로 원하는 상대방에게 전송할 수 있습니다.
- 스톱모션효과를 설정하면 미니어처 동영상을 촬영할 수 있습니다

## 파노라마 촬영

카메라를 원하는 방향으로 움직여 넓은 장면을 파노라마 사진으로 촬영할 수 있습니다. 촬영한 사진은 자동으로 갤러리 프로그램의 Camera 폴더에 저장됩니다.

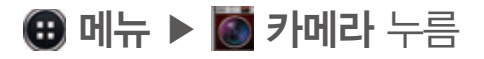

- 1. ┣ े | █ 눌러 파노라마 촬영 모드로 전환하십시오.
- 2. 누르십시오.

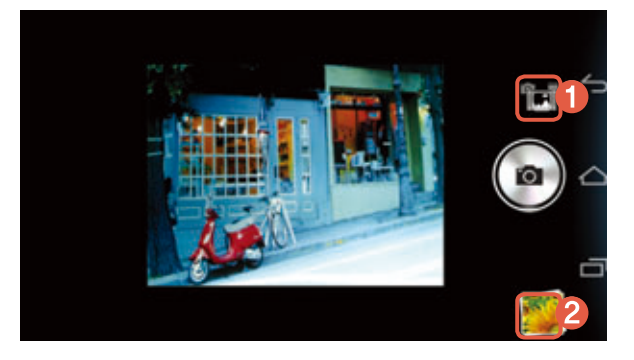

- 1 일반 사진/동영상 촬영 모드로 전환
- 이전에 촬영한 사진/동영상/파노라마 사진을 확인

참고

- $\cdot$   $\bullet$  대신  $\overline{\text{---}}$  (음량 키) 눌러서 촬영할 수도 있습니다.
- 파노라마 모드 촬영 시에는 워활한 풍경 촬영을 위해 가장 먼 곳으로 초점이 고정됩니다.

# 촬영한 사진/동영상 확인

스마트폰으로 촬영한 사진과 동영상을 확인할 수 있습니다.

## $\bigoplus$  메뉴 ▶  $\bigodot$  카메라 누름

## 촬영을 종료한 뒤 화면 오른쪽 하단의 이미지 뷰어( )를 누르십시오.

참고

이미지 뷰어를 누르면 갤러리 프로그램이 실행됩니다.('화면 캡처하기'를 참조하십시오.)

# 궁금한 카메라 기능 살펴 보기

# 카메라 기능 Q&A

## 사진을 촬영하려고 할 때 화면에 흰 점들이 생기는 등 화면이 깨끗하지 않다면

카메라 렌즈 윈도우에 이물질이 묻어 있기 때문입니다. 이때는 윈도우를 부드러운 헝겊으로 닦으십시오. 그래도 개선되지 않는다면 가까운 서비스 센터에 문의하십시오.

#### 어두운 곳에서 사진을 촬영할 때 좀 더 밝은 사진을 촬영하려면

어두운 곳에서 바로 사진을 촬영할 때는 촬영 대상이 선명하게 보이지 않습니다. 카메라의 노출 센서가 노출을 자동으로 조절하는데 일정 시간이 필요하기 때문입니다. 어두운 곳에서 촬영할 때는 카메라를 실행한 뒤 약 3~5초 뒤에 카메라가 어둠에 완전히 적응하면 노출을 최대로 밝게 조정하거나 HDR 모드를 설정하여 촬영하십시오.

#### 스마트폰에 저장된 사진 또는 동영상을 다른 휴대전화나 PC로 전송하려면

데이터 매니저 케이블로 PC와 스마트폰을 연결해서 스마트폰에 저장된 파일을 PC로 전송할 수 있습니다.('기본 기능' 챕터의 'USB를 통해 컴퓨터에 연결하기'를 참조하십시오.) 메시지에서 사진 파일을 첨부하면 다른 휴대전화로 전송할 수 있습니다. ('전화&메시지' 챕터의 '메시지 전송'을 참조하십시오.) 사진은 블루투스 기능과 카메라 기능이 있는 SKY 휴대전화에 블루투스 기능을 이용하여 전송할 수 있습니다.('기본 기능' 챕터의 '갤러리 프로그램에서 사진 및 동영상을 전송하려면'을 참조하십시오.)

# 화면 캡처하기

# 스크린 샷 촬영

스마트폰 사용 중에  $\Box$  (음량 키: 하),  $\Box$  (전원 키) 동시에 눌렀다 떼면 원하는 화면을 간편하게 캡처할 수 있습니다. 캡처한 화면은 편집하거나 공유할 수 있으며, 홈 화면의 배경화면 또는 연락처 사진 등으로 설정할 수도 있습니다.

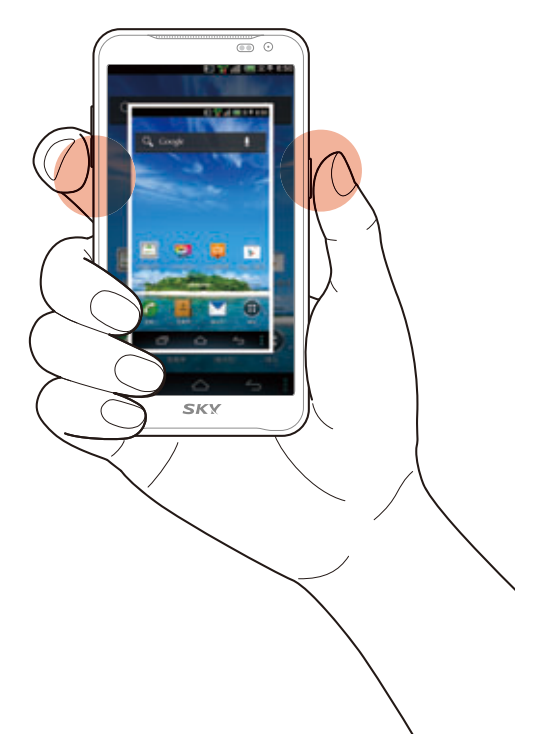

## 캡처한 이미지를 확인하려면

화면 상단의 상태 알림 창을 연 뒤 **캡처화면 저장됨**을 누르면 캡처한 이미지를 확인할 수 있습니다. <sup>1</sup> 메뉴 ▶ <mark>스</mark> 갤러리 ▶ Screenshots 폴더에서 확인할 수도 있습니다.

# 갤러리 사용하기

# 사진 확인

직접 촬영하거나 스마트폰에 저장된 사진을 폴더별로 확인하고 다양하게 활용할 수 있습니다.

 $\bigoplus$  메뉴 ▶  $\blacktriangleright$  갤러리 누름

- 1. 원하는 폴더를 누르십시오.
- 2. 원하는 사진을 누르십시오.
	- $\Box$  누름: 해당 폴더에 저장된 파일을 슬라이드 쇼로 재생
	- 누름: 항목 선택, 그룹화 기준
	- 원하는 사진을 길게 누름: 공유, 삭제, 옵션 메뉴

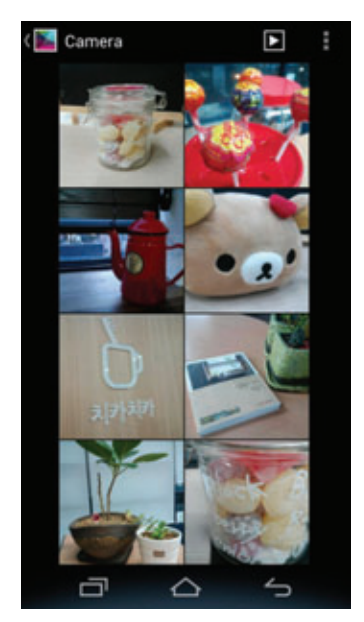

3. 사진을 감상하십시오.

[Camera 폴더의 사진을 선택했을 때]

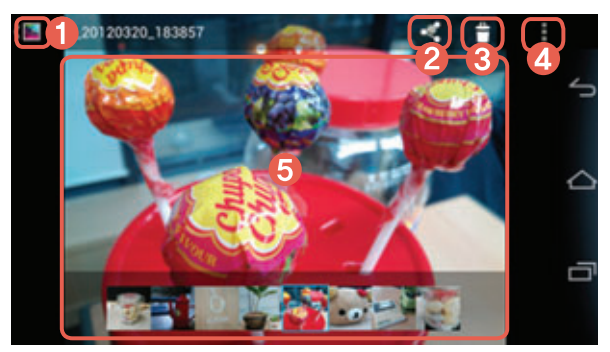

- **0 Camera 폴더로 이동**
- 2 소셜온, 블루투스, SKY9 등으로 공유
- 3 선택한 사진 삭제
- 4 슬라이드쇼, 수정, 왼쪽으로 회전, 오른쪽으로 회전, 자르기, 사진을 배경화면/연락처 사진 등으로 설정, 세부정보 확인
- 5 화면
	- 누름: 옵션 메뉴를 표시/표시하지 않음

# 동영상 확인

직접 촬영하거나 스마트폰에 저장된 동영상을 폴더별로 확인하고 다양하게 활용할 수 있습니다. 동영상 파일 및 동영상 파일과 같은 이름의 smi 또는 srt 자막 파일을 내장 또는 외장 메모리의 동일한 폴더에 다운로드하면 동영상 재생 시 자막을 볼 수 있습니다.

## $\bigoplus$  메뉴 ▶  $\blacktriangleright$  갤러리 누름

#### 1. 원하는 폴더 ▶ 원하는 동영상을 누르십시오.

- $\Box$  누름: 해당 폴더에 저장된 파일을 슬라이드 쇼로 재생
- 누름: 항목 선택, 그룹화 기준
- 원하는 동영상을 길게 누름: 공유, 삭제, 옵션 메뉴
- 2. 동영상을 감상하십시오.
	- $\Box$  (전원 키) 누름: 터치 화면 잠금 기능을 설정/해제(  $\Box$  (음량 키) 동작됨)

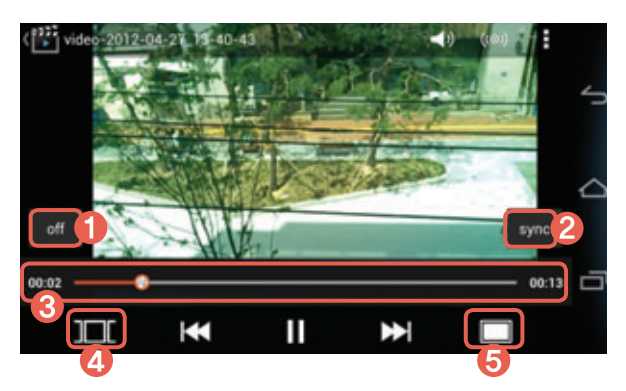

- 1 화면에 자막을 표시하도록 설정/해제
- 2 자막 싱크의 속도를 조절
- $\odot$  재생 진행 바
- 4 화면 미리 보기 이미지를 제공
	- 원하는 미리 보기 이미지 누름: 해당 화면으로 이동
- 5 화면의 비율을 조절

# 포토 프레임 사용하기

# 포토 프레임

갤러리에 저장된 모든 사진 또는 원하는 사진 폴더를 선택해 슬라이드 쇼로 즐길 수 있습니다.

 $\bigoplus$  메뉴 ▶  $\bigodot$  포토 프레임 누름

1. 화면을 눌러 옵션 메뉴를 표시한 뒤 ■ ■ 눌러 원하는 폴더를 선택하십시오.

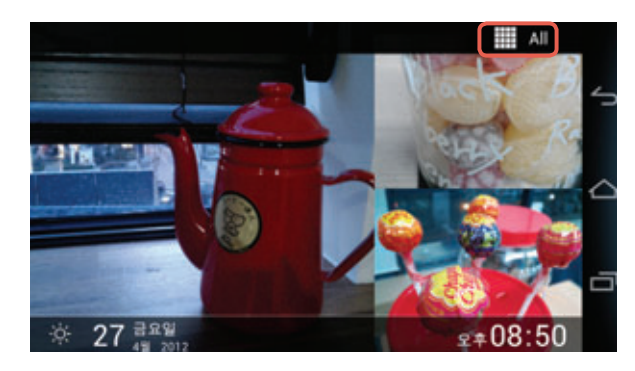

2. 슬라이드 쇼를 감상하십시오.

# 동영상 편집하기

# 동영상 스튜디오

직접 촬영하거나 스마트폰에 저장된 사진 및 동영상을 편집하고 음악을 추가하여 사용자가 원하는 상태로 편집할 수 있습니다.

 $\bigoplus$  메뉴  $\triangleright$   $\mathbb{Z}$  동영상 스튜디오 누름

- 1. ▶ 프로젝트 이름 입력 ▶ 확인을 누르십시오.
- 2. 士 눌러 원하는 항목을 선택해 실행하십시오.
- 3. 동영상을 원하는 상태로 편집하십시오.

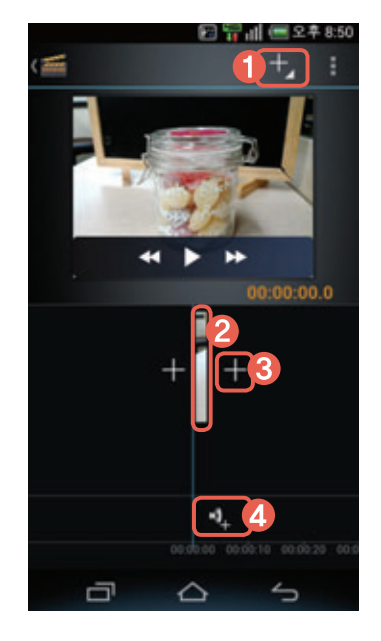

- 1 사진/동영상을 촬영하거나 스마트폰에 저장된 이미지, 동영상, 음악 파일을 추가
- 2 추가한 파일
	- 길게 누름: 제목 추가, 클립으로 전환, 클립에서 전환, 이동 확대/축소, 화면 효과 설정, 렌더링 모드 변경, 배경음악 낮추기, 삭제
- 3 스마트폰에 저장된 동영상 파일을 추가
- 스마트폰에 저장된 음악 파일을 선택해 동영상에 삽입
- 4. 화면 상단의 ▶ 동영상 내보내기 ▶ 동영상 크기 및 품질 설정 ▶ 내보내기를 눌러 편집한 동영상을 저장하십시오.
- 5. 편집한 동영상을 확인하십시오.
	- 누름: 프로젝트 이름 변경, 동영상 내보내기, 프로젝트 삭제, 내보낸 동영상 재생, 동영상 공유

# T-DMB 사용하기

# 사용 전 참고 사항

- 지상파 DMB(T-DMB) 방송을 청취 또는 시청할 때는 스마트폰에 내장된 지상파 DMB 안테나 사용을 권장하며, 스테레오 이어 마이크를 연결해서 청취 또는 시청할 수도 있습니다.
- 지상파 DMB(T-DMB) 방송을 청취 또는 시청할 때는 스마트폰에 내장된 지상파 DMB 안테나를 뽑으십시오.('내 스마트폰 살펴보기' 챕터의 '지상파 DMB 안테나 사용'을 참조하십시오.)
- 어두운 곳에서 오랫동안 시청하면 시력이 떨어질 수 있으므로 조명이 밝은 곳에서 시청하십시오.
- 수신할 수 없는 지역에서는 화면이 일시 정지될 수 있습니다.
- 지상파 중계기가 설치된 지역에서는 보다 깨끗한 영상과 음질의 방송을 시청할 수 있습니다.
- 중계기가 설치되지 않은 지하 구간이나 건물 내부, 음영 지역에서는 수신이 제한될 수 있습니다.
- 방송권역 또는 서비스 지역이 달라지면 채널 검색을 다시 실행해야 합니다.(예: 수도권 → 부산)
- 방송을 시청할 때는 배터리 소모가 많아집니다. 예비 배터리를 준비해 두십시오.
- 지상파 DMB(T-DMB) 서비스에 관련한 자세한 내용은 서비스 사업자에게 문의하십시오.
- 지상파 DMB 서비스를 이용할 때는 주위 사람들에게 피해를 줄 수 있으므로 공공장소에서는 스테레오 이어 마이크를 연결하여 사용하십시오.

# T-DMB 시청

지상파 DMB로 원하는 TV 또는 라디오 방송을 시청하십시오. 채널 검색에 관한 창이 나타나면 예를 눌러 채널을 검색하십시오.

## $\bigoplus$  메뉴 ▶  $\prod$  T-DMB 누름

#### 1. 채널 리스트에서 원하는 채널을 누르십시오.

- 보관함 누름: 녹화/녹음 또는 캡처한 파일 목록을 확인 및 삭제
- **트위터** 누름: 방송을 시청하면서 트위터를 이용 (목록에서 원하는 글 길게 누름: 답글, 인용, 리트윗, 채널이동)

#### 2. 집 눌러 전체 화면으로 감상하십시오.

- 화면을 상/하로 드래그: 다른 채널로 이동
- 화면을 좌/우로 드래그: 음량을 조절
- [一] (전원 키) 누름: 터치 화면 잠금 기능을 설정/해제(□□□ (음량 키) 동작됨)
- □□□ (음량 키) 누름: 음량을 조절

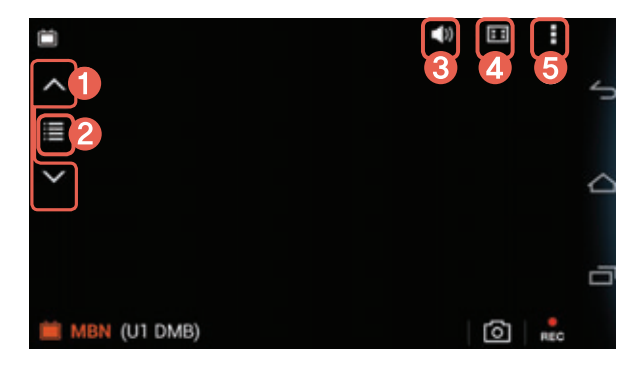

- 1 이전/다음 채널로 이동
- 다른 채널로 이동, 채널정보 및 보관함 확인
- 3 음량을 조절
- 4 채널 리스트 화면으로 이동
- 5 자동 종료 설정, 환경 설정

#### 방송 화면을 녹화/녹음하려면

전체 화면으로 시청 중 ख़ ▶저장을 누르십시오.

#### 방송 화면을 캡처하려면

전체 화면으로 시청 중 ☎ ▶ 원하는 이미지를 누르십시오. 캡처한 이미지는 보관함에 저장됩니다.

참고

1회에 최대 200 MB까지 녹화/녹음할 수 있으며 녹화/녹음 중 메모리가 부족하면 녹화/녹음이 종료된 뒤 자동으로 저장됩니다. 남은 저장 공간이 100 MB 이하일 때는 녹화/녹음을 할 수 없습니다.

# 뮤직 사용하기

## 음악 감상

스마트폰에 다운로드한 음악 파일이나 직접 녹음한 음성 파일 등을 감상할 수 있습니다.

 $\bigoplus$  메뉴 ▶ ⓒ 뮤직 누름

- 1. 탭을 좌우로 드래그해 검색한 뒤 원하는 탭을 누르십시오.
	- 누름: 뮤직벨링, 삭제, 설정
	- 원하는 곡을 길게 누름: 기본벨 설정, 재생목록에 추가, 현재 재생 중인 목록에 추가, 삭제, 전송, 곡 정보
- 2. 원하는 곡을 눌러 음악을 감상하십시오.
	- 누름: 재생목록추가, 착신벨설정, 자동종료설정, 설정, 곡 정보

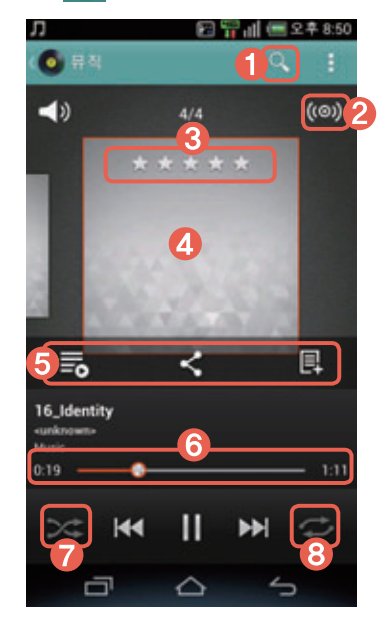

● 원하는 응용프로그램에서 해당 곡을 검색

2 음향효과를 설정

3 선호도 등급을 설정

- **4 앨범 이미지** 
	- 좌/우로 드래그: 다른 곡을 검색
- 5 추가 기능
	- $\cdot$   $\blacksquare$  :음악 목록 화면으로 전환
	- $\cdot$  <: YouTube에서 검색된 연관 곡 중에서 원하는 곡의 링크를 SNS에 공유
	- $\boxed{5}$ : 해당 곡의 정보를 확인
- 6 재생 진행 바
- 7 재생 순서를 랜덤으로 설정/해제
- 8 반복 재생을 설정/해제

#### 잠금 화면에서 뮤직을 조작하려면

음악을 재생하는 중에 화면이 잠겼을 때는 화면 오른쪽 상단의 CD 이미지를 왼쪽으로 드래그하십시오. 재생 바를 사용해 일시 정지/재생 또는 이전 곡/다음 곡 이동 등의 기능을 이용할 수 있습니다.

참고

- 스마트폰을 가로로 회전하면 다른 구성의 재생 화면으로 전환됩니다.
- 사용 설명서에서는 뮤직 프로그램을 실행했을 때 나타나는 기본적인 화면을 기준으로 실행 방법을 설명하고 있으므로, 선택한 탭에 따라 실행 순서와 누르거나 원하는 곡을 길게 눌렀을 때 나타나는 항목이 다를 수 있습니다.

## 재생 목록 생성

#### $\bigoplus$  메뉴 ▶ ⓒ 뮤직 누름

- 1. 상단의 탭을 왼쪽으로 드래그한 뒤 **재생 목록** 탭을 누르십시오.
- $2.$   $\blacktriangleright$  재생목록 생성을 누르십시오.
- 3. 이름을 입력한 뒤 확인을 누르십시오.
- 4. 원하는 곡을 누른 뒤  $\odot$  누르십시오.

#### 재생 목록에 다른 곡을 추가하려면

원하는 곡을 길게 누른 뒤 **재생목록에 추가 ▶** 원하는 재생 목록을 누르십시오.

#### 재생 목록을 편집하려면

재생 목록 탭에서 원하는 재생 목록을 길게 누르십시오. 원하는 항목을 누르면 재생 목록 추가/ 제거 및 삭제, 이름변경을 할 수 있습니다.

# 동영상 사용하기

# 사용 전 참고 사항

- 재생할 수 있는 MP4 파일(.3gp, .mp4, .k3g 또는 .skm 등)은 MPEG4, H.263, H.264/AVC 형식의 비디오 및 AAC, AMR 형식의 오디오를 포함합니다.
- 재생할 수 있는 AVI 파일은 DivX, XviD 형식의 비디오 및 MP3, E-AC3 형식의 오디오를 포함합니다.
- WMV, WMA 코덱을 사용하는 Windows Media File(.wmv, .wma, .asf) 재생을 지원합니다.
- 일부 동영상은 성능상의 제약으로 갤러리 프로그램 등에서 썸네일(작은 미리 보기 이미지)이 보이지 않을 수 있습니다.
- 손상되거나 잘못된 형식의 파일은 재생을 할 수 없거나 정상적으로 재생되지 않을 수 있습니다.
- 재생할 수 있는 최대 해상도는 1920x1080입니다. 단, 파일 형식 및 코덱별로 초당 프레임수, 비트 전송율 등의 인코딩 옵션(프로파일, 레벨 등)에 따라 재생을 할 수 없거나 정상적으로 재생되지 않을 수 있습니다.
- 일부 파일은 성능 및 메모리 한계로 인해 정상적으로 재생되지 않을 수 있습니다.
- 파일 크기가 크거나 재생 시간이 긴 동영상은 재생을 시작하거나 재생 시간을 이동할 때 시간이 오래 걸릴 수 있습니다.
- 블루투스 헤드셋을 연결한 상태에서 재생하면 파일 형식 및 코덱에 따라 재생의 차이가 있을 수 있습니다.
- 동영상을 재생할 때 smi, srt 확장자를 가진 자막 파일을 볼 수 있습니다.
- 촬영에 사용한 프로그램에 따라 일부 파일은 전체 재생 시간 및 파일 크기가 정상적으로 표시되지 않을 수 있습니다.

# 동영상 감상

스마트폰에 다운로드한 동영상 파일이나 직접 촬영한 동영상을 감상할 수 있습니다. 동영상 파일 및 동영상 파일과 같은 이름의 smi 또는 srt 자막 파일을 내장 또는 외장 메모리의 동일한 폴더에 다운로드하면 동영상 재생 시 자막을 볼 수 있습니다.

## $\bigoplus$  메뉴 ▶ 醫 동영상 누름

- 1. 원하는 동영상을 누르십시오.
	- **누**름: 선택 재생, 삭제, 공유, 정렬, DivX® VOD
	- 원하는 동영상 길게 누름: 삭제, 공유, 검색, 상세정보
- 2. 동영상을 감상하십시오.
	- 누름: 현재 재생 목록, 공유, 상세정보, 환경설정
	- $\Box$  (전원 키) 누름: 터치 화면 잠금 기능을 설정/해제(  $\Box$  (음량 키) 동작됨)

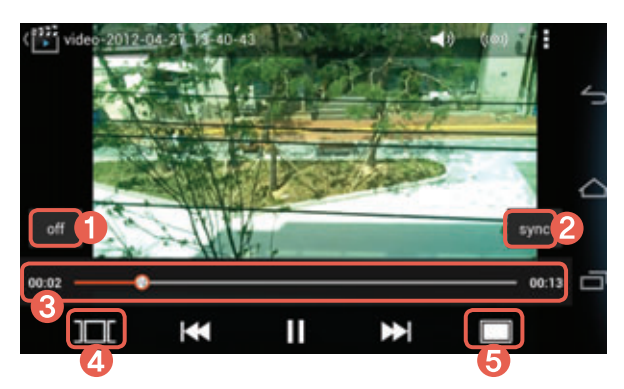

- 1 화면에 자막을 표시하도록 설정/해제
- 2 자막 싱크의 속도를 조절
- $\odot$  재생 진행 바
- 4 화면 미리 보기 이미지를 제공
	- 원하는 미리 보기 이미지 누름: 해당 화면으로 이동
- 5 화면의 비율을 조절

# 게임하기

# **SocialTreasure**

실시간 위치 기반 서비스를 이용해 도심 속에서 새로운 아이템을 찾고 만들면서 스마트폰 사용자들과 교류하는 소셜 네트워크 게임입니다. 네트워크에 관한 내용을 확인한 뒤에 사용하십시오.

## $\bigoplus$  메뉴  $\triangleright$   $\bigodot$  SocialTreasure 누름

1. 화면을 누르십시오.

## 2. 닉네임과 비밀번호를 입력해 로그인을 한 뒤 이용하십시오.

참고

SocialTreasure는 온라인 네트워크 서비스로 회원 가입을 해야 사용할 수 있습니다. 회원 가입을 하지 않았을 때는 간단한 절차에 따라 회원 가입을 하십시오.

# YouTube 사용하기

# 동영상 재생

전 세계인들이 직접 촬영해서 올린 동영상 중 원하는 동영상을 카데고리별 또는 직접 검색해 감상할 수 있습니다.

# **⊕** 메뉴 ▶ ■ YouTube 누름

#### 주의

- 일부 서비스는 YouTube 계정을 등록한 뒤 사용할 수 있습니다.
- YouTube의 일부 기능은 국내 정책상 지원되지 않을 수 있습니다.

## 1. 원하는 동영상을 누르십시오.

- 카테고리 탭 누름: 카테고리에서 원하는 동영상을 검색
- 계정 탭 누름: Google 계정으로 로그인, 계정 추가, 올린 동영상, 즐겨찾기, 재생 목록, 구독정보
- $\cdot$  Q 누름: 원하는 동영상을 직접 검색

2. 동영상을 감상하십시오.

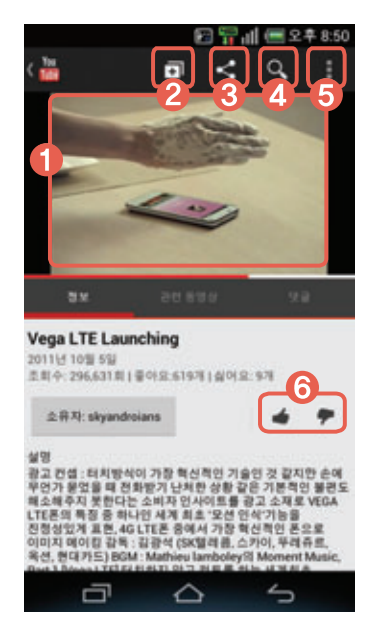

- $\bigoplus$  재생 화면
	- 누름: 동영상을 정지/재생
- 2 Google 계정으로 로그인, 계정 추가
- 3 Gmail, 메시지, 블루투스 등으로 공유
- 4 원하는 동영상을 검색
- 5 URL 복사, 신고, 설정, 의견 보내기, 도움말 메뉴를 실행
- 6 동영상 평가 버튼

참고

동영상 재생 중 스마트폰을 가로로 회전하면 전체 화면으로 전환됩니다.

## 동영상 업로드

직접 촬영한 동영상을 업로드하여 전 세계인들과 공유할 수 있습니다.

## **⊕** 메뉴 ▶ <mark>ﷺ</mark> YouTube 누름

#### 주의

- 일부 서비스는 YouTube 계정을 등록한 뒤 사용할 수 있습니다.
- YouTube의 일부 기능은 국내 정책상 지원되지 않을 수 있습니다.
- 1. **계정** 탭을 누르십시오.
- 2. 로그인할 계정을 선택하십시오.
	- 계정 추가 누름: 새로운 계정을 생성
- 3. 누르십시오.
- 4. 원하는 폴더 ▶ 동영상을 누르십시오.
- 5. 원하는 네트워크 환경을 지정한 뒤 **확인**을 누르십시오.
- 6. 제목과 설명 글 등을 입력한 뒤 업로드를 누르십시오.

# 캠노트 사용하기

## 촬영 및 편집

칠판이나 노트를 촬영하여 사용자가 원하는 대로 꾸미고 편집할 수 있습니다. 처음 실행할 때는 프로그램 사용 안내 창을 확인한 뒤 사용할 수 있습니다. 이때 **이 메시지를 다시 표시 하지 않음**에 체크 표시하면 이후부터는 해당 창이 나타나지 않습니다.

## $\bigoplus$  메뉴 ▶ 團 캠노트 누름

- 1. 촬영 모드를 원하는 상태로 설정하십시오.
	- 目 접사모드 누름: 촬영 모드를 설정(칠판모드는 원거리 촬영에 알맞음)
	- □ 일반스캔 누름: 스캔 모드를 설정(연속스캔은 편집 화면으로 전환하지 않고 연속으로 촬영함)
- 2. 누르십시오.
	- 화면 누름: 포커스를 맞춤
	- 두 손가락을 벌리거나 오므리기 동작 실행: 줌을 조절
	- (일반스캔 모드 선택 시)화면을 좌우로 드래그: 화면의 밝기를 조절
- 3. 편집 기능을 사용하여 이미지를 원하는 상태로 꾸미십시오.
	- ∂ 펜, □ 포스트잇, ☆ 꾸미기, T 텍스트, ◈ 지우개, ☑ 전체삭제, ◎ 줌
- 4. D 눌러 저장하십시오.
- $(1)$ 참고

촬영 화면에서 **설정**을 누르면 스캔모드 및 저장위치, 저장 폴더를 변경할 수 있습니다.

## 저장한 노트 확인 및 관리

보관함에서 저장한 노트를 확인하고 폴더 및 노트를 관리할 수 있습니다.

#### $\bigoplus$  메뉴  $\blacktriangleright$  H 캠 캠노트 누름

- 1. **보관함**을 누르십시오.
- 2. 원하는 폴더를 누르십시오.
	- **-** 누름: 편집, 삭제

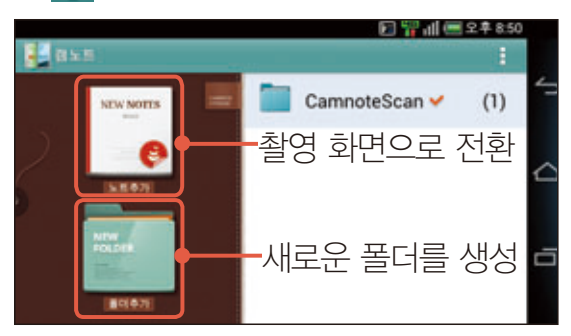

- 3. 원하는 노트를 누르십시오.
	- 누름: 노트추가, 삭제, 이동, 공유, 정렬
- 4. 노트를 확인하십시오.
	- < 누름: Gmail, SKY9, 블루투스 등으로 공유
	- 누름: 편집(캠노트로 촬영한 이미지만 가능)

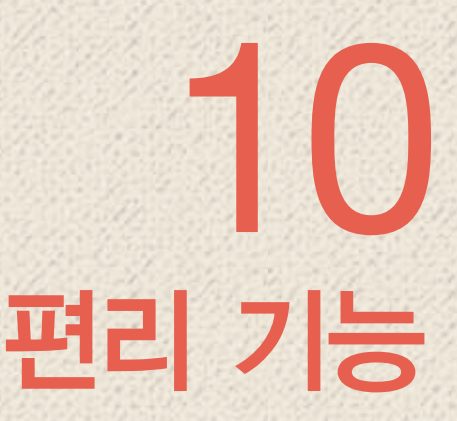

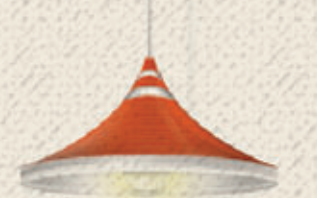

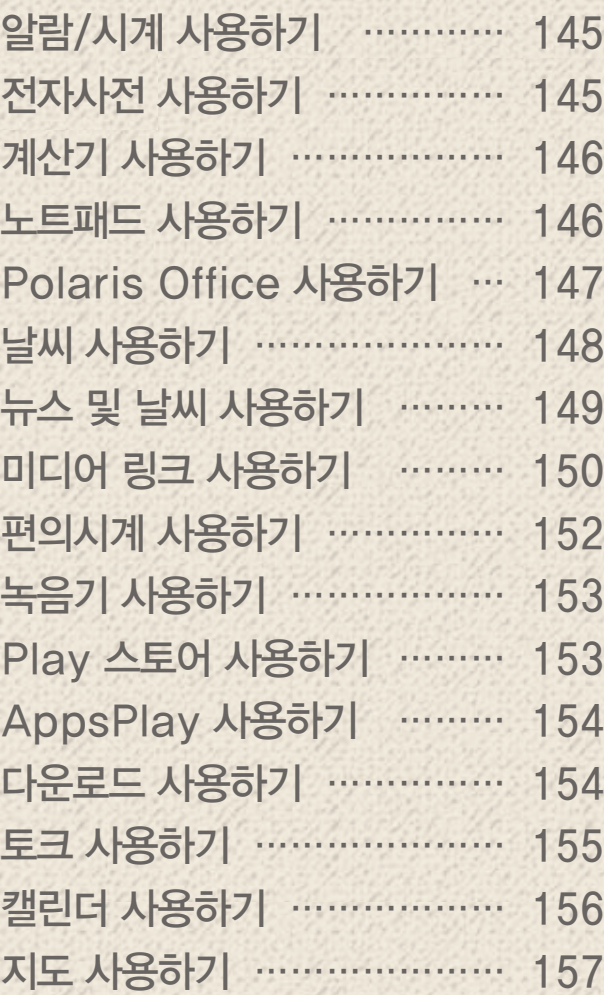

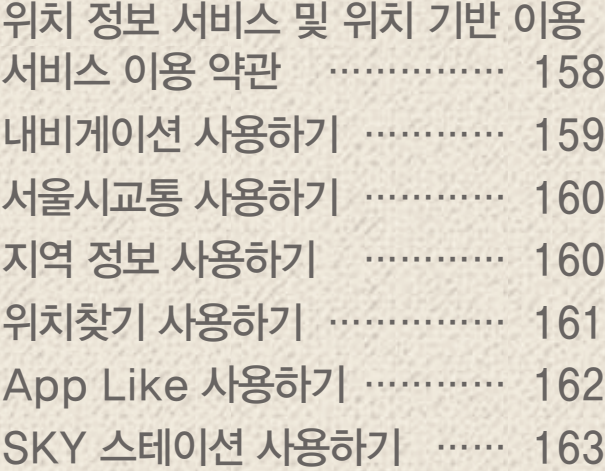
# 알람/시계 사용하기

알람 추가 원하는 시간에 알람을 설정할 수 있습니다.

 $\bigoplus$  메뉴 ▶ ⓒ 알람/시계 누름

#### 1. 알람 추가를 누르십시오.

- <sup>1</sup> 후 누름: 알람 켜기/끄기
- © 누름: 탁상 시계 실행(화면을 눌러 절전모드 설정 및 해제)
- 누름: 알람 추가, 알람 삭제, 설정
- 2. 원하는 상태로 설정한 뒤 저장을 누르십시오.

#### 알람음 울림 시간을 지정하려면

실행 화면에서  $\begin{array}{rcl} \pm 1 & \textcolor{red}{\rightarrow} \in \mathbb{R} \end{array} \begin{array}{rcl} \textcolor{red}{\blacktriangleright} & \textcolor{red}{\blacktriangle} & \textcolor{red}{\blacktriangle} & \textcolor{red}{\blacktriangle} & \textcolor{red}{\blacktriangle} & \textcolor{red}{\blacktriangle} & \textcolor{red}{\blacktriangle} & \textcolor{blue}{\blacktriangle} & \textcolor{blue}{\blacktriangle} & \textcolor{blue}{\blacktriangle} & \textcolor{blue}{\blacktriangle} & \textcolor{blue}{\blacktriangle} & \textcolor{blue}{\blacktriangle} & \textcolor{blue}{\blacktriangle} & \textcolor{blue}{\blacktriangle} & \text$ 모드로 전환되는 시간을 지정할 수 있습니다. AB 안함으로 지정하면 사용자의 조작이나 전화 수신과 같은 외부 동작이 있기 전까지 알람음이 계속 울립니다.

참고

- 설정된 알람을 누르면 설정한 내용을 편집할 수 있습니다.
- 알람을 설정한 시간에 스마트폰의 전원이 꺼져 있으면 전원을 다시 켜도 지나간 알람이 다시 울리지 않습니다.
- Play 스토어 등 외부에서 다운로드한 일부 프로그램을 이용하여 알람을 강제로 종료하면 설정된 알람 기능이 정상적으로 작동하지 않을 수 있습니다.

# 전자사전 사용하기

## 단어 검색

원하는 단어를 검색(영한/한영) 및 청취(영한/한영)할 수 있습니다. 영한 26만/한영 10만 어휘를 지원합니다.

## $\bigoplus$  메뉴 ▶ 로 전자사전 누름

- 1. 단어 검색 창에 검색할 단어를 입력한 뒤 **검색**을 누르십시오.
	- $\begin{tabular}{ll} \bullet & \color{red} \blacksquare & \color{red} \vdash \equiv \color{red} \uplus \color{red} \mathsf{N} \, \mathsf{N} \, \mathsf{N} \, \mathsf{S} \, \mathsf{S} \end{tabular}$
- 2. 검색 결과를 눌러 상세히 확인하십시오.
	- 누름: 플래시카드에 해당 단어를 추가
	- 누름: 발음을 청취
	- 로 누름: 발음을 반복해서 청취

# 계산기 사용하기

#### 계산기

원하는 숫자와 부호를 입력해 계산 결과를 확인할 수 있습니다.

 $\bigoplus$  메뉴  $\blacktriangleright$   $\mathbb{I}^{\times}$  계산기 누름

- 1. 원하는 숫자와 부호를 입력해 계산하십시오.
- 2. 계산 결과를 확인하십시오.
	- 누름: 저장, 목록
- 참고

스마트폰을 가로로 회전하면 공학 계산기 모드로 전환됩니다.

# 노트패드 사용하기

#### 노트 추가

원하는 내용을 입력해 스마트폰에 저장하거나 Gmail, 메시지, 블루투스, 소셜온 등으로 전송할 수 있습니다.

#### $\bigoplus$  메뉴  $\blacktriangleright$   $\blacksquare$  노트패드 누름

- 1. 원하는 폴더를 누르십시오.
	- ┣ ▶ 폴더편집 누름: 폴더를 생성하거나 관리
	- <mark>‡ ▶ 동기화</mark> 누름: Cloud live 및 Google 계정과 동기화, Google docs에 노트를 동기화
- 2. **및** 누르십시오.
- 3. 내용을 입력한 뒤 저장을 누르십시오.
- 4. 저장한 노트를 확인 및 활용하십시오.
	- 기 누름: 노트를 편집
	- < 누름: 노트를 Gmail, 메시지, 블루투스, 소셜온 등으로 전송
	- **面** 누름: 노트를 삭제
	- $\overline{\mathbb{R}}$  누름: 노트를 음성으로 변환하여 읽어주기, 말하는 속도 조절, 언어 선택

- 저장된 파일 목록 화면에서 스마트폰을 가로로 회전하면 목록과 상세 화면을 함께 확인할 수 있는 멀티 모드로 전환됩니다. 이 때 화면 중앙의 < 눌러 • 표시되었을 때 • 누른 상태로 좌/우로 드래그하면 상세 화면의 크기를 조절할 수 있습니다.
- 스마트폰에 설치된 응용프로그램에 따라 ζ 눌러 나타나는 항목이 다릅니다.

# Polaris Office 사용하기

## 문서 작성

워드, PPT, 엑셀 파일 등을 작성하거나 편집할 수 있습니다. 처음 실행할 때는 사용자 등록 화면이 나타납니다. 정보를 확인한 뒤 원하는 항목을 선택하십시오.

**⊞** 메뉴 ▶ ♥ Polaris Office 누름

- 1.  $\Box$  누르십시오.
- 2. 작성할 문서 유형을 선택하십시오.
- 3. 문서를 작성하십시오.
- 4. <mark>•</mark> ▶ 파일 이름 입력 ▶ 저장 위치 설정 ▶ 저장을 누르십시오.
	- 누름: 다른 이름으로 저장, 보기 모드/편집 모드, 보기, 삽입, 서식, 툴바 사용자지정, 설정

참고

- 이메일이나 다른 파일 관리자로 문서를 볼 때는 파일을 전송하거나 삭제할 수 없습니다.
- 문서 유형에 따라 : 눌러 나타나는 항목이 다릅니다.

## 문서 확인

스마트폰에 저장된 PDF, 워드, PPT, 엑셀 파일 등을 확인할 수 있습니다.

#### **⊞** 메뉴 ▶ ♥ Polaris Office 누름

#### 1. 확인할 문서가 저장된 폴더를 누르십시오.

- 내 문서 누름: 메모리에 저장된 파일을 폴더별로 확인
- 최근 문서 누름: 최근에 작성 또는 확인한 문서 확인
- 즐겨 찾기 누름: 즐겨찾기에 추가한 문서 확인
- 2. 확인할 문서를 누르십시오.
	- 문서 길게 누름: 즐겨찾기 추가, 이동하기, 복사하기, 삭제, 파일 이름 변경, 파일 보내기, 속성
- 3. 누른 문서를 확인하십시오.
	- 누름: 확대/축소, 편집 모드/보기 모드, 찾기, 북클립, 텍스트 재정렬, 파일 보내기, 문장 읽기, 설정

- 이메일이나 다른 파일 관리자로 문서를 볼 때는 파일을 전송하거나 삭제할 수 없습니다.
- 문서 유형에 따라 볼 눌러 나타나는 항목이 다릅니다.

# 날씨 사용하기

## 지역 추가

두 글자 이상의 한글로 원하는 지역명을 검색하십시오. 전국 또는 원하는 도시의 날씨 정보를 확인할 수 있습니다.

### $\bigoplus$  메뉴 ▶  $\bigoplus$  날씨 누름

#### 주의

Wi-Fi로 인터넷을 연결하지 않았을 때는 이용에 따라 데이터 요금이 부과될 수 있습니다.

- 1. 누르십시오. • 전국날씨 탭 누름: 전국 날씨를 확인
- 2. 검색어를 입력한 뒤 검색을 누르십시오.
- 3. 원하는 지역을 누르십시오.

#### 추가한 지역의 날씨를 확인하려면

지역 목록에서 원하는 지역을 누르면 오늘, 내일, 주간별로 날씨 정보를 확인할 수 있습니다.

- 광역시/도, 시/구/군, 동/읍/면까지 행정 구역에 해당하는 전국 3,586개 지역에서 선택할 수 있습니다.(행정 구역 명은 기상청에서 제공하는 지역 명을 기준으로 선택할 수 있음)
- 날씨 서비스는 예고 없이 중단될 수 있습니다.

뉴스 및 날씨 사용하기

뉴스 및 날씨 확인 날씨 정보 및 주요 뉴스, 스포츠, 연예 등 카테고리별로 기사를 확인할 수 있습니다.  $\bigoplus$  메뉴 ▶  $\bigoplus$  뉴스 및 날씨 누름

날씨 정보를 확인하십시오.

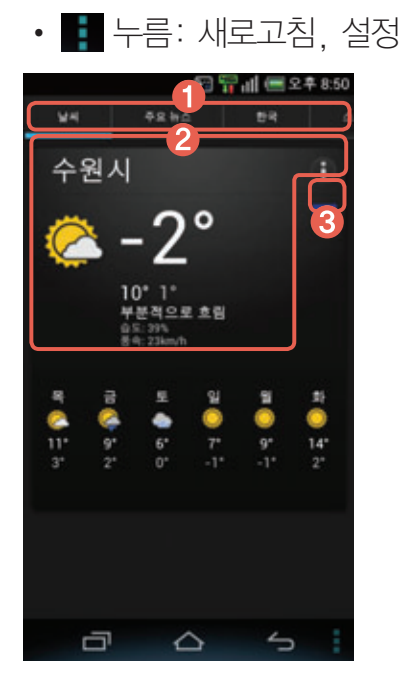

1 날씨를 확인하거나 주요 뉴스, 한국, 스포츠, 연예 등 카테고리별로 기사를 확인

2 날씨 정보를 상세하게 확인

3 The Weather Channel의 웹 사이트에서 원하는 지역을 검색

# 미디어 링크 사용하기

# 사용 전 참고 사항

- 미디어 링크를 이용하려면 먼저 사용자의 스마트폰 및 컨텐츠를 가져올 장치, 재생할 장치를 동일한 Wi-Fi 네트워크에 연결해야 합니다.
- 연결한 장치의 상태 및 네트워크 상황에 따라 서비스가 원활하지 않을 수 있습니다. 이때는 연결한 장치(또는 프로그램)를 일정 시간이 지난 뒤에 다시 시도하거나 네트워크 연결 상태를 확인하십시오.
- 연결한 장치의 특성, 컨텐츠의 형식에 따라 기능이 정상적으로 작동하지 않을 수 있습니다.
- 시험 장치 목록: TV(LN40C650L1f, 42LD661W), NAS(Buffalo, LS-WXL2.0TL), 게임기(Sony PS3, XBOX360), 블루레이 Player(BD-C5500), PC 프로그램(Window Media 11/12, Media Center, XBMC, Nero Media Home4)
- 미디어 링크는 위 시험 장치 목록의 장치에서 제공되는 기능에 한하여 시험하였습니다. 제공되는 기능에 대해서는 해당 장치의 사용 설명서를 참조하십시오.

## 컨텐츠 재생

홈네트워크 기능을 지원하는 장치 중 미디어 링크를 통해 연결할 수 있는 장치들을 연결해 내 스마트폰의 컨텐츠를 특정 장치에서 재생하거나 다른 장치의 컨텐츠를 특정 장치로 재생할 수 있습니다. 다른 장치에서 내 스마트폰을 검색하도록 허용하려면 먼저 컨텐츠 공유를 설정해야 합니다.('미디어 링크 사용 환경 설정'을 참조하십시오.)

#### $\bigoplus$  메뉴 ▶  $\bigoplus$  미디어 링크 누름

- 1. 컨텐츠를 가져올 장치와 재생할 장치를 누르십시오.
	- $\cdot$   $\bullet$   $\bullet$  누름: 장치를 다시 검색
- 2. 다음을 누르십시오.
- 3. 원하는 폴더 ▶ 원하는 컨텐츠를 누르십시오.
- 4. 컨텐츠를 감상하십시오.
	- (음량 키) 누름: 소리 크기를 조절

- 비디오, 음악, 사진 파일을 지원하며, 장치의 성능 또는 네트워크의 상황에 따라 재생 중 버퍼링이 발생할 수 있습니다.
- 재생할 장치를 내 스마트폰으로 설정했을 때 재생할 수 있는 동영상은 AVI, MKV, WMV, 3GP, MP4 파일 형식이며, 해상도는 1080p 이하입니다.
- 이미지 파일을 길게 누르면 파일의 해상도, 날짜, 크기를 확인하거나 다운로드/업로드를 할 수 있습니다. 비디오 또는 오디오 파일을 길게 누르면 파일의 재생 시간, 날짜, 크기를 확인하거나 다운로드/업로드를 할 수 있습니다. 단, 다운로드/업로드는 연결한 장치에서 기능이 지원되어야 합니다.
- 내 스마트폰에서 미디어 링크가 실행 중일 때는 다른 장치에서의 재생 요청을 받아 해당 컨텐츠를 재생할 수 있습니다.
- 다른 장치에서 내 스마트폰으로 접속할 때 접속 허용 여부를 선택할 수 있으며, 접속을 허용하면 컨텐츠 공유 허용 장치로 등록되어 해당 장치에서 다시 접속을 시도할 때는 문구가 나타나지 않습니다.

## 미디어 링크 사용 환경 설정

 $\bigoplus$  메뉴 ▶  $\bigcup$  미디어 링크 누름

- 1. **⊙** 누르십시오.
- 2. 내 장치 이름 입력 및 원하는 항목을 누르십시오.

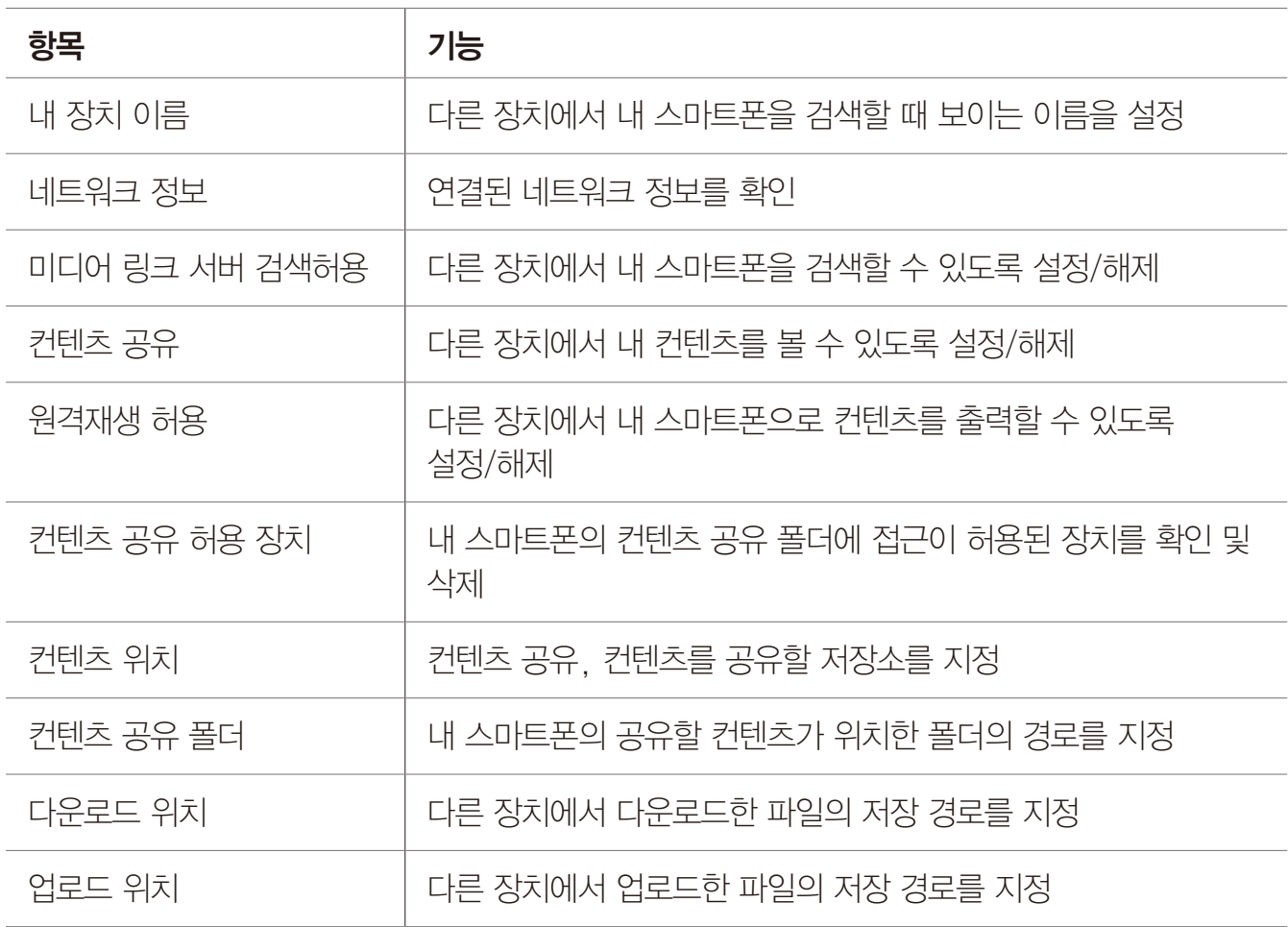

# 편의시계 사용하기

## 세계시각

서울을 포함한 228개 도시의 현지 시간을 확인할 수 있습니다.

 $\bigoplus$  메뉴  $\triangleright$   $\bigodot$  편의시계 누름

- 1. 세계시각 탭에서 도시 추가를 누르십시오.
- 2. 원하는 도시를 누르십시오.
- 3. 추가한 도시의 시간을 확인하십시오.
	- • 누름: 순서, 삭제, 썸머타임

### 타이머

 $\bigoplus$  메뉴  $\triangleright$   $\bigodot$  편의시계 누름

- 1. 타이머 탭을 누르십시오.
- 2. ▶ 설정을 누르십시오.
- 3. 원하는 시간을 설정한 뒤 설정을 누르십시오.
- 4. Start를 누르십시오.

## 스톱워치

 $\bigoplus$  메뉴  $\triangleright$   $\bigodot$  편의시계 누름

- 1. 스톱워치 탭을 누르십시오.
- 2. Start를 누르십시오.
- 3. Stop을 누르십시오. • Record 누름: 현재 시간 및 시간 간격을 기록

# 녹음기 사용하기

### 녹음

음성 등을 녹음해 스마트폰에 저장할 수 있습니다.

#### $\bigoplus$  메뉴 ▶ U 녹음기 누름

- $1.$   $\odot$  눌러 녹음을 시작하십시오.
	- $\cdot$   $\equiv$  누름: 녹음 목록을 확인
	- 누름: 녹음 파일을 저장할 위치를 지정
- $2.$   $\bigcirc$  눌러 녹음을 종료하십시오.
- $3.$   $\odot$  눌러 녹음된 파일을 확인하십시오.
	- 재생 중 누름: 재생을 정지

참고

스마트폰을 가로로 회전하면 녹음 목록과 재생 화면을 함께 확인할 수 있는 멀티 모드로 전환됩니다.

# Play 스토어 사용하기

## 응용프로그램 다운로드

Play 스토어에 접속해 스마트폰에 원하는 응용프로그램을 다운로드할 수 있습니다. 처음 실행할 때는 약관에 동의해야 사용할 수 있습니다.

#### Play 스토어 누름

- 1. 원하는 프로그램을 검색하십시오.
- 2. 설치할 프로그램을 누르십시오.

#### 3. 화면의 안내에 따라 프로그램을 설치하십시오.

- 해당 프로그램은 서비스 사업자의 사정에 의해 예고 없이 실행 화면이나 방법 등이 변경될 수 있습니다.
- 설치한 프로그램 아이콘은 <u></u> 메뉴 ▶ 마지막 페이지 또는 화면 왼쪽 하단 보기 방식의 다운로드에서 확인할 수 있습니다.
- 화면 상단의 상태 알림 창을 열면 프로그램 설치 진행 상황을 확인할 수 있습니다.

# AppsPlay 사용하기

### 콘텐츠 다운로드

AppsPlay에 접속해 스마트폰에 원하는 응용프로그램 및 영화, 음악 파일 등 원하는 콘텐츠를 다운로드할 수 있습니다. VEGA 서비스 아이디로 로그인한 뒤 이용할 수 있습니다.

#### **⊕** 메뉴 ▶ 출 AppsPlay 누름

- 1. 원하는 탭을 누르십시오.
- 2. 설치할 프로그램을 누르십시오.
- 3. 화면의 안내에 따라 프로그램을 설치하십시오.

참고

- 해당 프로그램은 서비스 사업자의 사정에 의해 예고 없이 실행 화면이나 방법 등이 변경될 수 있습니다.
- 설치한 프로그램 아이콘은 <del>□ 메뉴 ▶</del> 마지막 페이지 또는 화면 왼쪽 하단 보기 방식의 **다운로드**에서 확인할 수 있습니다.
- 화면 상단의 상태 알림 창을 열면 프로그램 설치 진행 상황을 확인할 수 있습니다.

# 다운로드 사용하기

## 다운로드한 파일 확인

인터넷 등에서 스마트폰에 다운로드한 파일을 확인 및 관리할 수 있습니다.

#### $\bigoplus$  메뉴 ▶  $\bigoplus$  다운로드 누름

- 1. 원하는 파일을 누르십시오.
	- 원하는 파일에 체크 표시: 공유, 삭제 메뉴를 실행
- 2. 파일을 확인하십시오.
	- 화면 누름: 화면에 파일 형식에 맞는 옵션 메뉴를 표시/표시하지 않음
- 참고

원하는 파일을 누르면 파일 형식에 맞는 응용프로그램이 실행됩니다.

토크 사용하기

## 상대방과 대화

Google에서 제공하는 메신저 프로그램으로 스마트폰에서 실시간으로 상대방과 대화를 나눌 수 있습니다. 처음 실행할 때는 원하는 Google 계정을 선택한 뒤 사용하십시오.

 $\bigoplus$  메뉴 ▶  $\frac{\text{talk}}{\text{E}}$  토크 누름

#### 1. 원하는 대화 상대를 누르십시오.

• • 부름: 표시 옵션, 로그아웃, 설정, 도움말, 의견 보내기

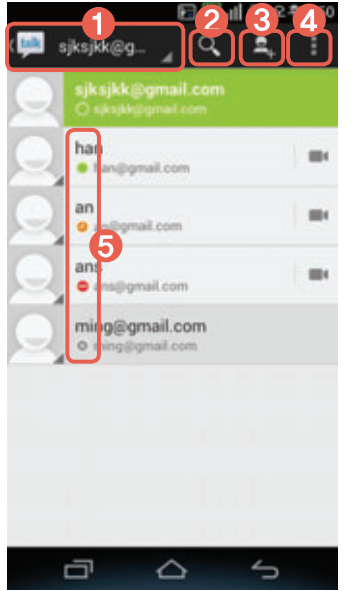

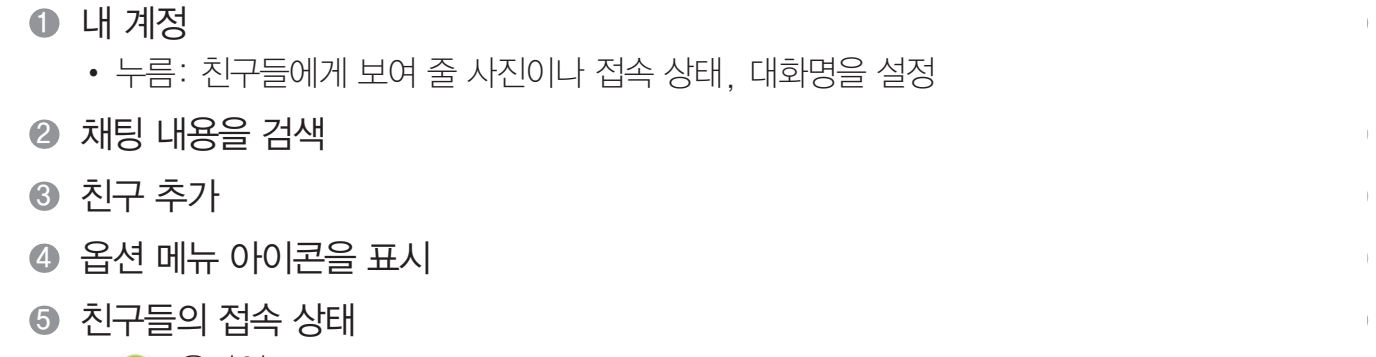

- • 2라인
- <sup>•</sup> 자리 비움
- $\cdot$   $\bullet$ : 다른 용무 중
- **※**: 오프라인

#### 2. 상대방과 대화하십시오.

- $\blacksquare$  누름: 채팅 종료, 채팅 내용 저장 안함/채팅 내용을 다시 저장, 친구 정보, 채팅에 초대, 채팅 기록 지우기, 설정, 도움말, 의견 보내기
- $\cdot$   $\Box$  누름: 영상 채팅을 실행
- $\cdot$   $\left\lfloor \frac{1}{2} \right\rfloor$  누름: 음성 채팅을 실행

#### 사용 환경 설정

 $\bigoplus$  메뉴 ▶ talk 토크 누름

#### $\blacksquare$   $\blacktriangleright$  설정을 누르십시오.

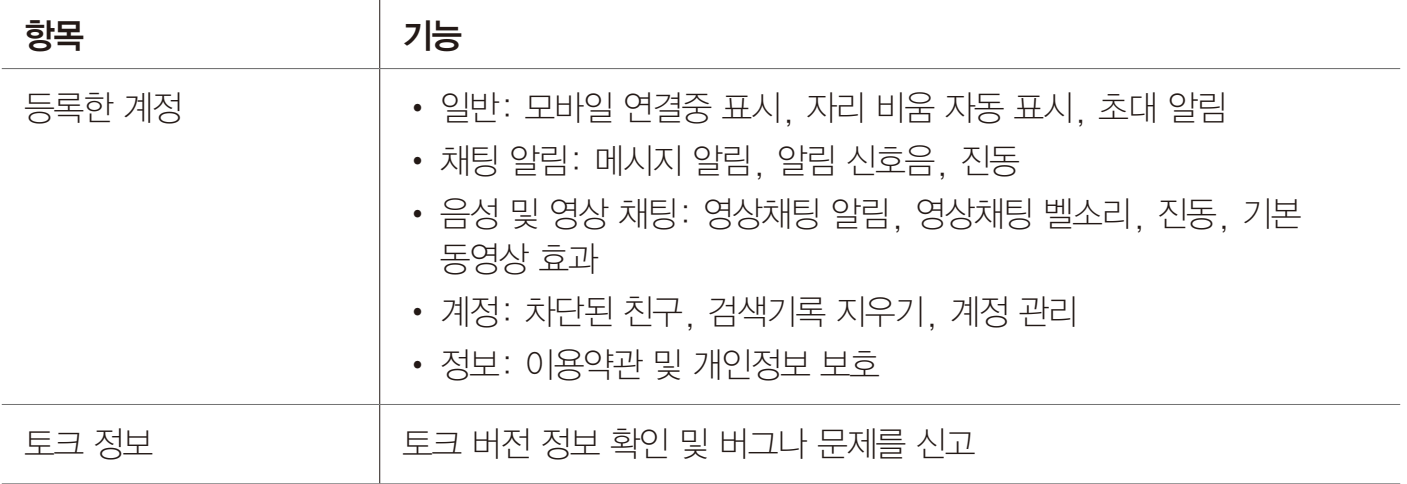

# 캘린더 사용하기

일정 추가

 $\bigoplus$  메뉴  $\triangleright$  31 캘린더 누름

- 1. 원하는 날짜를 누르십시오.
	- $\begin{tabular}{c} \bullet \end{tabular} \begin{tabular}{l} \multicolumn{2}{c}{\textbf{+}} \end{tabular}$

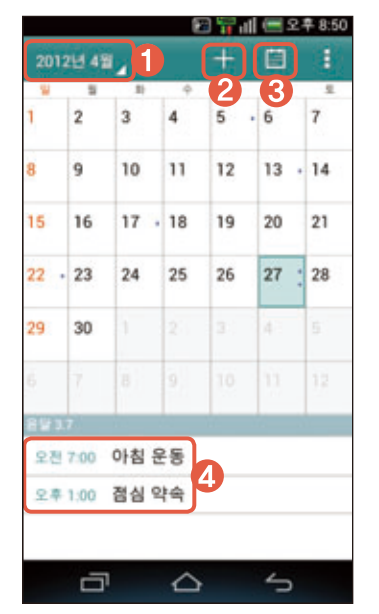

- 일, 주, 월, 일정목록별로 등록된 일정을 확인
- 2 일정을 추가
- 3 오늘 날짜로 이동
- 4 선택한 날짜에 등록된 일정
- 2. 화면 상단의 누르십시오.
- 3. 정보 입력한 뒤 **완료**를 누르십시오.

# 지도 사용하기

## 위치 검색

지도를 이용해 원하는 위치를 검색할 수 있습니다. 처음 실행할 때는 지도의 새로운 기능을 확인한 뒤 사용할 수 있습니다.

 $\bigoplus$  메뉴 ▶ 전 지도 누름

- 1. Q 눌러 검색 창에 원하는 위치를 입력한 뒤 검색을 누르십시오.
- 2. 검색 결과를 누르십시오.
	- + 누름: 위치정보 지우기, 더보기, 레이어, 설정, 도움말

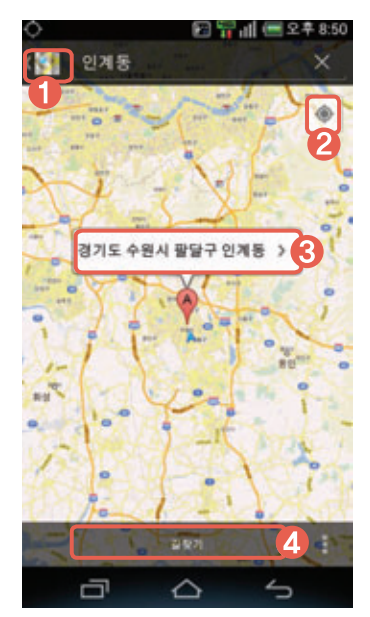

- 이전 화면으로 이동
- 지도에서 현재 내 위치를 확인
	- « 누름: 위치를 이동하면서 방위를 확인(화면을 누르면 현재 방위에서 화면을 고정)
- $\odot$  검색 결과
- 내 위치에서 검색 위치까지의 경로 확인
- 3. 검색 결과를 확인하십시오.

# 위치 정보 서비스 및 위치 기반 이용 서비스 이용 약관

## 서비스의 요금

Google은 별도의 특별한 정함이 없는 한 Google의 위치 기반 서비스를 이용자에게 무료로 제공합니다. 별도의 요금을 부과하고자 할 때는 사전에 요금 및 이용 조건을 고지하고 동의를 받습니다. Google의 위치 기반 서비스를 Wi-Fi 무선 인터넷을 사용하지 않고 가입한 이동통신사의 무선 인터넷(데이터 네트워크 또는 Wibro 등)에 연결하여 사용할 때는 별도의 무선 데이터 통화료가 부과됩니다. 무선 인터넷 사용료에 대한 자세한 안내는 가입한 이동통신사에 문의하십시오.

## 서비스의 내용

위치 기반 서비스는 아래와 같습니다.

- ① Android 탑재 단말의 현재 위치를 중심으로 주변의 지도를 보여 주는 내 위치 서비스(My Location) 또는 이를 기반으로 제공되는 응용 서비스입니다.
- ② Google 맵스(Google Maps)를 이용한 위치 찾기 서비스인 Google 래티튜드 (Google Latitude) 등 모바일 지도 서비스입니다.
- ③ 이용자의 현재 위치를 이용하여 웹 검색의 결과를 보여주는 서비스인 내 위치를 이용한 웹 검색 서비스(Web Search with My Location) 및 동 서비스의 기능 중의 하나로, 이용자의 검색 환경 설정에 따라 웹 검색을 할 때 위치 기반 검색어로 자동으로 완성해주는 서비스인 위치 기반 검색어 자동 완성 기능(Location based Suggest) 및 지금 내 주변+로컬 검색 서비스(Near me now+Local search) 등을 비롯하여 웹 검색 관련 이용자의 위치를 중심으로 한 검색 결과를 보여 주는 서비스입니다.
- ④ Google 또는 외부 개발자들이 개발한 위치 기반 기술 관련 응용프로그램에서 제공하는 서비스로, Google은 위치 기반 서비스의 세부적인 내용 및 종류에 대하여 개별 이용 약관을 정할 수 있으며, 해당 서비스의 제공 전에 이용자에게 고지하고 동의를 받습니다. 외부 개발자가 제공하는 응용프로그램 및 서비스에 대하여는 해당 외부 개발자의 이용 약관을 따릅니다.

## 위치 정보

Android 무선 단말기 등과 같이 GPS 기능이 탑재되었거나 와이파이 기능이 탑재된 단말기 또는 Cell ID에 기반한 단말기 등을 비롯하여 위치 정보 수집 기능이 부가된 Google 또는 제휴사의 제품은 주기적으로 이동통신 및 Wi-Fi 기지국에 대한 위치 정보를 수집합니다. 이러한 정보는 익명의 정보로, 전화번호 등 이용자를 식별할 수 있는 정보를 포함하지 않으며, 주기적으로 단말기를 통해 수집되어 Google의 서버로 전송되어 Google의 위치 정보의 정확도를 향상시키는데 사용됩니다. Google은 Google이 제공하는 위치 기반 서비스 제공과 관련하여 개인 정보 또는 개인 위치 정보를 수집하지 않습니다.

### 이용자의 권리

Google은 이용자 개인을 특정할 수 있는 정보를 수집하지 않습니다. 따라서 고객은 직접 위치 기반 서비스의 설정을 변경하는 방식 등을 활용하여, 위치 정보의 이용 제공 목적, 제공받는 자의 범위 및 위치 기반 서비스의 일부에 대하여 동의를 유보할 수 있습니다. 또한, 고객은 직접 단말기의 환경 설정을 변경하는 방식 등을 통하여 언제든지 위치 정보 이용 제공에 대한 동의의 전부 또는 일부를 철회할 수 있습니다.

## 법률 준수

고객은 Google의 위치 정보 사업 및 위치 기반 서비스 제공과 관련하여 위치 정보의 보호 및 이용 등에 관한 법률 제15조 내지 제26조의 규정을 위반한 행위로 손해를 입었을 때 손해배상을 청구할 수 있습니다.

## 사업자 정보 및 위치 정보 관리 책임자

위치 기반 서비스와 관련하여 문제가 있을 때는 Google코리아 유한회사(02-531-9000)로 연락주십시오.

# 내비게이션 사용하기

## 길 안내

Google 지도를 사용하여 현재 위치를 자동으로 검색한 뒤 도착지를 검색하여 현재 위치부터 도착지까지 길 안내를 받을 수 있습니다. 처음 실행할 때는 사용 여부에 동의해야 사용할 수 있습니다.

 $\bigoplus$  메뉴  $\blacktriangleright$  A 내비게이션 누름

원하는 항목을 눌러 이용하십시오.

참고

Google 내비게이션은 베타 버전이며, 추후 Google의 정책에 따라 서비스될 수 있습니다.

## 서울시교통 사용하기

### 서울 시내 교통정보 확인

서울도시고속도로 교통정보 홈페이지로 이동하여 서울 시내 교통 상황 및 정보를 확인할 수 있습니다.

 $\bigoplus$  메뉴  $\triangleright$   $\bigodot$  서울시교통 누름

원하는 항목을 눌러 이용하십시오.

# 지역 정보 사용하기

## 지역 정보 검색

현재 내 위치를 기준으로 가까운 음식점, 카페, 바, 명소 등을 검색할 수 있습니다.

 $\bigoplus$  메뉴  $\blacktriangleright$  / 지역 정보 누름

- 1. 원하는 카테고리를 누르십시오.
	- $\begin{array}{c|c|c|c|c} \hline \textbf{H} & \textbf{H} & \textbf{H} \\ \hline \textbf{H} & \textbf{H} & \textbf{H} \end{array}$

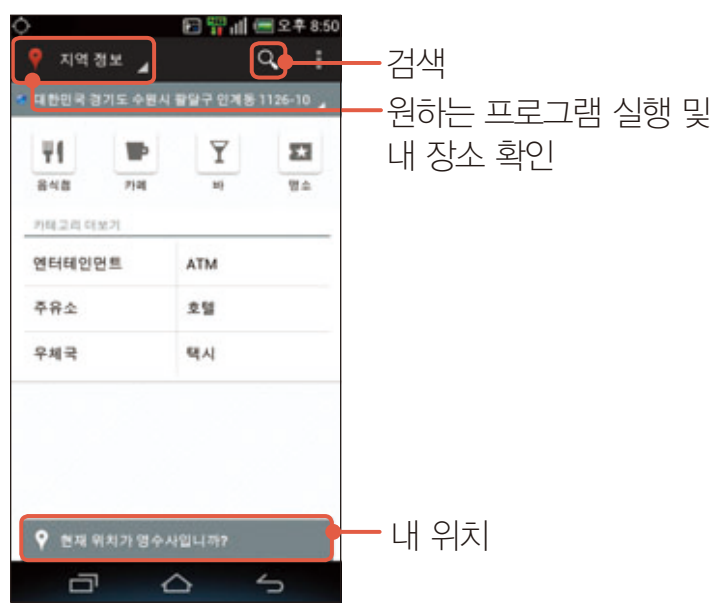

- 2. 원하는 항목을 누르십시오.
- 3. 검색된 정보를 확인하십시오.

# 위치찾기 사용하기

# 위치 검색 원하는 위치를 검색해 지도에서 확인할 수 있습니다.

## $\bigoplus$  메뉴 ▶ 2 위치찾기 누름

#### 1. Q 눌러 검색 창에 워하는 위치를 입력한 뒤 검색을 누르십시오.

2. 검색 결과를 누르십시오.

• • 누름: 위치정보 지우기, 더보기, 레이어, 설정, 도움말

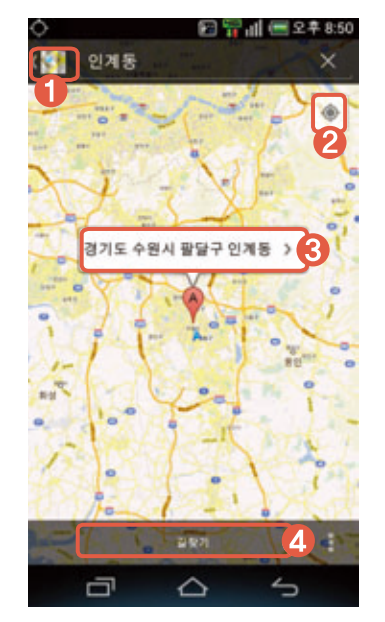

- $0$  이전 화면으로 이동
- 지도에서 현재 내 위치를 확인

• « 누름: 위치를 이동하면서 방위를 확인(화면을 누르면 현재 방위에서 화면을 고정)

3 검색 결과

4 내 위치에서 검색 위치까지의 경로 확인

3. 검색 결과를 확인하십시오.

# App Like 사용하기

## App Like

스마트폰에 저장된 연락처에서 원하는 상대방을 Best Friends로 등록하여 응용프로그램을 추천 및 공유할 수 있습니다. 처음 실행할 때는 네트워크 안내를 확인해야 사용할 수 있습니다. 서비스 이용 안내 창이 나타나는 경우엔 원하는 항목을 누르세요.

#### **⊕** 메뉴 ▶ ③ App Like 누름

- 1. 회원가입을 누르십시오.
- 2. 아이디와 비밀번호를 입력한 뒤 로그인하십시오.
	- Sky App Like 회원 가입 누름: 회원 가입을 한 뒤 로그인
- 3. 원하는 탭을 눌러 사용하십시오.
	- 누름: 검색, 찜 목록, 설정, 공지사항, 도움말

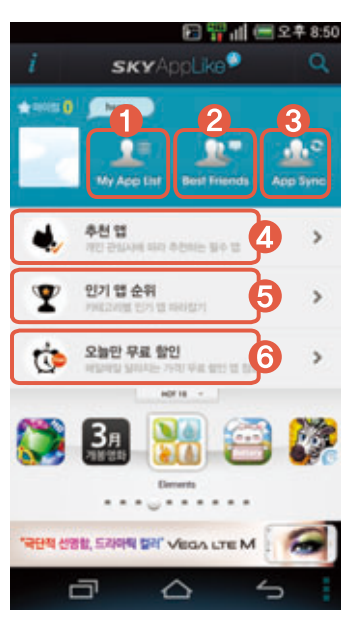

- 내 스마트폰에 설치한 프로그램을 확인
- 스마트폰에 저장된 연락처에서 원하는 상대방을 친구로 등록하고, 프로그램 공유를 요청하여 친구의 스마트폰에 설치된 프로그램을 실시간으로 확인
- 원하는 친구와 일대일 프로그램 비교 분석 서비스 및 친구들이 가장 많이 설치한 프로그램 랭킹을 확인
- 사용자의 관심사에 맞는 프로그램을 추천(4개까지 선택할 수 있음)
- 5 급상승앱, 주간 인기앱, 월간 인기앱 별로 프로그램을 추천
- 6 인기순, 실시간, 가격순 무료 프로그램을 추천하거나 유료 프로그램의 할인 정보를 제공

# SKY 스테이션 사용하기

# 사용 전 참고 사항

- 소프트웨어 자동 업그레이드 서비스를 이용할 때는 사용자의 스마트폰 번호와 모델명,OS 버전, 설치 프로그램 목록, IP, IMEI가 제공됩니다.
- 제공된 개인 정보는 소프트웨어 자동 업그레이드 및 이벤트 행사 목적으로만 사용하며 사용이 끝난 뒤에는 재생할 수 없는 기술적 방법을 이용하여 삭제 및 어떠한 용도로도 열람 또는 이용할 수 없도록 파기됩니다.

## SKY 스테이션 초기 화면

소프트웨어를 업그레이드하고 신규 및 업데이트된 응용프로그램을 설치하며, 스마트폰에 설치된 프로그램을 관리할 수 있습니다. 처음 실행할 때는 개인정보 수집 및 약관에 동의한 뒤 사용할 수 있습니다.

## **⊕** 메뉴 ▶ SKY 스테이션 누름

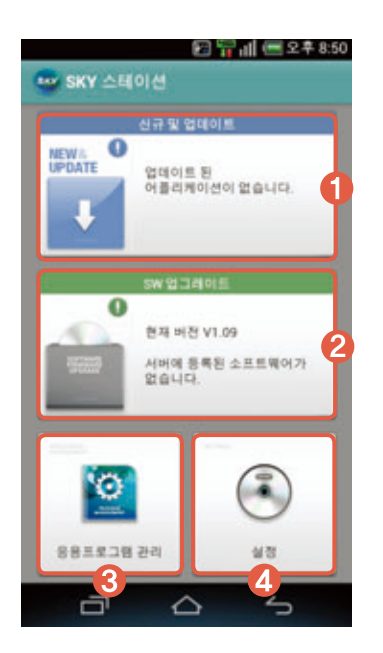

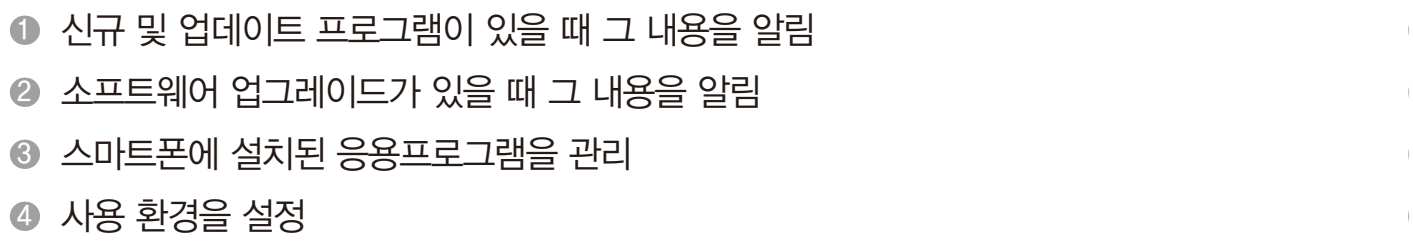

## 신규 응용프로그램 설치 및 업데이트

#### **<b>⊞** 메뉴 ▶ SKY 스테이션 누름

- 1. 신규 및 업데이트를 누르십시오.
- 2. 원하는 프로그램의 설치 또는 업데이트를 누르십시오.

#### 소프트웨어 업그레이드

#### **⊕ 메뉴 ▶ 6x9 SKY 스테이션 누름**

- 1. SW 업그레이드를 누르십시오.
- 2. 업그레이드 시작을 누르십시오.
- 3. 원하는 항목을 누른 뒤 화면의 안내에 따라 실행하십시오.

참고

남은 배터리의 양이 30% 미만이면 SW 업그레이드를 실행할 수 없습니다.

#### 응용프로그램 관리

#### **⊕** 메뉴 ▶ SKY 스테이션 누름

- 1. 응용프로그램 관리를 누르십시오.
- 2. 원하는 탭에서 관리할 프로그램을 누르십시오. • **• • 누**름: 정렬, 보관/설치, 삭제, 마켓 App
- 3. 원하는 항목을 누르십시오.
- 참고

선택한 탭에 따라 ■ 눌러 나타나는 항목이 다릅니다.

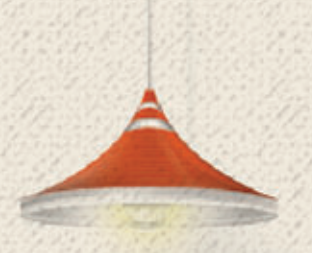

# LG U+ 서비스 09

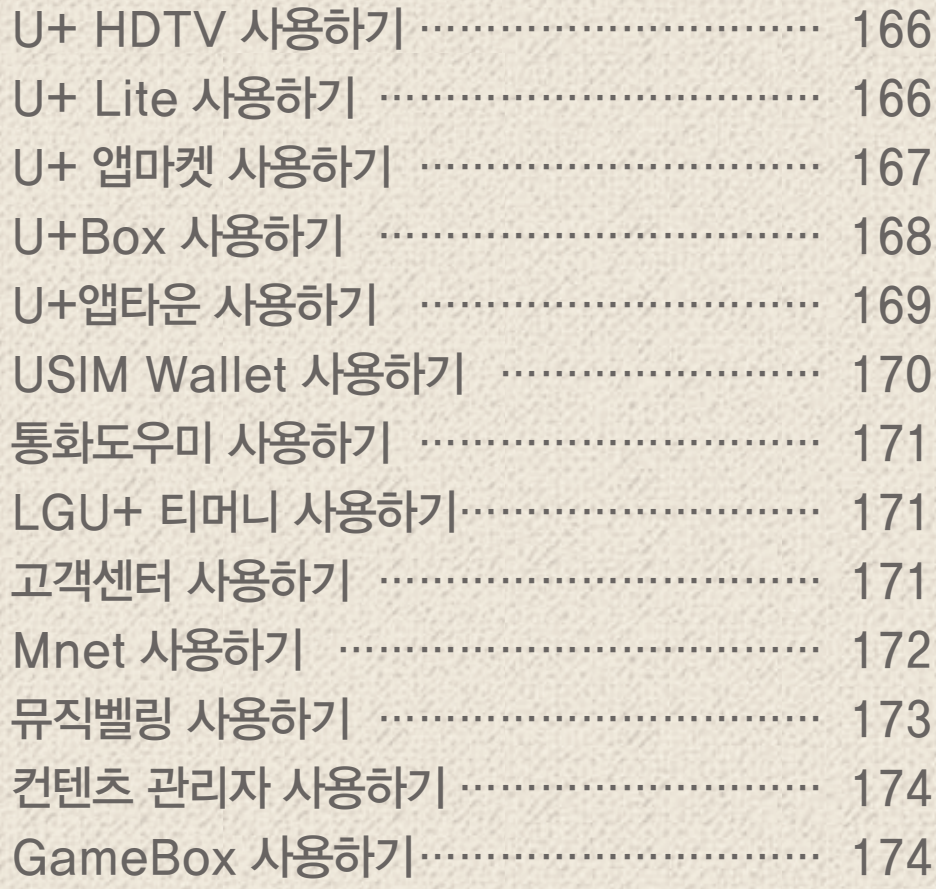

# U+ HDTV 사용하기

## U+ HDTV

LG U+에서 제공하는 VOD와 실시간 방송 등을 고화질로 감상할 수 있습니다. 다양한 콘텐츠를 다운로드해 스마트폰에서 감상할 수도 있습니다. 데이터 네트워크 및 업데이트에 관한 안내 창이 나타나면 원하는 항목을 누르십시오.

U+ HDTV 누름

#### 원하는 탭을 눌러 사용하십시오.

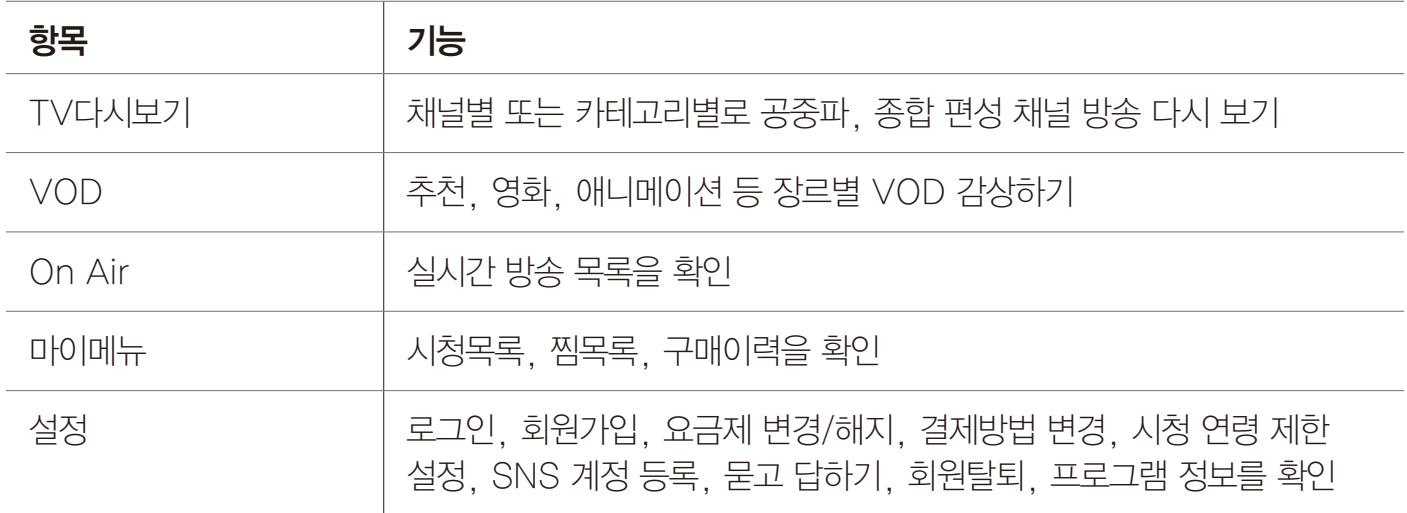

참고

자세한 내용은 LG U+ 고객센터(스마트폰에서 국번 없이 114 또는 1544-0010)로 문의하십시오.

# U+ Lite 사용하기

## U+ Lite

LG U+에서 제공하는 버스정보, 뉴스, 날씨 등의 인기추천 서비스 또는 뮤직/벨/링 등의 한눈에 메뉴 서비스를 편리하게 사용할 수 있습니다.

 $\bigoplus$  메뉴  $\triangleright$   $\bigoplus$  U+ Lite 누름

#### 1. 서비스 계속 이용하기를 누르십시오.

• **글자로만 메뉴보기** 누름: U+ Lite의 실행 첫 화면을 글자 메뉴로 보여 줌

#### 2. 원하는 항목을 눌러 사용하십시오.

참고

자세한 내용은 LG U+ 고객센터(스마트폰에서 국번 없이 114 또는 1544-0010)로 문의하십시오.

# U+ 앱마켓 사용하기

#### 응용프로그램 다운로드

U+ 앱마켓에 접속해 스마트폰에 원하는 응용프로그램을 다운로드할 수 있습니다.

실행

**B**U+ 앱마켓 누름

- 1. 랭킹 또는 추천을 누르십시오.
	- 리뷰 또는 카테고리 누름: 원하는 카테고리에서 프로그램을 검색한 뒤 화면의 안내에 따라 프로그램을 설치
	- **누**름: My App, 환경설정, 공지사항, 이용안내

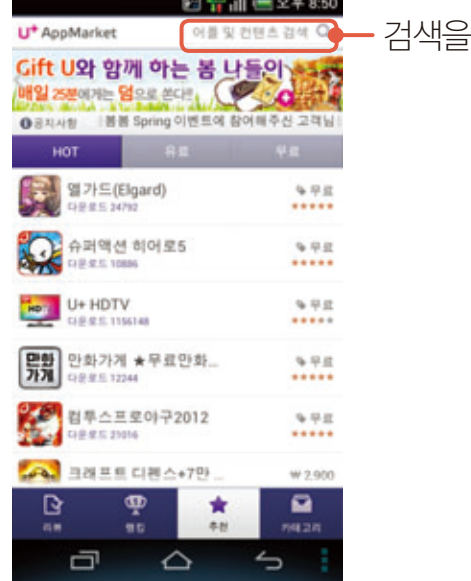

- 2. 원하는 프로그램을 누르십시오.
- 3. 화면의 안내에 따라 프로그램을 설치하십시오.

 $(1)$  참고

- 설치한 프로그램 아이콘은 <mark>⊕ 메뉴 ▶</mark> 마지막 페이지 또는 화면 왼쪽 하단 보기 방식의 **다운로드**에서 확인할 수 있습니다.
- 화면 상단의 상태 알림 창을 열면 프로그램 설치 진행 상황을 확인할 수 있습니다.

# U+Box 사용하기

## U+Box

LG U+에서 제공하는 클라우드 서비스로, 스마트폰에 저장된 음악, 동영상, 사진 등의 파일을 스마트폰, PC, 스마트 TV 등에서 확인하거나 공유할 수 있습니다. U+Box에서 제공하는 Video, Music 등의 콘텐츠를 이용할 수도 있습니다. 먼저 U+Box 계정에 로그인한 뒤 이용하세요.

**⊕** 메뉴 ▶ *A* U+Box 누름

원하는 항목을 누르십시오.

• • 누름: 서비스안내, 유료상품신청, 설정

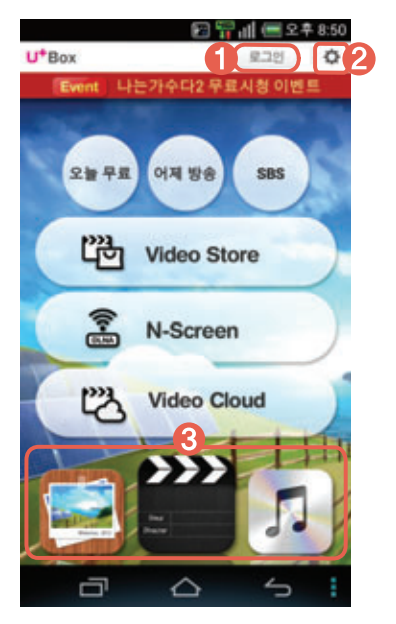

**1** U+Box 계정에 로그인

2 로그인한 계정 정보 및 U+Box 사용 환경을 설정

**3** 화면을 좌/우로 드래그해 Photo Cloud, Document Cloud 등 U+Box에서 제공하는 다양한 클라우드 서비스를 이용

참고

자세한 내용은 LG U+ 고객센터(스마트폰에서 국번 없이 114 또는 1544-0010)로 문의하십시오.

# U+앱타운 사용하기

## 응용프로그램 다운로드

LG U+에서 제공하는 응용프로그램들을 한눈에 확인하거나 다운로드할 수 있습니다. 다운로드한 응용프로그램은 바로 실행할 수 있습니다.

 $\bigoplus$  메뉴  $\triangleright$   $\bigoplus$  U+앱타운 누름

원하는 항목을 눌러 사용하십시오.

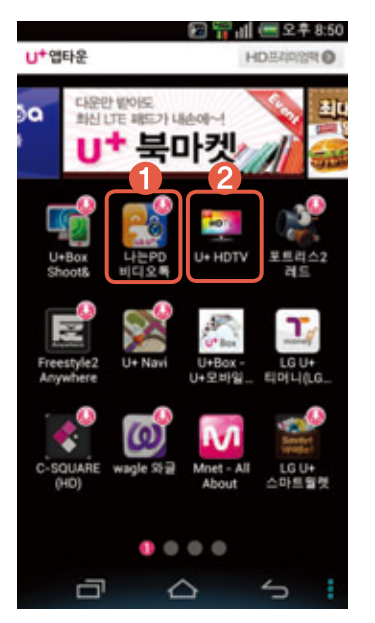

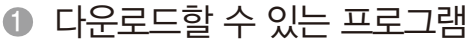

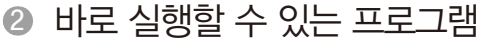

 $(1)$ 참고

자세한 내용은 LG U+ 고객센터(스마트폰에서 국번 없이 114 또는 1544-0010)로 문의하십시오.

# USIM Wallet 사용하기

## USIM Wallet

USIM 카드에 신용카드, 교통카드, 멤버십 카드, 쿠폰 등을 등록 및 다운로드하여 가맹점에서 간편하게 결제, 할인, 적립 등의 서비스를 사용할 수 있습니다. 처음 실행할 때는 주민등록번호 13자리를 입력해 본인 확인 절차를 거친 뒤 서비스 비밀번호를 입력하십시오.

**⊕** 메뉴 ▶ | USIM Wallet 누름

원하는 항목을 눌러 사용하십시오.

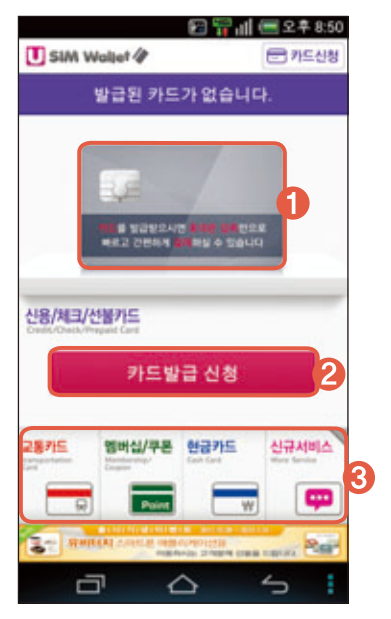

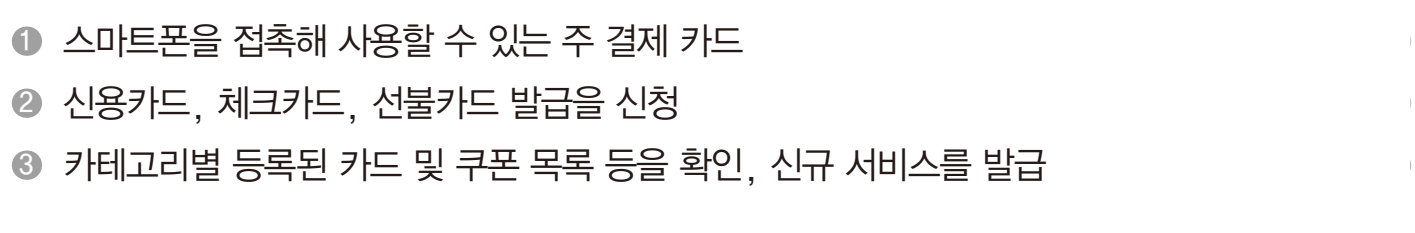

- 참고
- USIM 카드에는 신용카드 및 은행 업무와 관련된 개인 정보가 저장되어 있으므로 분실에 주의하십시오.
- USIM Wallet을 사용하려면 해당 기능이 탑재된 USIM 카드를 사용해야 합니다. 자세한 내용은 LG U+ 고객센터(스마트폰에서 국번 없이 114 또는 1544-0010)로 문의하십시오.

# 통화도우미 사용하기

#### 통화도우미

LG U+에서 제공하는 다양한 유/무료 통화 부가 서비스 항목을 확인하고 원하는 서비스를 스마트폰으로 직접 신청하거나 해지할 수 있습니다.

#### $\bigoplus$  메뉴 ▶ 鳳 통화도우미 누름

#### 원하는 항목을 눌러 사용하십시오.

참고

자세한 내용은 LG U+ 고객센터(스마트폰에서 국번 없이 114 또는 1544-0010)로 문의하십시오.

## LGU+ 티머니 사용하기

#### LGU+ 티머니

LG U+와 T-money의 제휴 서비스로, 교통카드를 스마트폰에 다운로드하고 일정 금액을 충전할 수 있어 대중교통, 편의점 등 일반 상점 및 온라인 가맹점에서 스마트폰으로 간편하게 결제할 수 있습니다. 처음 실행할 때는 서비스 이용에 동의해야 사용할 수 있습니다.

#### $\bigoplus$  메뉴  $\triangleright$   $\biguparrow$  LGU+ 티머니 누름

#### 원하는 탭을 눌러 사용하십시오.

 $(1)$  참고

자세한 내용은 LG U+ 고객센터(스마트폰에서 국번 없이 114 또는 1544-0010)로 문의하십시오.

## 고객센터 사용하기

#### mini U+고객센터

mini U+고객센터에 접속해 실시간 요금, 월별 사용량 등을 조회하거나 부가 서비스를 신청하거나 해지할 수 있습니다. 처음 실행할 때는 주민번호 인증 또는 U+ 모바일 홈페이지에서 회원 가입을 한 뒤 웹 아이디를 인증하여 사용할 수 있습니다.

#### $\bigoplus$  메뉴 ▶  $\bigcup$  mini U+고객센터 누름

#### 원하는 항목을 눌러 사용하십시오.

참고

자세한 내용은 LG U+ 고객센터(스마트폰에서 국번 없이 114 또는 1544-0010)로 문의하십시오.

LG U+ 서비스

# Mnet 사용하기

## Mnet

프로그램에서 원하는 항목을 선택하여 듣거나 스마트폰에 다운로드해 Mnet에서 제공하는 다양한 서비스를 사용할 수 있습니다. 처음 실행할 때는 프로그램을 업데이트한 뒤 사용하십시오.

**⊕ 메뉴 ▶ M** Mnet 누름

#### 원하는 항목을 눌러 사용하십시오.

• • 누름: 엠넷, 음악재생, 플레이리스트, 마이앨범, 보관함, 설정

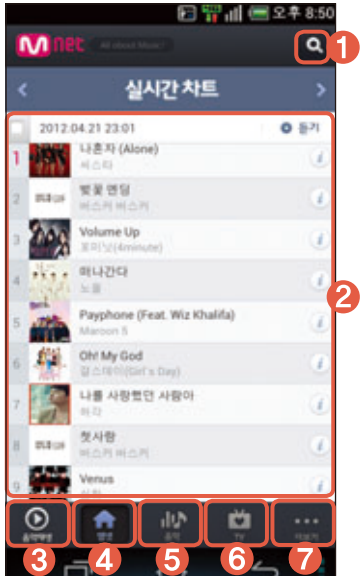

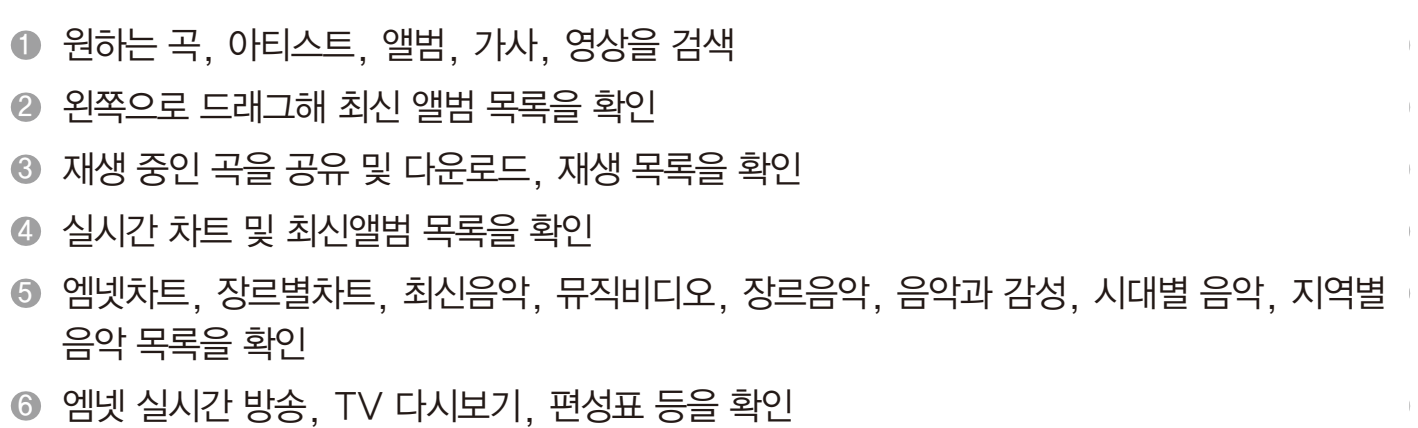

● 마이앨범, 마이엠넷, 보관함, 설정, 로그인

 $(1)$ 참고

자세한 내용은 LG U+ 고객센터(스마트폰에서 국번 없이 114 또는 1544-0010)로 문의하십시오.

 $\bar{\mathcal{A}}$ 

## 뮤직벨링 사용하기

#### 뮤직벨링

원하는 음악을 검색하여 벨소리나 통화연결음으로 설정하거나 스마트폰에 다운로드해 들을 수 있습니다. 처음 실행할 때는 프로그램을 업데이트해야 사용할 수 있습니다. 아이콘 추가 및 데이터 이용에 관한 안내 창이 나타나면 원하는 항목을 누르십시오.

#### 뮤직벨링 누름

- 1. 인기차트를 누르십시오.
	- MY 뮤직 누름: 스마트폰에 다운로드한 곡 목록, 받거나 보낸 선물함을 확인
	- • 누름: 월정액, 이벤트, 공지사항, 이용안내
- 2. 원하는 음악을 검색하십시오.

#### 3. 원하는 항목을 누른 뒤 화면의 안내에 따라 설정하십시오.

참고

자세한 내용은 LG U+ 고객센터(스마트폰에서 국번 없이 114 또는 1544-0010)로 문의하십시오.

# 컨텐츠 관리자 사용하기

## 컨텐츠 관리

내 스마트폰의 애플리케이션, 동영상, 음악 등의 컨텐츠를 검색하고, 카테고리별로 확인하거나 삭제 등을 실행할 수 있습니다.

 $\bigoplus$  메뉴 ▶  $\blacksquare$  컨텐츠 관리자 누름

- 1. 원하는 카테고리를 누르십시오.
- 2. 원하는 폴더 또는 컨텐츠 목록으로 진입하십시오.
- 3. 누른 뒤 원하는 항목을 누르십시오.

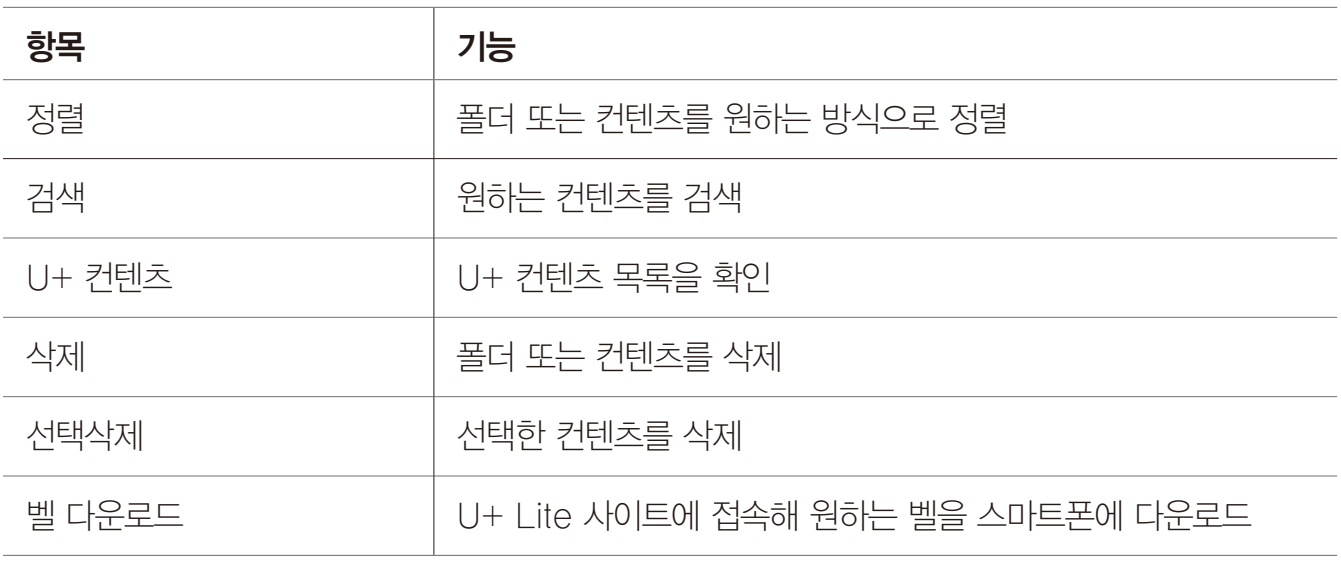

참고

컨텐츠 항목에 따라 실행 순서 및  $\frac{1}{2}$  눌러 나타나는 항목이 다릅니다.

# GameBox 사용하기

#### GameBox

GameBox에서 제공하는 프로그램으로, 액션, 어드벤처, 아케이드 등의 장르별로 게임을 즐길 수 있습니다.

**⊕ 메뉴 ▶ G** GameBox 누름

원하는 게임을 검색해 이용하십시오.

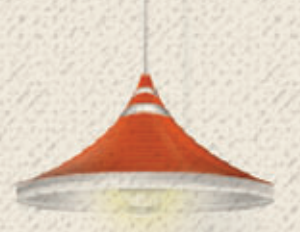

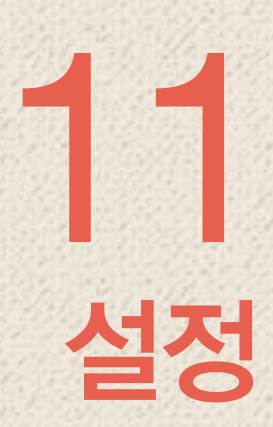

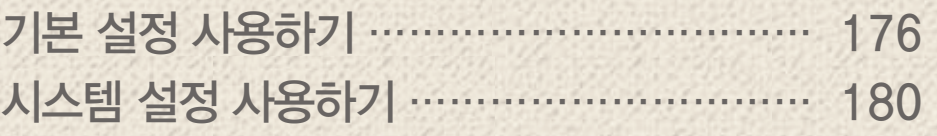

# 기본 설정 사용하기

### 착신벨/음량

설정

상황별 울리는 벨소리를 지정하고 알람음, 미디어음의 음량을 조절할 수 있습니다.

#### $\bigoplus$  메뉴  $\triangleright$   $\bigoplus$  설정  $\triangleright$   $\bigodot$  착신벨/음량 누름

원하는 항목을 설정하십시오.

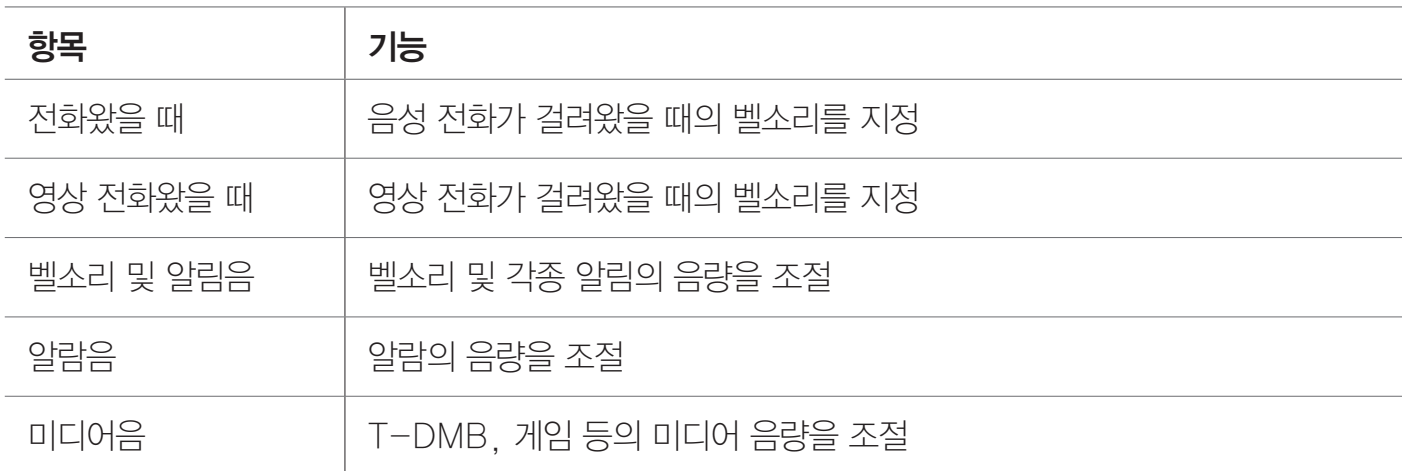

#### 참고

뮤직에서 재생하는 음원도 착신벨로 설정할 수 있습니다. 음원을 설정한 뒤 해당 음원을 삭제하면 착신벨 설정 화면에서 알 수 없는 벨소리 항목이 보이게 됩니다. 이때는 전화를 수신할 때의 기본 벨소리로 지정됩니다.

## 사운드

벨/진동 및 터치 효과, 효과음에 관련된 다양한 설정을 할 수 있습니다.

 $\bigoplus$  메뉴 ▶  $\bigoplus$  설정 ▶  $\bigotimes$  사운드 누름

원하는 탭을 누르십시오.

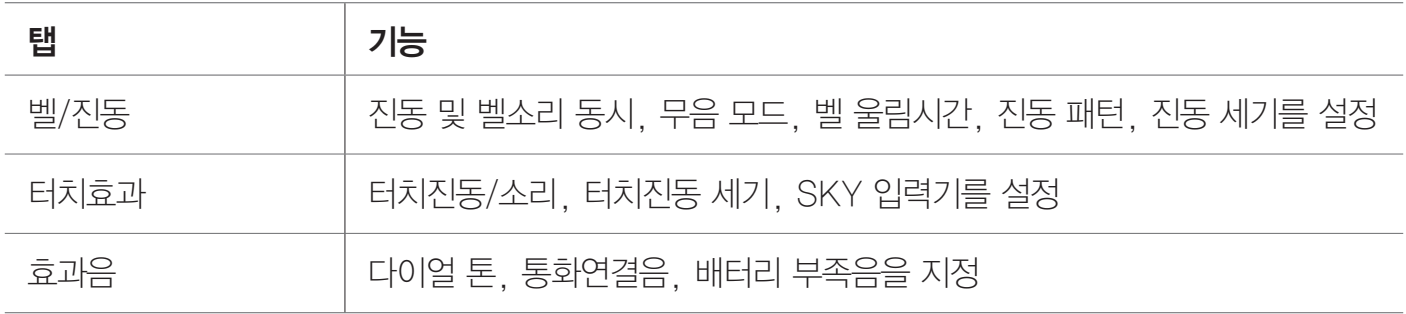

## 디스플레이

화면의 폰트, 조명, 홀드, 다이얼 등 화면에 관련된 다양한 설정을 할 수 있습니다.

 $\bigoplus$  메뉴  $\triangleright$   $\bigoplus$  설정  $\triangleright$   $\Pi$  디스플레이 누름

원하는 탭을 누르십시오.

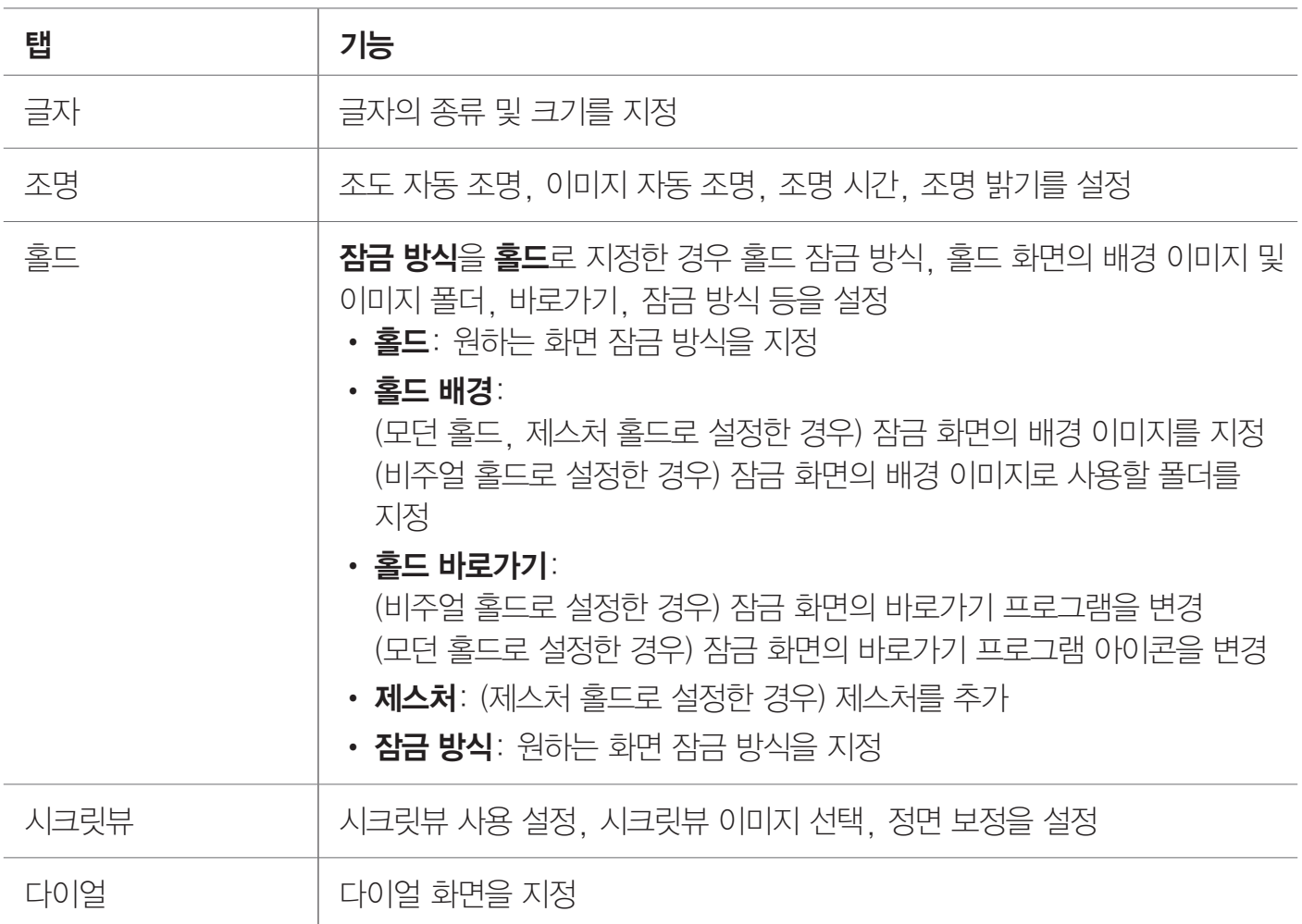

 $(1)$ 참고

- 이미지 자동 조명을 설정하면 실행 중인 화면의 이미지의 밝기에 따라 스마트폰의 조명 밝기가 자동으로 조절됩니다.
- 시크릿뷰 사용을 설정하면 측면에서 보이는 화면을 패턴으로 가려 다른 사람이 내 스마트폰의 화면을 보지 못하도록 할 수 있습니다.

# 앱 설정

자주 쓰이는 주요 응용 프로그램의 환경설정을 바로가기로 연결하여 간편하게 이용할 수 있습니다.

## **⊕** 메뉴 ▶ ⓒ 설정 ▶ <mark>정</mark> 앱 설정 누름

#### 원하는 항목을 설정하십시오.

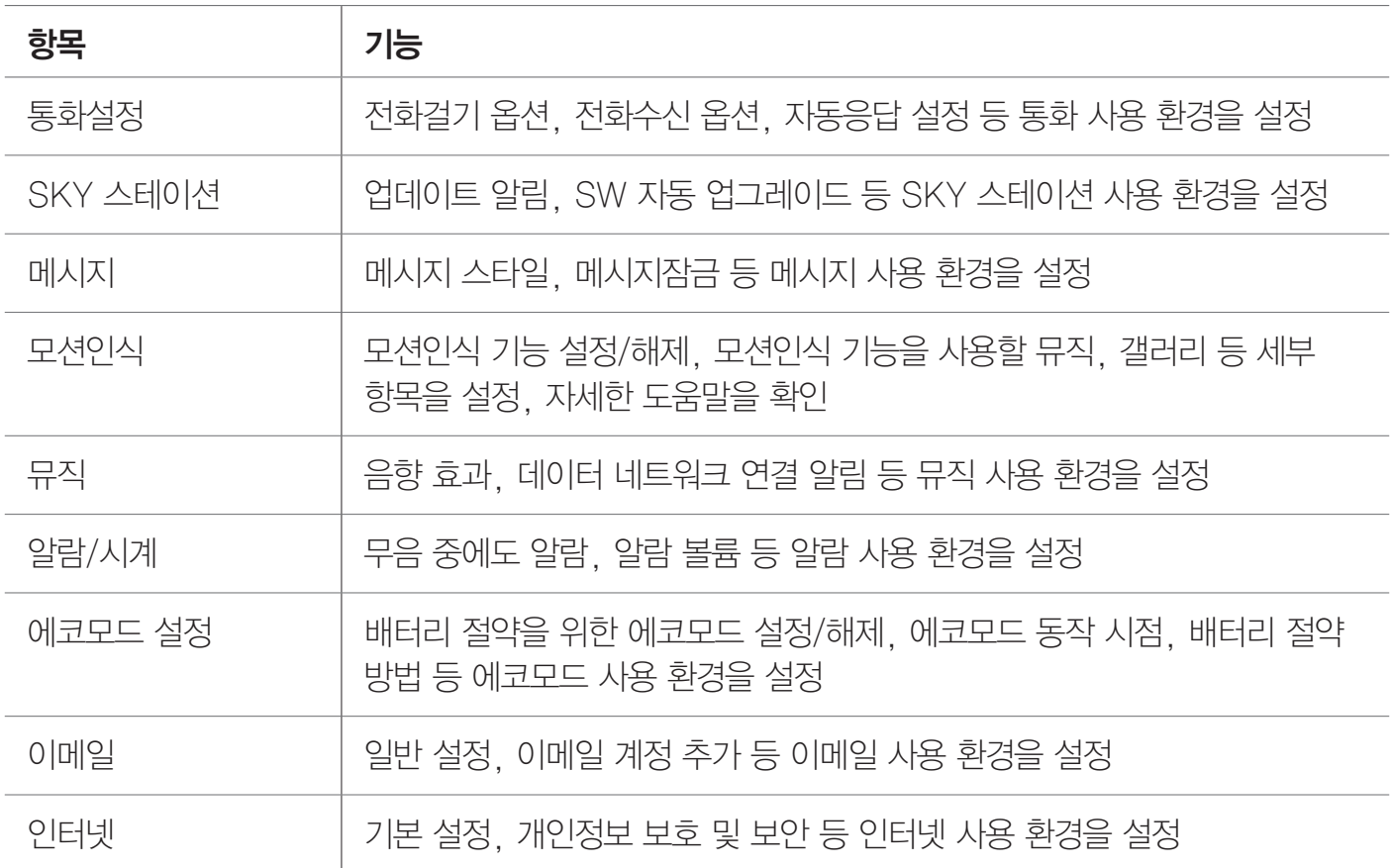

### 프로그램 관리

기본 홈, 기본 프로그램 등 프로그램에 관련된 다양한 설정을 할 수 있습니다.

 $\bigoplus$  메뉴 ▶  $\bigoplus$  설정 ▶  $\bigoplus$  프로그램 관리 누름

원하는 항목을 설정하십시오.

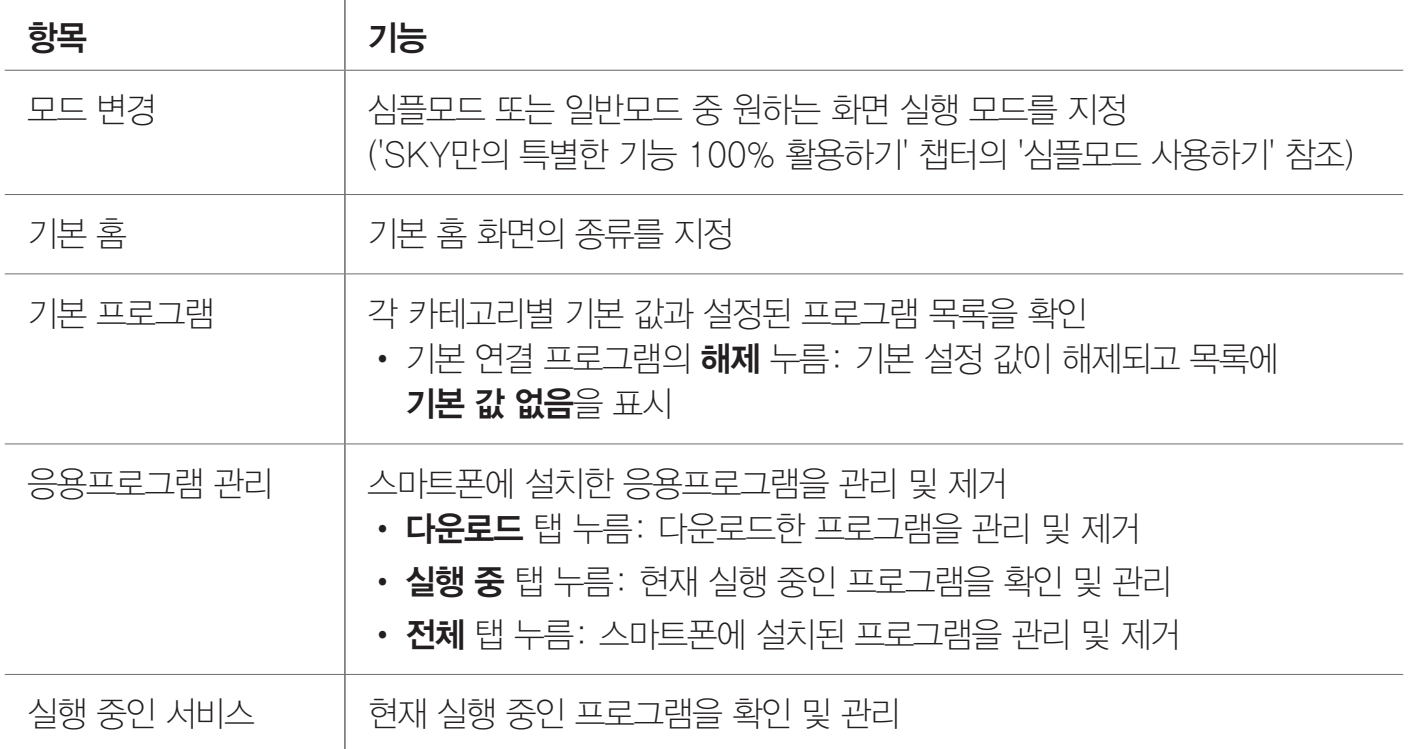

# 시스템 설정 사용하기

## 무선 및 네트워크

무선 네트워크 연결을 설정하고 관리할 수 있습니다.

#### $\bigoplus$  메뉴 ▶  $\bigoplus$  설정 ▶  $\bigoplus$  시스템 누름

#### 원하는 항목을 설정하십시오.

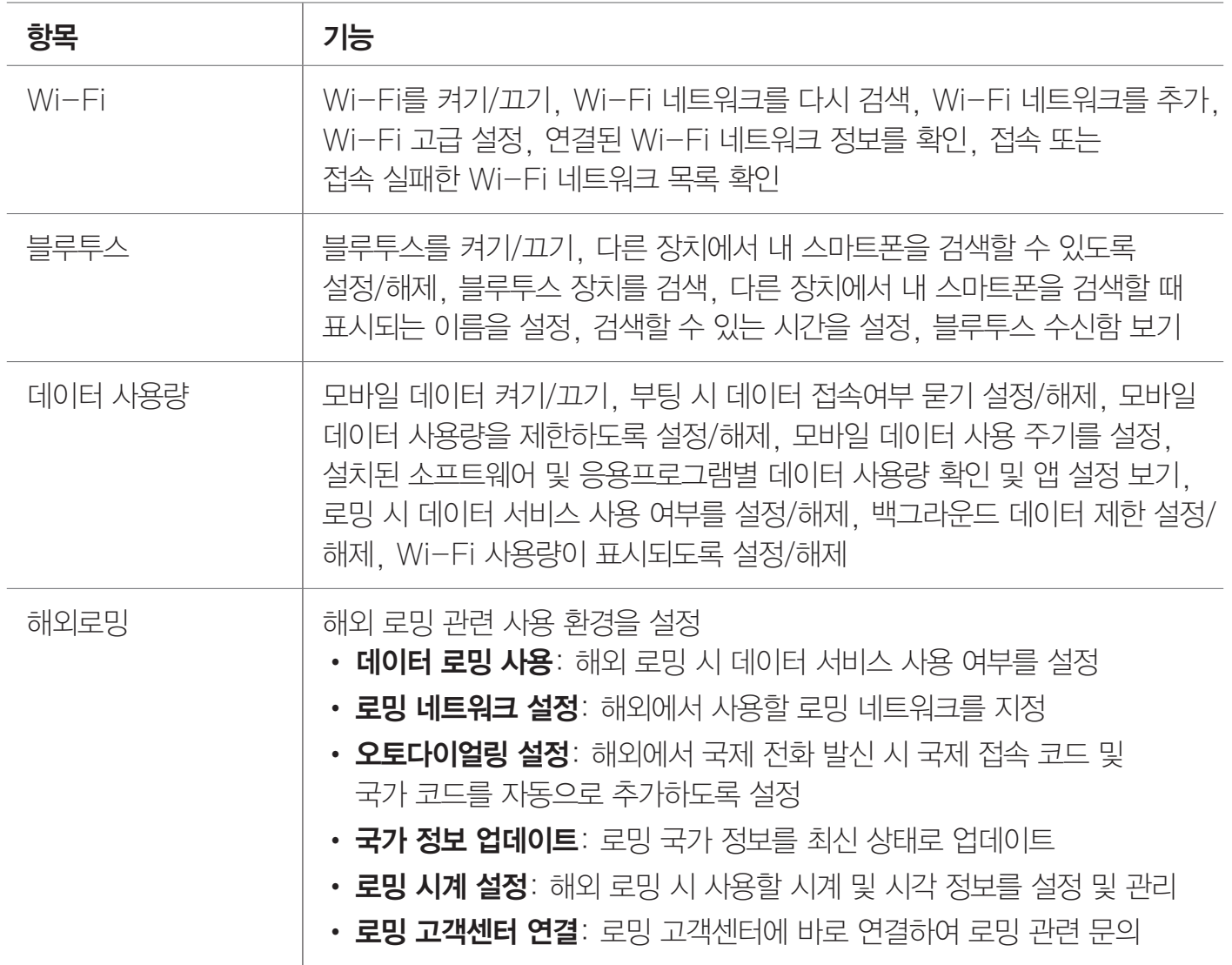
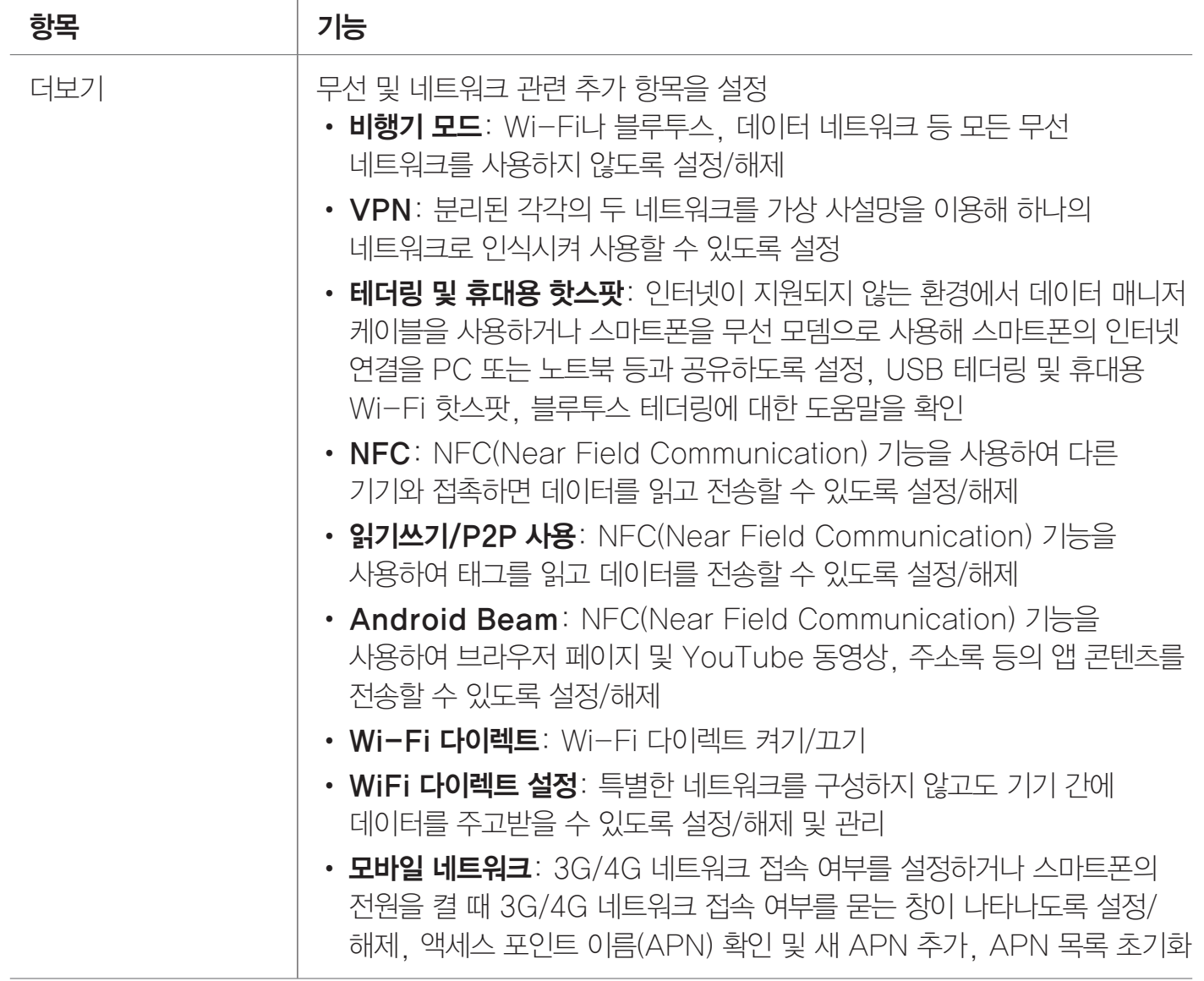

 $(1)$  참고

- 비행기 모드를 설정하면 Wi-Fi를 제외한 통신 관련 기능이 제한됩니다. 단, Wi-Fi 서비스가 지원되는 기내에서는 Wi-Fi 기능을 다시 켜면 사용할 수 있습니다.
- Wi-Fi 신호가 약하면 화면 상단에 Wi-Fi 네트워크 사용 가능이라는 알림이 나타나도 연결하지 못할 수 있습니다.
- Windows 2000 OS는 USB 테더링 기능을 지원하지 않습니다. Windows XP 사용자는 최소한 SP3(서비스팩3) 버전 이상이 설치되어 있어야 하며 USB 테더링 기능을 안정적으로 사용하려면 Windows XP SP3 이상의 버전을 사용해야 합니다. Windows XP SP2를 사용하거나 SP3에서 USB 테더링을 설정해도 USB를 인식하지 못할 때는 http://support.microsoft.com/ kb/959765로 접속한 뒤 **핫픽스 보기 및 다운로드 요청하기**를 클릭한 뒤 다운로드해 드라이버를 설치하십시오.
- Wi-Fi 다이렉트 연결은 ICS 버전의 단말기로만 연결 가능합니다. 기존 Android 버전의 단말기와는 호환되지 않습니다.

# 소리

스마트폰에서 나는 소리에 관한 다양한 설정을 할 수 있습니다.

## $\bigoplus$  메뉴  $\blacktriangleright$   $\bigoplus$  설정  $\blacktriangleright$   $\bigoplus$  시스템  $\blacktriangleright$  소리 누름

## 원하는 항목을 설정하십시오.

## • 일반

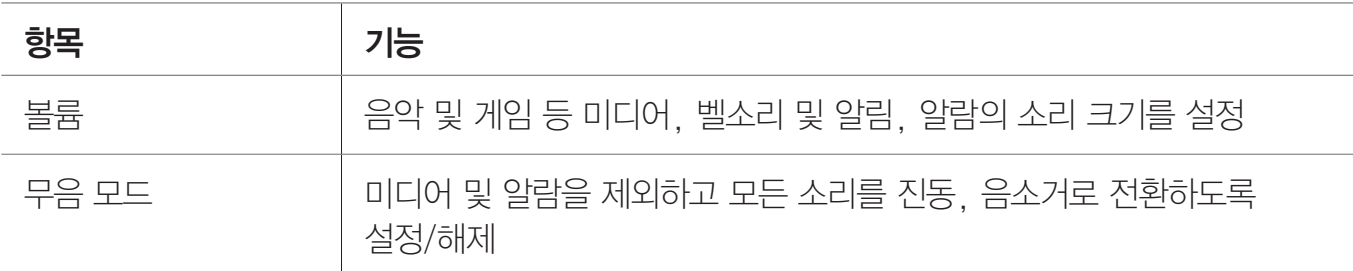

## • 벨소리 및 알림

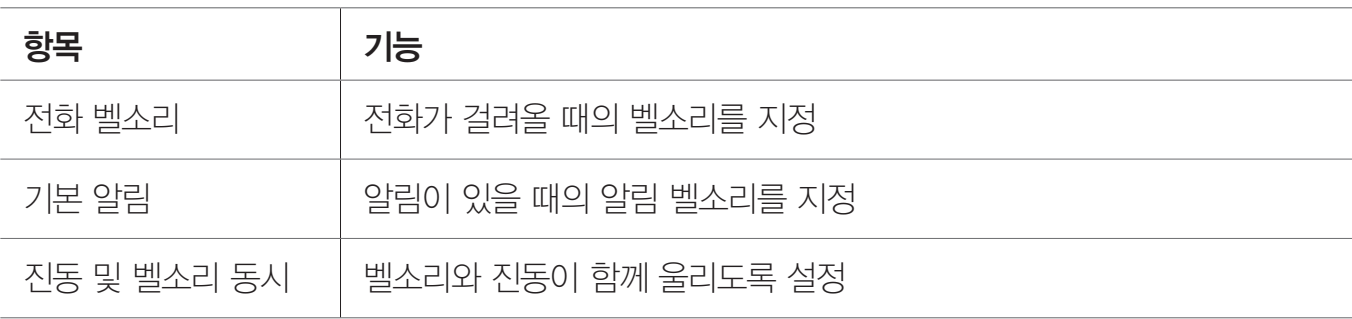

#### • 시스템

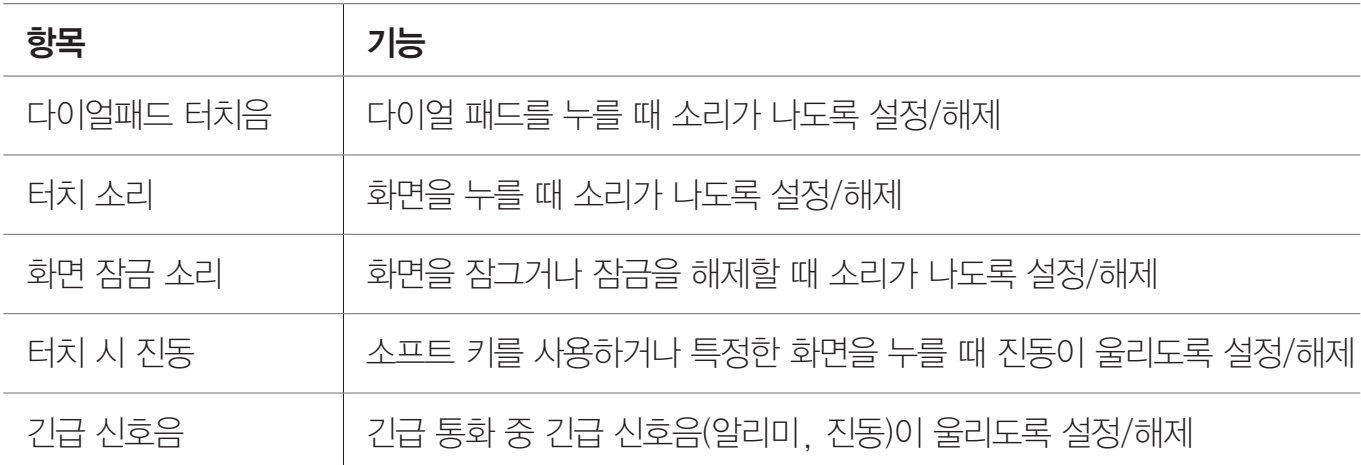

# 디스플레이

스마트폰 화면에 관련된 다양한 설정을 할 수 있습니다.

## $\bigoplus$  메뉴  $\triangleright$   $\bigoplus$  설정  $\triangleright$   $\bigoplus$  시스템  $\triangleright$  디스플레이 누름

## 원하는 항목을 설정하십시오.

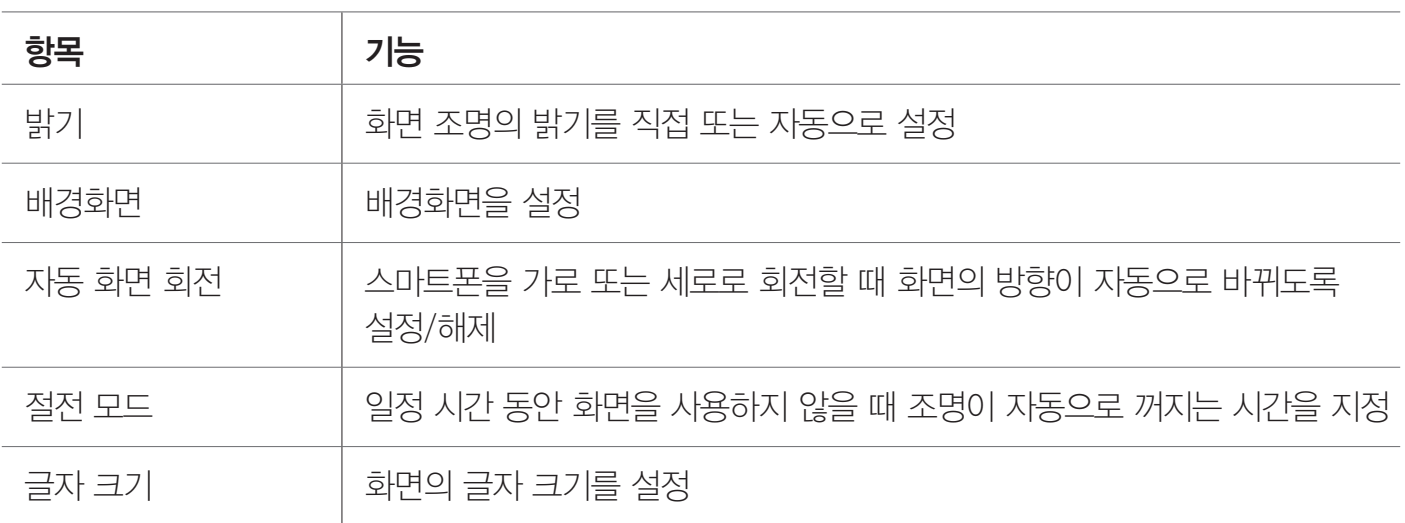

## 저장소

스마트폰의 내장 또는 외장 메모리의 저장 공간을 확인하고 관리할 수 있습니다.

## $\bigoplus$  메뉴 ▶  $\bigoplus$  설정 ▶  $\bigoplus$  시스템 ▶ 저장소 누름

## 원하는 항목을 누르십시오.

#### • 내부 저장공간

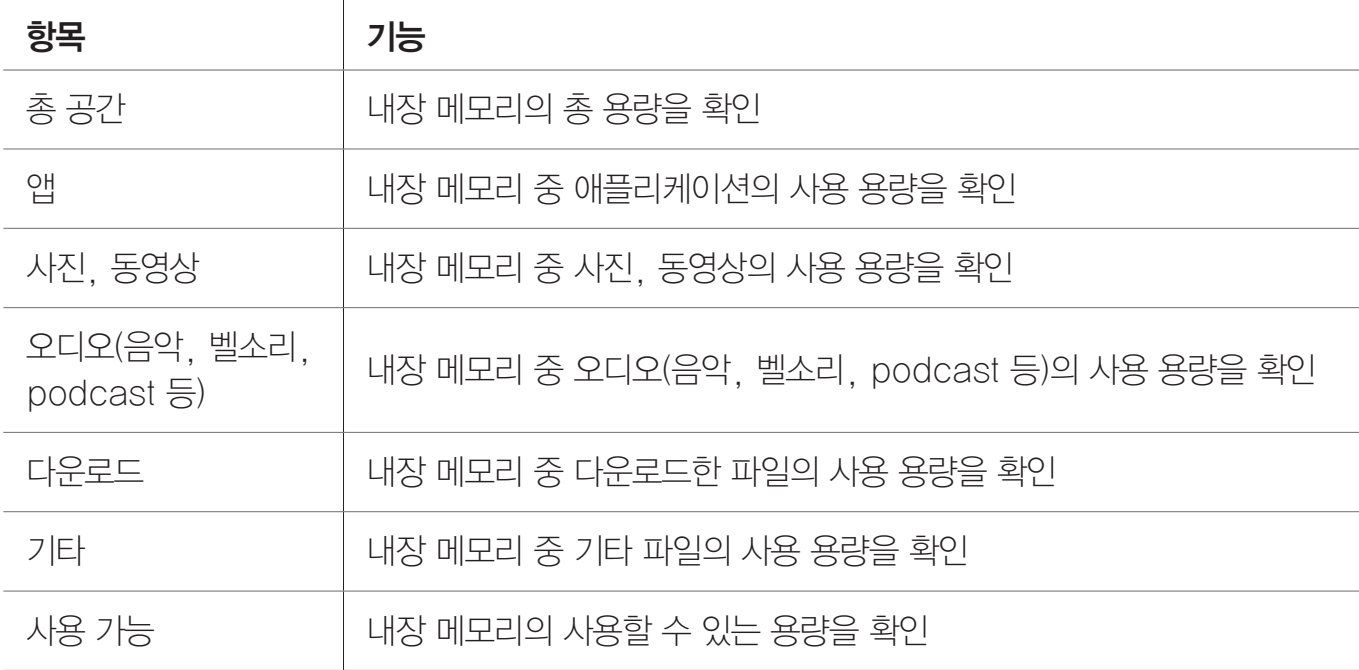

#### • SD 카드

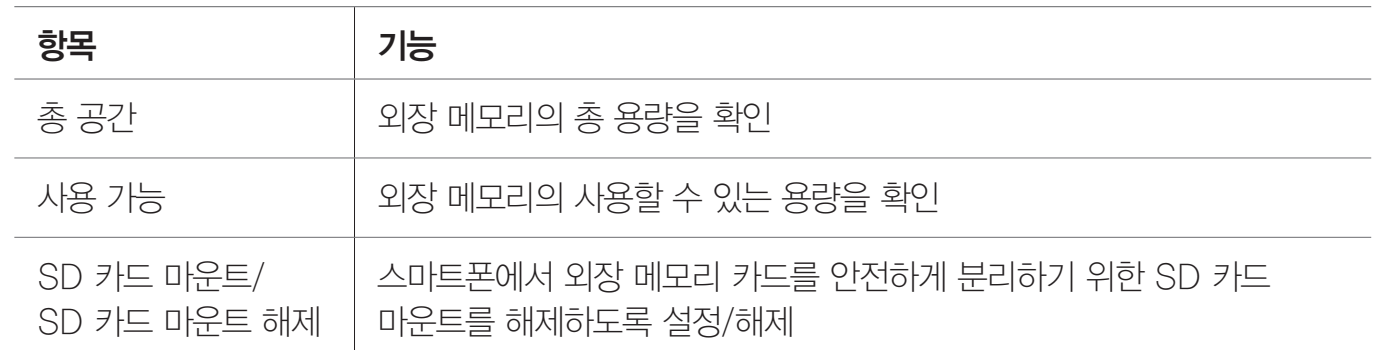

#### • USB 저장소

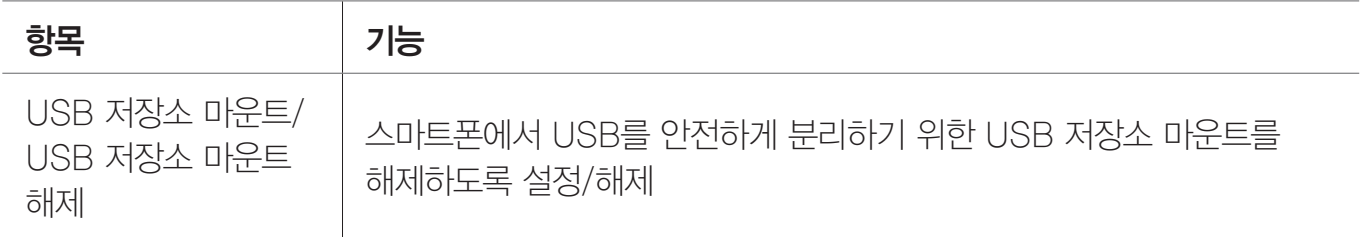

# Smart 업데이트

소프트웨어 버전 확인 및 소프트웨어 업그레이드 자동 실행 여부를 설정할 수 있습니다.

 $\bigoplus$  메뉴  $\triangleright$  (4) 설정  $\triangleright$  (4) 시스템  $\triangleright$  Smart 업데이트 누름

SW 업그레이드 버전을 확인하거나 SW 자동 업그레이드 여부를 설정하십시오.

# USB 연결 설정

PC와 스마트폰을 데이터 매니저 케이블로 연결하여 사진, 동영상 등의 파일을 PC에서 스마트폰의 내장 또는 외장 메모리에 저장하거나 PC로 내보낼 수 있습니다.

## $\bigoplus$  메뉴  $\triangleright$  (4) 설정  $\triangleright$  (4) 시스템  $\triangleright$  USB 연결 설정 누름

## 원하는 항목을 누르십시오.

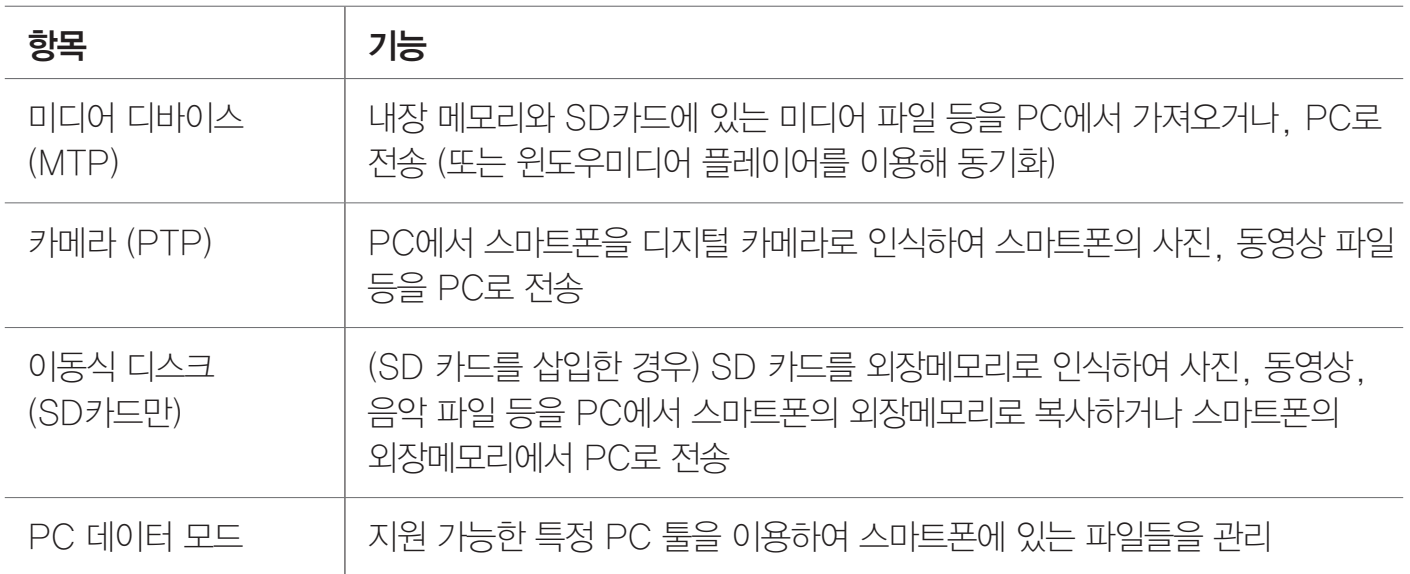

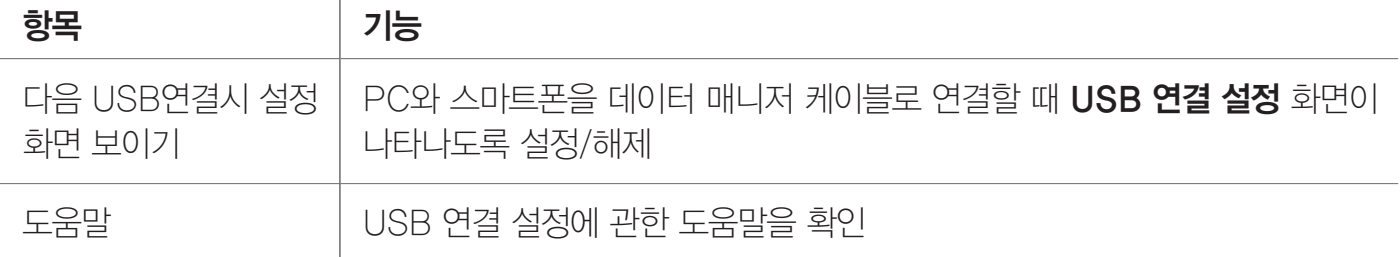

참고

PC와 스마트폰을 데이터 매니저 케이블로 연결한 뒤에도 데이터가 전송되지 않으면 도움말을 눌러 지원 가능한 PC 사양을 확인하세요.

## 배터리

남아있는 배터리 양과 총 배터리 사용 시간을 확인하고 배터리 사용 내역을 항목별로 확인할 수 있습니다. 화면 상단에 남은 배터리의 양을 숫자로 표시하도록 설정할 수도 있습니다.

## $\bigoplus$  메뉴 ▶  $\bigoplus$  설정 ▶  $\bigoplus$  시스템 ▶ 배터리 누름

원하는 항목을 눌러 사용하십시오.

## 애플리케이션

스마트폰에 설치한 응용프로그램을 관리할 수 있습니다.

## $\bigoplus$  메뉴  $\triangleright$  (4) 설정  $\triangleright$   $\bigoplus$  시스템  $\triangleright$  애플리케이션 누름

원하는 항목을 누르십시오.

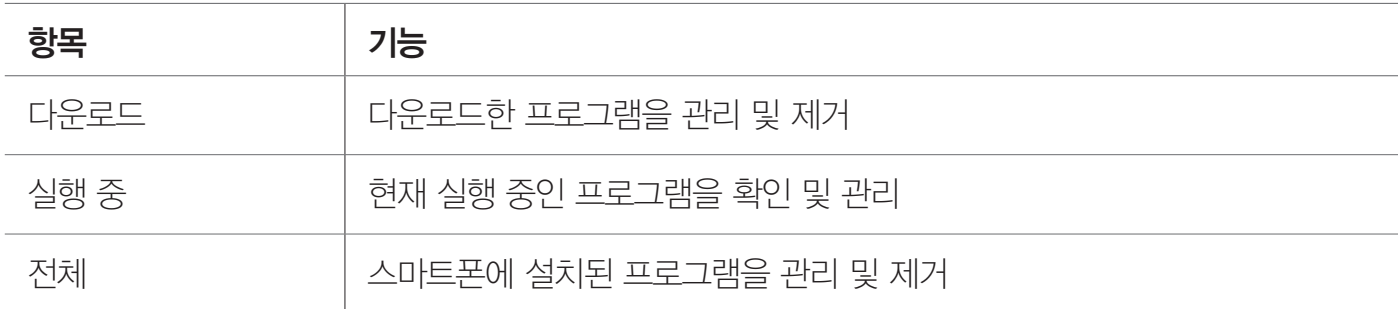

## 계정 및 동기화

소셜 계정, 이메일 계정, Google 계정 등을 추가하고 해당 계정을 관리하거나 삭제할 수 있습니다.

## $\bigoplus$  메뉴  $\triangleright$   $\bigoplus$  설정  $\triangleright$   $\bigoplus$  시스템  $\triangleright$  계정 및 동기화 누름

#### 원하는 항목을 설정하십시오.

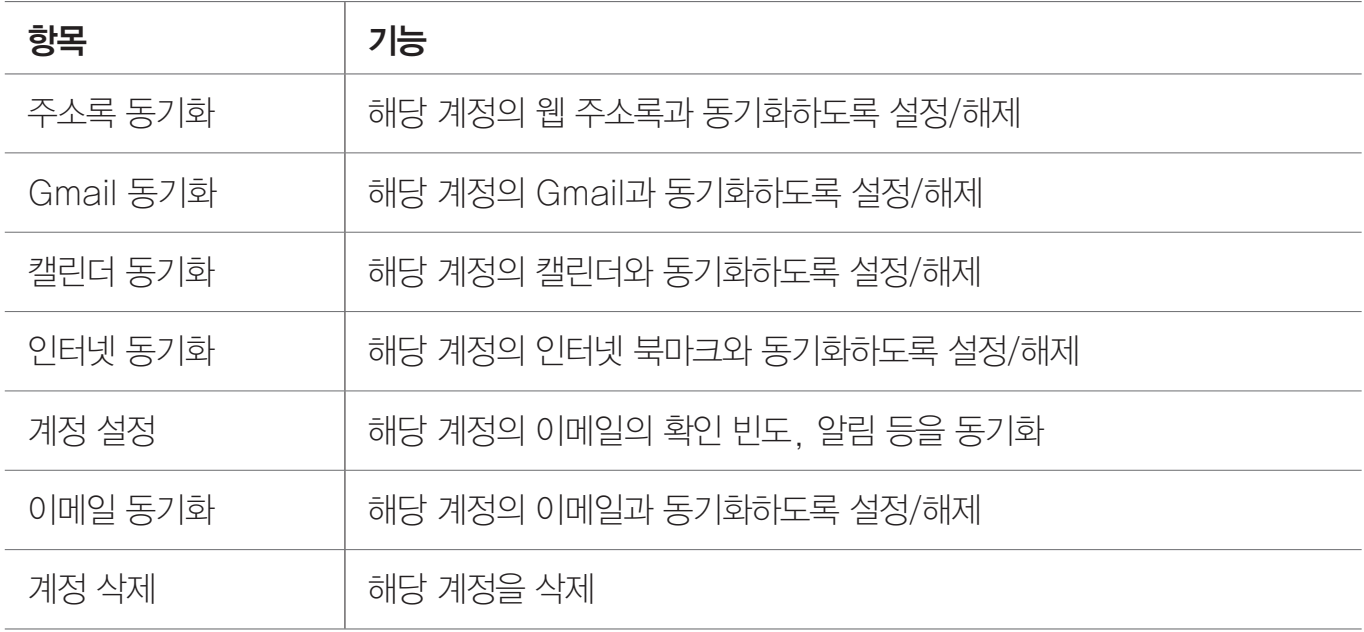

• 계정 추가: 스마트폰에 소셜 계정, 회사 메일 계정, 이메일 계정, Google 계정 등을 추가

참고

등록한 계정 중 원하는 계정을 누르면 해당 계정의 세부 항목을 체크해 동기화하거나 할 수 있습니다. 단, 계정의 종류에 따라 나타나는 세부 항목(주소록 동기화, Gmail 동기화, 캘린더 동기화, 인터넷 동기화, 계정 설정, 이메일 동기화)이 다릅니다.

# 위치 서비스

위치 탐색을 위한 GPS 설정 및 위치 서비스 이용에 관련된 설정을 할 수 있습니다.

## $\bigoplus$  메뉴 ▶  $\bigoplus$  설정 ▶  $\bigoplus$  시스템 ▶ 위치 서비스 누름

원하는 항목을 설정하십시오.

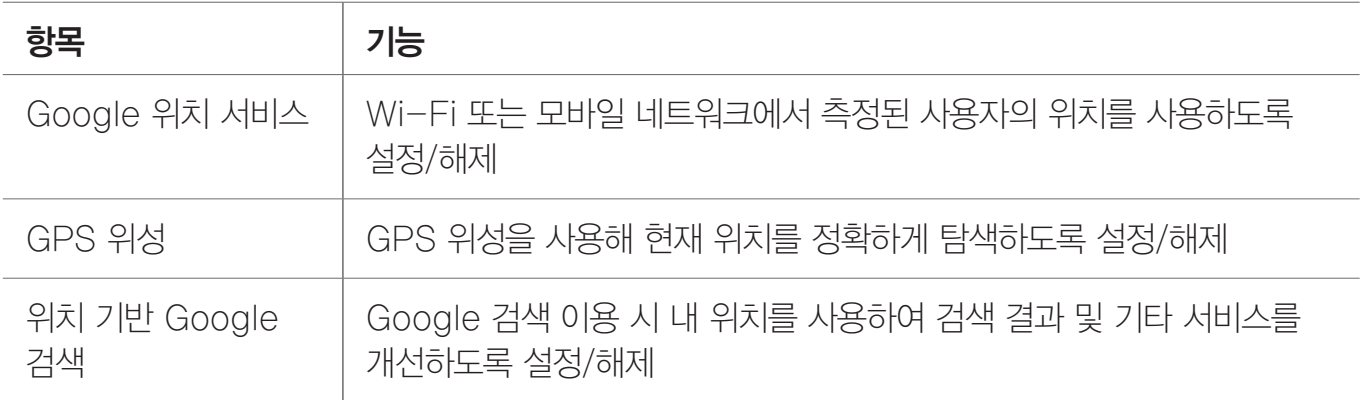

# 보안

스마트폰으로 인한 정보 유출을 방지하기 위한 보안 설정을 변경할 수 있습니다.

## $\bigoplus$  메뉴  $\triangleright$   $\bigoplus$  설정  $\triangleright$   $\bigoplus$  시스템  $\triangleright$  보안 누름

## 원하는 항목을 설정하십시오.

#### • 화면 보안

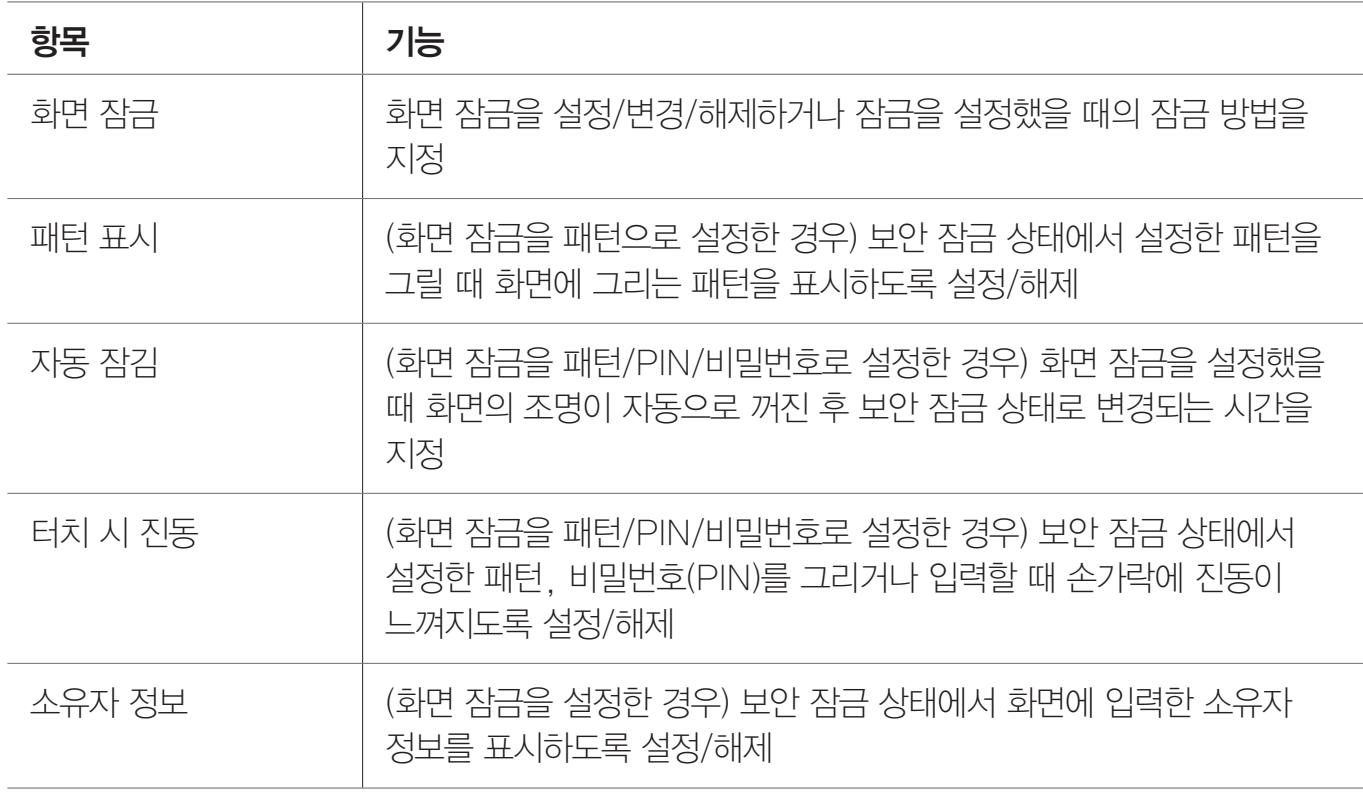

#### • 암호화

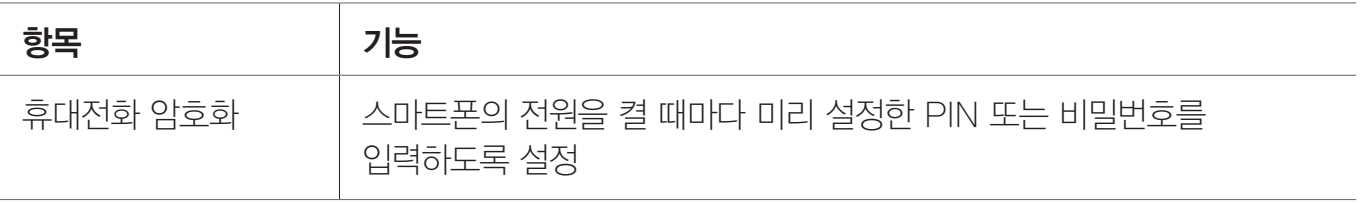

#### • SIM 카드 잠금

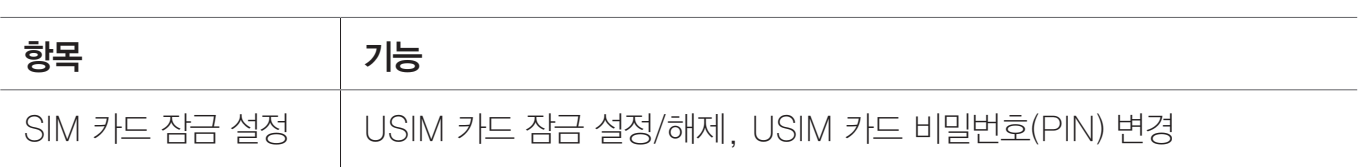

#### • 비밀번호

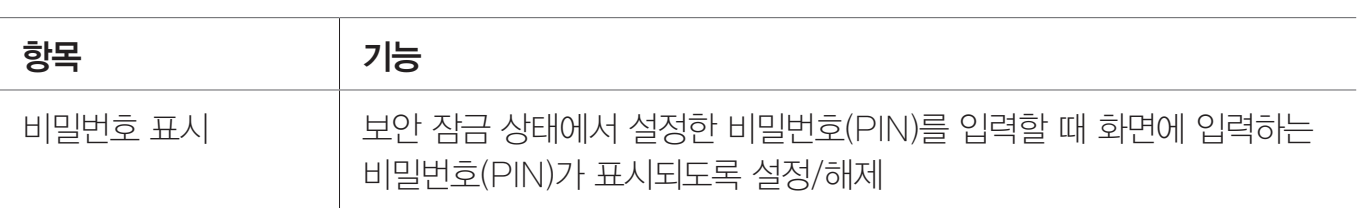

• 기기 관리

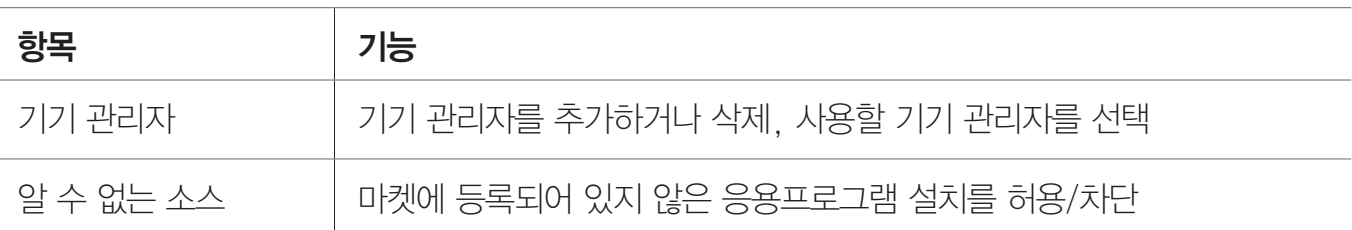

• 자격증명 저장소

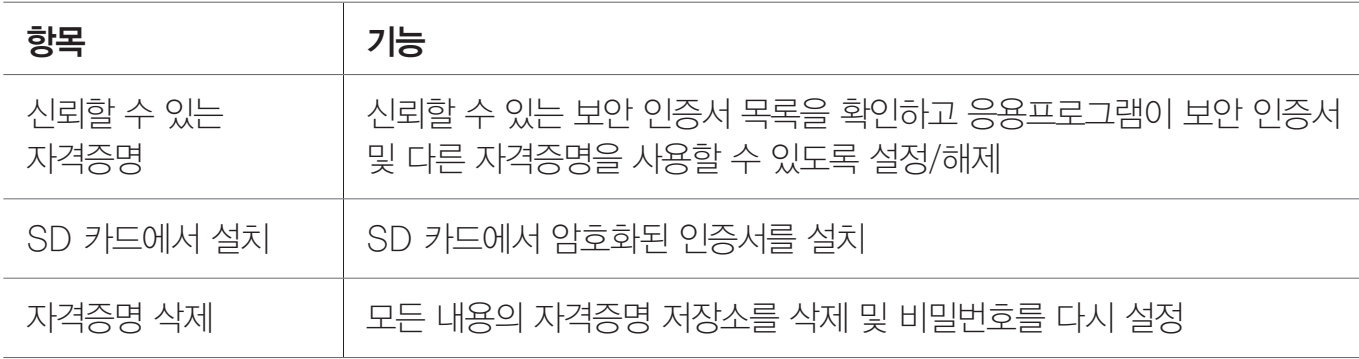

참고

- 배터리를 충분히 충전한 뒤 휴대전화 암호화를 실행하십시오. 암호화는 약 한시간 정도 진행되며 암호화 과정 중에 충전기를 분리하지 마십시오.
- SIM 카드 잠금 설정을 실행하면 다른 사람이 내 USIM 카드를 사용하지 못하도록 설정할 수 있습니다.

## USIM 카드의 PIN(숫자 비밀번호)을 잊어버렸을 때

USIM 카드 잠금 시 사용할 PIN 번호를 연속으로 3회 이상 잘못 입력하면 PUK 코드 입력 화면으로 전환되며, USIM 카드가 잠겨 사용할 수 없게 됩니다. 이때는 서비스 센터에 필요한 서류(해제 동의서, 사업자별 가입 증명서, 사용자 신분증)을 가지고 방문하여 PIN 번호를 초기화하십시오.

PUK 코드를 10회 이상 잘못 입력하면 해당 USIM 카드는 더 이상 사용할 수 없으며, USIM 카드를 재구입하여 사용해야 합니다. USIM 카드 구입에 대한 자세한 내용은 LG U+ 고객센터(스마트폰에서 국번 없이 114 또는 1544-0010)로 문의하십시오.

참고

PUK 코드는 USIM 카드를 구입할 때 USIM 카드가 붙어 있던 플라스틱에 적혀 있는 여덟 자리의 번호입니다.

## 언어 및 키보드

스마트폰 화면에 표시될 언어와 문자를 입력할 때 나타나는 키보드(키패드)에 관한 설정을 할 수 있으며, 음성 인식기의 사용 환경을 설정하거나 텍스트를 음성으로 변환하여 읽어 주도록 설정할 수 있습니다.

## $\bigoplus$  메뉴  $\triangleright$   $\bigoplus$  설정  $\triangleright$   $\bigoplus$  시스템  $\triangleright$  언어 및 키보드 누름

## 원하는 항목을 누르십시오.

- 언어: 화면에 표시될 언어를 지정
- 개인 사전: 문자를 입력할 때 지원되는 추천 단어를 추가 및 삭제
- 키보드 및 입력 방법

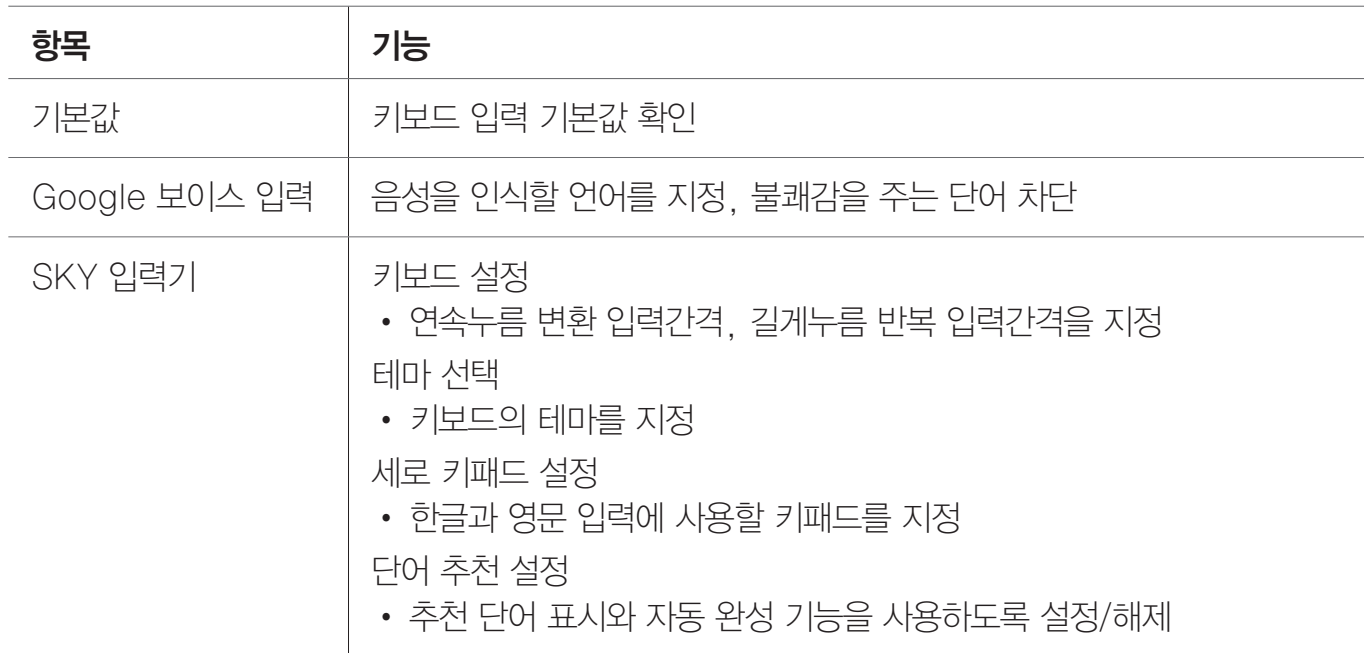

#### • 음성

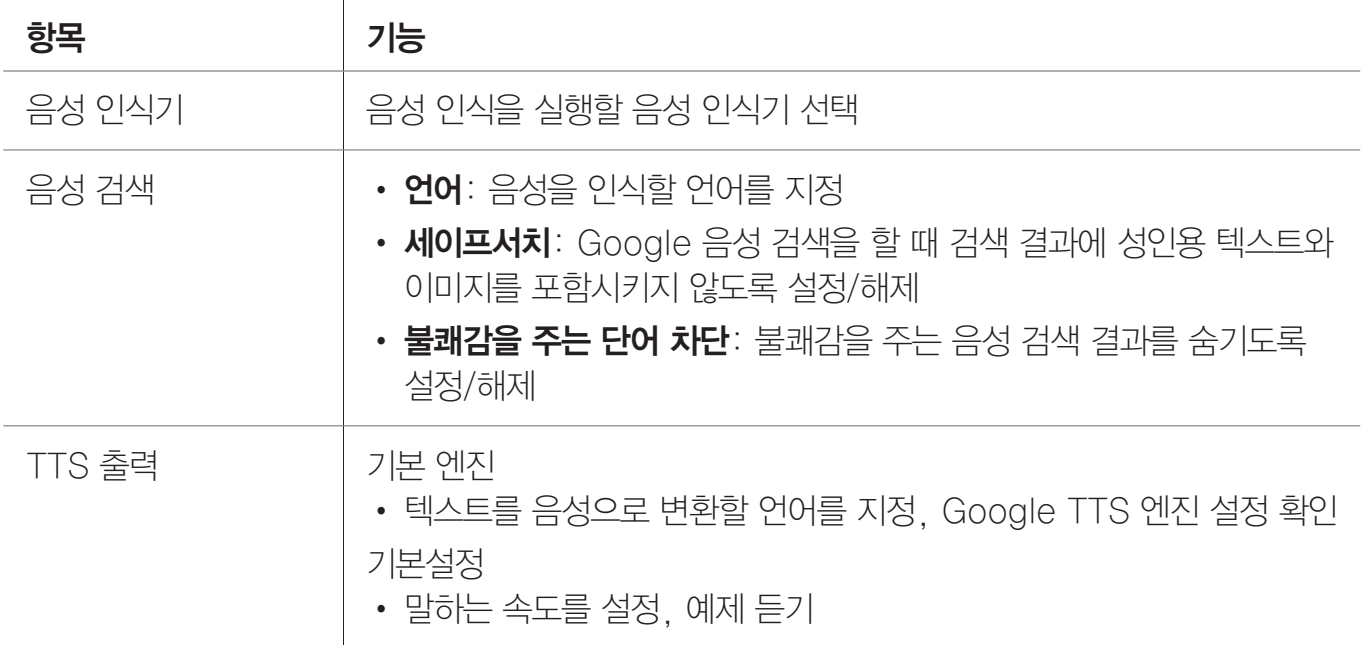

• 마우스/트랙패드

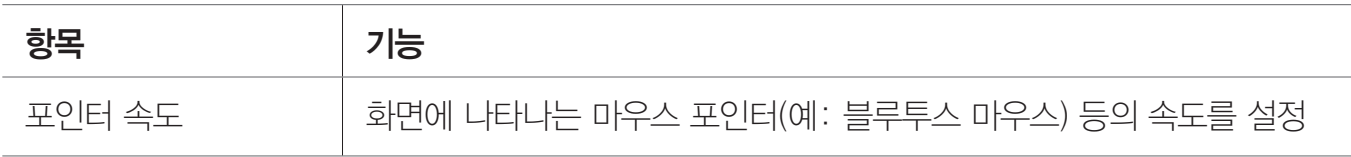

## 백업 및 초기화

백업 및 복원, 개인 데이터 관리 등 개인 정보에 관련된 설정을 할 수 있습니다.

## $\bigoplus$  메뉴 ▶  $\bigoplus$  설정 ▶  $\bigoplus$  시스템 ▶ 백업 및 초기화 누름

## 원하는 항목을 누르십시오.

• 백업 및 복원

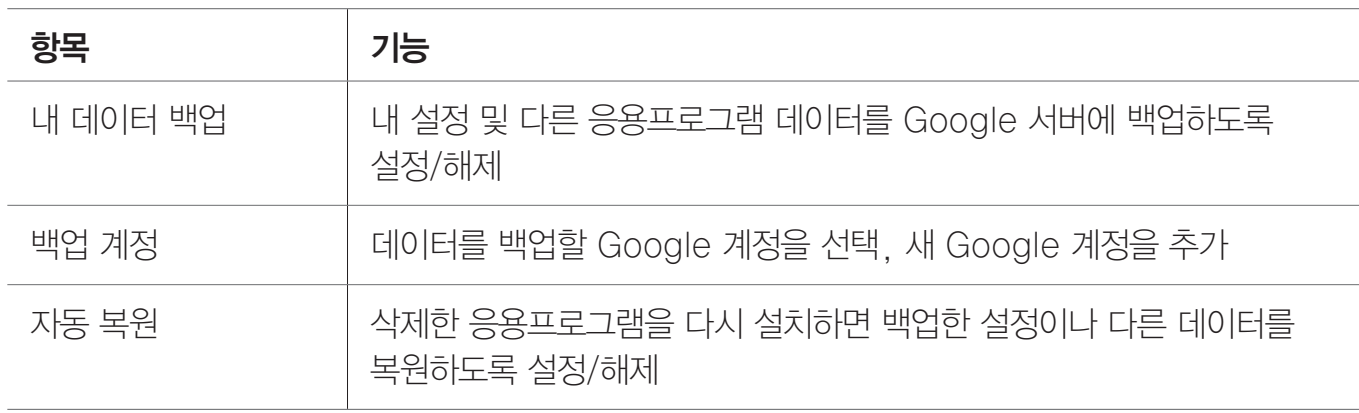

#### • 개인 데이터

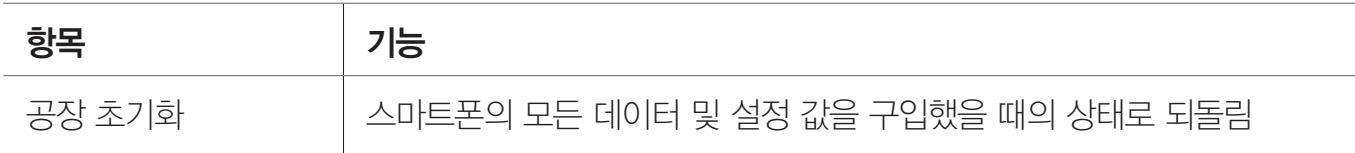

# 날짜 및 시간

날짜와 시간에 관한 설정을 변경할 수 있습니다.

## $\bigoplus$  메뉴  $\blacktriangleright$   $\bigoplus$  설정  $\blacktriangleright$   $\bigoplus$  시스템  $\blacktriangleright$  날짜 및 시간 누름

## 원하는 항목을 누르십시오.

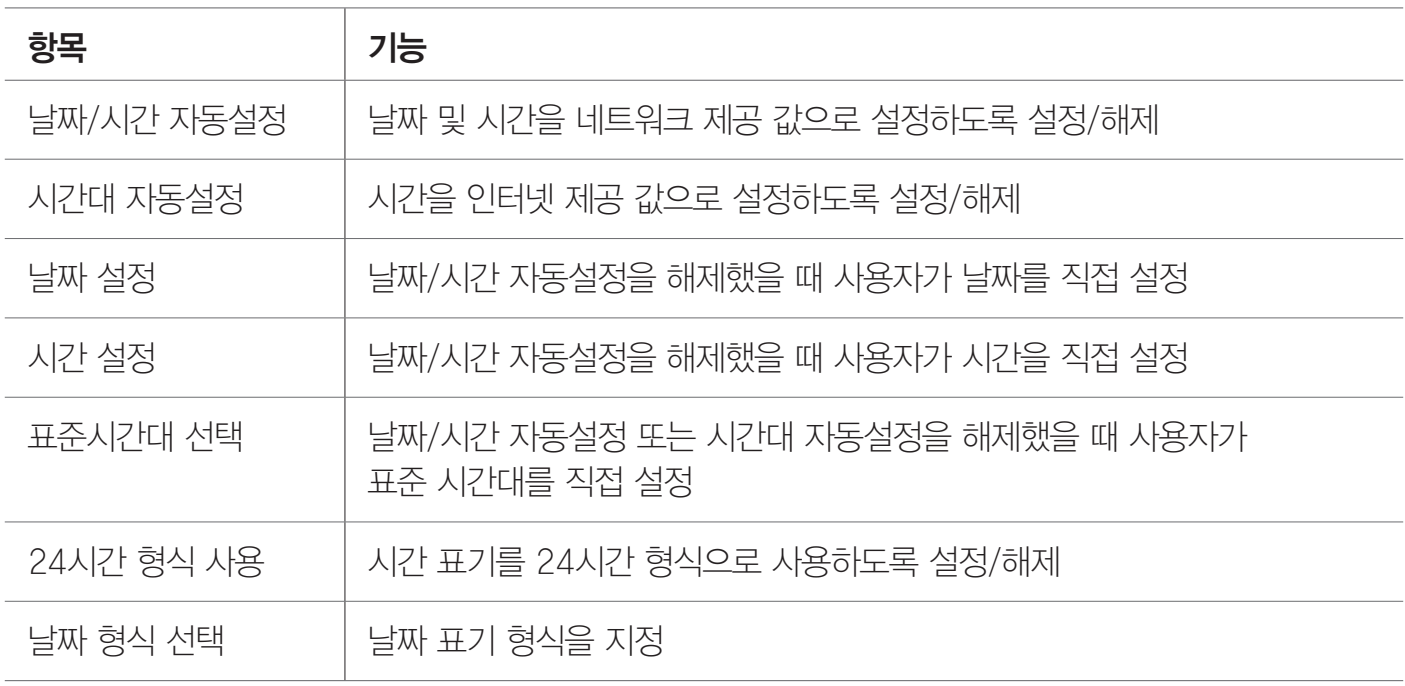

# 접근성

Play 스토어에서 TalkBack 프로그램을 다운로드해 설치하십시오. 화면에 표시되는 언어를 영문으로 설정하면 메뉴를 누를 때 텍스트를 음성으로 읽어 주도록 설정할 수 있습니다. 단, 화면에 표시되는 언어를 한국어로 설정하면 영어 문구에 해당하는 사항에 대해서만 텍스트를 음성으로 읽어 줍니다.

## $\bigoplus$  메뉴 ▶  $\bigoplus$  설정 ▶  $\bigoplus$  시스템 ▶ 접근성 누름

## 원하는 항목을 누르십시오.

• 서비스

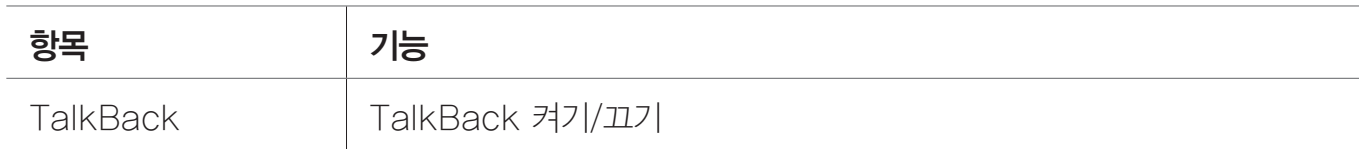

#### • 시스템

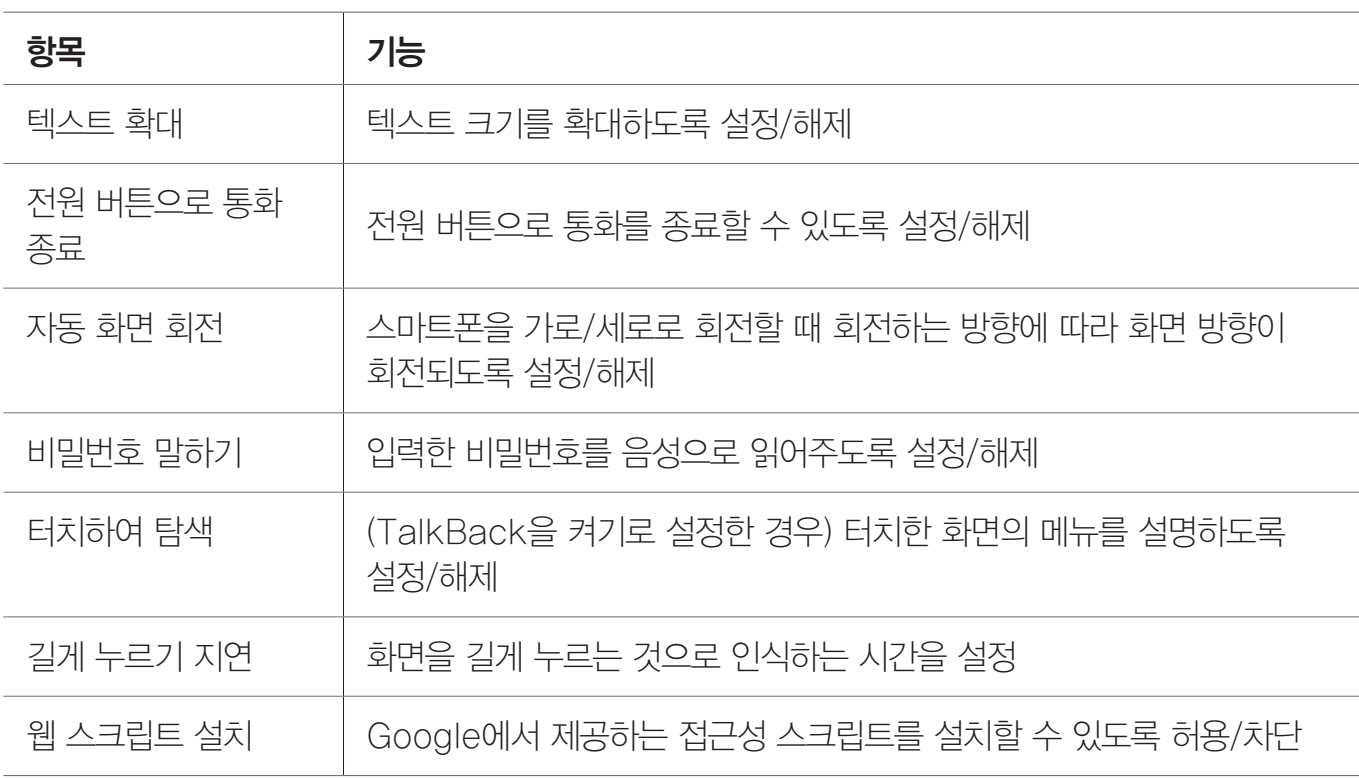

# 개발자 옵션

응용프로그램 개발에 관련된 설정을 할 수 있습니다.

## $\bigoplus$  메뉴  $\blacktriangleright$   $\bigoplus$  설정  $\blacktriangleright$   $\bigoplus$  시스템  $\blacktriangleright$  개발자 옵션 누름

## 원하는 항목을 누르십시오.

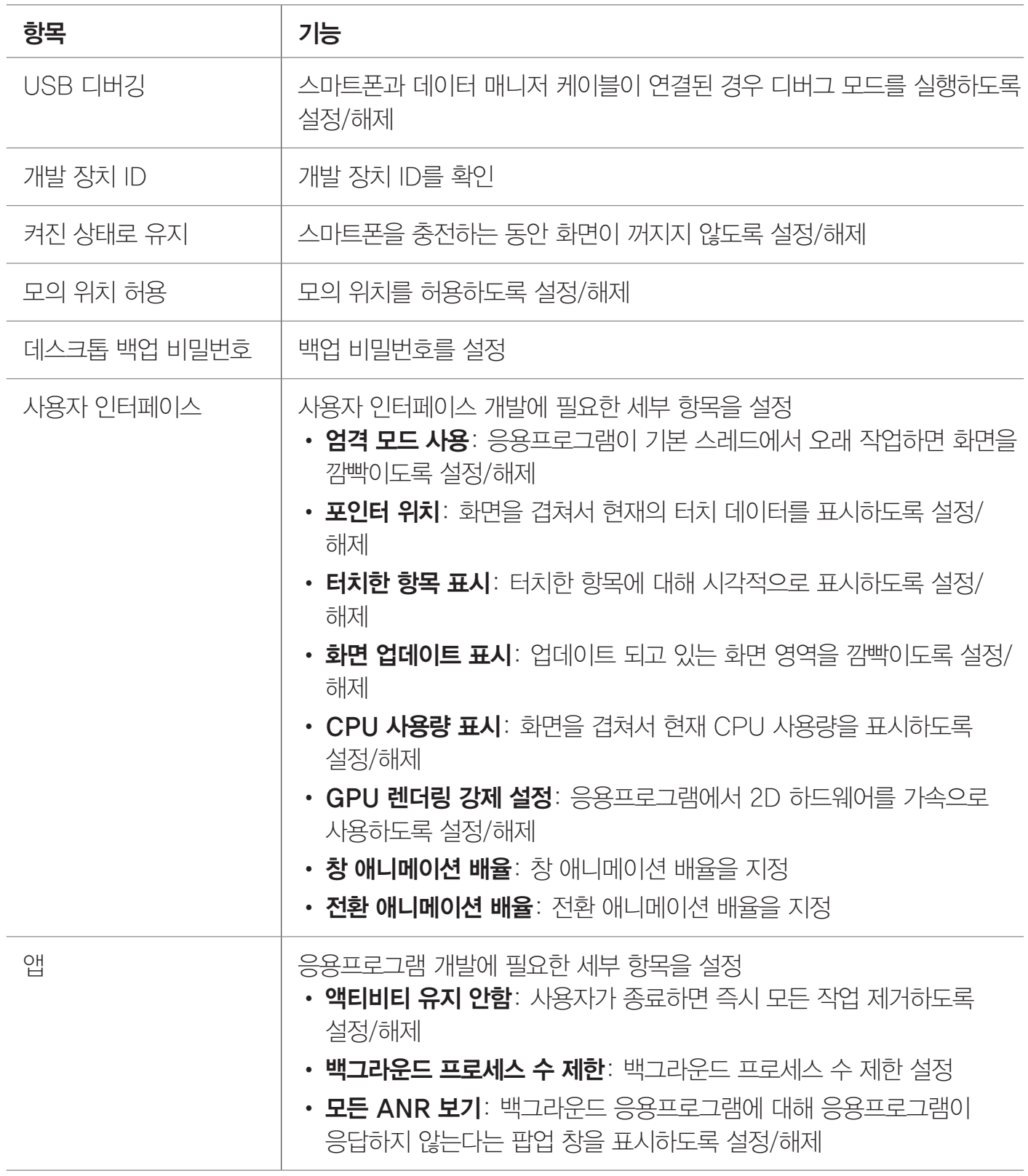

# 휴대전화 정보

휴대전화 정보를 확인할 수 있습니다.

## $\bigoplus$  메뉴  $\blacktriangleright$   $\bigoplus$  설정  $\blacktriangleright$   $\bigoplus$  시스템  $\blacktriangleright$  휴대전화 정보 누름

## 원하는 항목을 누르십시오.

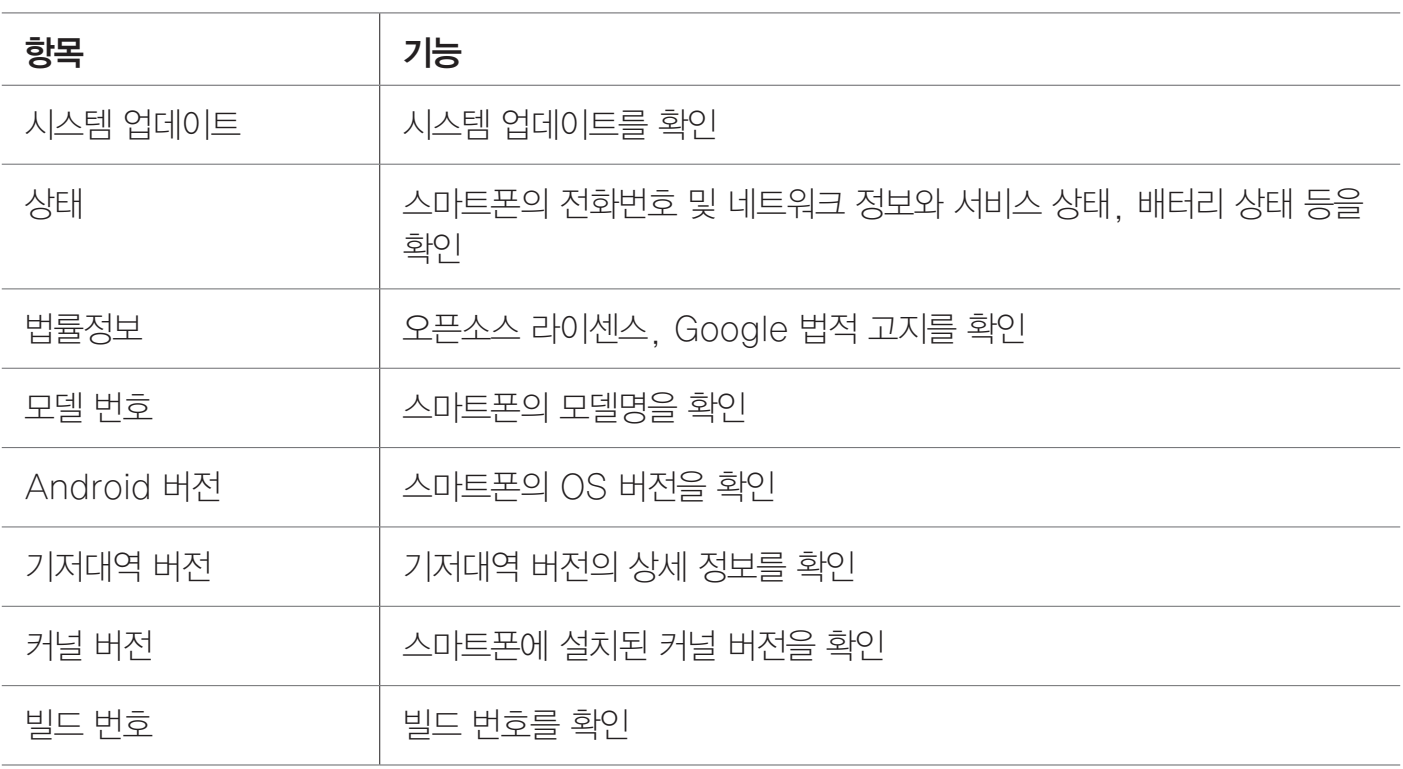

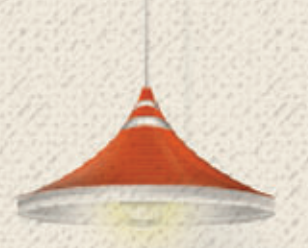

# 부록 12

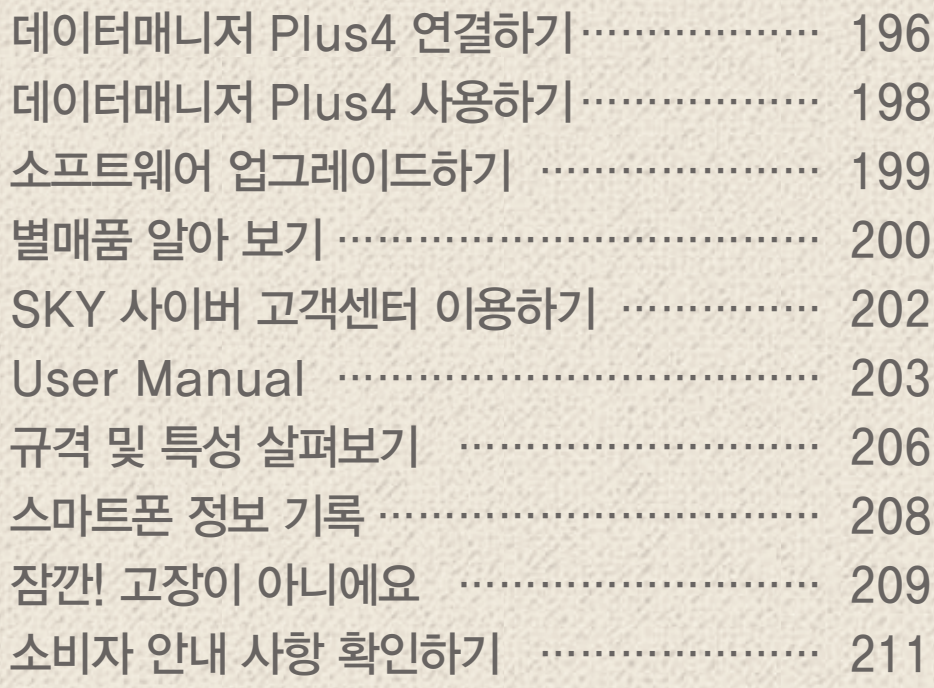

# 데이터매니저 Plus4 연결하기

# 데이터 매니저 케이블로 연결

스마트폰과 PC 간에 전화부, 메시지, 캘린더, 노트패드 등에 저장된 데이터를 간편하게 주고받고 편리하게 관리 및 편집할 수 있습니다.

1.SKY 홈페이지(www.isky.co.kr)에 접속한 뒤 화면 상단의 **고객센터 ▶ 다운로드** ▶ 소프트웨어 다운로드를 클릭하여 IM-A830L을 검색해 PC에 데이터매니저 Plus4 프로그램을 설치하십시오.

(SKY 사이버 고객센터: www.skyservice.co.kr에서도 이용할 수 있습니다.)

2. 데이터 매니저 케이블로 스마트폰과 PC를 연결하십시오.

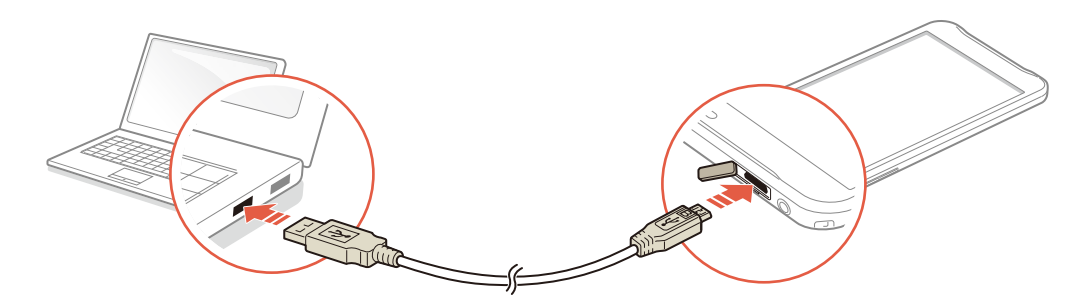

- 3.  $\bigoplus$  메뉴  $\bigodot$  데이터매니저를 누르십시오.
- 4. PC에서 데이터매니저 Plus4 프로그램을 실행한 뒤 스마트폰 전용 계정을 만들어 로그인하십시오.
- 5. USB 방식을 선택한 뒤 휴대폰 연결을 클릭하십시오.

 $(1)$  참고

데이터매니저 Plus4 프로그램을 연결할 때 스마트폰이 잠겨 있으면 잠금을 해제한 뒤 연결하십시오.

# Wi-Fi로 연결

Wi-Fi로 스마트폰과 PC 데이터매니저 Plus4 프로그램을 연결하여 전화부, 메시지, 캘린더, 노트패드 등의 데이터를 간편하게 주고받고 편리하게 관리 및 편집할 수 있습니다.

- 1. SKY 홈페이지(www.isky.co.kr)에 접속한 뒤 화면 상단의 **고객센터 ▶ 다운로드** ▶ 소프트웨어 다운로드를 클릭하여 IM-A830L을 검색해 데이터매니저 Plus4 프로그램을 설치하십시오. (SKY 사이버 고객센터: www.skyservice.co.kr에서도 이용할 수 있습니다.)
- 2. 스마트폰을 연결할 PC와 동일한 Wi-Fi 네트워크에 연결하십시오. ('기본 기능' 챕터의 'Wi-Fi로 연결'을 참조)
- $3.$   $\oplus$  메뉴  $\bullet$  데이터매니저를 누르십시오.
- 4. PC에서 데이터매니저 Plus4 프로그램을 실행한 뒤 스마트폰 전용 계정을 만들어 로그인하십시오.
- 5. Wi-Fi 방식 ▶ 휴대폰 연결을 클릭하십시오.
- 6. PC 입력 창에 스마트폰의 IP와 Port를 입력한 뒤 확인을 클릭하십시오.
- 참고

데이터매니저 Plus4 프로그램을 연결할 때 스마트폰이 잠겨 있으면 잠금을 해제한 뒤 연결하십시오.

# 데이터매니저 Plus4 사용하기

# 데이터매니저 Plus4 실행 화면

- 1. 스마트폰과 PC를 연결하십시오. ('데이터 매니저 케이블로 연결' 또는 'Wi-Fi로 연결'을 참조)
- 2. PC에서 데이터매니저 Plus4 프로그램을 실행하십시오.
- 3. 원하는 프로그램을 선택하십시오.

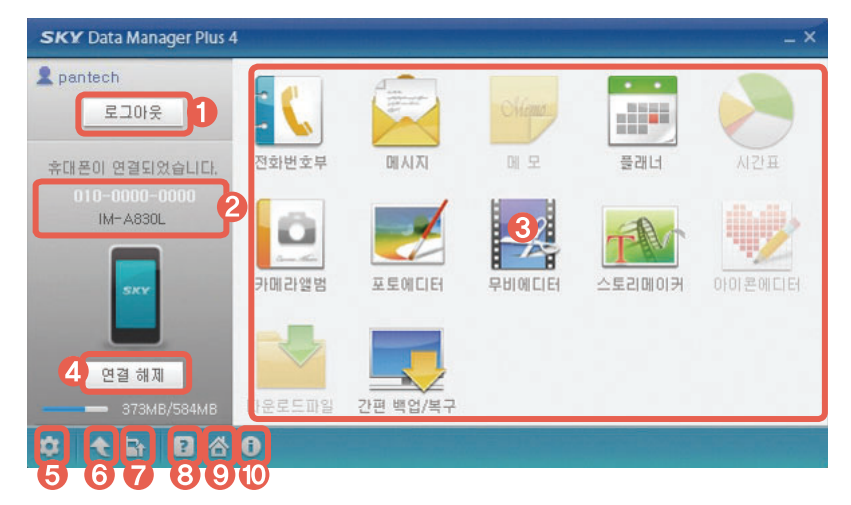

- $\theta$  계정 로그아웃
- 2 내 스마트폰 번호와 모델명
- 3 응용프로그램 목록
- 4 스마트폰과 연결을 해제
- 5 계정, 응용프로그램 관리, 프로그램, 라이브 업데이트 설정 등 사용 환경을 설정
- 6 데이터매니저 Plus4 프로그램을 최신 버전으로 업데이트
- **◎ SKY 홈페이지에서 스마트폰 소프트웨어를 업그레이드**
- 8 프로그램 사용 도움말을 확인
- 9 SKY 홈페이지를 실행
- 10 프로그램 정보를 확인

## 참고

- 자세한 내용은 화면 좌측 하단의 그 클릭해서 확인하십시오.
- 데이터매니저 Plus4 프로그램은 Windows 7/Windows XP/XP64, Windows Vista/ Vista64에 최적화되어 있습니다.
- 유료로 다운로드한 소프트웨어는 PC로 전송할 수 없습니다.
- 스마트폰과 데이터 통신 중이거나 스마트폰의 데이터를 편집할 때 강제로 스마트폰과 데이터매니저 Plus4 프로그램의 연결을 해제하면 데이터를 유실할 수 있으므로 주의하십시오.

# 소프트웨어 업그레이드하기

# 스마트폰에서 업그레이드

현재 설치된 소프트웨어보다 최신 버전의 소프트웨어가 있으면 응용프로그램에서 소프트웨어를 업그레이드할 수 있습니다.

## $\bigoplus$  메뉴  $\triangleright$   $\bigoplus$  SKY 스테이션 누름

- 1. SW 업그레이드를 누르십시오.
- 2. 업그레이드 시작을 누르십시오.
- 3. 원하는 항목을 누른 뒤 화면의 안내에 따라 실행하십시오.

참고

남은 배터리의 양이 30% 미만이면 SW 업그레이드를 실행할 수 없습니다.

# 홈페이지에서 업그레이드

현재 설치된 소프트웨어보다 최신 버전의 소프트웨어가 있으면 SKY 홈페이지에 접속하여 소프트웨어를 업그레이드할 수 있습니다.

- 1. SKY 사이버 고객센터(http://www.skyservice.co.kr)에 접속하십시오. 또는 SKY 홈페이지(www.isky.co.kr)에 접속한 뒤 고객센터를 클릭하십시오.
- 2. 화면 상단의 **다운로드 ▶ 셀프업그레이드 ▶ 셀프 업그레이드 시작**을 클릭하십시오.
- 3. SKYUpdate에 대한 인증서를 설치하십시오.
- 4. OS별 주의 사항을 확인한 뒤 USB 드라이버를 설치하십시오.
- 5. 스마트폰과 PC를 데이터 매니저 케이블로 연결하십시오.
- 6. 고객 정보 수집 동의 및 데이터 주의 사항을 확인한 뒤 업그레이드 시작을 클릭하십시오.

참고

- 셀프 업그레이드 시작을 클릭하면 팝업 창이 나타납니다. 팝업 창 좌측 하단의 설치방법 안내 또는 동영상 듀토리얼 버튼을 클릭하면 자세한 사용 방법을 볼 수 있습니다.
- 셀프 업그레이드 화면은 더 나은 기술과 서비스 개발로 인해 일부 변경될 수 있으며 사용할 때 데이터매니저 Plus4의 사용 방법과 사용할 때의 주의 사항에 유의하십시오.
- 셀프 업그레이드 진행 중에는 PC의 전원을 끄거나 케이블 연결을 해제하면 안 되며, 스마트폰의 배터리가 방전되지 않도록 충분히 충전한 상태인지 확인하십시오.
- 셀프 업그레이드는 해당 서비스를 지원하는 모델(IM-A600 이후 모델)에 한해서만 지원됩니다.
- 셀프 업그레이드 진행 중에 오류가 발생하면 스마트폰의 전원을 껐다 켠 뒤 다시 시도해 주십시오. 오류가 또 발생하면 고객 센터(1588-9111)로 문의하십시오.
- 셀프 업그레이드 진행 중에 [TIT] (음량 키: 상/하), [三] (전원 키) 동시에 눌러 긴급 모드로 진입할 수 있습니다.

# 별매품 알아 보기

# 외장 메모리 카드 사용 시 주의 사항

- 전압이 안정적이지 않은 기기에서 사용하면 외장 메모리 카드가 손상되거나 고장의 원인이 될 수 있습니다.
- 강한 정전기 또는 전기적 잡음이 발생하는 장소에서 사용하거나 보관하지 마십시오.
- 고온 다습하거나 부식성 물질이 있는 곳에서 사용하지 마십시오.
- 외장 메모리 카드에 압력 또는 충격을 주거나 카드를 구부리지 마십시오.
- 어린이나 애완동물이 외장 메모리 카드를 젖게 하거나 삼키지 않도록 주의하십시오.
- 오랜시간 사용한 뒤 바로 빼면 카드에서 열이 날 수 있으나, 고장은 아닙니다.
- 외장 메모리 카드를 삽입할 때는 방향을 확인하십시오. 외장 메모리 카드가 손상되거나 고장 날 수 있습니다.
- 반드시 지정된 외장 메모리 카드를 구입해서 사용하십시오. 마이크로 SD 카드만 사용할 수 있으며 다른 메모리 카드를 끼우면 제대로 동작하지 않습니다.
- 외장 메모리 카드는 오랫동안 사용하면 수명이 다 되어 사용할 수 없습니다. 이때는 새 외장 메모리 카드를 구입해 사용하십시오.
- 외장 메모리 카드는 제조사에 따라 탈부착이 쉽게 되지 않을 수도 있으며 이때는 외장 메모리 카드에 손상이 가지 않도록 주의하십시오.
- 외장 메모리 카드를 사용하는 중에 부득이하게 포맷이 필요하면 되도록이면 PC나 해당 스마트폰에서 실행하십시오.

## 외장 메모리 카드 삽입/분리

외장 메모리 카드의 금속 단자를 위로 가게 한 뒤 외장 메모리 카드 삽입구에 화살표 방향으로 딸깍 소리가 날 때까지 밀어 넣으십시오.(❶) 분리할 때는 외장 메모리 카드 삽입구 밖으로 빠져 나온 부분을 딸깍 소리가 날 때까지 살짝 누른 뒤 화살표 방향으로 당겨 빼내십시오.(❷)

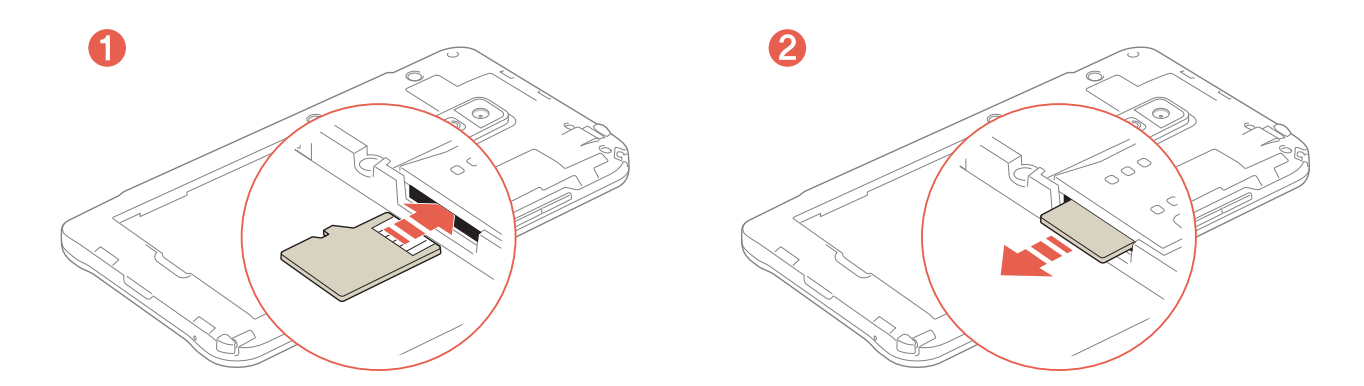

## 외장 메모리 카드 사용 시 참고 사항

- 외장 메모리 카드를 사용 중일 때(데이터 저장, 삭제, 초기화, 재생) 스마트폰에서 배터리를 분리하면 시스템에 문제가 생겨 동작하지 않거나 고장 날 수 있습니다. 사용자가 외장 메모리 카드를 잘못 다루어 데이터가 손상되거나 지워지는 것에 대해서는 SKY에서 책임지지 않습니다.
- 이 제품에는 외장 메모리 카드로 마이크로 SD 카드만 사용할 수 있으며 32 GB까지 호환됩니다. 단, 일부 마이크로 SD 카드는 용량 및 제조 회사에 따라 호환되지 않을 수 있으니 반드시 호환 여부를 확인한 뒤 구입하여 사용하십시오.
- 마이크로 SD 카드를 사용하여 사진, 동영상, 문서, MP3 파일 등을 저장할 수 있습니다. 단, 마이크로 SD 카드의 용량이 가득 찬 상태에서는 마이크로 SD 카드가 인식되지 않을 수 있으니 여유 공간을 확보하십시오.
- 마이크로 SD 카드를 스마트폰에서 안전하게 빼려면 企 메뉴 ▶ 企 설정 ▶ 企 시스템 ▶ 저장소 ▶ SD 카드 마운트 해제를 누르거나 스마트폰의 전원을 끈 뒤에 빼십시오.

## 기타 별매품

## 원형 젠더

차량용 핸즈프리 등을 스마트폰과 연결하는 젠더입니다.

## 차량용 어댑터

차량의 시거 잭에 연결하여 스마트폰을 충전하는 마이크로 USB 차량용 어댑터입니다.

## MHL Gender TRP-500 Rev.01

HDMI 케이블과 연결하여 휴대폰의 비디오 및 오디오 신호를 HDTV로 전송해 주는 역할을 하는 젠더로, IM-A830L에서 지원하는 최대 해상도는 1080p 30 Hz 입니다. (1080p 30Hz를 지원하지 않는 일부 TV/모니터의 경우는 호환되지 않을 수 있음) 반드시 TRP-500 Rev.01 버전 제품을 사용하십시오. 이전 버전 제품이나 타사 제품에서는 정상적으로 동작하지 않을 수 있습니다.

# 부록 SKY 사이버 고객센터 이용하기

# 이용 안내

SKY 사이버 고객센터(http://www.skyservice.co.kr)에 접속하면 서비스센터, 다운로드, 휴대폰 활용정보, 고객의 소리, 고객지원 등의 서비스를 이용할 수 있습니다. 이 다섯 가지 대표 메뉴 외에도 SKY 서비스 및 제품에 관한 정보들을 담고 있어 이용 중

서비스가 필요할 때에 유용하게 이용할 수 있습니다.

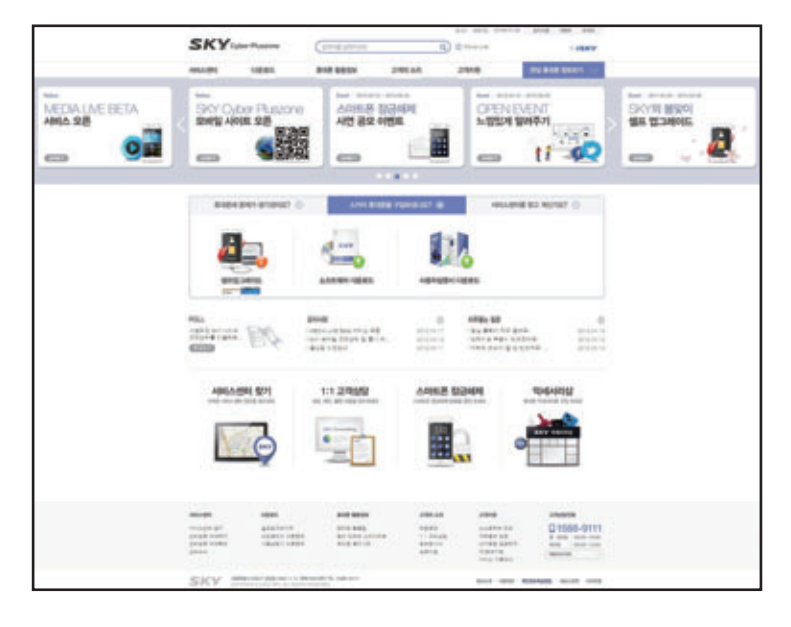

## 서비스센터

가까운 서비스 센터 정보를 찾거나 온라인으로 방문 서비스를 신청하여 방문 즉시 수리를 받을 수 있으며 방문 예약을 확인할 수 있습니다. SKY 서비스 센터 소식 또한 신속하게 확인할 수 있습니다.

## 다운로드

내 스마트폰의 S/W(소프트웨어) 및 OS(운영체제) 업그레이드를 쉽고 빠르게 직접 받을 수 있으며 스마트폰 이용에 도움이 되는 사용설명서를 다운로드할 수 있습니다.

## 휴대폰 활용정보

스마트폰 활용법, 동영상 튜토리얼 등의 편리한 활용 팁과 스카이 리뷰, 휴대폰 용어사전 등의 다양한 서비스를 이용할 수 있습니다.

## 고객의 소리

스마트폰 이용 중 궁금한 사항을 오픈문답, 1:1 고객상담을 통해 해결할 수 있으며 칭찬합니다, 설문마당 등에 참여할 수 있습니다.

## 고객지원

스마트폰 자가 진단 및 PC원격지원, 자주묻는 질문 등의 서비스를 통하여 이상 증상의 원인과 해결 방법을 찾아낼 수 있으며, 서비스 센터 방문 없이 내 스마트폰의 보안 화면 잠금(패턴, PIN(숫자 비밀번호), 비밀번호)을 쉽고 빠르게 해제할 수 있습니다. 서비스 이용안내를 통해 Pluszone 이용 시간 안내, 서비스 요금 등 다양한 이용 정보를 확인할 수 있습니다.

# User Manual

# Changing the Display Language.

Touch, **+ 메뉴 ▶ 4** 설정 ▶ + 시스템

- 1. Touch, 언어 및 키보드.
- 2. Touch, 언어
- 3. Touch, English or 한국어.

# Functions of the phone keys

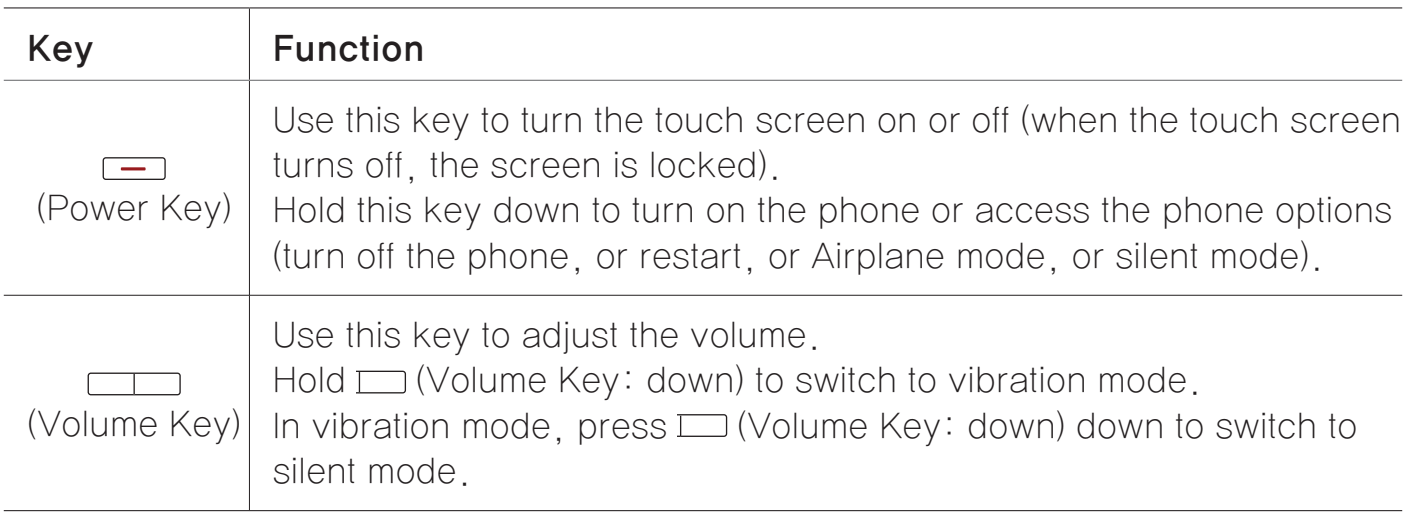

# Icons

The following icons are displayed on the upper part of the screen.

- **When trying to make a voice call or during the call.**
- C When there is a missed call.
- $\bigcap$  During the call using a Bluetooth headset.
- **••** When trying to make a video call or during the call.
- **i.** When you can make a video call.
- $\mathbb{R}$  : When you can't make a video call.
- $\mathbb{P}$  When there is a missed video call.
- $\bullet$  : When the mute is enabled during the call.
- $\blacksquare$ : When the speakerphone is in use.
- **®** When you set up an answering machine.
- $\cdot$   $\sim$  : When new text/voice or MMS message is received. (This icon will appear upon receiving new text/voice or MMS message, and it disappears when the message is checked.)
- Icons displayed during the text input mode
	- $\Box$ : Korean/  $\Box$ : Upper-case English/  $\Box$ : Lower-case English/
	- **1. : Numbers/Symbols/** : Text emoticon
- $\leq$  When an email is received.
- $\blacksquare$  : When you receive a message via the Google Talk application.
- $\Box$  : When USIM card is not inserted.
- **:** When you activate Silent mode and set Mute (these settings do not affect media and alarm sounds).
- $3\blacksquare$ : When you activate Silent mode and set Vibrate (these settings do not affect media and alarm sounds).
- **A** : Warning display when there is an error.
- $\blacksquare\blacksquare\blacksquare\blacksquare$  When software program is upgraded.
- : When there is application that the update is available.
- **N:** When there is new application. (In case of appearing new applicaion on the SKY server list)
- **W**: When the Gesture Recognition function is set.
- $\circ$  : When you activate Power saver mode.
- $\odot$  : When the Alarm/Clock function is set.
- $\odot$ : When the timer activated.
- $\Box$ : When music is played.
- **4** : When another device requests multimedia playback.
- **•** When you use the data manager.
- $\cdot$   $\circlearrowleft$  : When the GPS function is in use.
- $\bullet$  : When the phone is synchronized.
- **U**: While the phone is downloading the data.
- **1**: While the phone is uploading the data.
- $\cdot$   $\bullet$  : When downloading the LG U+ application.
- $\cdot$   $\bullet$ : When the LG U+ download is complete.
- $\cdot$   $\bullet$  : When the LG U+ download fails.
- $\cdot$   $\bullet$  : When an update is available for LG U+.
- $\cdot$  : When Bluetooth is activated on the phone.
- $\ast$  When the phone is connected to a Bluetooth-enabled device.
- $\mathbf{\widehat{P}}\sim\mathbf{\widehat{P}}$ : Indicates the signal level when Wi-Fi is on.
- $\widehat{a}$  When using the Wi-Fi network.
- $\Rightarrow$  When the Wi-Fi Direct feature is activated.
- $\cdot$   $\approx$  : When Wi-Fi hotspot is connected.
- $\cdot$   $\psi$  : When USB tethering is connected.
- **O**: When both USB tethering and Wi-Fi hotspot are connected.
- **\*** : When Bluetooth tethering is connected.
- **I** : When tethering or hotspot is not proceed.
- $\cdot$   $\psi$ . When the phone is connected to a PC through USB.
- **When USB debug mode is in progress.**
- $\blacksquare$ : When the NFC feature or a P2P connection is activated.
- **I**: When the NFC feature or a P2P connection is deactivated.
- **FE**: When 3G data network is in progress.
- $\cdot$   $\frac{1}{11}$ . When 4G data network is in progress.
- I : Indicates the signal strength in the serviced area.
- $\parallel$  : When the phone is in WCDMA roaming.
- I : When the phone is out of service area.
- **in the phone is set to the flight mode.**
- $\mathbb{N}^{\sim}$  : Indicates the battery level while the phone is in use.
- $\sim$   $\sim$  : Indicates the battery level during charging.

# 규격 및 특성 살펴보기

# 규격 및 특성

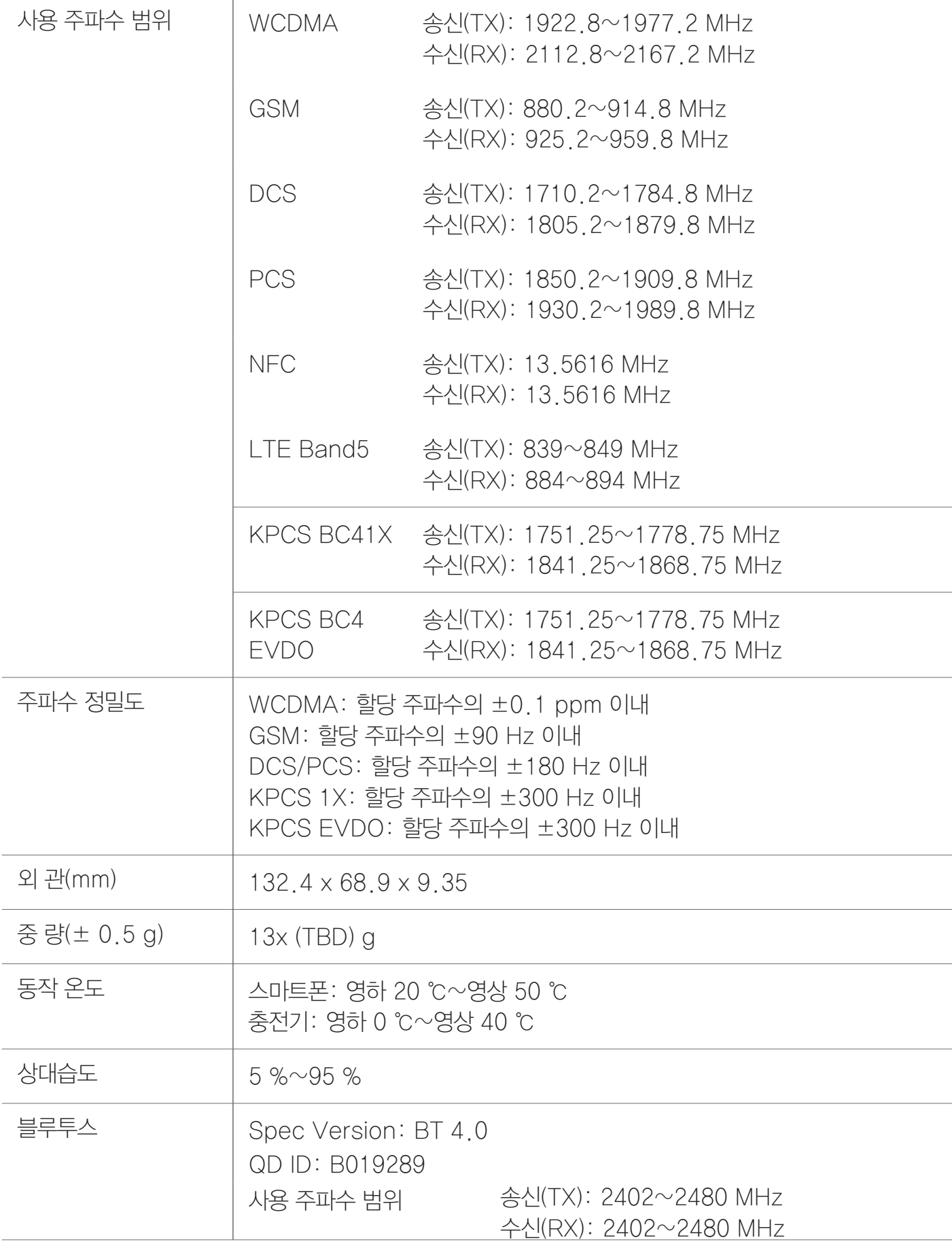

 $\top$ 

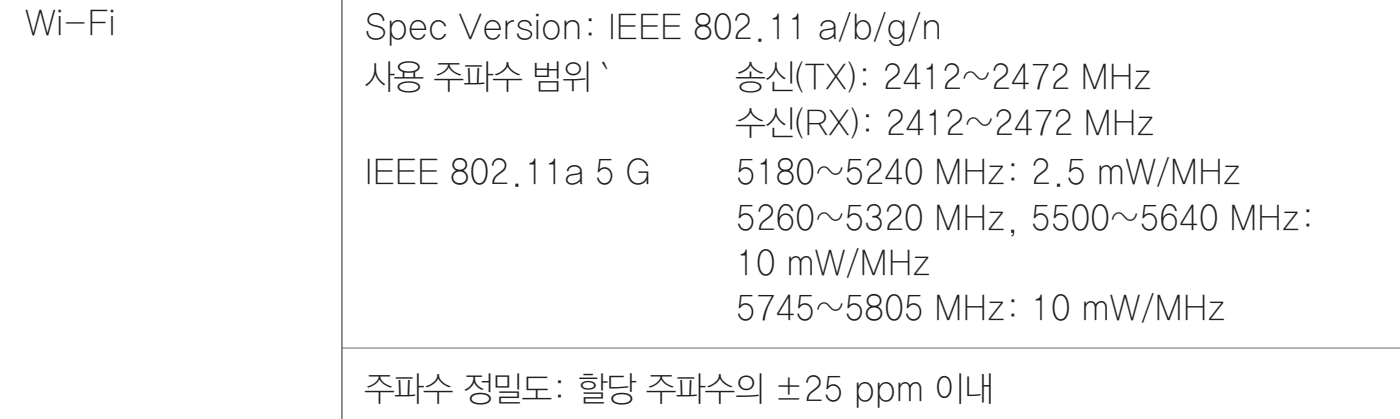

# IM-A830L

부록

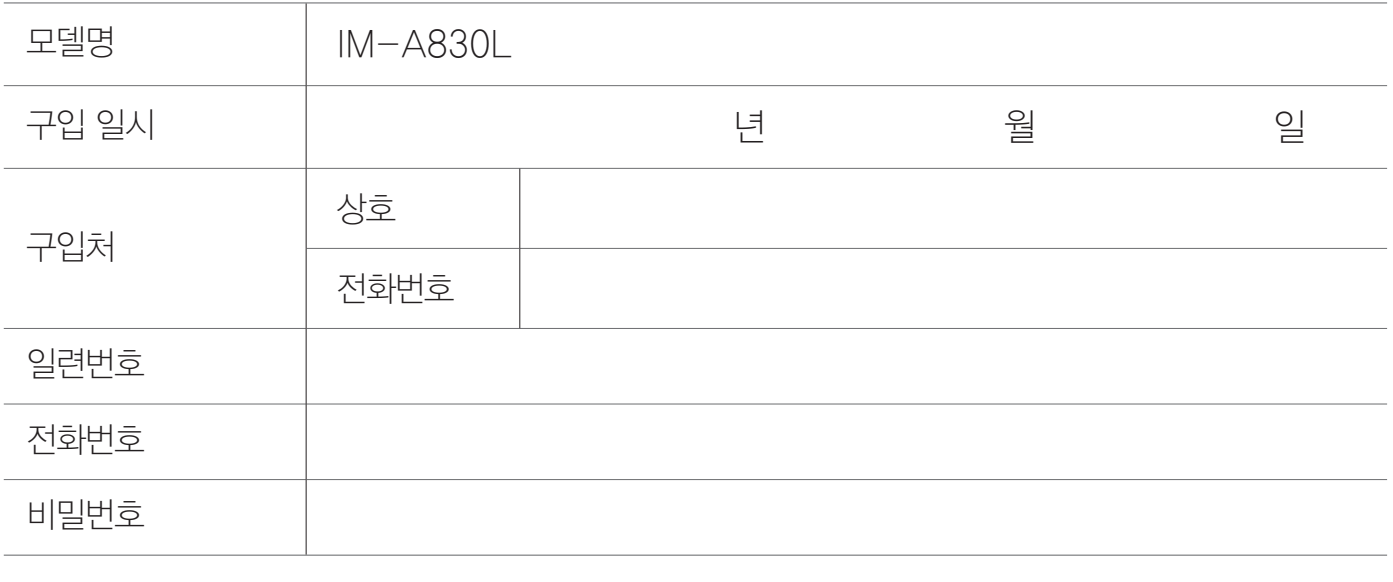

- 1. 기기의 명칭: LTE 이동통신용무선설비의기기(IM-A830L)
- 2. 적합성평가를받은자의상호: (주)팬택
- 3. 제조자/제조국가: (주)팬택/한국
- 4. 인증받은자의식별부호: SKY
- 5. 인증번호: KCC-CMM-SKY-IM-A830L
- 당해 무선설비는 전파혼신 가능성이 있으므로, 인명안전과 관련된 서비스는 할 수 없습니다.
- 이 기기는 가정용(B급) 전자파적합기기로서 주로 가정에서 사용하는 것을 목적으로 하며, 모든 지역에서 사용할 수 있습니다.

# 잠깐! 고장이 아니에요

# 서비스 센터에 문의하기 전 확인 사항

## 스마트폰이 작동하지 않을 때

스마트폰을 사용하는 중에 키나 화면이 멈춰 작동하지 않으면 배터리를 분리하고 끼운 뒤 다시 전원을 켜보십시오. 이때 저장된 데이터가 손실될 수 있으니 미리 데이터매니저 Plus4 프로그램을 이용해 안전한 곳에 백업해 두십시오. 데이터 손실에 대해서는 SKY에서 책임지지 않습니다.

## 통화 중 스마트폰을 귀에서 떼어도 화면이 켜지지 않을 때

스마트폰 앞면의 근접 센서 부위에 이물질이 묻어 있는지 확인한 뒤 이물질이 묻어 있으면 부드러운 헝겊 등을 이용하여 닦아주십시오.

## 스마트폰이 뜨거울 때

스마트폰을 사용할 때는 많은 전류가 필요하므로 통화를 할 때 열이 발생하여 스마트폰이 뜨거워질 수 있습니다. 또한 스마트폰을 오랫동안 사용(통화/인터넷/게임 등)할 때 많은 열이 날 수 있으나 제품의 수명과 성능에는 영향이 없으므로 안심하고 사용하십시오.

## 배터리 사용 시간이 사용 설명서와 다를 때

처음 구입했을 때에 비해 배터리의 사용 시간이 반 정도로 줄었으면 새 배터리를 구입하십시오. 배터리는 소모품이므로 충전과 방전을 반복하면 사용 시간이 조금씩 단축됩니다. 또 배터리에는 재활용할 수 있는 금속이 사용되므로 수명이 다 된 배터리는 반드시 분리수거하십시오.

## 충전기의 램프가 깜박일 때

배터리를 충전기에서 분리한 뒤 다시 연결해 보십시오. 그런 다음에도 깜박임이 멈추지 않으면 충전 단자를 깨끗이 닦은 후 충전해 보십시오.(그런 다음에도 계속해서 깜박이면 가까운 서비스 센터로 문의하십시오.)

## 통화/인터넷 접속이 자꾸 끊어질 때

지역이나 통화 연결 순간 전파가 불안정하거나 약한 상태, 또는 이동통신 사용량이 많을 때 폭주 현상으로 인해 통화 중 끊어지거나 통화 연결이 잘 되지 않을 수 있습니다. 이때는 다시 통화 연결을 시도하거나 장소를 이동하여 통화 연결을 시도해 보십시오. 무선 인터넷 역시 무선 통신의 특성상 수신이 지연되거나 수신이 되지 않을 수 있으니 다른 장소로 이동하여 다시 연결을 시도하거나 114 발신 등을 통해 위치를 등록한 뒤 연결을 시도해 보십시오. 무선 인터넷을 사용할 때 이동을 하게 되면 간혹 서비스가 중단되거나 연결되지 않을 수도 있습니다.

## 카메라 사용 방법이 사용 설명서와 다른 부분이 있을 때

카메라의 화질은 주변 환경 및 촬영 기법에 따라 다르게 촬영될 수 있습니다. 어두운 곳에서 바로 사진을 촬영할 때는 촬영 대상이 잠시 선명하게 보이지 않을 수가 있습니다. 이는 카메라의 센서가 노출을 자동으로 조절하는데 다소 시간이 필요하기 때문입니다. 어두운 곳에서 카메라를 켠 후 약 3~5초 정도 뒤에 카메라가 완전히 어둠에 적응하고 난 다음에 밝기를 최대로 밝게 조정하여 찍으면 어두운 곳에서도 사진을 찍을 수 있습니다. 외부 또는 다른 휴대전화에서 전송한 사진이나 동영상 파일은 사용하는 모델에 따라 사용 환경이 달라 사용자의 스마트폰에서 확인 및 재생이 되지 않을 수 있습니다.

## 같은 콘텐츠인데 음량 크기가 다를 때

MP3 파일 등은 스마트폰의 특성, 설계 규격 및 사업자의 요구에 따라 최적화되어 있습니다. 따라서 같은 콘텐츠라도 다른 제조 회사 및 SKY의 다른 모델과 음량, 음색 등에 차이가 있을 수 있습니다.

## 여러 개의 음원을 재생하면 음원이 잘리는 것 같을 때

스마트폰에서 여러 가지 음원을 재생해야 할 때 음원에 따라 동시에 재생될 수도 있고, 이전에 발생된 음원은 다음 발생된 음원의 우선순위에 따른 재생을 위하여 재생 도중 정지될 수도 있습니다. 이는 스마트폰의 고장이 아니며 다음 음원의 중요도 및 특성에 따라 재생시켜 주는 동작이니 안심하고 사용하십시오.

# 소비자 안내 사항 확인하기

# 제품 등록 안내

- 1. SKY 홈페이지(www.isky.co.kr)에 접속하십시오.
- 2. 화면 상단의 회원가입을 클릭하십시오.
- 3. 회원 가입 중에 제품 등록을 진행하십시오.

#### 참고

- SKY 홈페이지에서 사용할 수 있는 200 P를 제공합니다.(모바일 콘텐츠, 사진 인화, 액세서리 구매 등에 사용할 수 있음)
- 모델별 데이터매니저 Plus4 프로그램, 소프트웨어 등을 다운로드해 사용할 수 있습니다.
- 뉴스레터를 통해 SKY의 최신 소식(이벤트, SKY 리더) 및 신상품 정보를 얻을 수 있습니다.

# 폐 스마트폰 및 폐 배터리 처리 안내

수거된 폐 스마트폰 및 폐 배터리는 다시 자원으로 활용되고 잔재물은 친환경적으로 처리됩니다.

## 2005년부터 스마트폰 생산자책임재활용제도 실시

2005년부터 SKY에서는 사용자가 사용하다 버리는 폐 스마트폰 및 폐 배터리를 친환경적으로 처리합니다.

## 폐 스마트폰 및 폐 배터리의 올바른 분리 배출 방법

가까운 서비스 센터 또는 지정점으로 가져오십시오.

# LG U+ 고객 문의처 안내

신규 가입, 변경, 해지, 요금, 기타 각종 부가 서비스는 LG U+ 고객센터 (스마트폰에서 국번 없이 114 또는 1544-0010)로 문의하십시오.

## 고객 센터

1544-0010(유료), 스마트폰에서 114(무료)

## 국제 로밍

02-3416-7010(유료)

## 인터넷

www.lguplus.com

## SKY 고객 서비스 센터

## 고객 상담 센터 전화 연결

(지역에 관계 없이) 1588-9111 (상담 가능 시간) 월~금요일: 9:00~18:00, 토요일: 9:00~13:00

## 사이버 고객 센터

SKY 사이버 고객 센터(www.skyservice.co.kr)에 접속하여 이용할 수 있습니다.

## 모바일 고객 센터

SKY 모바일 고객 센터(http://m.skyservice.co.kr)에 접속하여 이용할 수 있습니다.

## 서비스 센터 찾기

고객 상담 센터 또는 SKY 사이버 고객 센터, SKY 모바일 고객 센터에서 가까운 서비스 센터의 전화번호 및 위치 정보를 확인할 수 있습니다. 서비스 센터의 위치는 서비스 제공 사정에 따라 변동될 수 있습니다.

#### 참고

SKY 사이버 고객 센터 또는 모바일 고객 센터에 접속하여 서비스센터 찾기를 클릭하십시오. 서비스 센터를 검색한 뒤 원하는 검색 결과를 클릭하면 Google 지도에서 해당 위치를 확인할 수 있습니다.

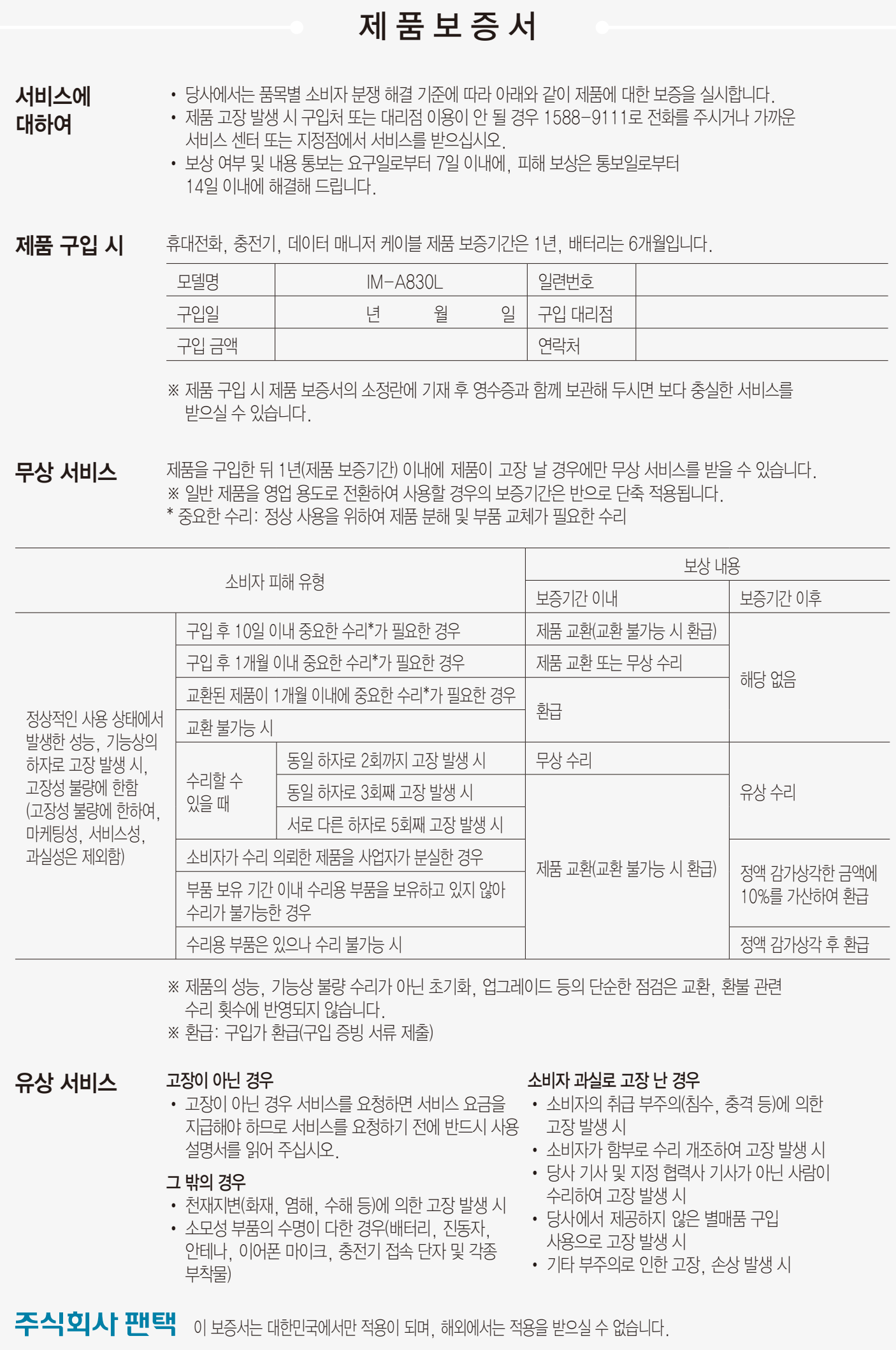

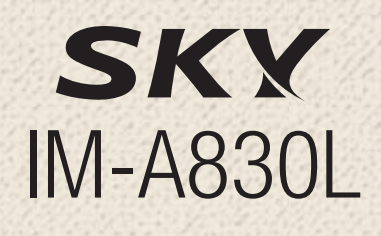

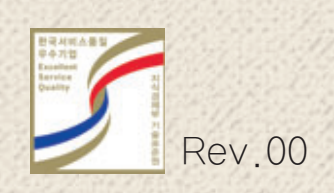